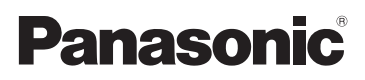

## Gebruiksaanwijzing

Digitale Camera/Lenskit Hoofdgedeelte

# Model Nr. DMC-GF1C/DMC-GF1K DMC-GF1

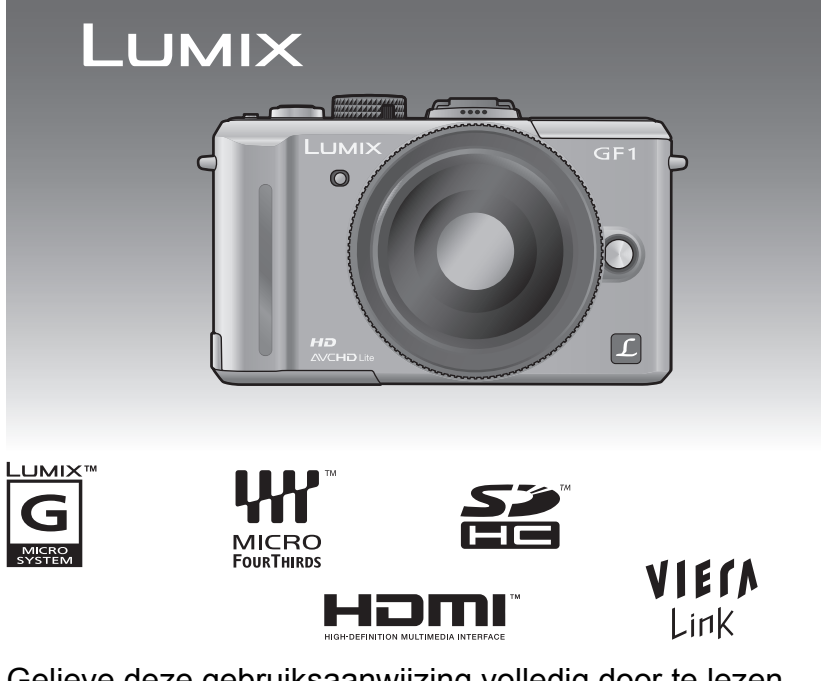

Gelieve deze gebruiksaanwijzing volledig door te lezen alvorens dit apparaat in gebruik te nemen.

Web Site: http://www.panasonic-europe.com

### **Geachte Klant,**

Wij willen van de gelegenheid gebruik maken u te bedanken voor de aanschaf van deze Panasonic Digitale Fotocamera. Lees deze handleiding met aandacht en bewaar hem binnen handbereik voor toekomstige raadpleging. Houdt u er rekening mee dat de huidige bedieningselementen, de onderdelen, de menu-opties enz. van uw Digitale Camera enigszins af kunnen wijken van de illustraties die in deze Handleiding voor Gebruik opgenomen zijn.

### **Neem zorgvuldig het auteursrecht in acht.**

**•** Het opnemen van reeds beschreven banden of schijven, of ander gepubliceerd of uitgezonden materiaal, voor andere doeleinden dan persoonlijk gebruik, kunnen een overtreding van het auteursrecht vormen. Zelfs voor privé-gebruik kan het opnemen van bepaald materiaal aan beperkingen onderhevig zijn.

## **Informatie voor Uw Veiligheid**

### **WAARSCHUWING:**

**OM HET RISICO VAN BRAND, ELEKTRISCHE SCHOK OF PRODUCTBESCHADIGING TE VERKLEINEN,**

- **• STELT U DIT APPARAAT NIET BLOOT AAN REGEN, VOCHT, DRUPPELS OF SPETTERS, EN MAG U GEEN VOORWERPEN WAARIN EEN VLOEISTOF ZIT BOVENOP HET APPARAAT PLAATSEN.**
- **• GEBRUIKT U UITSLUITEND DE AANBEVOLEN ACCESSOIRES.**

**• VERWIJDERT U NIET DE AFDEKKING (OF HET ACHTERPANEEL). ER BEVINDEN ZICH GEEN ONDERDELEN IN HET APPARAAT DIE DOOR DE GEBRUIKER MOETEN WORDEN ONDERHOUDEN. LAAT ONDERHOUD OVER AAN VAKBEKWAAM ONDERHOUDSPERSONEEL.**

HET STOPCONTACT MOET IN DE NABIJHEID VAN HET APPARAAT GEÏNSTALLEERD WORDEN EN MAKKELIJK BEREIKBAAR ZIJN.

Het productidentificatielabel bevindt zich aan de onderkant van de apparaten.

### ∫ **Over het batterijenpakket**

### **GEVAAR**

Explosiegevaar wanneer de batterij op onjuiste wijze vervangen wordt. Vervang alleen door een zelfde soort batterij of equivalent, die door de fabrikant aanbevolen worden. Gooi de gebruikte batterijen weg zoals door de fabrikant voorgeschreven wordt.

- **•** Niet verhitten of aan vlam blootstellen.
- **•** De batterij(en) niet in een auto laten liggen, blootgesteld aan direct zonlicht gedurende een lange tijd met deuren en ramen dicht.

### **Waarschuwing**

Gevaar voor brand, explosie en vuur. Niet uit elkaar halen, verhitten boven 60 °C of verassen.

### **WAARSCHUWING!**

- **• OM EEN GOEDE VENTILATIE TE VERZEKEREN, DIT APPARAAT NIET IN EEN BOEKENKAST, EEN INGEBOUWDE KAST OF EEN ANDERE GESLOTEN RUIMTE INSTALLEREN OF GEBRUIKEN. ZORG ERVOOR DAT DE VENTILATIEWEGEN NIET DOOR GORDIJNEN OF ANDERE MATERIALEN WORDEN AFGESLOTEN, OM GEVAAR VOOR ELEKTRISCHE SCHOK OF BRAND TEN GEVOLGE VAN OVERVERHITTING TE VOORKOMEN.**
- **• ZORG DAT DE VENTILATIE-OPENINGEN VAN HET APPARAAT NIET GEBLOKKEERD WORDEN DOOR KRANTEN, TAFELKLEEDJES, GORDIJNEN, OF IETS DERGELIJKS. • ZET GEEN OPEN VUUR, ZOALS BRANDENDE KAARSEN, OP HET APPARAAT.**
- **• DOE LEGE BATTERIJEN WEG OP EEN MILIEUVRIENDELIJKE MANIER.**
- 
- **•** De batterijoplader is in de stand-bystand wanneer de AC-stroomvoorzieningssnoer verbonden is. Het primaire circuit staat altijd "onder stroom" zolang als het stroomsnoer verbonden is aan een elektrische uitlaat.

### ∫ **Wat u wel en niet met het toestel mag doen**

**• Het toestel niet hard schudden of stoten bezorgen door het te laten vallen of het ergens tegen aan laten slaan. Geen zware druk uitoefenen.**

Het toestel kan slecht werken, het maken van beelden zou onmogelijk kunnen worden of de lens, de LCD-monitor of de buitenkant zouden beschadigd kunnen raken.

- **• Wees bijzonder voorzicht op de volgende plaatsen die problemen met het toestel kunnen veroorzaken.**
	- **–** Plaatsen met veel zand of stof.
- **–** Plaatsen waar water in het toestel kan komen zoals op een strand of op plaatsen waar het regent.
- **• De lens en de uitlaten niet aanraken met vuile handen. Ook oppassen dat er zich geen vloeistoffen, zand en andere er niet toe doende stoffen in de nabijheid van de lens, knopen, enz. bevinden.**
- **• Dit toestel is niet waterbestendig. Als er zeewaterdruppels op het toestel komen, een droge doek gebruiken om het toestellichaam voorzichtig af te drogen. Als het apparaat niet normaalt werkt, gelieve contact opnemen met de dealer waar u het toestel gekocht heeft of met het reparatieservicecentrum.**
- **• Blijf met uw handen buiten de vatting van de body van de digitale camera. De sensorgroep is een precisieapparaat en kan een storing of schade veroorzaken.**

### ∫ **Over Condensatie (Wanneer de lens of de Zoeker beslagen is)**

- **•** Condens doet zich voor wanneer de omgevingstemperatuur of vochtigheid wijzigt zoals hieronder beschreven wordt. Op condens letten omdat het vlekken op de lens, schimmel of storing veroorzaakt.
- **•** Als er condens in de camera komt, zet u het toestel uit en laat het ongeveer 2 uur met rust. De aanslag verdwijnt vanzelf als de camera weer op kamertemperatuur komt.

### ∫ **Lees ook de "Voorzorgsmaatregelen bij het gebruik". (P171)**

**Informatie voor gebruikers betreffende het verzamelen en verwijderen van oude uitrustingen en lege batterijen**

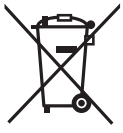

Deze symbolen op de producten, verpakkingen, en/of begeleidende documenten betekenen dat gebruikte elektrische en elektronische producten en batterijen niet met het algemene huishoudelijke afval gemengd mogen worden.

Voor een correcte behandeling, recuperatie en recyclage van oude producten en lege batterijen moeten zij naar de bevoegde verzamelpunten gebracht worden in overeenstemming met uw nationale wetgeving en de Richtlijnen 2002/96/EC en 2006/66/EC.

Door deze producten en batterijen correct te verwijderen draagt u uw steentje bij tot het beschermen van waardevolle middelen en tot de preventie van potentiële negatieve effecten op de gezondheid van de mens en op het milieu die anders door een onvakkundige afvalverwerking zouden kunnen ontstaan.

Voor meer informatie over het verzamelen en recycleren van oude producten en batterijen, gelieve contact op te nemen met uw plaatselijke gemeente, uw afvalverwijderingsdiensten of de winkel waar u de goederen gekocht hebt.

Voor een niet-correcte verwijdering van dit afval kunnen boetes opgelegd worden in overeenstemming met de nationale wetgeving.

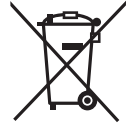

### **Voor zakengebruikers in de Europese Unie**

Indien u elektrische en elektronische uitrusting wilt vewijderen, neem dan contact op met uw dealer voor meer informatie.

### **[Informatie over de verwijdering in andere landen buiten de Europese Unie]**

Deze symbolen zijn enkel geldig in de Europese Unie. Indien u wenst deze producten te verwijderen, neem dan contact op met uw plaatselijke autoriteiten of dealer, en vraag informatie over de correcte wijze om deze producten te verwijderen.

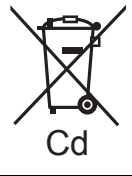

### **Opmerking over het batterijensymbool (beneden twee voorbeelden):**

Dit symbool kan gebruikt worden in verbinding met een chemisch symbool. In dat geval wordt de eis, vastgelegd door de Richtlijn voor de betrokken chemische producten vervuld.

### Opmerking betreffende lithiumbatterijen

·Bij dit product zijn lithiumbatterijen geleverd. Wanneer deze verbruikt zijn, mag u deze niet weggooien maar moet u deze inleveren als klein chemisch afval.

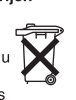

- · Dit apparaat bevat een lithiumbatterij als stroomvoorziening voor de klok.
- · Raadpleeg uw leverancier over het verwijderen van de lithiumbatterij op het moment dat u het apparaat aan het einde van de levensduur vervangt.
- ·Verzekert u ervan dat de ingebouwde lithiumbatterii door vakbekwaam servicepersoneel wordt verwijderd.

Alleen voor servicepersoneel:

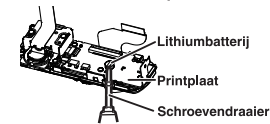

- ·Verwijder de lithiumbatterij van de Gedrukte Bedradingsplaat met behulp van de
- schroevendraaier etc. zoals het figuur hierboven. ·De vorm van de Gedrukte Bedradingsplaat en
- de positie van de lithiumbatterij kunnen verschillen afhankelijk van het model van de digitale fotocamera.

## **Inhoud**

Informatie voor Uw Veiligheid ...................2

### **Voor Gebruik**

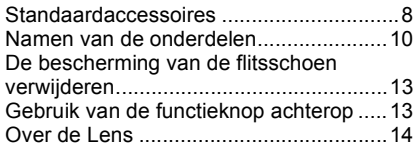

## **Voorbereiding**

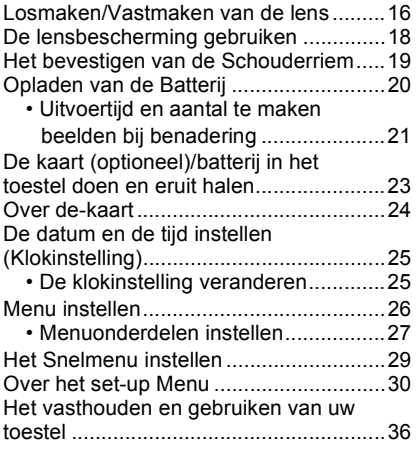

## **Basiskennis**

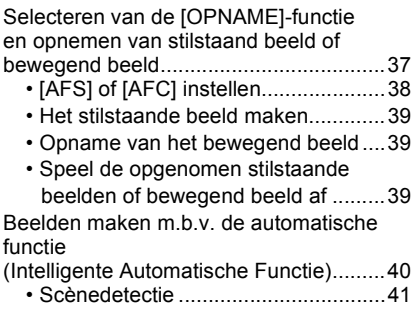

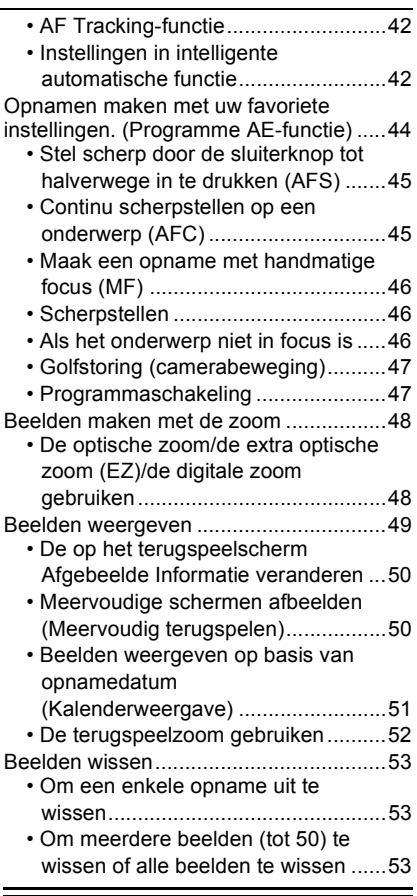

### **Gevorderd (Opname van beelden)**

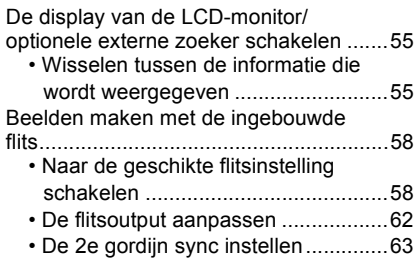

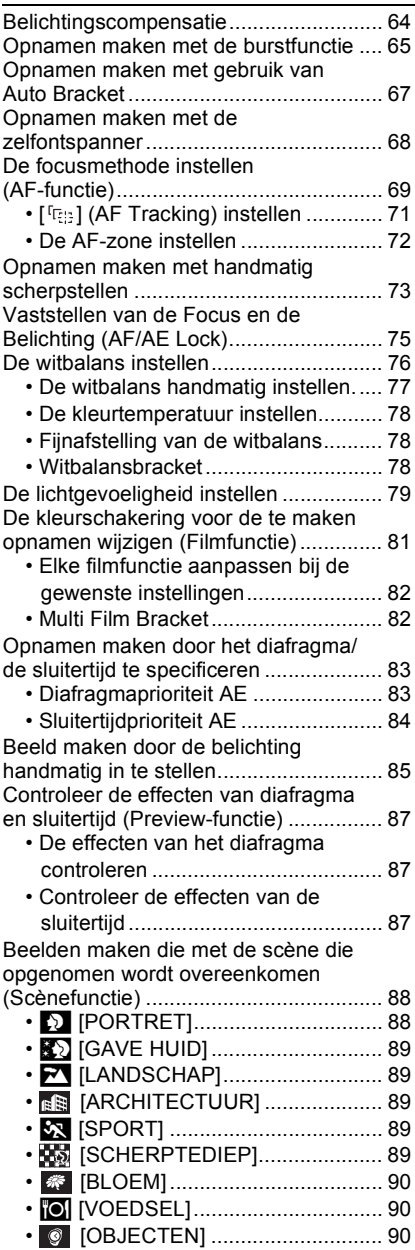

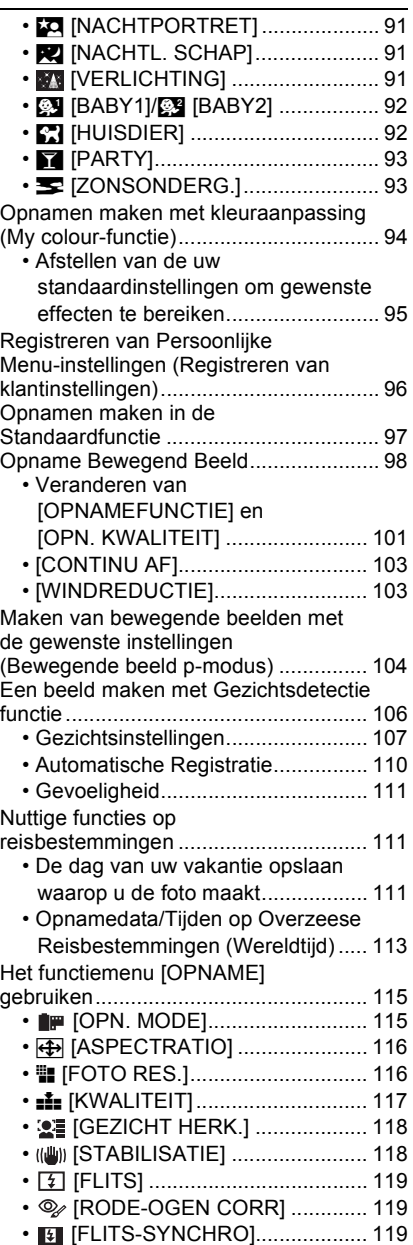

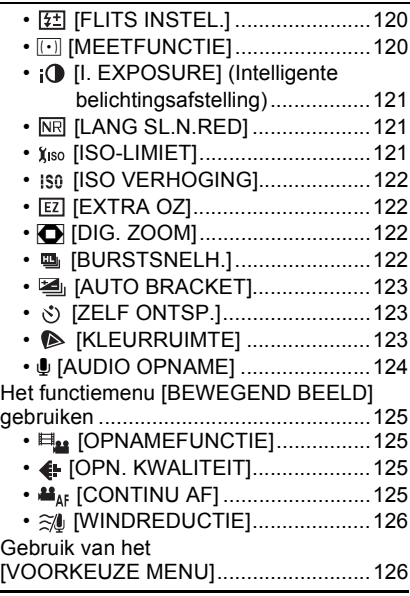

### **Gevorderd (Terugspelen)**

Bewegende beelden terugspelen/ Beelden met geluid ...............................132 • Bewegende beelden .......................132 • Beelden met geluid .........................133 Het functiemenu [AFSPELEN] gebruiken ..............................................134 • [DIASHOW] ...............................134 • **Q<sub>ss</sub>** [AFSPEELFUNCTIE] ...............136 • Ü [FAVORIETEN] ..........................137 • [TITEL BEW.]............................138 • **[...]** [TEKST AFDR.]................................139 • **[3]** [NW. RS.] De beeldgrootte (aantal pixels) reduceren ..........141 • [BIJSNIJD.]...............................142 • ? [ASPECT CONV.] .....................143 • HIN ROTERENI/ M [LCD ROTEREN] ......................144 • [PRINT INST.] ...........................145  $\cdot$  On [BEVEILIGEN].................................146 • B [AUDIO DUB.] .............................147 • 2 [GEZ.HERK. BEW.] .................... 148

### **Aansluiten op andere apparatuur**

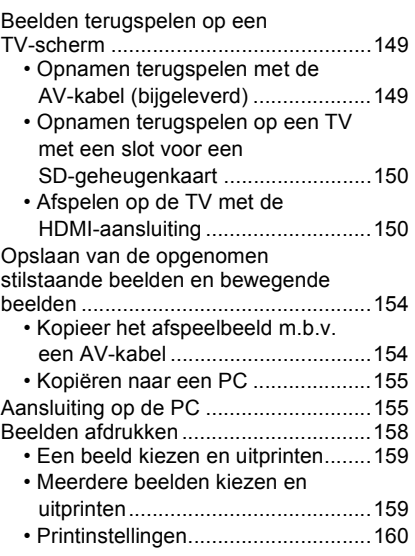

## **Overige**

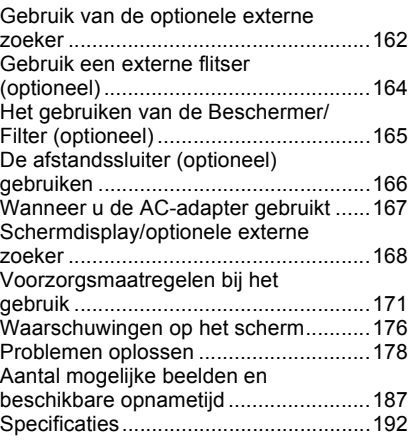

## Standaardaccessoires

Controleer of alle accessoires aanwezig zijn voordat u het toestel gebruikt. Productnummers zijn correct per September 2009. Deze zouden veranderingen kunnen ondergaan.

- 1 Body digitale camera (Verder **camera** genoemd in deze gebruiksaanwijzing.)
- 2 Wisselbare lens $*1$ "LUMIX G 20 mm/F1.7ASPH." (In deze handleiding **lens** genoemd.)
- 3 Lensdop $*1$
- (Vastgemaakt aan de verwisselbare lens op het ogenblik van de aankoop.)
- 4 Achterste lensdop $*1$
- (Vastgemaakt aan de verwisselbare lens op het ogenblik van de aankoop.)
- 5 Lensopbergétuit<sup>\*1</sup><br>6 Wisselbare lens<sup>\*2</sup>
- Wisselbare lens $*2$ "LUMIX G VARIO 14–45 mm/F3.5–5.6 ASPH./MEGA O.I.S."
- 7 Lensbescherming<sup>\*2</sup><br>8 Lensdon<sup>\*2</sup>
- Lensdop $*$ <sup>2</sup>

(Vastgemaakt aan de verwisselbare lens op het ogenblik van de aankoop.)

- 9 Achterste lensdop $*2$ (Vastgemaakt aan de verwisselbare lens op het ogenblik van de aankoop.)
- 10 Lensopbergétuit $*^2$
- 11 Batterijpakket (Aangegeven als **batterijpak** of **batterij** in de tekst) De batterij opladen voor gebruik.
- 12 Batterijoplader/AC-adapter (Aangegeven als **batterijoplader** of **oplader** in de tekst)
- 13 AC-kabel
- 14 AV-Kabel
- 15 USB-kabel
- 16 CD-ROM
	- Software:

Hiermee installeert u de software op uw PC.

- 17 Schouderriem
- 18 Cameradop

(Zit op de camera op het ogenblik van de aankoop.)

19 Bescherming flitsschoen

(Zit op de camera op het ogenblik van de aankoop.)

- ¢1 alleen DMC-GF1C
- ¢2 alleen DMC-GF1K

• De SD-geheugenkaart en de SDHC-geheugenkaart worden aangeduid als **kaart** in de tekst.

- **De kaart is optioneel.**
- De beschrijving in deze gebruiksaanwijzing gaat uit van de 20 mm/F1.7 lens behorend bij de DMC-GF1C. Voor niet-beschikbare functies zoals de STABILIZER (P17), de richtingdetectiefunctie (P36), gaat de beschrijving in deze gebruiksaanwijzing uit van de 14 mm-45 mm/F3.5-5.6 lens voor de DMC-GF1K.
- Raadpleeg uw dealer of het dichtstbijzijnde servicecentrum als u meegeleverde accessoires verliest. (U kunt de accessoires apart aanschaffen.)

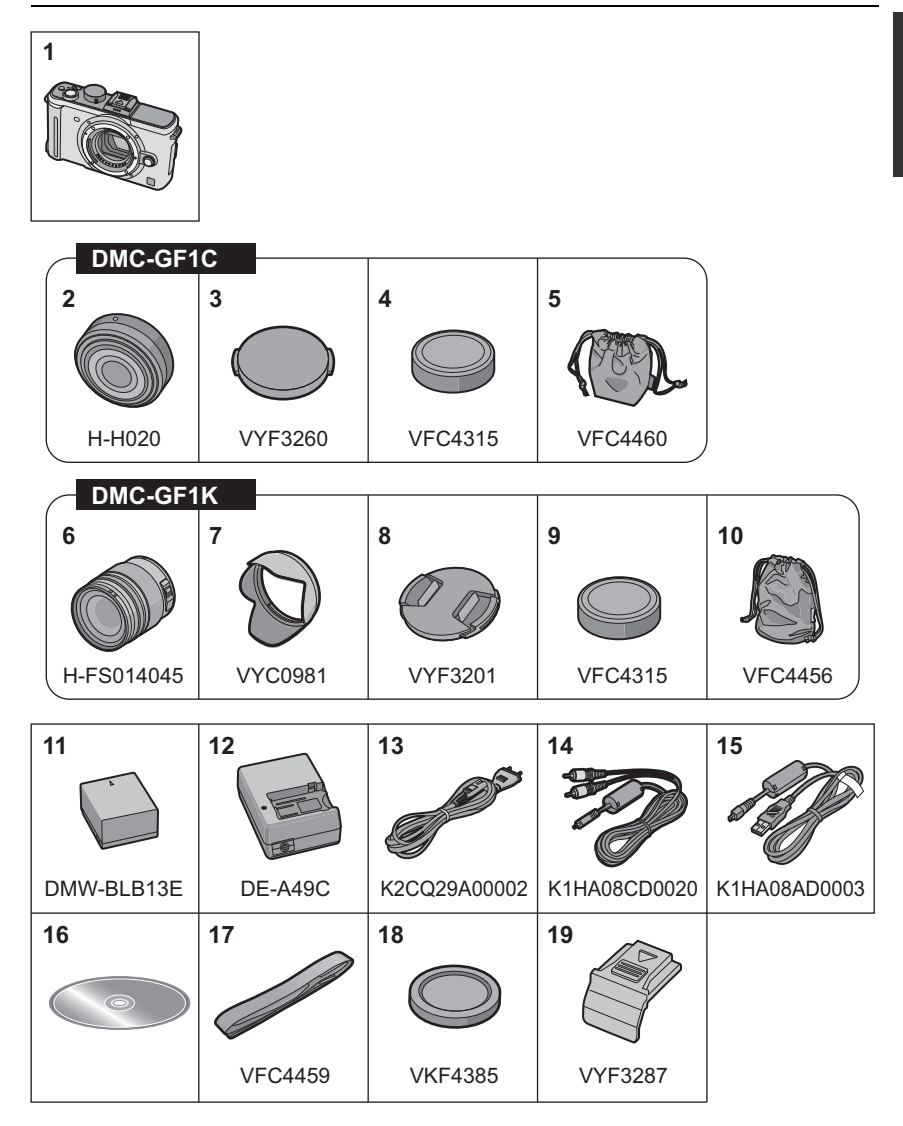

## **Namen van de onderdelen**

### ∫ **Camera**

- 1 Zelfontspannerlampje (P68) AF-lamp (P129)
- 2 Sensor<br>3 Flits (P!
- Flits (P58)
- 4 Pasmarkering voor de lens (P16)<br>5 Bevestiging
- Bevestiging
- 6 Lensvergrendeling<br>7 Lensvrijgaveknop (
- Lensvrijgaveknop (P17)

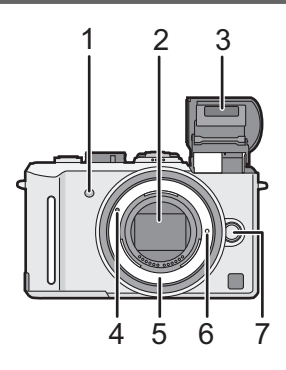

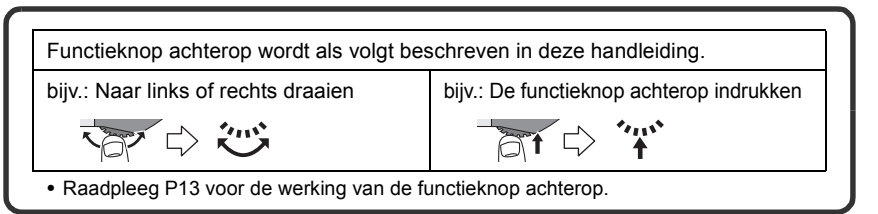

- 8 Flits-open-knop (P58)
- 9 Afspeelknop (P49, 53, 132, 149, 150, 151)
- 10 [AF/AE LOCK]-knop (P75)
- 11 Functieknop achterop (P47, 50, 52, 64, 72, 78, 83, 85, 104)
- 12 LCD-monitor (P50, 55, 168)
- 13 [AF/MF]-knop (P38)
- 14 [Q.MENU]-knop (P29)
- 15 [DISPLAY]-knop (P50, 55, 87)
- 16 [MENU/SET] knop (P25) 17 Wisknop (P53)/ Previewknop (P87)/
	- Functie flikkervermindering (P104)
- 18 Cursorknoppen
	- $\triangle$ /ISO (P79)
	- 2/AF-functie (P69)
	- 4/Functieknop (P30)

Wijs een menu toe aan de  $\blacktriangledown$ -knop. Het is handig het meest gebruikte menu op te slaan.

[OPN. MODE]/[ASPECTRATIO]/[KWALITEIT]/[MEETFUNCTIE]/[I. EXPOSURE]/ [RICHTLIJNEN]/[ OPN.GEBIED]/[REST-AANDUIDING] 1/WB (Witbalans) (P76)

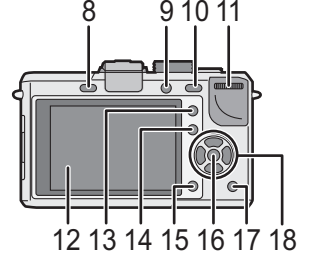

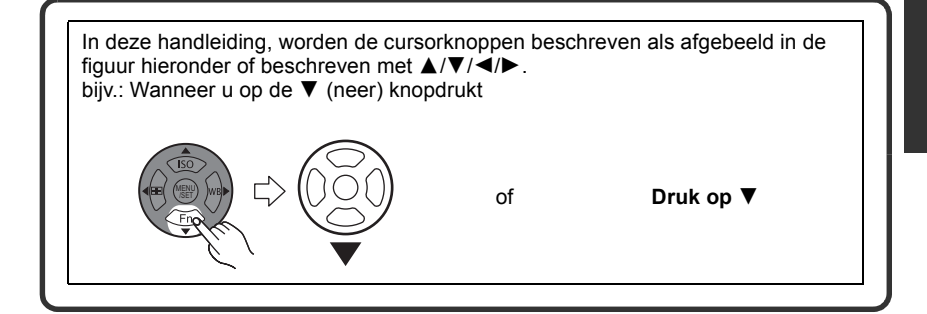

- 19 Focusafstand referentiemarkering (P74)
- 20 Speaker (P133)
- 21 Bedieningshendel Enkel (P44):  $\Box$ Burst (P65):  $\Box$ Auto Bracket (P67): Zelfontspanner (P68):
- 22 Ontspanknop (P39)
- 23 Bescherming flitsschoen (P13, 162, 164)
- 24 Microfoon (P99, 124, 147)
- 25 Instelknop (P37)
- 26 Toestel AAN/UIT (P25)
- 27 Statuslampje (P37)
- 28 Bewegend beeldknop (P39)
- 29 Lusje voor schouderriem (P19)
	- Zorg ervoor de schouderriem te bevestigen wanneer u het toestel gebruikt om ervoor te zorgen dat u deze niet zal laten vallen.
- 30 [REMOTE] Aansluiting (P166)
- 31 [HDMI]-aansluiting (P150, 151)
- 32 [AV OUT/DIGITAL] aansluiting (P149, 154, 156, 158)
- 33 DC-kabelhoes (P167)

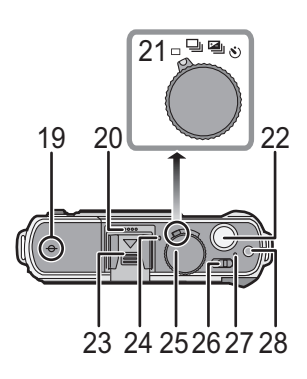

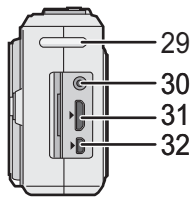

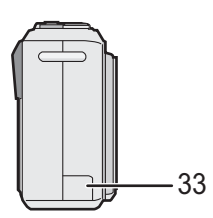

- 34 Kaart/Batterijklep (P23)
- 35 Vrijgavehendeltje (P23)
- 36 Statiefbevestiging (P175)
	- Zet het statief goed vast als u het toestel erop bevestigt.

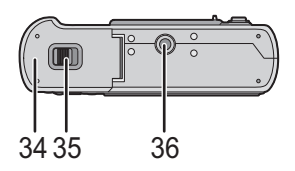

### ∫ **Lens**

### **H-H020 (LUMIX G 20 mm/F1.7 ASPH.)**

- 37 Lensoppervlak
- 38 Focusring (P73)
- 39 Contactpunt
- 40 Pasmarkering voor de lens (P16)
- De 20 mm/F1.7 verwisselbare lens die bij de DMC-GF1C geleverd wordt gebruikt een lensaandrijfsysteem om een compacte en heldere F1.7 lens te realiseren. Hierdoor zouden er zich geluid en trilling kunnen voordoen tijdens het scherpstellen, maar dit is geen storing.

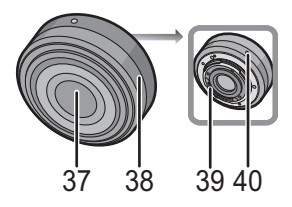

• Er zullen operationele geluiden worden opgenomen wanneer u automatisch scherpstelt tijdens het maken van bewegende beelden. Het wordt aanbevolen op te nemen met [CONTINU AF] (P103) ingesteld op [OFF], als het operationele geluid een probleem voor u is. (P98) Het is overigens niet mogelijk de Scherpstelmodus in te stellen op [AFC]. (P45)

### **H-FS014045 (LUMIX G VARIO 14–45 mm/F3.5–5.6 ASPH./MEGA O.I.S.)**

- 41 Tele
- 42 Lensoppervlak
- 43 Focusring (P73)
- 44 Groothoek
- 45 Zoomring (P48)
- 46 [O.I.S.]-knop (P17)
- 47 Contactpunt
- 48 Pasmarkering voor de lens (P16)

### ∫ **Batterijoplader/AC-adapter (P20, 167)**

- 49 Stroomingang [AC IN]
- 50 [CHARGE] lampje
- 51 Stroomoutput stopcontact **IDC OUTI**
- 52 Batterij niet inbegrepen

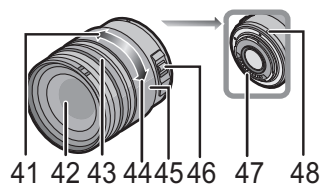

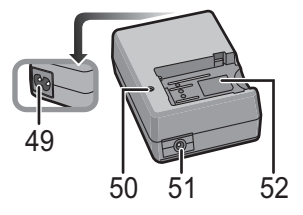

## **De bescherming van de flitsschoen verwijderen**

Het toestel wordt geleverd met een bescherming voor de flitsschoen die op de flitsschoen bevestigd is.

Om de optionele externe zoeker (P162) of de externe flitser (P164) te gebruiken, dient u de bescherming van de flitsschoen af te halen.

### **Druk op de vrijgaveknop van de bescherming van de flitsschoen en trek de bescherming van de flitsschoen in de richting van de pijl.**

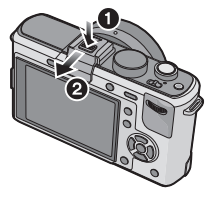

### **Aantekening**

- Wanneer u de optionele externe zoeker (P162) of de externe flitser (P164) niet gebruikt, ervoor zorgen dat de bescherming van de flitsschoen er op zit.
- Let goed op dat u de bescherming van de flitsschoen niet verliest.
- Wanneer u de bescherming van de flitsschoen niet gebruikt, ervoor zorgen geen vloeistof, zand of iets anders in de verbindingsaansluitingen te laten komen.
- De bescherming van de flitsschoen buiten het bereik van kinderen houden om het inslikken ervan te voorkomen.

## **Gebruik van de functieknop achterop**

Er zijn 2 handelingen die u moet uitvoeren bij het gebruiken van de functieknop achterop, deze dient links- of rechtsom gedraaid te worden en vervolgens moet deze voor het beslissen ingedrukt worden.

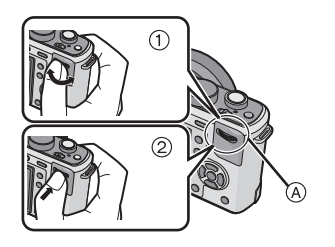

### **Voorbeeld van hantering**

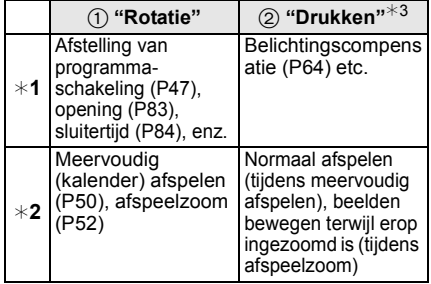

- A Functieknop achterop
- ¢1 Opnemen
- $*2$  Terugspelen
- ¢3 Het werkt op dezelfde manier als [MENU/SET]-knop in verschillende instellingen inclusief instellen en eindigen.

### **Aantekening**

• Het geluid van de draaihandeling zou opgenomen kunnen worden wanneer die uitgevoerd wordt tijdens het maken van bewegende beelden.

## **Over de Lens**

Dit toestel kan de speciale lenzen gebruiken die compatibel zijn met de specificatie van de lensmontage van het Micro Four Thirds™ Systeem (Micro Four Thirds montage). Selecteer een lens die overeenkomt met de scène die opgenomen wordt en uw gebruik van de opnamen.

### ∫ **"Micro Four Thirds Mount"**

Dit is de standaard lensvatting voor het "Micro Four Thirds System". Dit systeem van verwisselbare lensmontage is speciaal ontwikkeld voor digitale camera's.

### ∫ **Over de functies van uw lens**

- Afhankelijk van het type lens kunt u sommige functies, bijv. de richtingsdetectiefunctie (P36), [STABILISATIE] (P118), Quick AF (P128) en Continu AF (P128), mogelijk niet gebruiken.
- Het beschikbare flitslampbereik enz. hangt af van de diafragmawaarde van de lens die u gebruikt.
- Maak enkele testopnamen met de lens die u gebruikt.

• Lens met de Four Thirds™ montagespecificatie kan gebruikt worden m.b.v. de montageadapter (DMW-MA1; optioneel). Vanwege zijn structuur, kunnen Micro Four Thirds montagespecificatie lenzen niet gebruikt worden op de Four Thirds montagespecificatietoestellen. Deze kan

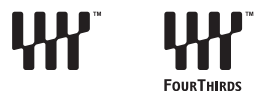

**FOURTHIRDS** 

alleen gebruikt worden op de Micro Four Thirds montagespecificatietoestellen.

- Als u de M-montageadapter of R-montageadapter (DMW-MA2M , DMW-MA3R; optioneel)
- gebruikt, kunt u Leica M Mount of Leica R Mount onderling verwisselbare lenzen gebruiken. – De brandpuntafstand van de gebruikte lens wordt in feite verdubbeld. (Een 50 mm lens komt overeen met een 100 mm lens)
- Voor bepaalde lenzen, zou de werkelijke afstand waarop het onderwerp scherp is enigszins kunnen verschillen van de toegekende afstand.

### **Verwisselbare lenzen die gebruikt kunnen worden met dit toestel en automatische scherpstelling / automatische openingswerking (Per september 2009)**

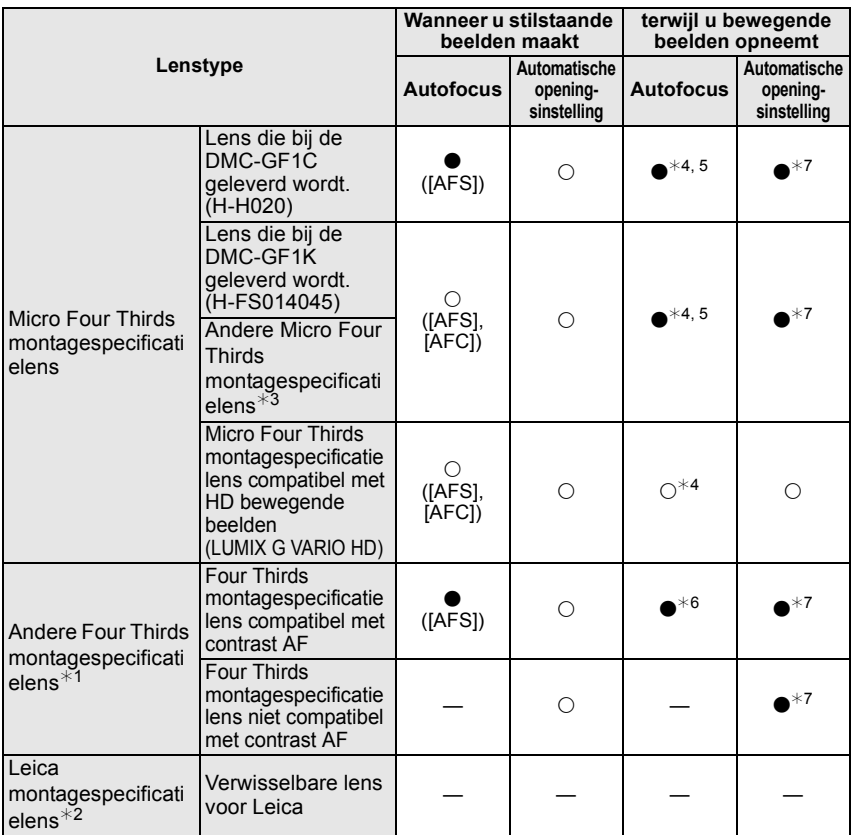

(○: Bruikbaar, ●: Sommige functies/kenmerken beperkt, —: Niet bruikbaar)

¢1 Montageadapter (DMW-MA1; optioneel) moet gebruikt worden met dit apparaat.

 $*2$  U heeft een Leica lens montageadapter (DMW-MA2M of DMW-MA3R; optioneel) nodig.

 $*3$  Deze functie wordt niet ondersteund door bepaalde Micro Four Thirds montagespecificatie lenzen Voor lenswerkingen, onze website bezoeken.

 $*4$  Wanneer u bewegend beeld opneemt, wordt de focus continu afgesteld voor zowel [AFS] als [AFC] (P45).

 $*5$  AF-opsporing is langzamer dan de HD-bewegend beeld compatible lens (LUMIX G VARIO HD lens). tevens zou het geluid van de handeling van het automatisch scherpstellen opgenomen kunnen worden. (Het automatisch scherpstellen wordt geactiveerd door de ontspanknop tot de helft in te drukken.)

 $\ast$ 6 Automatische focus wordt alleen geactiveerd wanneer de sluiterknop tot de helft ingedrukt wordt. Het geluid van automatische scherpstellingwerking zou op dat moment opgenomen kunnen worden.

 $*7$  Het bedrijfsgeluid van opening zou opgenomen kunnen worden.

Raadpleeg de catalogi/website voor de meest recente informatie met betrekking tot compatibele lenzen.

**http://panasonic.jp/support/global/cs/dsc/** (Deze site is alleen beschikbaar in het Engels.)

## Losmaken/Vastmaken van de lens

- Controleer dat het toestel uitstaat.
- Sluit de flits.

### **Een lens aanbrengen op de body van de camera**

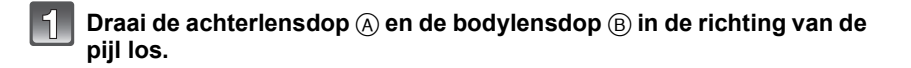

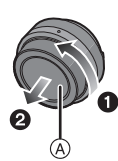

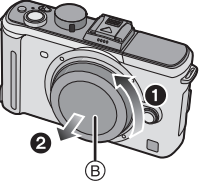

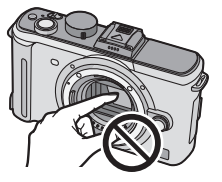

• Kom niet met uw vingers aan de binnenkant van de vatting.

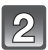

### **Breng de markeringen voor het aanbrengen van de lens** C **(rode markeringen) op de body en op de lens in één lijn en draai de lens dan in de richting van de pijl tot deze vastklikt.**

- Druk de knop om de lens los te maken niet in als u een lens vastmaakt.
- Probeer de lens niet schuin op de camera te doen omdat u hiermee de lensbevestiging kunt beschadigen.
- Controleer altijd of de lens goed op de camera zit.

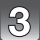

### **Verwijder de lensdop.**

• U moet de lensdop verwijderen voordat u opnamen kunt maken.

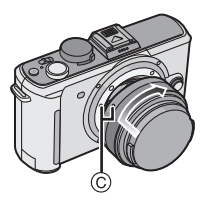

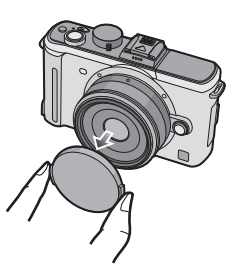

### ∫ **Optische beeldstabilisator**

Deze functie wordt vrijgegeven zodra de lens op de camera wordt bevestigd.

### **Er wordt een lens vereist die de stabilisatorfunctie ondersteunt.**

- De 20 mm/F1.7 verwisselbare lens die geleverd wordt bij de DMC-GF1C ondersteunt de stabilisatorfunctie niet.
- De 14-45 mm/F3.5-5.6 wisselbare lens die wordt geleverd met de DMC-GF1K ondersteunt de stabilisatorfunctie.

### **Zet de [O.I.S.] schakelaar op [ON].**

- Met behulp van [STABILISATIE] in het [OPNAME]-functiemenu kunt u de optische beeldstabilisatorfunctie veranderen in [MODE1], [MODE2] of [MODE3]. (P118) Bij aankoop staat deze op [MODE1].
- We raden aan de [O.I.S.] schakelaar in te stellen op [OFF] wanneer u een statief gebruikt. Als de [O.I.S.] schakelaar ingesteld wordt op [OFF], wordt er [  $\left(\frac{10}{10} \right)$ <sub>OFF</sub>] afgebeeld op de LCD-monitor/optionele externe zoeker.

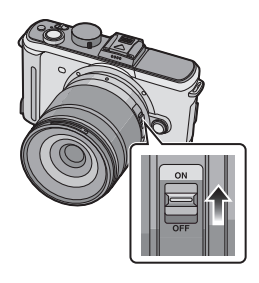

### **Een lens losmaken van de body van de camera**

### **Bevestig de lensdop.**

- **Maak de lens los door op de lensvrijgaveknop** D **te drukken en de lens zo ver mogelijk in de richting van de pijl te draaien.**
	- Maak altijd de cameradop op de camera zodat er geen stof of vuil in kan komen.
	- Doe de achterste lensdop op de camera zodat het lenscontactpunt niet beschadigd raakt.

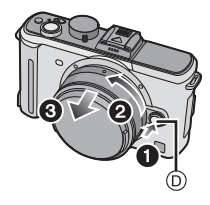

- Wissel lenzen op een schone, stofvrije plaats. Ga naar P172 wanneer er vuil of stof op de lens terechtkomt.
- Als u de camera uitzet of vervoert, maakt u lensdop erop vast om het lensoppervlak te beschermen.
- **Verlies de lensdop, de achterste lensdop en de cameradop niet.**

## **De lensbescherming gebruiken**

Bij fel zonlicht of fel achtergrondlicht zal de lensbescherming de effecten van lens flare en ghosting minimaliseren. De lensbescherming houdt overmatig licht tegen en zorgt voor een betere beeldkwaliteit.

- De 20 mm/F1.7 verwisselbare lens die geleverd wordt bij de DMC-GF1C heeft geen lensbescherming.
- Controleer dat het toestel uitstaat.
- Sluit de flits.

**Aanbrengen van de (bloemvormige) lensbescherming die is geleverd bij de 14-45 mm/F3.5-5.6 lens voor de DMC-GF1K**

**Plaats de lensbescherming op de lens met de korte zijden boven en onder, en draai de lensbescherming zo ver mogelijk in de richting van de pijl.**

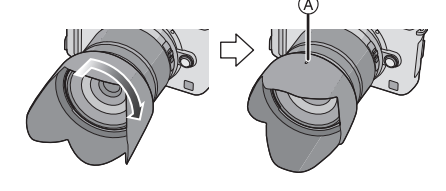

- A Passen op de markering.
- ∫ **De lensbescherming tijdelijk opbergen**
- **1 Maak de lensbescherming los door deze in de richting van de pijl te draaien.**

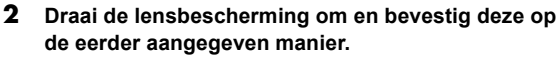

- Bevestig de lensdop.
- Als u de lensbescherming tijdelijk niet gebruikt, controleert u of deze goed is vastgemaakt en niet in het beeld komt.

- Houd de bloemvormige lensbescherming bij de korte zijden vast wanneer u haar bevestigt of losmaakt.
- Als u flitsopnamen maakt terwijl de lensbescherming op de camera zit, kan het onderste gedeelte van de foto donker worden (vignetteneffect) en wordt de flits uitgeschakeld omdat deze bedekt wordt door de lensbescherming. Verwijder in dit geval de lensbescherming.
- Als u de AF-lamp gebruikt voor donkere situaties, verwijder dan de lensbescherming.

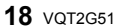

## **Het bevestigen van de Schouderriem**

• **We raden aan de schouderriem te bevestigen wanneer u het toestel gebruikt om het vallen ervan tegen te gaan.**

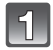

**Haal de schouderriem door het lusje van de schouderriem op het lichaam van het toestel.**

A: Lusje voor schouderriem

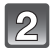

**Haal het uiteinde van de schouderriem door de ring in de richting van de pijl en haal het vervolgens door de stopper.**

**Haal het uiteinde van de schouderriem door het gat aan de andere kant van de stopper.**

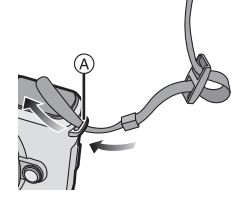

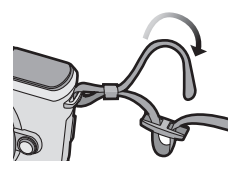

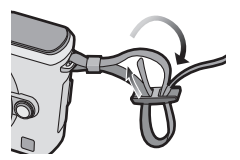

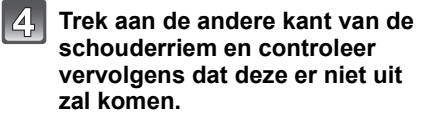

• Voer stappen **1** tot **4** uit en bevestig vervolgens de andere kant van de schouderriem.

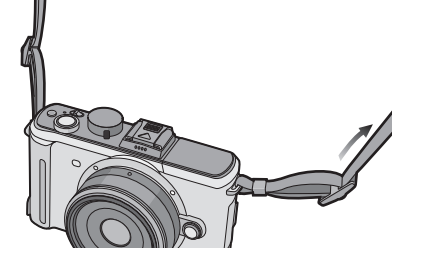

- Zorg ervoor de stappen te volgen en bevestig de schouderriem op correcte wijze.
- Controleer of de schouderriem goed vastzit aan het toestel.
- Bevestig de riem zo dat het "LUMIX" LOGO aan de buitenkant zit.
- Gebruik de schouderriem om uw schouder.
- Draag hem niet om uw nek.
- Dit kan leiden tot letsel of ongevallen.
- Bewaar de schouderriem niet waar er een kind bij kan.
- De riem kan per ongeluk om hun nek gewikkeld raken.

## **Opladen van de Batterij**

∫ **Over batterijen die u kunt gebruiken met dit apparaat De batterij die voor dit toestel kan worden gebruikt, is DMW-BLB13E.**

**Gebleken is dat op sommige markten namaakbatterijpakken te koop worden aangeboden die veel op de echte producten lijken. Sommige van deze batterijpakken zijn niet veilig genoeg om te voldoen aan de toepasselijke veiligheidsnormen. Deze batterijpakken kunnen brand of een explosie veroorzaken. Wij wijzen u erop dat wij niet aansprakelijk zijn voor ongevallen of storingen als gevolg van het gebruik van een namaakbatterijpak. Om het gebruik van veilige producten te garanderen, raden wij aan een echt Panasonic-batterijpak te gebruiken.**

- **Gebruik hiervoor de oplader.**
- **Dit apparaat heeft een functie die batterijen onderscheidt die veilig gebruikt kunnen worden. De exclusieve batterij (DMW-BLB13E) wordt ondersteund door deze functie. Batterijen die gebruikt kunnen worden met dit apparaat zijn originele Panasonic batterijen of batterijen gemaakt door derden die gebrevetteerd zijn door Panasonic. (Batterijen die niet ondersteund kunnen worden door deze functie kunnen niet gebruikt worden.) De kwaliteit, prestatie en veiligheid van batterijen gemaakt door derden die verschillen van die, die als origineel beschouwd worden, hebben geen garantie.**
- **De batterij wordt niet opgeladen voor de verzending. Laad dus de batterij eerst op.**
- Laad de batterij op met de oplader.

**van de batterij.**

oplicht.

• Laad de batterij op bij in een temperatuur tussen 10 °C en 35 °C. (Dit moet ook de temperatuur van de batterij zelf zijn.)

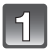

### **Sluit de AC-kabel aan.**

• De batterij kan niet opgeladen worden wanneer de DC-kabel (DMW-DCC3; optioneel) aangesloten is op de AC-adapter.

**Plaats de batterij en let daarbij op de richting** 

 $\bullet$  Het laden start als het lampje [CHARGE]  $(A)$  groen

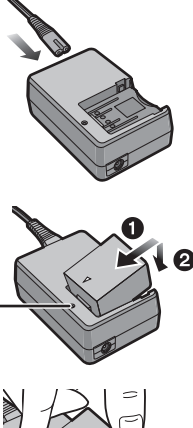

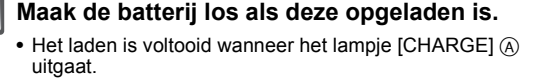

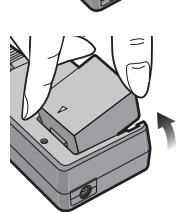

### ∫ **Opladen**

### **Oplaadtijd Ongeveer 155 min.**

• **De aangegeven oplaadtijd is voor wanneer de batterij geheel leeg is geraakt. De oplaadtijd kan variëren afhankelijk van hoe de batterij gebruikt is. De oplaadtijd voor de batterij in hete/koude omgevingen of een batterij die lange tijd niet gebruikt is zou langer kunnen zijn dan anders.**

Wanneer het opladen met succes voltooid is, gaat de [CHARGE] indicator uit. Oplaadtijd en aantal mogelijke opnamen met het optionele batterijpakket (DMW-BLB13E) zijn dezelfde als hierboven.

### ∫ **Als het [CHARGE] lampje knippert**

- De batterijtemperatuur is te hoog of te laag. Gelieve de batterij opnieuw opladen in een omgeving waar de temperatuur tussen 10 $^{\circ}$ C en 35 $^{\circ}$ C ligt.
- De polen op de lader of op de batterij zijn vuil. Wrijf ze in dit geval schoon met een droge doek.

### ∫ **Batterijaanduiding**

De batterijaanduiding verschijnt op de LCD-monitor/de optionele externe zoeker. [Deze verschijnt niet wanneer u de camera gebruikt met de AC-adapter (P167)].

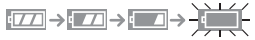

• De weergave wordt rood en gaat knipperen wanneer de batterij bijna leeg is. (Het statuslampje knippert ook) Laad de batterij opnieuw op of vervang haar door een nieuwe batterij.

### **Aantekening**

- Geen andere AC-kabels gebruiken dan de meegeleverde kabel.
- Maak de oplader los van het stopcontact nadat het opladen voltooid is. De batterij wordt warm na het gebruik/laden of tijdens het laden. Ook de fotocamera wordt warm tijdens het gebruik. Dit is echter geen storing.
- De batterij zal leeg raken als deze gedurende lange tijd niet gebruikt wordt nadat deze opgeladen is.
- De batterij kan opnieuw geladen worden wanneer deze nog enigszins opgeladen is, maar het wordt niet aangeraden dat de batterijlading vaak aangevuld wordt terwijl de batterij nog helemaal opgeladen is. (Aangezien het kenmerkende zwellen plaats zou kunnen vinden.)
- **Laat geen metalen voorwerpen (zoals clips) in de buurt van de contactzones van de stroomplug. Anders zou er een brand- en/of elektrische shock veroorzaakt kunnen worden door kortsluiting of de eruit voortkomende hitte.**

### **Uitvoertijd en aantal te maken beelden bij benadering**

∫ **Maken van stilstaande beelden (wanneer u de LCD-monitor gebruikt) (Volgens CIPA-standaards in programma-AE-modus)**

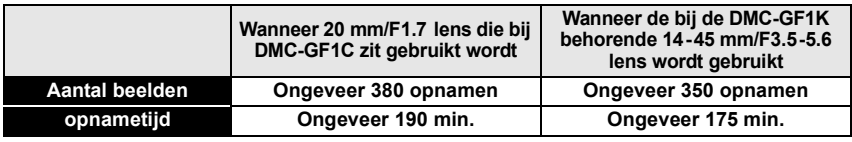

### **Opnamevoorwaarden volgens CIPA-standaard**

- CIPA is een afkorting van [Camera & Imaging Products Association].
- Temperatuur: 23 °C/Vochtigheid: 50% wanneer de LCD-monitor aan staat.
- Als u een Panasonic SD-geheugenkaart (512 MB) gebruikt.
- De geleverde batterij gebruiken.
- Opname 30 seconden nadat het toestel aangezet is starten.
- **Om de 30 seconden opnemen,** met volle flits om het tweede beeld.
- Het toestel om de 10 opnamen uitzetten. Het toestel niet gebruiken totdat de batterijen afgekoeld zijn.

### **Het aantal opnamen verschilt afhankelijk van de pauzetijd tussen de opnamen. Als de pauzetijd tussen de opnamen langer wordt, neemt het aantal opnamen af.**

- Wanneer 20 mm/F1.7 lens die bij DMC-GF1C zit gebruikt wordt:
- Als u om de 2 minuten opnamen maakt, neemt het aantal mogelijke opnamen af tot ongeveer 107.
- Wanneer de bij de DMC-GF1K behorende 14-45 -mm/F3.5-5.6 lens wordt gebruikt: – Wanneer u om de 2 minuten een opname maakt, neemt het aantal te maken opnamen af tot ongeveer 100.

### ∫ **Maken van stilstaande beelden (wanneer u de optionele externe zoeker gebruikt) (Volgens CIPA-standaards in programma-AE-modus)**

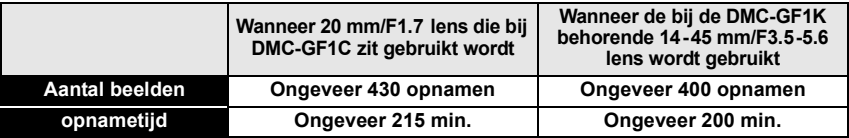

### ∫ **Terugspelen (wanneer u de LCD-monitor gebruikt)**

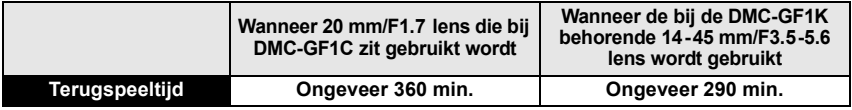

### **Aantekening**

• **De uitvoertijden en aantal te maken beelden zullen verschillen afhankelijk van de omgeving en de gebruiksaanwijzing.**

In de volgende gevallen worden de gebruikstijden bijvoorbeeld korter en wordt het aantal te maken beelden verminderd.

– In omgevingen met lage temperatuur, zoals skihellingen.

- Wanneer u [AUTO POWER LCD] of [POWER LCD] (P32) gebruikt.
- Wanneer operaties zoals flits en zoom herhaaldelijk gebruikt worden.

• Wanneer de bedrijfstijd van de camera extreem kort wordt zelfs als de batterij goed opgeladen is, zou de levensduur van de batterij aan zijn eind kunnen zijn. Koop een nieuwe batterij.

## **De kaart (optioneel)/batterij in het toestel doen en eruit halen**

- Controleer of het toestel uit staat.
- Sluit de flits.

• We raden een kaart van Panasonic aan.

### **Zet de vrijgavehendeltje in de richting van de pijl en open de batterij/kaartklep.**

- **Altijd echte Panasonic batterijen gebruiken. (DMW-BLB13E).**
- **Als u andere batterijen gebruikt, garanderen wij de kwaliteit van dit product niet.**

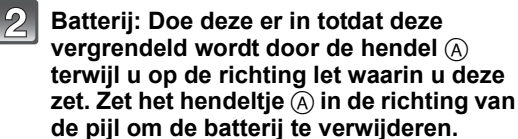

**Kaart: Druk deze helemaal door totdat deze klikt en let op de richting waarin u deze erin doet. Om de kaart te verwijderen, de kaart helemaal doorduwen totdat deze klikt, trek deze er vervolgens rechtop uit. Example of the Panachigd conden of and the schadigd kunnen worden of a beelden verden of a better of the schadigle worden of a better of a better of a better of the schadigle and the properties of the schading the schadi** 

- B: De verbindingsuiteinden van de kaart niet aanraken.
- De kaart kan beschadigd worden als deze niet goed in het toestel zit.

### 1**:Sluit de kaart/batterijklep.**

### 2**:Zet de vrijgavehendeltje in de richting van de pijl.**

• Als u de kaart/batterijklep niet helemaal kunt sluiten, haalt u de kaart eruit en steekt u deze er weer in.

- Verwijder de batterij na gebruik.
- De batterij niet verwijderen terwijl de stroom aan is aangezien de instellingen op het toestel niet goed opgeslagen zouden kunnen worden.
- De geleverde batterij is alleen bedoeld voor dit toestel. Gebruik de batterij niet voor andere apparatuur.
- Voordat u de kaart of batterij eruit haalt, het toestel uitzetten en wachten totdat de stroomlamp helemaal uitgegaan is. (Anders zou dit apparaat niet meer normaal kunnen werken en zou de<br>kaart zelf beschadigd kunnen worden of zouden de beelden verloren kunnen gaan.)

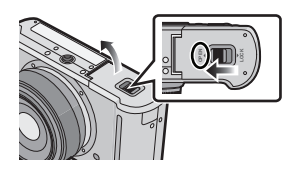

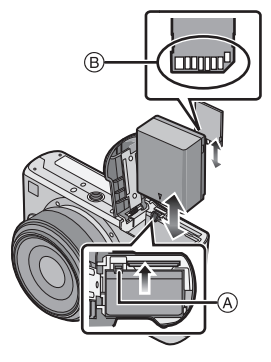

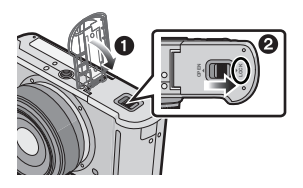

## **Over de-kaart**

### **Toegang tot de kaart**

Het toegangslampje licht rood op wanneer er beelden op de kaart worden opgenomen.

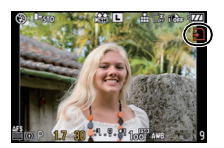

### **Kaart**

De volgende soorten kaarten kunnen met dit apparaat gebruikt worden. (Deze kaarten worden aangeduid als **kaart** in de tekst.)

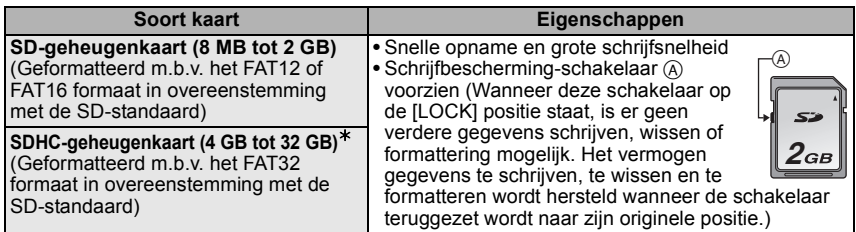

- $*$  De SDHC-geheugenkaart is een geheugenkaartstandaard die bepaald is door de SD-associatie in 2006 voor hoog vermogen-geheugenkaarten die meer dan 2 GB kunnen bevatten.
- $*$  U kunt een SDHC-geheugenkaart gebruiken in toestellen die compatibel zijn met SDHC-geheugenkaarten maar u kunt geen SDHC-geheugenkaart gebruiken in toestellen die alleen compatibel zijn met SD-geheugenkaarten. (Lees altijd de gebruiksaanwijzing voordat u het toestel gebruikt.)
- U kunt alleen kaarten gebruiken met SDHC-logo (die overeenstemming aangeeft met SD-standaard) als u kaarten gebruikt met 4 GB of groter vermogen.
- Het wordt aangeraden een kaart te gebruiken met SD-snelheidsklasse $*$  met "Klasse 6" of hoger wanneer u bewegende beelden opneemt.
- ¢ SD-snelheidsklasse is de snelheidstandaard m.b.t. continu schrijven.
- Gelieve deze informatie op de volgende website bevestigen.

### **http://panasonic.jp/support/global/cs/dsc/**

(Deze site is alleen in het Engels.)

### **Aantekening**

• **De stroom niet uitzetten en de batterij, kaart of de DC-kabel (DMW-DCC3; optioneel) (wanneer de AC-adapter in gebruik is) niet verwijderen, terwijl de toegangsindicator brandt, terwijl het beeld geschreven, gelezen of gewist wordt, er geformatteerd (P35) wordt, enz. Tevens geen vibratie, stoot of statische elektriciteit veroorzaken op het apparaat.**

**De kaart of de gegevens op de kaart zouden beschadigd kunnen worden en dit apparaat zou niet langer normaal kunnen werken.**

**Als de operatie faalt wegens vibratie, stoten of statische elektriciteit, de operatie opnieuw uitvoeren.**

- De gegevens op de kaart kunnen beschadigd raken of verloren gaan als gevolg van elektromagnetische golven, statische elektriciteit of het kapot gaan van de camera of de kaart. Wij raden aan belangrijke gegevens op te slaan op een PC enz.
- Formatteer de kaart niet op de PC of andere apparatuur. Formatteer de kaart alleen op het toestel zelf zodat er niets kan mislopen. (P35)
- Houd de geheugenkaarten buiten het bereik van kinderen om te voorkomen dat ze de kaart inslikken.

**MENU** 

## **De datum en de tijd instellen (Klokinstelling)**

• **De klok is niet ingesteld wanneer het toestel vervoerd wordt.**

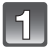

### **Zet het toestel aan.**

(A) [MENU/SET] knop

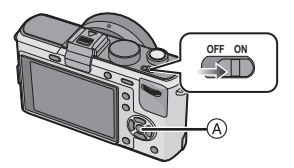

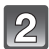

**Op [MENU/SET] drukken.**

### **Druk op** 3**/**4 **om de taal te kiezen en dan op [MENU/SET].**

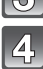

**Op [MENU/SET] drukken.**

- **Op** 2**/**1 **drukken om de items (jaar, maand, dag, uur, minuut, displayvolgorde afbeelden of formaat tijddisplay) te selecteren en dan op**  3**/**4 **drukken om in te stellen.**
	- A: De tijd in uw woongebied
	- B: De tijd in uw reisbestemmingsgebied (P113)
	- $\tilde{m}$ : Annuleren zonder de klok in te stellen.
	- Selecteer ofwel [24 UURS] of [AM/PM] voor het formaat van de tijddisplay.
	- AM/PM wordt afgebeeld wanneer [AM/PM] geselecteerd is.
	- Wanneer [AM/PM] geselecteerd is als het formaat van de tijddisplay, wordt middernacht afgebeeld als AM 12:00 en wordt twaalf uur's middags afgebeeld als PM 12:00. Dit displayformaat wordt veel gebruikt in de VS en elders.

### **Op [MENU/SET] drukken om in te stellen.**

- Zet de camera uit nadat u de klok hebt ingesteld. Zet de camera weer aan en controleer of de klok goed is ingesteld.
- Wanneer [MENU/SET] ingedrukt is om de instellingen te voltooien zonder dat de klok ingesteld moet worden, de klok correct instellen door de "De klokinstelling veranderen" procedure hieronder te volgen.

### **De klokinstelling veranderen**

### Selecteer [KLOKINST.] in het [SET-UP]-menu en druk op ▶. (P27)

• Deze kan veranderd worden in stappen **5** en **6** om de klok in te stellen.

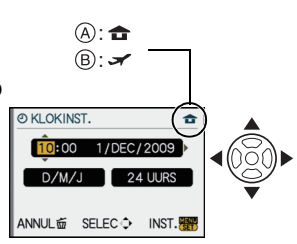

AUB KLOK INSTELLEN **OKLOKINST. 紧张** 

• **Wanneer er een opgeladen batterij ingedaan is voor 24 uur, wordt de klokinstelling gedurende 3 maanden behouden m.b.v. de ingebouwde klokbatterij zelfs zonder dat de batterij erin wordt gelaten.**

### **Aantekening**

- De klok wordt afgebeeld wanneer [DISPLAY] verschillende keren ingedrukt wordt tijdens opname.
- U kunt het jaar instellen van 2000 tot 2099.
- Als de klok niet is ingesteld, wordt niet de juiste datum afgedrukt als u de datumafdruk op de beelden instelt met [TEKST AFDR.] (P139) of de beelden laat afdrukken door een fotograaf.
- Als de klok wel is ingesteld, kan de juiste datum worden afgedrukt, zelfs als de datum niet op het scherm van de camera wordt weergegeven.

## **Menu instellen**

Deze camera biedt u menuselecties die u de mogelijkheid geven de werking ervan af te stellen om het maken van beelden optimaal voor u te maken.

In het bijzonder, bevat het [SET-UP] menu belangrijke instellingen met betrekking tot de klok en de stroom van het toestel. Controleer de instellingen van dit menu voordat u overgaat tot het gebruik van het toestel.

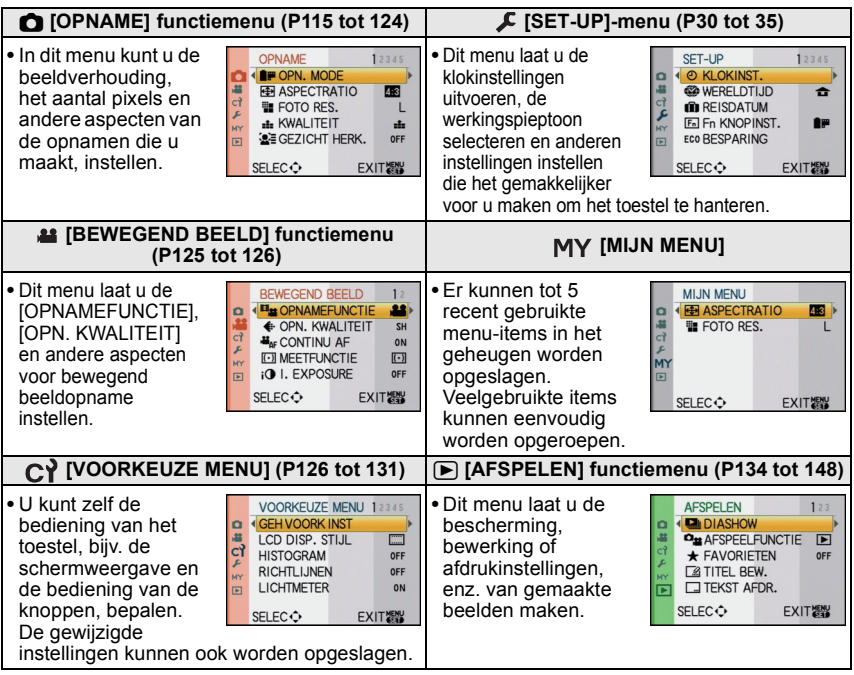

### **Aantekening**

• Er zijn functies die niet ingesteld of gebruikt kunnen worden afhankelijk van de functies of de menu-instellingen die gebruikt worden op het toestel wegens de specificaties.

MENU /SET

### **Menuonderdelen instellen**

Deze sectie beschrijft hoe de [OPNAME] instellingen van het functiemenu geselecteerd kunnen worden en dezelfde instelling gebruikt kan worden voor het [BEWEGEND BEELD] functiemenu, [VOORKEUZE MENU] menu, [SET-UP] menu, [MIJN MENU] menu en tevens het [AFSPELEN] functiemenu.

• Als u [MENU HERVAT.] (P130) in het [VOORKEUZE MENU]-menu op [ON] zet, wordt het menu-item dat het laatst was geselecteerd voordat de camera werd uitgezet, weergegeven. Voorbeeld: [I. EXPOSURE] van [OFF] op [HIGH] zetten in de Programme AE-functie

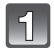

### **Zet het toestel aan.**

A [MENU/SET] knop B Instelknop

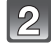

Zet de instelknop op [**P**].

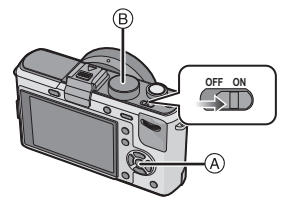

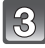

### **Druk op [MENU/SET] om het menu weer te geven.**

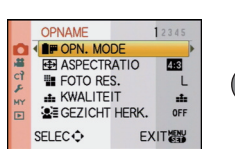

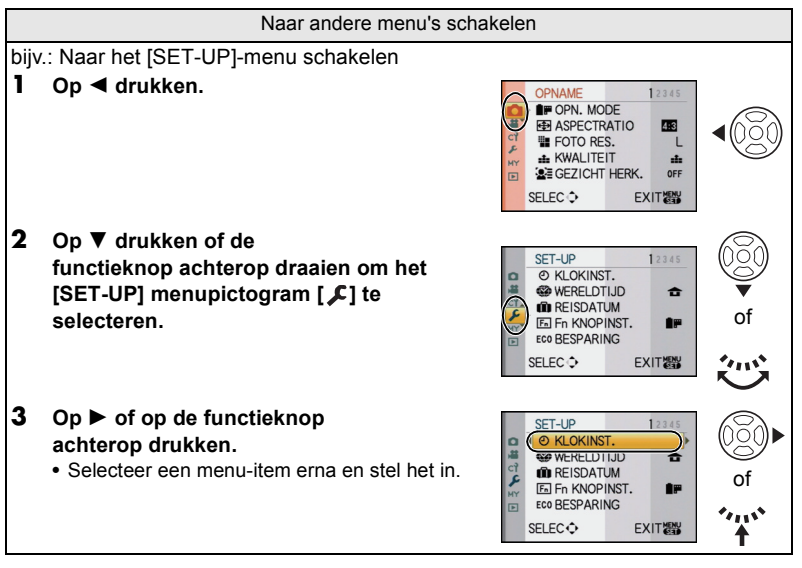

- $\bullet$  Selecteer het item helemaal onderaan en druk op  $\blacktriangledown$ of draai de functieknop achterop naar rechts om naar het volgende scherm te gaan.
- **Op** 1 **of op de functieknop achterop drukken.**
	- Afhankelijk van het item, zou de instelling ervan niet kunnen verschijnen of zou het op een andere wijze afgebeeld kunnen worden.
- **Op** 3**/**4 **drukken of de functieknop**  ເລ **achterop drukken om [HIGH] te selecteren.**

**Op [MENU/SET] of op de functieknop achterop drukken.**

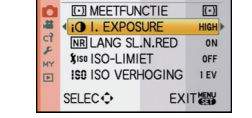

ISO ISO VERHOGIN

SELEC<sup>-</sup>

OPNAME

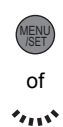

of

С

of

of

 $\mathbf{v}_{11}$ 

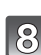

### **Druk op [MENU/SET] om het menu te sluiten.**

• U kunt ook de ontspanknop tot de helft indrukken om het menu te sluiten.

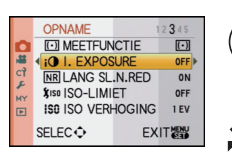

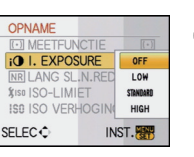

**SER** 

 $\mathfrak{c}$ 

F

.<br>MY

 $\qquad \qquad \Box$ 

E

 $\overline{c}$ 

**MY**  $\boxed{\boxdot}$ 

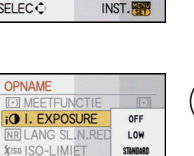

HIGH

 $234$ 

INST.

## **Het Snelmenu instellen**

M.b.v. het snelle menu, kunnen sommige menu-instellingen gemakkelijk gevonden worden.

• De kenmerken die afgesteld kunnen worden m.b.v. het Snelle Menu worden bepaald door de functie of een weergavestijl waar het toestel zich in bevindt.

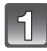

### **Druk op [Q.MENU] om het snelle menu af te beelden in de opnamestatus.**

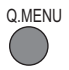

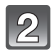

### **Op** 3**/**4**/**2**/**1 **drukken of de functieknop achterop draaien om het menu-item en de instelling te selecteren.**

- Instelbare menu's worden oranje weergegeven wanneer ze worden geselecteerd.
- De instelmethode varieert afhankelijk van de schermweergave, zie hieronder. Ga naar P55 voor informatie over de schermweergave.

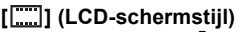

• Ga verder met stap **4** hieronder nadat u het item en de instellingen hebt geselecteerd.

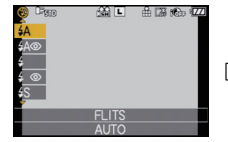

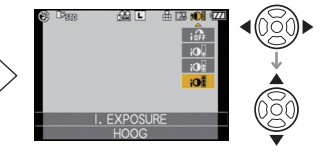

### **[ ] (Zoekerstijl)**

• Selecteer het item, druk op de functieknop achterop en selecteer vervolgens de volgende instelling.

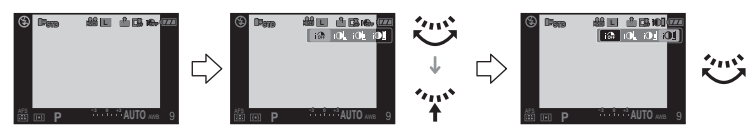

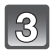

**Druk op [MENU/SET] of de functieknop achterop om het menu in te stellen.**

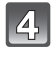

### **Druk op [Q.MENU] om het snelmenu te sluiten.**

• U kunt het snelmenu ook sluiten door de sluiterknop tot halverwege in te drukken.

**MENU** of

Q.MENU

ns\*

Voer deze instellingen uit indien nodig.

## **Over het set-up Menu**

[KLOKINST.], [BESPARING] en [AUTO REVIEW] zijn belangrijke items. Controleer de instellingen ervan voordat u ze gebruikt.

• In de Intelligent Auto-functie kunnen alleen [KLOKINST.], [WERELDTIJD], [TOON] en [TAAL] worden ingesteld.

### **Voor details over hoe de [SET-UP] menu-instellingen geselecteerd moeten worden, P27 raadplegen.**

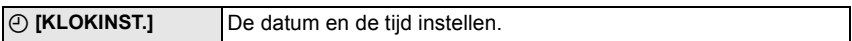

• Raadpleeg P25 voor details.

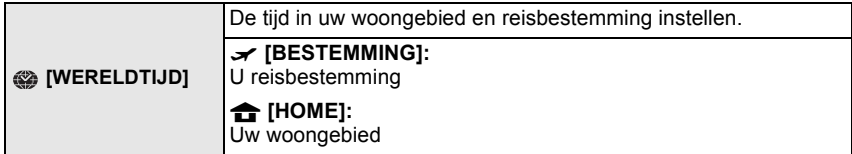

• Raadpleeg P113 voor details.

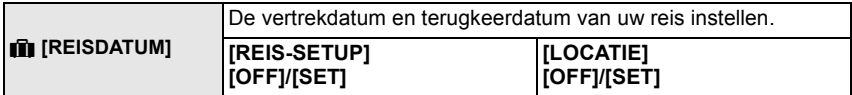

• Raadpleeg P111 voor details.

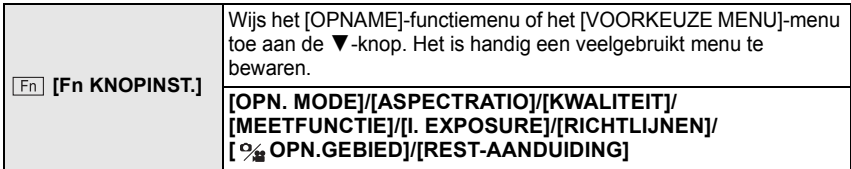

• Ga naar P115 voor meer informatie over het [OPNAME]-functiemenu.

• Raadpleeg P126 voor details over [VOORKEUZE MENU].

• Het toestel zal niet in staat te zijn te werken met 3**/**4**/**2**/**1 als de [DIRECT AF GEB.] (P128) ingesteld is op [ON]. Instellen m.b.v. het Snelle Menu (P29).

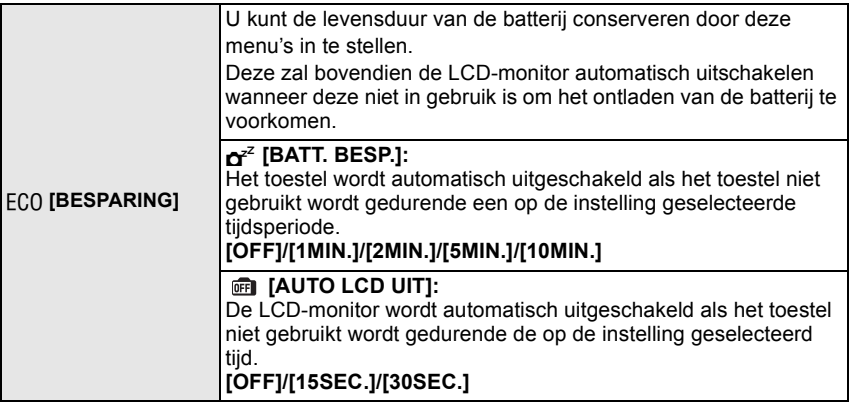

- De ontspanknop tot de helft indrukken of het toestel uit- en aanzetten om de [BATT. BESP.] te annuleren.
- [BATT. BESP.] is ingesteld op [5MIN.] in de intelligente automatische functie.
- [BATT. BESP.] is vastgesteld op [2MIN.] wanneer [AUTO LCD UIT] ingesteld is op [15SEC.] of [30SEC.].
- Druk op een knop om de LCD-monitor weer aan te zetten.
- [BESPARING] werkt niet in de volgende gevallen.
	- Wanneer u de AC-adapter gebruikt
	- Wanneer u verbindt aan een PC of een printer
	- Wanneer u bewegende beelden opneemt of terugspeelt
	- Tijdens een diavoorstelling

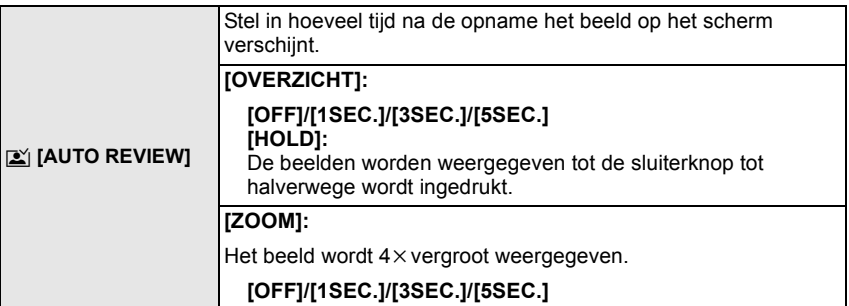

- Als [OVERZICHT] ingesteld is op [HOLD], kan de display van het afspeelscherm geschakeld worden (P50) tijdens automatisch overzicht wanneer u beelden maakt met de hendel van de aandrijffunctie ingesteld op  $\lceil \bigcap \rceil$  (P44) of  $\lceil \bigcirc \rceil$  (P68).
- Wanneer [HOLD] geselecteerd is, kan de zoomtijd niet ingesteld worden.
- De automatische overzichtsfunctie wordt geactiveerd ongeacht de instelling ervan wanneer u de burstfunctie (P65) of auto bracket (P67) gebruikt en wanneer u stilstaande beelden maakt met audio (P124). (Zal niet verbreden/vasthouden) Tevens kunt u de automatische overzichtsfunctie niet instellen.
- Als [HIGHLIGHT] (P32) ingesteld is op [ON], verschijnen er witte verzadigde zones die knipperen in het zwart en in het wit wanneer de automatische overzichtsfunctie geactiveerd is.
- [AUTO REVIEW] werkt niet in opname van bewegende beelden.

• Wanneer [AUTOM. REGISTR.] in [GEZICHT HERK.] (P106) ingesteld is op [ON], kan [OVERZICHT] alleen ingesteld worden op [3SEC.] of [5SEC.]. (zoom is geschakeld naar [OFF])

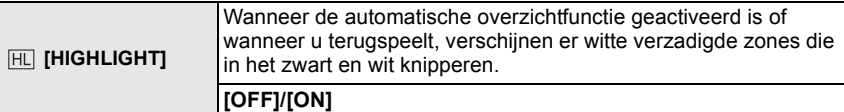

- Als er wit verzadigde gebieden zijn, raden we het compenseren aan van de belichting naar negatief (P64) door na het histogram (P57) te verwijzen en het beeld dan opnieuw te maken. Het beeld zou zo van betere kwaliteit kunnen blijken.
- Er zouden witte verzadigde zones kunnen zijn als de afstand tussen het toestel en het onderwerp te klein is wanneer u opnamen maakt met de flits.

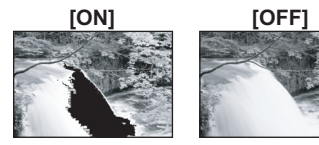

Als [HIGHLIGHT] ingesteld is op [ON] in dit geval, zal de zone die direct verlicht wordt door de fotoflits wit verzadigd worden en in het zwart en wit knipperen.

- De LCD/EVF zal overbelichte porties van het beeld afbeelden als witknipperende zones. Deze zijn er alleen op de display van het toestel, niet op de werkelijke foto.
- Dit werkt niet terwijl u zich in meervoudig afspelen (P50), kalender afspelen (P51) of afspeelzoom (P52) bevindt.

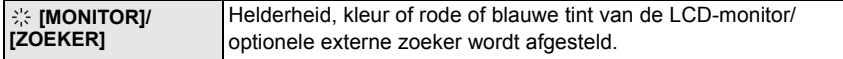

- Stel de helderheid van het scherm af met  $\triangle$ / $\blacktriangledown$ , contrast en verzadiging met  $\blacktriangleleft$   $\blacktriangleright$  of de functieknop achterop.
- Wanneer [DISPLAY] ingedrukt wordt in het scherm dat rechts afgebeeld wordt, zal deze schakelen naar het scherm van de kleurafstelling. Stel af tussen rood en groen met  $\triangle$ / $\nabla$ . of tussen oranie en blauw met  $\blacktriangleleft/\blacktriangleright$  of de functieknop achterop.

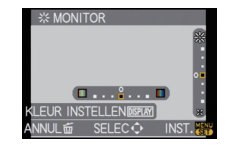

Druk op [MENU/SET] om terug te keren naar het LCD -afstelscherm.

• Deze zal de LCD-monitor afstellen wanneer de LCD-monitor in gebruik is, en de zoeker wanneer de optionele externe zoeker in gebruik is.

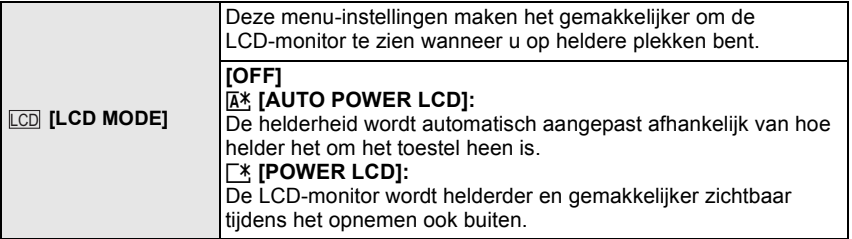

- De helderheid van de beelden die afgebeeld worden op de LCD-monitor neemt toe zodat sommige onderwerpen anders eruit zouden kunnen zien dan in werkelijkheid op de LCD-monitor. Dit beïnvloedt echter niet de opgenomen beelden.
- De LCD-monitor wordt weer normaal helder na 30 seconden als u opneemt met de LCD-versterkingsfunctie. Druk op een willekeurige knop om de LCD-monitor weer helder te maken.
- Als u niets op het scherm ziet door zonlicht of ander licht dat erop schijnt, raden wij aan het licht af te schermen met uw hand of iets anders.
- In de functies Auto Power LCD en Power LCD kunnen minder opnamen worden gemaakt.
- [AUTO POWER LCD] kan niet geselecteerd worden wanneer u beelden afspeelt.
- [AUTO POWER LCD] is buiten werking gesteld tijdens de opname van bewegend beeld.
- Wanneer het menuscherm afgebeeld wordt in donkere omgeving enz., wordt de LCD-monitor nog donkerder zelfs als [LCD MODE] ingesteld is op [OFF].

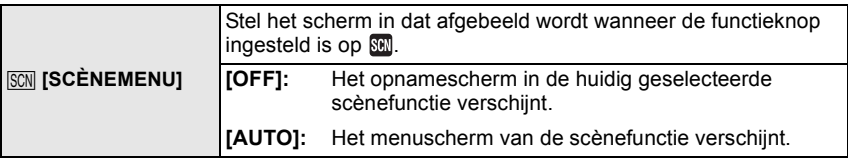

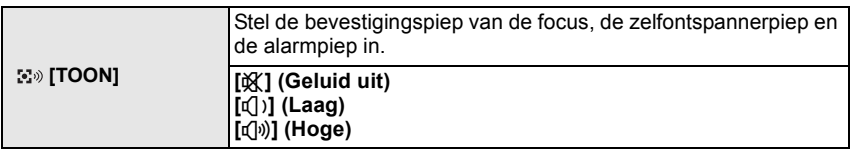

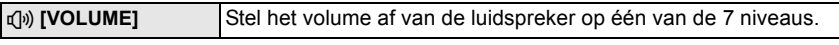

• Als u de camera aansluit op een TV wijzigt dit het volume van de TV-speakers niet.

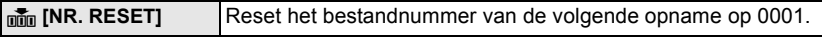

• Het mapnummer wordt bijgewerkt en het bestandnummer vertrekt vanaf 0001. (P157) • U kunt een mapnummer tussen 100 en 999 toewijzen.

- Wanneer u het mapnummer 999 bereikt, kunt u niet verder instellen. Wij raden aan de kaart (P35) te formatteren nadat u de gegevens op een PC of ergens anders opgeslagen hebt.
- Als u het aantal mappen weer wilt terugbrengen naar 100, formatteert u eerst de kaart en reset u daarna het aantal bestanden met deze functie.
- Er verschijnt een resetscherm voor het mapnummer. [JA] kiezen om het mapnummer opnieuw in te stellen.

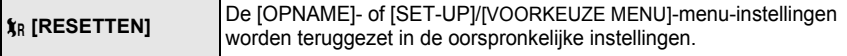

- Wanneer de [OPNAME] functie-instellingen opnieuw ingesteld worden, zullen gegevens die geregistreerd zijn met [GEZICHT HERK.] ook opnieuw ingesteld worden.
- Wanneer [SET-UP]/[VOORKEUZE MENU] menu-instellingen opnieuw ingesteld worden, worden de volgende instellingen ook opnieuw ingesteld. Bovendien wordt [FAVORIETEN] (P137) in [AFSPELEN] functiemenu ingesteld op [OFF], en wordt [LCD ROTEREN] (P144) ingesteld op [ON].
	- De verjaardag- en naam instellingen voor [BABY1]/[BABY2] (P92) en [HUISDIER] (P92) in scènefunctie.
	- De instellingen van [REISDATUM] (P111) (vertrekdatum, terugkomstdatum, locatie)
	- De instelling voor [WERELDTIJD] (P113).
- Het mapnummer en de klokinstelling worden niet gewijzigd.

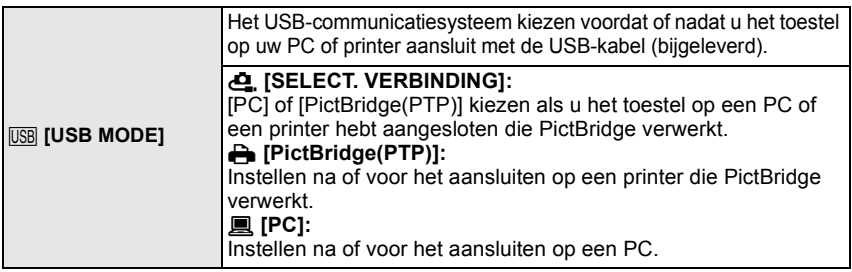

• Wanneer u [PC] kiest, wordt het toestel aangesloten via het "USB Mass Storage" communicatiesysteem.

• Wanneer u [PictBridge(PTP)] kiest, wordt het toestel aangesloten op het "PTP (Picture Transfer Protocol)" communicatiesysteem.

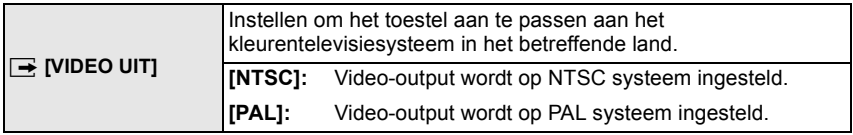

• Dit zal werken wanneer de AV-kabel of de HDMI-minikabel (optioneel) verbonden is.

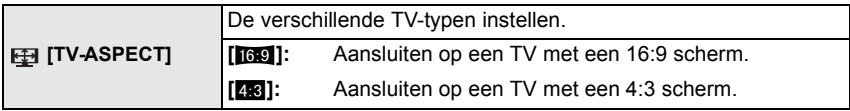

• Dit zal werken wanneer de AV-kabel aangesloten is.

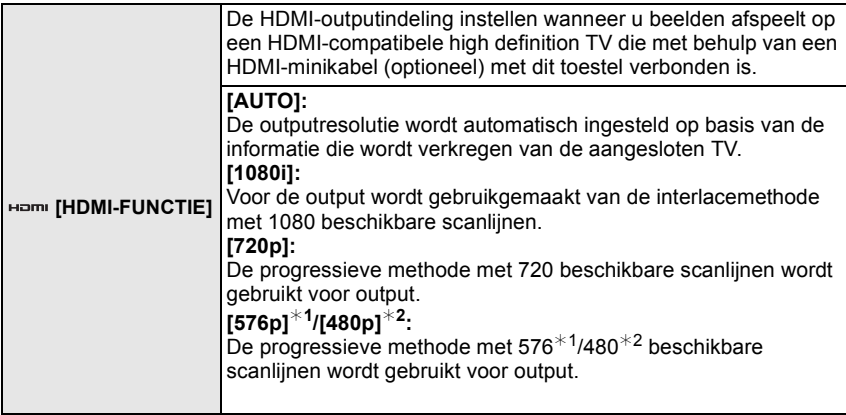

¢1 Wanneer [VIDEO UIT] ingesteld is op [PAL]

¢2 Wanneer [VIDEO UIT] ingesteld is op [NTSC]

### • **Interlacemethode/progressieve methode**

i= interlace scanning (interliniëring scannen) houdt het scannen van het scherm in met de helft van de effectieve scanninglijnen, elke 1/50 seconden, terwijl p= progressive scanning (progressief scannen) een beeldsignaal van scannen met hoge densiteit inhoudt dat het scherm scant met alle effectieve scanninglijnen, elke 1/50 seconden. De [HDMI]-aansluiting op dit toestel is compatibel met high definition output [1080i]. Om

progressieve en high definition-beelden te kunnen bekijken, hebt u een compatibele TV nodig.

- Als de beelden in [AUTO] niet naar de TV worden uitgevoerd, pas ze dan aan aan het beeldformaat dat op uw TV kan worden weergegeven en selecteer het aantal effectieve scanlijnen. (Lees de gebruiksaanwijzing van de TV.)
- Dit werkt wanneer de HDMI-minikabel (optioneel) is aangesloten.
- Ga naar P150 voor meer informatie.

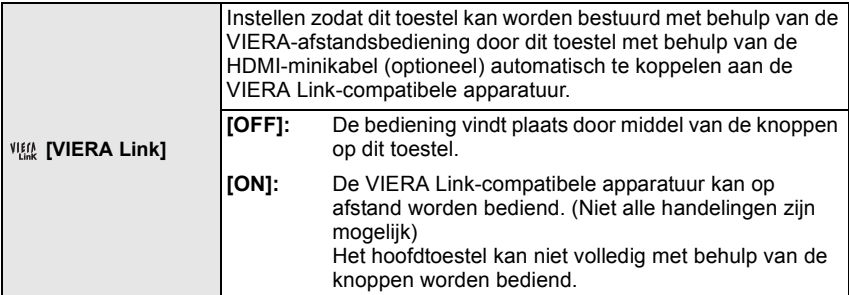

• Dit werkt wanneer de HDMI-minikabel (optioneel) is aangesloten.

• Ga naar P151 voor meer informatie.

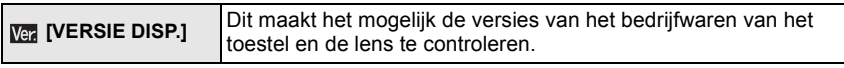

• [–. –] wordt afgebeeld als het bedrijfswaren van de lens wanneer de lens er niet op zit.

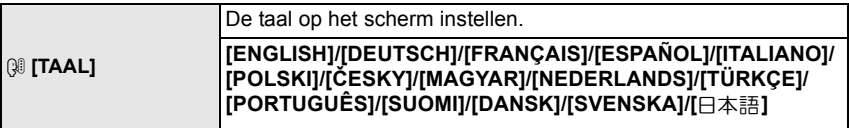

• Als u per ongeluk een andere taal instelt, kiest u [@] in het pictogrammenmenu om de gewenste taal in te stellen.

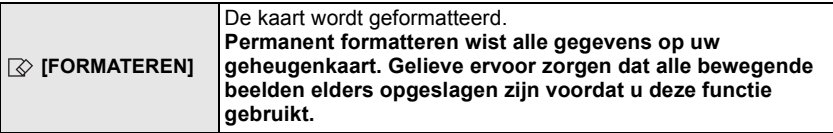

- Gebruik een voldoende opgeladen batterij of de AC-adapter (P167) tijdens het formatteren. Zet de camera tijdens het formatteren niet uit.
- Als de kaart is geformatteerd op een PC of andere apparatuur, formatteert u dan de kaart opnieuw op het toestel.
- Kan de kaart niet geformatteerd worden, raadpleegt u dan het dichtstbijzijnde servicecentrum.

## **Het vasthouden en gebruiken van uw toestel**

### **Tips om mooie opnamen te maken**

### A AF-hulplamp

- **De fotoflits of de AF-lamp niet bedekken met uw vingers of andere voorwerpen.**
- Het toestel voorzichtig vasthouden met beide handen, armen stil houden en uw benen een beetje spreiden.
- Houd de camera stil als u de ontspanknop indrukt.
- De voorkant van de lens niet aanraken. (P173)
- Wanneer u beelden maakt, ervoor zorgen dat u stabiel staat en dat er geen gevaar is van het tegen iemand of iets, enz. aan stoten.

### **Richtingfunctie**

### **Er wordt een lens vereist die de Functie van Richtingdetectie ondersteunt.**

- De 20 mm/F1.7 verwisselbare lens die bij de DMC-GF1C geleverd wordt ondersteunt niet de Functie van Richtingdetectie.
- De 14-45 mm/F3.5-5.6 wisselbare lens die wordt geleverd met de DMC-GF1K ondersteunt de richtingdetectiefunctie.

Beelden die opgenomen zijn met een verticaal gehouden toestel worden verticaal (gedraaid) teruggespeeld. (Alleen wanneer [LCD ROTEREN] (P144) ingesteld is op [ON])

- De richtingdetectiefunctie zou niet correct kunnen werken als de opname uitgevoerd wordt met het toestel op of neer gericht.
- Bewegende beelden die met een verticaal gehouden toestel gemaakt zijn worden niet verticaal afgebeeld.
- U kunt de functie van de richtingdetectie alleen gebruiken wanneer u een compatibele lens gebruikt.

(De catalogus, website etc. raadplegen voor compatibele lenzen.)

### **Beelden Maken met een Lage Camerahoek**

Als u de optionele externe zoeker (P162) gebruikt, kunt u de zoekerhoek afstellen wanneer u opmeent met een lage camerahoek. Deze eigenschap is handig voor het opnemen van laagliggende onderwerpen zoals bloemen, enz.

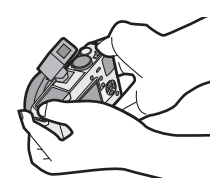

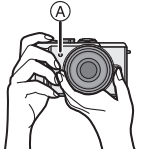
#### Functieschakeling

## Selecteren van de [OPNAME]-functie en opnemen **van stilstaand beeld of bewegend beeld**

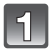

#### **Zet het toestel aan.**

- A Ontspanknop
- $\overline{B}$  Bewegend beeldknop
- C [AF/MF]-knop
- $\overline{D}$   $\overline{D}$ ] knop
- De statusindicator @ gaat branden wanneer u dit apparaat op **1** zet.
- Zorg ervoor dat de hendel van de aandrijffunctie ingesteld is op  $\Box$ ].

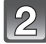

#### **De functie schakelen door de functieknop te draaien.**

**Breng de gewenste functie in lijn met deel** E**.**

• **Draai de functieknop langzaam maar zeker om elke functie af te stellen. (De functieknop draait 360** o**)**

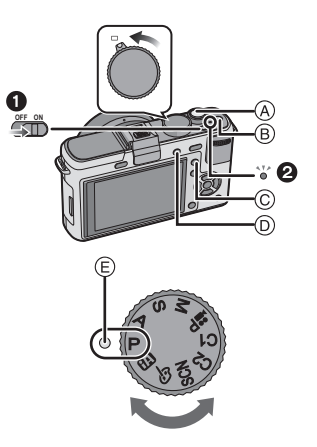

#### ∫ **Basiskennis**

#### **TA Intelligente automatische functie (P40)**

De onderwerpen worden opgenomen met behulp van instellingen die automatisch gebruikt worden door het toestel.

#### **AE-programmafunctie (P44)**

De onderwerpen worden opgenomen m.b.v. uw eigen instellingen.

#### ∫ **Gevorderd**

#### A **Openingsvoorrang AE-functie (P83)**

De sluitertijd wordt automatisch bepaald volgens de openingswaarde die u ingesteld hebt.

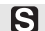

#### **Sluitervoorrang AE-functie (P84)**

De openingswaarde wordt automatisch ingesteld volgens de sluitertijd die u ingesteld hebt.

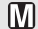

#### **Handmatige belichtingsfunctie (P85)**

De belichting wordt aangepast aan de sluitertijd en de openingswaarde die u handmatig hebt ingesteld.

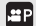

#### **Bewegende P beeldfunctie (P104)**

Gebruik deze modus voor het maken van bewegende beelden met de gewenste instellingen.

#### IC1IC2I **Klantfunctie (P97)**

Gebruik deze functie om opnamen te maken met eerder geregistreerde instellingen.

#### **Scènefunctie (P88) ISCN**

Hiermee maakt u beelden die passen bij de scène die u opneemt.

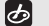

#### **My colour-functie (P94)**

Gebruik deze modus om kleureffecten te controleren, een kleurmodus te kiezen uit acht kleurmodi en vervolgens beelden te maken.

## **[AFS] of [AFC] instellen**

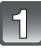

**Druk op [AF/MF] om de scherpstelmodus af te beelden.**

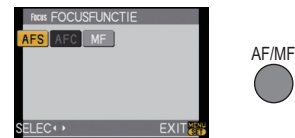

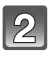

#### **Druk opnieuw op [AF/MF] om [AFS] of [AFC] te selecteren.**

- U kunt deze modi ook instellen m.b.v.  $\blacktriangleleft$  **f** de functieknop achterop.
- Raadpleeg pagina 45 voor informatie over [AFS] en [AFC]. ([AFC] zal niet werken met bepaalde lenzen. Raadpleeg pagina 15 voor details.)

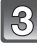

**Druk op [MENU/SET] of de functieknop achterop om het menu in te stellen.**

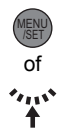

#### **Het stilstaande beeld maken**

**De ontspanknop tot de helft indrukken om scherp te stellen.**

**Druk de ontspanknop helemaal in (verder indrukken), en maak het beeld.**

■ Voor meer details, de uitleg raadplegen van elke opnamefunctie.

∫ **Opname van bewegend beeld geschikt voor elke functie is mogelijk. Voor meer details, "Opname Bewegend Beeld" (P98) raadplegen.**

**Speel de opgenomen stilstaande beelden of bewegend beeld af**

**Druk op [**(**].**

**Op** 2**/**1 **drukken om het beeld te kiezen.**

∫ **Voor meer informatie, "Beelden weergeven" (P49), "Bewegende beelden terugspelen/Beelden met geluid" (P132) raadplegen.**

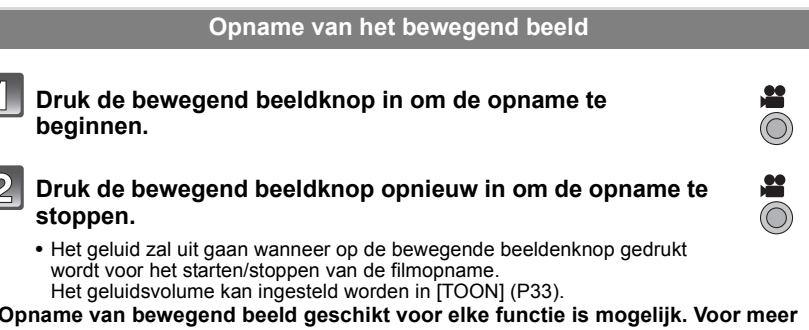

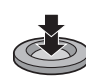

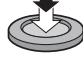

[OPNAME] functie: [iA]

## **Beelden maken m.b.v. de automatische functie (**ñ**: Intelligente Automatische Functie)**

Alle instellingen van de camera worden aangepast aan het onderwerp en de opnamecondities. Wij raden deze manier van opnemen dus aan voor beginners of als u de instellingen wenst over te laten aan de camera om gemakkelijker opnamen te maken. • De volgende functies worden automatisch geactiveerd.

– Scènedetectie/[RODE-OGEN CORR]/Gezichtsdetectie/Intelligente ISO-gevoeligheidbediening/ [I. EXPOSURE]/[LANG SL.N.RED]/[QUICK AF]/[FOCUSPRIORITEIT]/Compensatie van de achtergrondverlichting

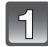

## **Stel de functieknop in op [**[A].

#### **Druk op [AF/MF] om [AFS] of [AFC] instellen.**

• Ga naar P45 voor informatie over [AFS] en [AFC].

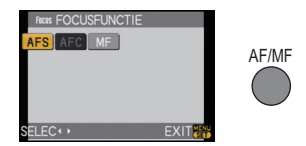

#### **De ontspanknop tot de helft indrukken om scherp te stellen.**

- De focusaanduiding  $(1)$  (groen) gaat branden wanneer er op het onderwerp scherpgesteld is.
- De AF-zone 2 wordt afgebeeld rond het gezicht van het onderwerp door de gezichtsherkenningfunctie. In andere gevallen wordt deze afgebeeld op het punt op het onderwerp waarop scherp gesteld is.
- Het focuslampje knippert als het object niet scherp staat in het beeld. In dit geval wordt geen opname gemaakt. Druk de ontspanknop nogmaals in om scherp te stellen.
- Het focusbereik varieert afhankelijk van de lens die u gebruikt.
	- Wanneer 20 mm/F1.7 lens die bij DMC-GF1C zit gebruikt wordt: 20 cm tot  $\infty$
	- Wanneer een bij de DMC-GF1K behorende 14-45 mm/F3.5-5.6 lens wordt gebruikt: 30 cm tot  $\infty$

#### **Druk de ontspanknop helemaal in (verder indrukken), en maak het beeld.**

- In Intelligente automatische modus, is [FOCUSPRIORITEIT] (P128) vastgesteld op [ON]. Dit betekent dat u geen beelden kunt maken totdat er scherpgesteld is op het onderwerp.
- Het toegangslampje (P24) licht rood op wanneer er beelden op de kaart worden opgenomen.

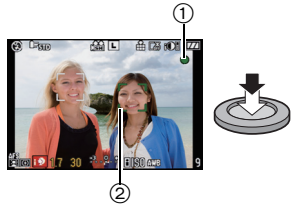

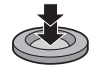

#### ∫ **Wanneer u beelden maakt met de flits (P58)**

- **Open de flits wanneer de flits gebruikt moet worden.**
- [ $\frac{1}{2}$ A], [ $\frac{1}{2}$ , [ $\frac{1}{2}$ , [ $\frac{1}{2}$ s] of [ $\frac{1}{2}$  s] zullen verschijnen afhankelijk van het type en de helderheid van het onderwerp.
- Wanneer [ $\neq$  ] of [ $\neq$  ] weergegeven wordt, zal de digitale rode-ogencorrectie ingeschakeld worden.
- De sluitertijd zal laag zijn wanneer  $\left[\frac{1}{2}\right]$  of  $\left[\frac{1}{2}\right]$  wordt gebruikt.
- In de Intelligent Auto-functie kan niet tussen de flitserfuncties worden geschakeld.
- ∫ **Wanneer u beelden maakt m.b.v. de zoom (P48)**
- ∫ **Om de belichting af te stellen en beelden te maken op tijden waar het beeld te donker eruit ziet (P64)**
- ∫ **Als u opnamen maakt in de handmatige functie (P73)**
- ∫ **Wanneer u bewegende beelden opneemt (P98)**
- ∫ **Om beelden te maken m.b.v. functie van de Gezichtsdetectie (die gezichten opslaat van vaak voorkomende personen samen met informatie zoals hun namen en hun verjaardagen) (P106)**

#### **Scènedetectie**

Wanneer het toestel de optimale scène identificeert, wordt de icoon van de scène in kwestie in het blauw gedurende 2 seconden afgebeeld, waarna die terugkeert naar zijn gewoonlijke rode kleur.

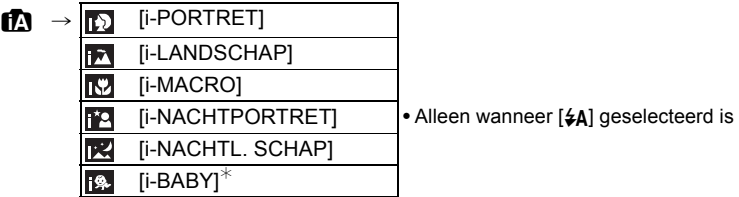

- [n] is ingesteld als geen van de scènes van toepassing zijn en de standaardinstellingen ingesteld zijn.
- Wanneer [[3], [[4] of [[3] geselecteerd is, vindt het toestel automatisch het gezicht van een persoon, en zullen de focus en de belichting afgesteld worden. **(Gezichtsdetectie)** (P71)
- Als u bijv. een statief gebruikt en de camera heeft vastgesteld dat de camerabeweging minimaal is terwijl de scènefunctie is geïdentificeerd als [ $\mathbb{R}$ **]**, dan is de sluitertijd langzamer dan normaal. Zorg ervoor dat de camera tijdens het maken van opnamen niet beweegt.
- Er zal een optimumscène voor het gespecificeerde onderwerp gekozen worden wanneer er ingesteld wordt op AF-opsporing (P42).
- Wanneer [GEZICHT HERK.] ingesteld is op [ON] en er een gezicht dat op een geregistreerd gezicht lijkt gevonden wordt, wordt [R] afgebeeld rechtsboven van  $\lceil \frac{m}{2} \rceil$ ,  $\lceil \frac{m}{2} \rceil$  en  $\lceil \frac{m}{2} \rceil$ .
- $\overline{\ast}$  Wanneer [GEZICHT HERK.] ingesteld is op [ON], zal [ $\overline{\mathbb{E}}$ ] alleen afgebeeld worden voor verjaardagen van geregistreerde gezichten die al ingesteld zijn wanneer het gezicht van een persoon 3 van jaar of ouder opgespoord wordt.

- Wegens omstandigheden zoals de hieronder genoemde, kan er een andere scène geïdentificeerd worden voor hetzelfde onderwerp.
- Onderwerpomstandigheden: Wanneer het gezicht helder of donker is, De grootte van het onderwerp, De afstand tot het onderwerp, Het contrast van het onderwerp, Wanneer het onderwerp beweegt
- Opnameomstandigheden: Zonsondergang, Zonsopgang, In omstandigheden met weinig licht, Als de camera heen en weer wordt geschud, Als de zoom wordt gebruikt
- Om beelden te maken in een bedoelde scène, wordt het aangeraden dat u beelden maakt in de juiste opnamefunctie.
- Compensatie van de achtergrondverlichting
	- Achtergrondverlichting treedt op wanneer er licht achter het object is. In dit geval zal het onderwerp donker worden, dus deze functie compenseert het achterlicht door het geheel van het beeld automatisch op te lichten. Achterlichtcompensatie wordt automatisch toegepast in Intelligente automatische modus.

## **AF Tracking-functie**

Het is mogelijk om per onderwerp de focus en belichting in te stellen. De focus en belichting zullen het onderwerp automatisch blijven volgen, ook als het beweegt.

#### **1 Op** 2 **drukken.**

- [[[:]] wordt linksonder in het scherm weergegeven.
- AF-opsporingsframe wordt afgebeeld in het midden van het scherm.
- Druk nogmaals op < om te annuleren.

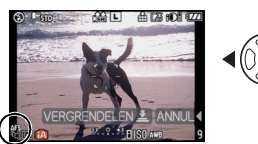

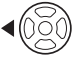

- **2 Plaats het onderwerp in de Opsporingsframe en druk de ontspanknop tot de helft in om het onderwerp te vergrendelen.**
	- De AF-zone wordt groen zodra de camera het onderwerp waarneemt.
	- Het AF Tracking-kader wordt geel zodra u de ontspanknop loslaat en vervolgens wordt de optimale scène voor het vergrendelde onderwerp bepaald.
	- $\bullet$  Druk op  $\blacktriangleleft$  om te annuleren.

#### **Aantekening**

- [GEZICHT HERK.] werkt niet tijdens AF-opsporing.
- Gelieve de Aantekening m.b.t. de AF-opsporing lezen op P71.

#### **Instellingen in intelligente automatische functie**

• Alleen de volgende functies kunnen ingesteld worden in deze functie.

#### **[OPNAME] functiemenu**

– [ASPECTRATIO] (P116)/[FOTO RES.] (P116)/[KWALITEIT] (P117)/[GEZICHT HERK.] (P118)/[STABILISATIE]¢1 (Alleen beschikbaar wanneer er een lens die de stabilisatorfunctie ondersteunt bevestigd is) (P118)

 $*1$  Alleen [MODE1] of [MODE2] kan ingesteld worden.

#### **[BEWEGEND BEELD] functiemenu**

 $-$  [OPNAMEFUNCTIE] (P101)/[OPN. KWALITEIT] $*$ <sup>2</sup> (P101)/[CONTINU AF] (P103)/ [WINDREDUCTIE] (P103)

 $*2$  [ $\frac{1}{2}$ ] voor [MOTION JPEG] kan niet ingesteld worden.

#### **[VOORKEUZE MENU] -menu**

– [GEH VOORK INST] (P96)/[RICHTLIJNEN] (P126)/[REST-AANDUIDING] (P130) **[SET-UP] menu**

- [KLOKINST.]/[WERELDTIJD]/[TOON]/[TAAL]
- Gebruik het Snelle Menu (P29) om de volgende functies in te stellen:
- $-$  [STANDAARD] en [STANDAARD] ( $\mathbb{R}\mathbb{N}\mathbb{N}$ ) in [OPN. MODE] (P81)
- $-$  [ $\zeta$ ), ] en [ $\zeta$ ), ] in [ZELF ONTSP.] (P68)
- Bij het maken van stilstaande beelden, worden de instellingen van de volgende items vastgesteld.

| Onderdeel                                   | Instellingen                                                         |
|---------------------------------------------|----------------------------------------------------------------------|
| <b>IBESPARING1</b><br>([BATT. BESP.]) (P31) | [5MIN.]                                                              |
| Flits (P58)                                 | ¥A/⑤                                                                 |
| [FLITS-SYNCHRO] (P63)                       | [1S]                                                                 |
| [BURSTSNELH.] (P65)                         | [H] (Hoge snelheid)                                                  |
| [AUTO BRACKET] (P67)                        | [STAPI: [3.1/3]                                                      |
|                                             | [SERIE]: $[0/-/+]$                                                   |
| [AF MODE] (P69)                             | ∴ (instellen op [ als een gezicht niet kan worden<br>gedetecteerd)   |
| [WITBALANS] (P76)                           | [AWB]                                                                |
| [GEVOELIGHEID] (P79)                        | <b>Elso</b> (Intelligent ISO)<br>(Maximale ISO-gevoeligheid: ISO800) |
| [MEETFUNCTIE] (P120)                        | $\left(\cdot\right)$                                                 |
| [RODE-OGEN CORR]<br>(P119)                  | [ON]                                                                 |
| [I. EXPOSURE] (P121)                        | [STANDARD]                                                           |
| [KLEURRUIMTE] (P123)                        | [sRGB]                                                               |
| [LANG SL.N.RED] (P121)                      | [ON]                                                                 |
| [PRE AF] (P128)                             | 0 af                                                                 |
| <b>IFOCUSPRIORITEITI</b><br>(P128)          | [ON]                                                                 |
| [AF ASS. LAMP] (P129)                       | [ON]                                                                 |

<sup>•</sup> Bij het maken van bewegende beelden, worden de instellingen van de volgende items vastgesteld.

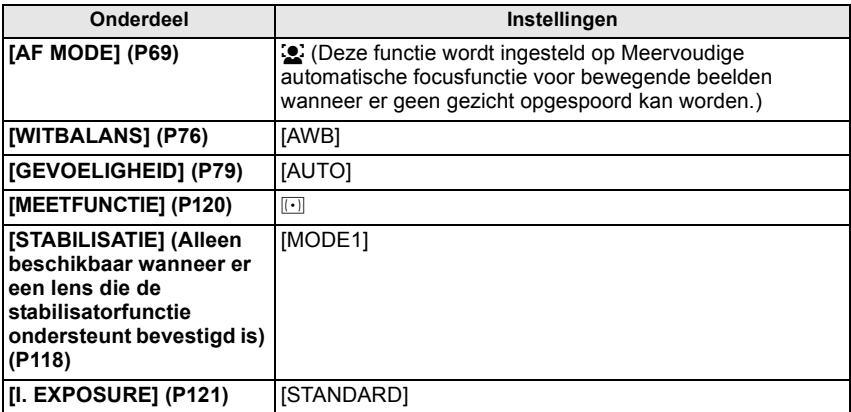

- De volgende functies kunt u niet gebruiken.
	- [AUTO LCD UIT] van [BESPARING]/[HIGHLIGHT]/AF/AE-vergrendeling/Witbalans fijne afstelling/Witbalans bracket/Multi film bracket/Flitsoutput-afstelling/[EXTRA OZ]/[DIG. ZOOM]/ [ISO-LIMIET]/[AUDIO OPNAME]/[AF/AE VERGR.]/[AE-VERGR.-VAST]/[DIRECT AF GEB.]/ [OPN. ZONDER LENS]
- Tijdens bewegende beeldopname, zijn de functies die buiten werking gesteld zijn in andere opnamefuncties ook buiten werking gesteld. Voor details, de uitleg voor elke functie raadplegen.
- De andere items in het [SET-UP]- en [VOORKEUZE MENU]-menu kunnen in een functie zoals de Programme AE-functie worden ingesteld. De instelling komt terug in de Intelligent Auto-functie.

#### $IOPNAME1$  functie:  $□$

## **Opnamen maken met uw favoriete instellingen. ( : Programme AE-functie)**

Het toestel stelt automatisch de sluitertijd en de lensopening in volgens de helderheid van het object.

U kunt beelden maken in grote vrijheid door verschillende instellingen in [OPNAME] menu te veranderen.

 $\bullet$  Zet de instelknop voor gebruiksfuncties op  $\Box$ ].

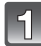

## Stel de functieknop in op [**P**].

A [AF/MF]-knop

• Ga naar "Het functiemenu [OPNAME] gebruiken" (P115) of "Gebruik van het [VOORKEUZE MENU]" (P126) voor informatie over het wijzigen van de instelling tijdens het maken van opnamen.

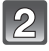

#### **Druk op [AF/MF] om [AFS] of [AFC] instellen.**

• Ga naar P45 voor informatie over [AFS] en [AFC].

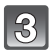

#### **Druk de sluiterknop tot halverwege in om scherp te stellen.**

- De focusaanduiding (groen) gaat branden wanneer er op het onderwerp scherpgesteld is.
- Het focuslampje knippert als het object niet scherp staat in het beeld. In dit geval wordt geen opname gemaakt. Druk de ontspanknop nogmaals in om scherp te stellen.
- Het focusbereik varieert afhankelijk van de lens die u gebruikt.
	- Wanneer 20 mm/F1.7 lens die bij DMC-GF1C zit aebruikt wordt: 20 cm tot  $\infty$
	- Wanneer een bij de DMC-GF1K behorende 14-45 mm/F3.5-5.6 lens wordt gebruikt: 30 cm tot  $\infty$
- Als de [GEVOELIGHEID] op [ISO100] staat en de diafragmawaarde op F1.7 is ingesteld (wanneer de 20 mm/F1.7 lens behorend bij de DMC-GF1C is aangebracht) of als de diafragmawaarde op F3.5 is ingesteld (wanneer de 14-45 mm/F3.5-5.6 lens behorend bij de DMC-GF1K is aangebracht), dan wordt de sluitertijd automatisch ingesteld op een waarde tussen ongeveer 30 seconden en 1/4000e van een seconde.

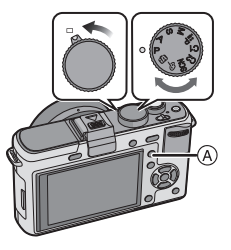

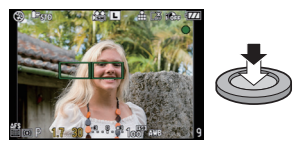

## **Druk de tot halverwege ingedrukte sluiterknop helemaal in om een opname te maken.**

- Er wordt geen opname gemaakt zolang het object niet scherp is.
- Als u de sluiterknop helemaal wilt indrukken ook al is het onderwerp niet scherp, zet u [FOCUSPRIORITEIT] in het [VOORKEUZE MENU]-menu op [OFF]. (P128)
- Het toegangslampje licht (P24) rood op wanneer er beelden op de kaart worden opgenomen.
- ∫ **Om de belichting af te stellen en beelden te maken op tijden waar het beeld te donker eruit ziet (P64)**
- ∫ **De kleuren aanpassen en opnamen maken als het beeld te rood lijkt (P76)**
- ∫ **Wanneer u bewegende beelden opneemt (P98)**

## **Stel scherp door de sluiterknop tot halverwege in te drukken (AFS)**

## **Druk op [AF/MF] om [AFS] in te stellen.**

- "AFS" is een afkorting van "Auto Focus Single". De scherpstelling wordt afgesteld wanneer u de sluitertijd tot de helft indrukt.
- Gebruik normaal [AFS].
- Tijdens de burst wordt de focus bij de eerste opname vastgesteld. Ga naar P65 voor meer informatie.

## **Continu scherpstellen op een onderwerp (AFC)**

Met deze functie kunt u een opname beter samenstellen door continu scherp te stellen op de beweging van het object terwijl u de ontspanknop half indrukt.

Als u opnamen maakt van een bewegend object, voorspelt de camera de beweging van het object en stelt erop scherp. (bewegingsvoorspelling)

- [AFC] zal niet werken met bepaalde lenzen. Voor details, pagina 15 raadplegen.
- 20 mm/F1.7 verwisselbare lens die bij de DMC-GF1C geleverd wordt kan niet ingesteld worden op [AFC].

## **Druk op [AF/MF] om [AFC] in te stellen.**

- "AFC" is een afkorting van "Auto Focus Continuous". Het toestel stelt continu scherp op het onderwerp terwijl de ontspanknop tot de helft ingedrukt wordt.
- Het kan even tijd duren om scherp te stellen als u de zoomhendel van Breed op Tele zet of plotseling de camera van een object dat ver weg is, richt op een object dichtbij.
- Het toestel blijft scherpstellen, ook nadat de sluiterknop tijdens de burst wordt ingedrukt. Ga naar P65 voor meer informatie.
- Stel de [PRE AF] van het [VOORKEUZE MENU] menu-item (P128) in wanneer u de focus graag in wilt stellen voordat u de ontspanknop tot de helft indrukt.
- Het focusgeluid is niet hoorbaar in [AFC], ook niet wanneer op het onderwerp wordt scherpgesteld. De AF-zone wordt bovendien niet weergegeven als de AF-functie op [E]] staat.
- Als het beeld niet helder genoeg is, schakelt de functie over op [AFS] en in dat geval wordt de AF-zone weergegeven en gaat het focusgeluid af zodra op het onderwerp wordt scherpgesteld.
- Druk de opspanknop opnieuw half in als u niet goed scherp kunt stellen.

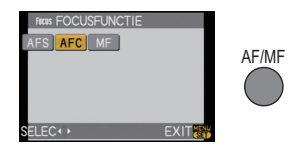

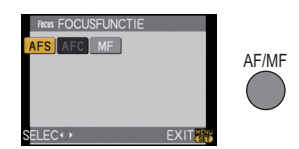

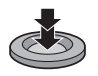

#### **Maak een opname met handmatige focus (MF)**

#### **Druk op [AF/MF] om [MF] in te stellen.**

• Ga naar P73 voor meer informatie.

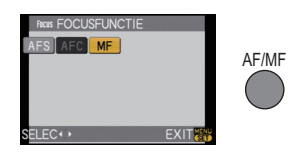

#### **Scherpstellen**

Breng het onderwerp in lijn met het scherm en druk de sluiterknop vervolgens tot halverwege in.

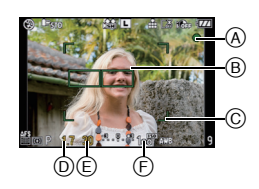

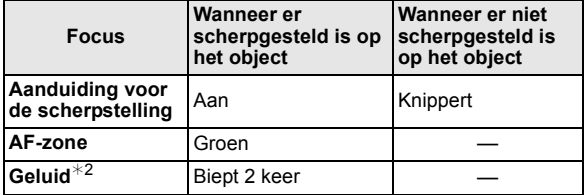

- A Aanduiding voor de scherpstelling
- $(B)$  AF-zone (normaal)
- $\overline{C}$  AF-zone (wanneer u de digitale zoom gebruikt of wanneer het donker is)
- $(D)$  Lensopening<sup>\*1</sup>
- $\mathcal{E}$  Sluitertijd<sup>\*1</sup>
- $(F)$  ISO-gevoeligheid
- $*$ 1 Deze zal rood knipperen wanneer er geen schikte belichting verkregen is. (Behalve wanneer de flitser wordt geactiveerd)
- $*2$  Geluidsvolume kan ingesteld worden in [TOON] (P33).
- Wanneer de AF-functie op [ | | ] staat en de meervoudige AF-zones (tot 23 zones) opgelicht zijn, worden alle opgelichte AF-zones scherpgesteld. Zet de AF-functie op  $[\blacksquare]$  als u een bepaalde zone in de opname wilt scherpstellen. (P69)
- Het focusgeluid klinkt niet wanneer de focusfunctie op [AFC] staat. De AF-zone wordt ook niet weergegeven als de AF-functie op [E] staat.

#### **Als het onderwerp niet in focus is**

Wanneer het onderwerp zich niet midden in het scherm bevindt en de AF-functie op  $[\blacksquare]$ staat, kan de AF-zone worden verplaatst. (P72)

∫ **Pas de focusfuncties aan afhankelijk van het onderwerp waarvan u een opname wilt maken (P69)**

#### ∫ **Onderwerp en opnameomstandigheid waarop het moeilijk is scherp te stellen**

- Snelbewegende onderwerpen, extreem helderen onderwerpen of onderwerpen zonder contrast
- Wanneer u onderwerpen opneemt door ramen of in de buurt van glimmende voorwerpen
- Wanneer het donker is of wanneer er zich beeldbibber voordoet
- Wanneer het toestel zich te dicht bij het onderwerp bevindt of wanneer u een beeld maakt van zowel onderwerpen ver weg als onderwerpen dichtbij

#### **Golfstoring (camerabeweging)**

Wanneer de jitter alert [ I [ $\textcircled{\tiny{12}}$  ] verschijnt, de [STABILISATIE] (Alleen beschikbaar wanneer er een lens die de stabilisatorfunctie ondersteunt bevestigd is) (P118), een statief, de zelftimer (P68) of de afstandsluiter (DMW-RSL1; optioneel) (P166) gebruiken.

- De sluitertijd zal vooral in de volgende gevallen langzamer zijn. Houdt het toestel stil vanaf het moment dat u de ontspanknop indrukt totdat het beeld op het scherm verschijnt. We raden in dit geval het gebruik van een statief aan.
	- Langzame sync.
	- Langzame synchr/Reductie rode-ogeneffect
	- [NACHTPORTRET], [NACHTL. SCHAP] en [PARTY] in de scènefunctie (P88)
	- Als u een langzame sluitertijd instelt

#### **Programmaschakeling**

In programma AE-functie kunt u de ingestelde openingswaarde en de sluitertijd wijzigen zonder de belichting te wijzigen. Dit heet programmaschakeling. U kunt de achtergrond waziger maken door de openingswaarde kleiner te maken of een bewegend voorwerp met meer beweging opnemen door de sluitertijd langzamer in te stellen als u een opname maakt in de AE-programmafunctie.

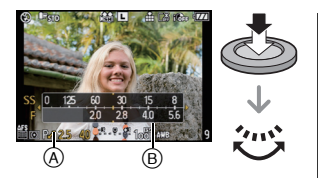

- **1 Druk de sluiterknop tot halverwege in en geef de diafragmawaarde en de sluitertijd weer op het scherm.**
- **2 Terwijl de waarden (ongeveer 10 seconden lang) afgebeeld worden, de Programmawisseling uitvoeren door de functieknop achterop te draaien.**
- Deze zal schakelen tussen Programmawisseling-werking en Belichtingscompensatie-werking (P64) elke keer dat de functieknop achterop ingedrukt wordt terwijl de waarden afgebeeld worden.
- Draai de functieknop op de achterkant om de [LICHTMETER] (B) af te beelden. (P127)
- De aanduiding voor programma shift (A) verschijnt op het scherm wanneer programma shift wordt ingeschakeld.
- Om de Programmawisseling te annuleren, het toestel uitzetten of de functieknop achterop draaien totdat de aanduiding van de Programmawisseling verdwijnt.

#### ∫ **Voorbeeld van programmawisseling (Wanneer 20 mm/F1.7 lens die bij DMC-GF1C zit gebruikt wordt)**

- (A): Lensopening
- (B): Sluitertijd
- **1** Programmmaschakelingnummer
- 2 Programmaschakelinggrafiek
- **6** Programmaschakelinglimiet

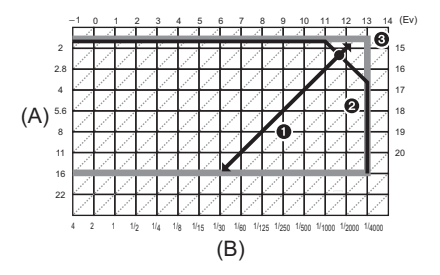

#### **Aantekening**

• Als de geschikte belichting niet wordt gevonden wanneer de sluiterknop tot halverwege wordt ingedrukt, worden de diafragmawaarde en de sluitertijd rood knipperend weergegeven.

- Programma schakeling is geannuleerd en het toestel keert terug naar normaal programma AE-functie als er meer dan 10 seconden voorbijgaan nadat programmaschakeling geactiveerd is. De instelling van de programmaschakeling is echter opgeslagen in het geheugen.
- Afhankelijk van de helderheid van het object kan het zijn dat de programmaschakeling niet werkt.
- Programmaschakeling is niet mogelijk wanneer de [GEVOELIGHEID] ingesteld is op [diso].

## [OPNAME] functie: [A P A S M = C1C2 SCN 6

## **Beelden maken met de zoom**

#### **De optische zoom/De extra optische zoom (EZ)/De digitale zoom gebruiken**

Door in te zoomen lijken mensen en voorwerpen dichterbij en door uit te zoomen kunt u groothoekopnamen van landschappen maken.

• De 20 mm/F1.7 verwisselbare lens die bij de DMC-GF1C geleverd wordt, ondersteunt niet de functie van de zoomring.

#### **Gebruik (Tele) om het object dichterbij te laten lijken**

#### **Draai de zoomring richting Tele. (P12)**

#### **Gebruik (Breed) om objecten verder weg te doen lijken**

#### **Draai de zoomring richting Breed. (P12)**

Om het beeld nog verder te vergroten, zet u [EXTRA OZ] in het [OPNAME]-functiemenu op [ON] of zet u [DIG. ZOOM] op  $[2 \times]$  of  $[4 \times]$ . Wanneer de [EXTRA OZ] (max. 2 keer) gebruikt wordt, de aspectratio ( $\sqrt{K}$ / $\sqrt{K}$ / $\sqrt{K}$ / $\sqrt{K}$ )

instellen op nummers van opneembare pixels met uitzondering van [L].

#### ∫ **Zoomtypes**

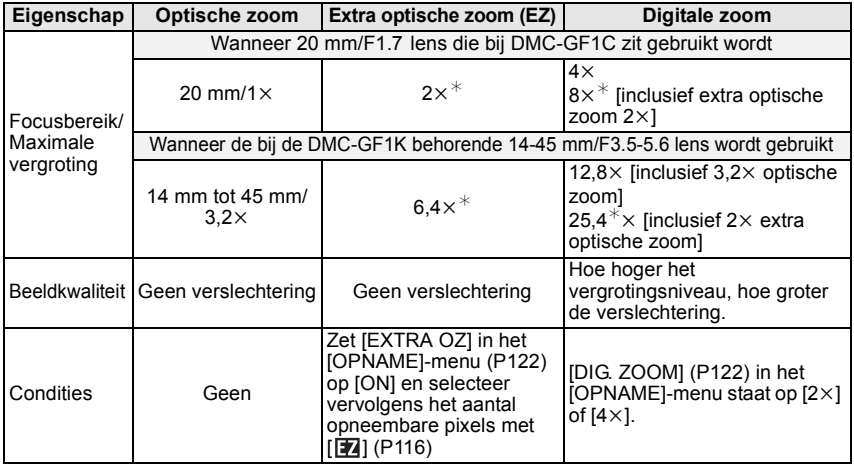

 $*$  Het uitvergrotingniveau verschilt afhankelijk van [FOTO RES.] en [ASPECTRATIO] instelling.

#### ∫ **Het mechanisme van de extra optische zoom**

Voorbeeld: Als deze op [SEZ] (gelijk aan 3,1 miljoen pixels) wordt gezet, wordt een opname gemaakt met in het midden 3,1 miljoen van de 12 miljoen pixels van het beeldtoestel, waardoor de opname meer op een telefoto lijkt.

#### **Aantekening**

- "EZ" is een afkorting van "Extra optical Zoom".
- Als u de zoomfunctie gebruikt nadat u op het object scherpgesteld hebt, stelt u opnieuw scherpobject.
- Wanneer u de digitale zoom gebruikt, zou [STABILISATIE] (Alleen beschikbaar wanneer er een lens die de stabilisatorfunctie ondersteund bevestigd is) niet meer effectief kunnen zijn.
- Wanneer u de digitale zoom gebruikt, raden wij het gebruik van een statief en de zelfontspanner (P68) aan om opnamen te maken.
- De [AF MODE] wordt vast ingesteld op  $[\blacksquare]$  als u de digitale zoom gebruikt.
- De extra optische zoom kan niet gebruikt worden in de volgende gevallen.
	- Intelligent automatische functie
	- Wanneer u bewegende beelden opneemt
- $-$  Wanneer [KWALITEIT] ingesteld is op [RAW $\pm$ ], [RAW $\pm$ ] of [RAW]
- [DIG. ZOOM] kan niet gebruikt worden in de volgende gevallen.
	- Intelligent automatische functie
	- In scènefunctie
	- $-$  Wanneer [ $\text{B}$  ingesteld is
- Wanneer  $\overline{KWALITEIT}$  ingesteld is op  $\overline{[RAW]}$ ,  $\overline{[RAW]}$  of  $\overline{[RAW]}$

## **Beelden weergeven**

**Druk op [**(**].**

A [Dell-knop

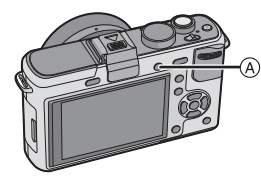

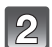

#### **Op** 2**/**1 **drukken om het beeld te kiezen.**

- 2: De vorige opname terugspelen
- **1:** De volgende opname terugspelen
- Snelheid van beeld verder/terug spoelen verandert afhankelijk van de afspeelstatus.
- Als  $u \triangleleft / b$  ingedrukt houdt, kunt u de opnamen achterelkaar terugspelen.

#### ∫ **Het terugspelen stoppen**

**Druk opnieuw op [**(**], op de bewegend beeldknop drukken of de ontspanknop tot de helft indrukken.**

#### **Aantekening**

• Dit toestel komt overeen met de DCF-standaard "Design rule for Camera File system" opgericht door JEITA "Japan Electronics and Information Technology Industries Association" en met Exif "Exchangeable Image File Format". Bestanden die niet overeenkomen met de DCF-standaard kunnen niet afgespeeld worden.

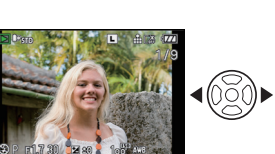

#### **De op het terugspeelscherm Afgebeelde Informatie veranderen**

#### **Druk op [DISPLAY] om het beeldscherm te wisselen.**

A [DISPLAY] knop

- Wanneer het menuscherm verschijnt, wordt de [DISPLAY] knop niet geactiveerd. Tijdens de terugspeelzoomfunctie (P52), als u bewegende beelden terugspoelt (P132) en tijdens een diavoorstelling (P134), kunt u alleen kiezen tussen "Normale weergave  $(B)$ " of "Geen weergave  $(F)$ ".
- Ga naar P57 voor informatie over het histogram (D).

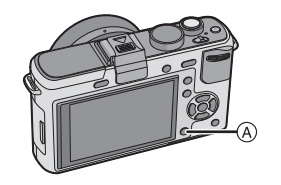

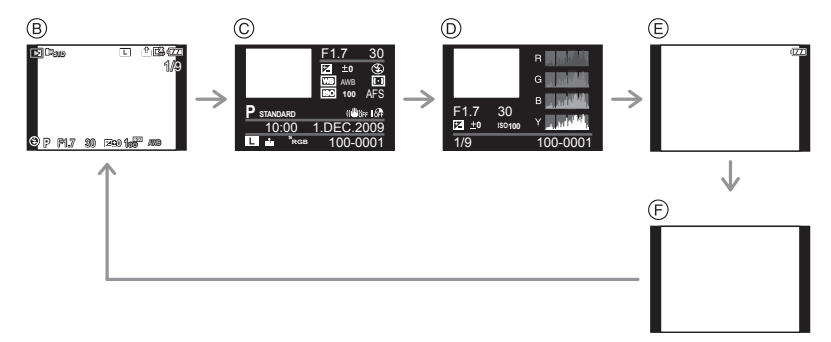

- $(B)$  Normaal display
- $\bar{\odot}$  Gedetailleerde informatieweergave
- $\overline{O}$  Histogramdisplay
- $\circledR$  Highlight display<sup>\*</sup>
- F Non-display
- ¢ Dit wordt afgebeeld als [HIGHLIGHT] (P32) in het [SET-UP] menu ingesteld is op [ON].

**Meervoudige schermen afbeelden (Meervoudig terugspelen)**

#### **Draai de functieknop achterop naar links.**

1 scherm $\rightarrow$ 12 schermen $\rightarrow$ 30 schermen $\rightarrow$ Kalendersche rmweergave

- A Het aantal gekozen beelden en het totaal opgenomen beelden
- Draai de functieknop achterop naar rechts om terug te keren naar het vorige scherm.
- Beelden worden niet gedraaid voor de display.
- Beelden die afgebeeld worden m.b.v. [[!]] kunnen niet afgespeeld worden.

#### ∫ **Om terug te keren naar normaal terugspelen**

- **1 Op** 3**/**4**/**2**/**1 **drukken om een beeld te kiezen.**
	- Er zal een icoon afgebeeld worden afhankelijk van het opgenomen beeld en de instellingen.

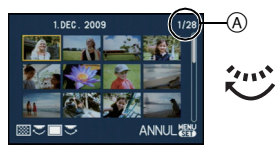

#### **2 Op [MENU/SET] of op de functieknop achterop drukken.**

• Het gekozen beeld verschijnt.

**Beelden weergeven op basis van opnamedatum (Kalenderweergave)**

U kunt beelden afbeelden per opnamedatum.

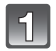

**Draai de functieknop achterop naar links om het kalenderscherm af te beelden.**

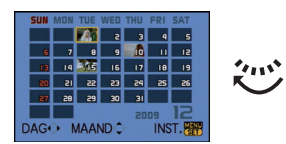

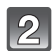

## **Op** 3**/**4**/**2**/**1 **drukken om de terug te spelen datum te selecteren.**

- $\triangle$ / $\blacktriangledown$ : Kies de maand
- $\blacktriangleleft$ / $\blacktriangleright$ : Kies de datum
- Als er geen beelden tijdens een bepaalde maand zijn gemaakt, verschijnt deze maand niet.

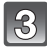

#### **Druk op [MENU/SET] of op de functieknop achterop om de opnamen af te beelden die u op de gekozen datum heeft gemaakt.**

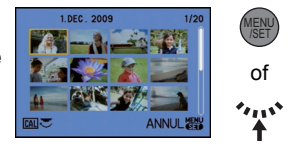

• Draai de functieknop achterop naar links om terug te keren naar de weergave van het kalenderscherm.

#### **Druk op** 3**/**4**/**2**/**1 **om een beeld te selecteren en druk vervolgens op [MENU/SET] of op de functieknop achterop.**

• Het gekozen beeld verschijnt.

- De opnamedatum van het beeld die u op het scherm kiest wordt de gekozen datum als u eerst het kalenderscherm afbeeldt.
- Als er meerdere beelden zijn met dezelfde datum, verschijnt eerst de eerst gemaakte opname van die datum.
- U kunt de kalender weergeven van Januari 2000 tot December 2099.
- Als u de datum van de camera niet hebt ingesteld, is de opnamedatum ingesteld op 1 januari 2009.
- Als u opnamen maakt nadat u de reisbestemming hebt ingesteld in [WERELDTIJD], worden deze opnamen afgebeeld met de data van de reisbestemming in de kalenderterugspeelfunctie.

#### **De terugspeelzoom gebruiken**

#### **Draai de functieknop achterop naar rechts.**

#### $1x\rightarrow 2x\rightarrow 4x\rightarrow 8x\rightarrow 16x$

- Wanneer u de functieknop achterop naar links draait nadat u het beeld vergroot heeft, wordt de vergroting minder.
- Wanneer u de vergroting verandert, verschijnt de aanduiding van de zoompositie (A) gedurende ongeveer 1 seconde en kan de positie van de vergrootte sectie verwijderd worden door op  $\triangle$ / $\P$ / $\triangle$ / $\triangleright$  te drukken.
- Hoe meer het beeld vergroot wordt, hoe slechter de kwaliteit ervan wordt.
- Wanneer u de af te beelden positie verplaatst, verschijnt de aanduiding van de zoomstand gedurende ongeveer 1 seconde.

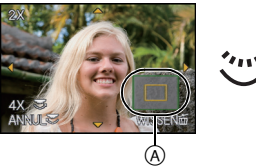

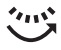

#### ∫ **De afgebeelde opname schakelen terwijl u de terugspeelzoom behoudt**

U kunt het weergegeven beeld schakelen terwijl u dezelfde zoomvergroting en zoompositie behoudt voor de terugspeelzoom.

#### **Schakel naar beeldselectie-werking door op de functieknop achterop te drukken tijdens**  Afspeelzoom en selecteer beelden met  $\blacktriangleleft$ / $\blacktriangleright$ .

• Deze zal schakelen tussen beeldselectie-werking en de zoompositie verplaatsen elke keer dat de functieknop achterop ingedrukt wordt tijdens de Afspeelzoom.

- U kunt tevens de opname-informatie enz. wissen op de LCD-monitor/optionele externe zoeker tijdens terugspeelzoom door op [DISPLAY] te drukken.
- Gebruik de bijwerkfunctie om het vergrote beeld op te slaan. (P142)
- Het kan zijn dat de terugspeelzoom niet werkt als de opnamen met andere apparatuur zijn gemaakt.
- De zoomvergroting en de zoompositie worden geannuleerd wanneer het toestel uitgezet wordt (inclusief stroombesparingsfunctie).
- De zoompositie keert terug naar het midden in geval van de volgende beelden.
- Opnamen met verschillende aspectratio's
- Opnamen met verschillende aantallen pixels
- Opnamen met een andere draairichting (als [LCD ROTEREN] is ingesteld op [ON])
- Terugspeelzoom kan niet gebruikt worden tijdens terugspelen van bewegend beeld of beelden met terugspelen van geluid.

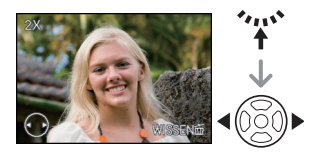

## **Beelden wissen**

**Is het beeld eenmaal gewist dan kan hij niet meer teruggehaald worden.**

**Op [**(**] drukken.**

**Om een enkele opname uit te wissen**

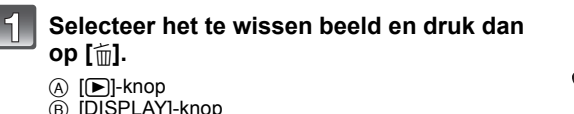

 $\circ$  [ $\uparrow$ ] knop

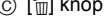

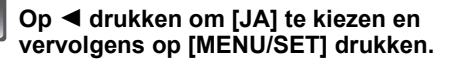

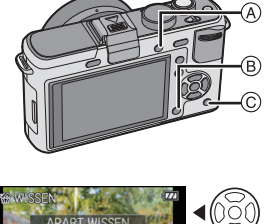

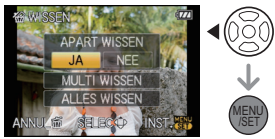

**Om meerdere beelden (tot 50) te wissen of alle beelden te wissen**

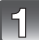

## **Op [**'**] drukken.**

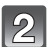

- **Op** 3**/**4 **drukken om [MULTI WISSEN] of [ALLES WISSEN] te kiezen en vervolgens op [MENU/SET] drukken.**
	- $\bullet$  [ALLES WISSEN]  $\rightarrow$  stap 5.
- **Op** 3**/**4**/**2**/**1 **drukken om het beeld te**   $\mathbf{R}$ **kiezen en vervolgens op [DISPLAY] drukken.** (Herhaal deze stap.)
	- [fm] wordt weergegeven op de geselecteerde beelden. De instelling kan worden geannuleerd door nogmaals op [DISPLAY] te drukken.

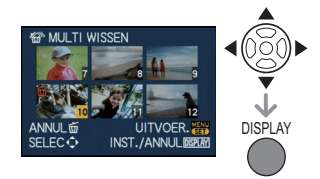

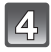

## **Op [MENU/SET] drukken.**

**Op** 3 **drukken om [JA] te kiezen en vervolgens op [MENU/SET] drukken.**

#### ■ Wanneer [ALLES WISSEN] geselecteerd is met de [FAVORIETEN] (P137) instelling

Het selectiescherm wordt opnieuw afgebeeld. Selecteer [ALLES WISSEN] of [ALLES WISSEN BEHALVE  $\bigstar$ ], druk dan op ▲ om [JA] te selecteren en wis de beelden.  $(IALLES WISSEN BEHALVE + 1$  kan niet geselecteerd worden als er geen beelden ingesteld zijn als [FAVORIETEN].)

- Zet de camera niet uit tijdens het wissen (terwijl [ $\text{m}$ ] wordt weergegeven). Gebruik een voldoende opgeladen batterij of de AC-adapter (P167).
- Als u op [MENU/SET] drukt terwijl u opnamen wist met [MULTI WISSEN], [ALLES WISSEN] of [ALLES WISSEN BEHALVE \, zal het wissen halverwege stoppen.
- Afhankelijk van het aantal beelden dat gewist moet worden, kan het wissen even duren.
- Als beelden niet voldoen aan de DCF-standaard of beveiligd zijn (P146), worden zij niet gewist, zelfs niet als [ALLES WISSEN] of [ALLES WISSEN BEHALVE +] wordt geselecteerd.

## De display van de LCD-monitor/optionele externe **zoeker schakelen**

**Wisselen tussen de informatie die wordt weergegeven**

#### **Druk op [DISPLAY] om te wijzigen.**

A [DISPLAY] knop

• Wanneer het menuscherm wordt weergegeven, wordt de [DISPLAY]-knop niet geactiveerd.

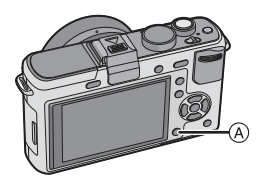

#### **Weergave LCD-scherm**

Met de [LCD DISP. STIJL] (P126) in het [VOORKEUZE MENU]-menu kunt u in [[.....]] (LCD-schermstijl) of [ ] (zoekerstijl) kiezen welk scherm u op het LCD-scherm wilt weergeven.

#### **Wanneer** [[.....]] is ingesteld

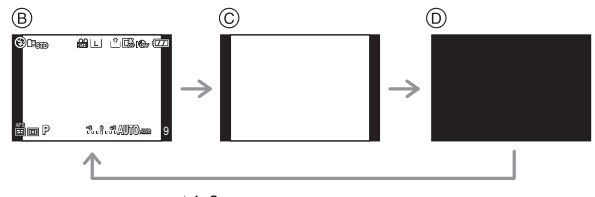

- $(B)$  Normale weergave<sup>\*1, 2</sup>
- $\circledcirc$  Geen weergave<sup>\*1</sup>
- $\overline{D}$  Uitgezet

#### Wanneer [**[11**] is ingesteld

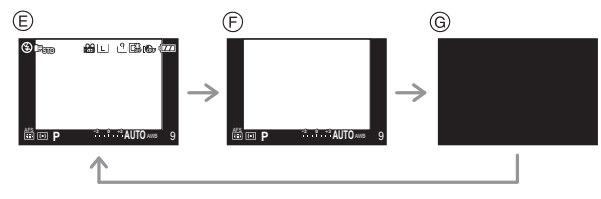

 $\odot$  Normale weergave+gedetailleerde informatie<sup>\*1, 2</sup>

- $\widetilde{F}$  Normaal display<sup>\*</sup>
- $\overline{G}$  Uitgezet

#### **Display van de optionele externe zoeker (P162)**

Met de [LVF DISP. STIJL] (P131) van het [VOORKEUZE MENU] menu, kunt u het afgebeelde scherm kiezen op de optionele externe zoeker (P162) om af te beelden in [ $\Box$ ] (zoekerstijl) of [ $\Box$ ]] (LCD-monitorstijl).

#### Wanneer **[** $\Box$ ] is ingesteld

- $(A)$  Normale weergave<sup>\*1</sup>
- $\overline{\circledbullet}$  Normale weergave+gedetailleerde informatie $*1, 2$

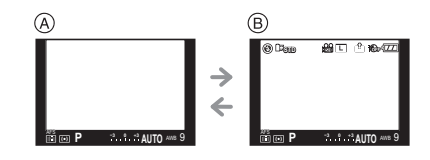

#### **Wanneer [[[[]]** is ingesteld

- $\circledcirc$  Geen weergave<sup> $*1$ </sup>
- $\overline{O}$  Gedetailleerde informatie<sup>\*1, 2</sup>

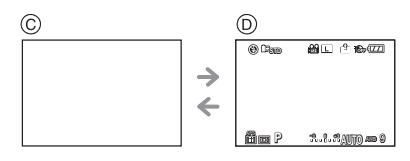

 $*1$  Er worden richtlijnen weergegeven wanneer de [RICHTLIJNEN] van het [VOORKEUZE] MENU]-menu op iets anders dan [OFF] staat.

U kunt de richtlijn met behulp van het snelmenu verplaatsen wanneer het is ingesteld op  $[$  $\Box$  $]$ . (P57)

¢2 Er worden histogrammen weergegeven wanneer [HISTOGRAM] van het [VOORKEUZE MENU]-menu op [ON] staat.

Het histogram kan met het snelmenu worden verplaatst. (P57)

#### **Aantekening**

• In [NACHTPORTRET], [NACHTL. SCHAP] en [VERLICHTING] in scènefunctie (P88), is de richtlijn grijs.

#### ∫ **Opnamerichtlijn**

Wanneer u het object uitlijnt op de horizontale en verticale richtlijnen of het kruispunt van deze lijnen, kunt u opnamen maken met goed ontworpen compositie door de grootte, de helling en de balans van het object te bekijken.

- A **[ ]:** Dit wordt gebruikt wanneer het hele scherm verdeeld wordt in 3k3 voor het maken van beelden met een goed gebalanceerde samenstelling.
- B **[ ]:** Dit wordt gebruikt wanneer u het onderwerp precies in het midden wilt positioneren.
- C **[ ]:** De positie van de richtlijn kan worden ingesteld. Met de richtlijn kunnen goed uitgebalanceerde opnamen te maken van onderwerpen die zich niet midden in het beeld bevinden.

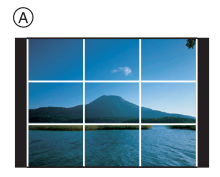

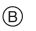

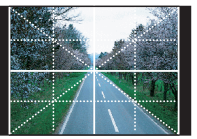

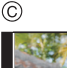

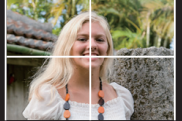

## ■ Stel de positie van de richtlijn in met [ $\Box$ ]

#### $\bullet$  Stel [RICHTLIJNEN] in het [VOORKEUZE MENU]-menu in op [ $\Box$ ]. (P126)

- **1 Druk op [Q.MENU] om het snelmenu weer te geven. (P29)**
- **2 Druk op** 2**/**1 **om de richtlijn te selecteren en druk vervolgens op [MENU/SET].**
	- U kunt ook de functieknop achterop gebruiken om in te stellen.
	- Het geselecteerde item wordt in oranje in het snelmenuscherm weergegeven en de richtlijn zelf wordt in oranje weergegeven wanneer deze wordt geselecteerd.
- **3 Druk op** 3**/**4**/**2**/**1 **om de positie in te stellen.**
	- De richtlijn keert terug naar het midden wanneer [fin] ingedrukt wordt.
- **4 Druk op [MENU/SET] om de instelling te voltooien.**
- **5 Druk op [Q.MENU] om het snelmenu te sluiten.**
	- U kunt het snelmenu ook sluiten door de sluiterknop tot halverwege in te drukken.
	- De positie van de richtlijn kan ook vanuit het [VOORKEUZE MENU]-menu worden ingesteld.

#### ∫ **Over het Histogram**

Een Histogram is een grafiek die helderheid langs de horizontale as (zwart of wit) en het aantal pixels bij elk helderheidniveau op de verticale as afbeeld.

Hiermee controleert u snel de belichting van een beeld.

#### **Voorbeeld van histogram**

- **1** Juiste belichting
- **2** Onderbelichting
- **6** Overbelicht
- $*$  Histogram

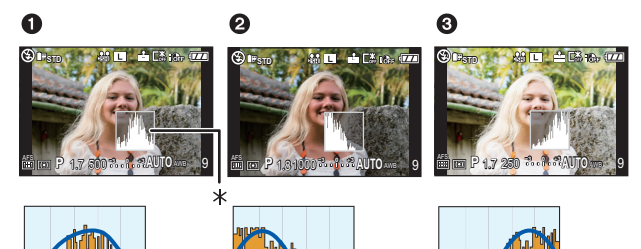

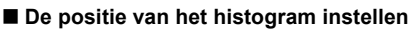

- Zet [HISTOGRAM] in het [VOORKEUZE MENU]-menu op [ON]. (P126)
- **1 Druk op [Q.MENU] om het snelmenu weer te geven. (P29)**
- **2 Druk op** 2**/**1 **om histogram te selecteren en druk vervolgens op [MENU/SET].**
	- U kunt ook de functieknop achterop gebruiken om in te stellen.
	- Het geselecteerde item wordt in oranje in het snelmenuscherm weergegeven en het kader van het histogram wordt in oranje weergegeven zodra het histogram wordt geselecteerd.

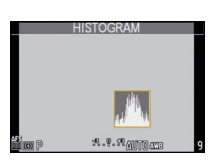

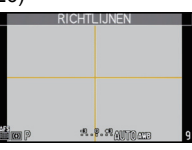

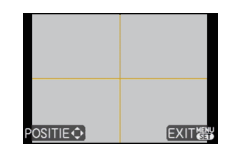

- **3 Druk op** 3**/**4**/**2**/**1 **om de positie in te stellen.**
- **4 Druk op [MENU/SET] om de instelling te voltooien.**
- **5 Druk op [Q.MENU] om het snelmenu te sluiten.**
	- U kunt het snelmenu ook sluiten door de sluiterknop tot halverwege in te drukken.
	- De positie van het histogram kan ook vanuit het [VOORKEUZE MENU]-menu worden ingesteld.

#### **Aantekening**

- **Als de opname en het histogram niet samenvallen in de volgende omstandigheden, wordt het histogram oranje afgebeeld.**
	- Wanneer de handmatige belichtingassistentie niet  $[\pm 0EV]$  is tijdens belichtingcompensatie of in handmatige belichtingfunctie
	- Als de flits geactiveerd is
	- Als de flits gesloten is
		- Als de schermhelderheid niet goed weergegeven wordt op donkere plaatsen
		- Als de belichting niet goed is ingesteld
- Het histogram is een benadering in de opnamefunctie.
- Het histogram dat afgebeeld wordt in dit toestel komt niet overeen met histogrammen die afgebeeld worden door beeldbewerkende software voor PC's enz.
- Het histogram wordt afgebeeld in R (rood), G (groen), B (blauw), en Y (luminantie) tijdens het afspelen.

## [OPNAME] functie: [APIASMC1C2SCN

## **Beelden maken met de ingebouwde flits**

A De flits openen

A)

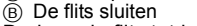

Druk op de flits totdat deze klikt.

- Sluit de flits altijd als u deze niet gebruikt.
- De flitsinstelling is vastgesteld op [Œ] terwijl de flits gesloten wordt.

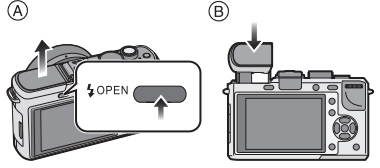

#### **Aantekening**

• Ervoor zorgen dat er geen vinger klem blijft zitten wanneer u een flitserlamp sluit.

## **Naar de geschikte flitsinstelling schakelen**

## **Toepasbare functies:**

Stel de ingebouwde flitser in voor de opname.

• Open de flits.

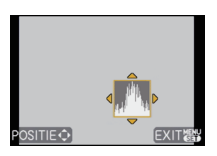

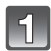

**Selecteer [FLITS] in het [OPNAME]-functiemenu. (P27)**

#### **Druk op** 3**/**4**, selecteer een functie en druk op [MENU/SET].**

• Voor informatie over flitsinstellingen die gekozen kunnen worden, "Beschikbare flitsinstellingen voor de opnamefuncties" raadplegen. (P60)

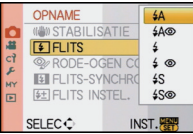

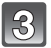

#### **Druk op [MENU/SET] om het menu te sluiten.**

• U kunt ook de ontspanknop tot de helft indrukken om het menu te sluiten.

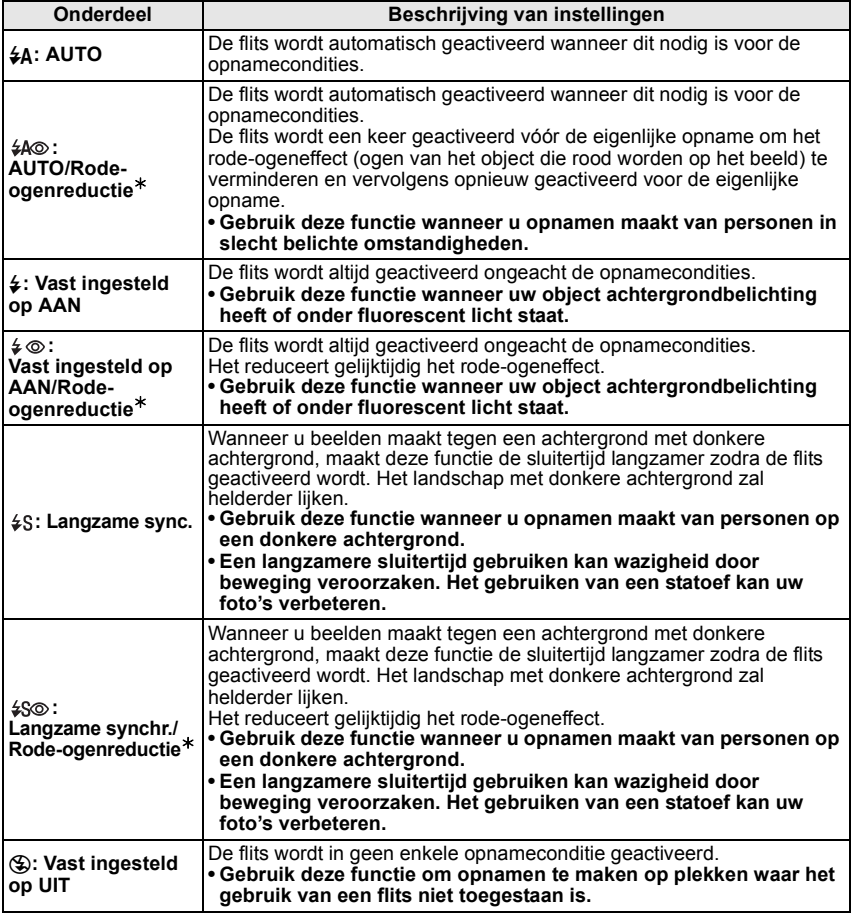

**De flits wordt tweemaal geactiveerd. Het interval tussen de eerste en tweede flits is langer wanneer [**  $\sharp A \otimes I$ **, [**  $\sharp \otimes I$  **of [**  $\sharp \otimes I$  **] ingesteld is. Het onderwerp moet niet bewegen tot de tweede flits geactiveerd wordt.** 

 $\ast$  **[RODE-OGEN CORR] (P119) op het [OPNAME] Functiemenu is ingesteld op [ON], [**  $\mathcal{N}$ **] verschijnt op de flitsicoon.**

#### ∫ **Over de digitale rode-ogencorrectie**

Wanneer [RODE-OGEN CORR] (P119) ingesteld is op [ON] en de rode-ogenreductie ( $[40]$ ,  $[40]$ ,  $[48]$ ) geselecteerd is, wordt er digitale rode-ogencorrectie uitgevoerd elke keer dat de flits gebruikt wordt. Het toestel spoort automatisch rode ogen op en corrigeert het beeld. (Alleen beschikbaar wanneer IAF MODEI ingesteld is op [§] en de gezichtsdetectie actief is)

- Onder bepaalde omstandigheden, kan de rode ogenreductie niet gecorrigeerd worden.
- In de volgende gevallen werkt digitale rode-ogenreductie niet.
- Wanneer de flitsinstelling ingesteld is op  $[4A]$ ,  $[4]$  of  $[4]$
- Wanneer [RODE-OGEN CORR] ingesteld is op [OFF]
- Wanneer [AF MODE] ingesteld is op iets dat niet  $[s]$  is

#### ∫ **Beschikbare flitsinstellingen voor de opnamefuncties**

De beschikbare flitsinstellingen zijn afhankelijk van de opnamefuncties. (○: Beschikbaar, —: Niet beschikbaar, ●: Begininstelling van scènefunctie)

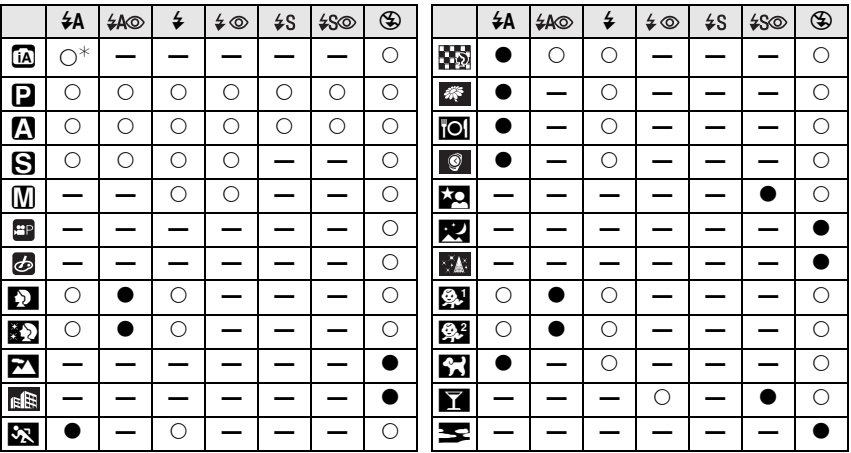

 $\ast$  Wanneer [ $\sharp$ A] geselecteerd is, wordt [ $\sharp$ A], [ $\sharp$ &], [ $\sharp$ &] of [ $\sharp$ <sup>s</sup>] ingesteld afhankelijk van het type onderwerp en helderheid.

• De flitsinstellingen kunnen veranderen als de opnamefunctie verander wordt. Stel de flitsinstelling opnieuw in indien nodig.

• De flitsinstelling blijft opgeslagen memorised ook als u de camera uit zet. De flitsinstelling voor de scènefunctie wordt weer op de oorspronkelijke instelling gezet als u de scènefunctie wijzigt.

• De beschikbare flitsinstellingen zijn die, die ingesteld zijn voor stilstaand beeldopname.

• De flits zal niet geactiveerd worden wanneer u bewegend beeld opneemt.

#### ∫ **Het beschikbare flitsbereik om opnamen te maken**

• Het beschikbare flitsbereik is een benadering.

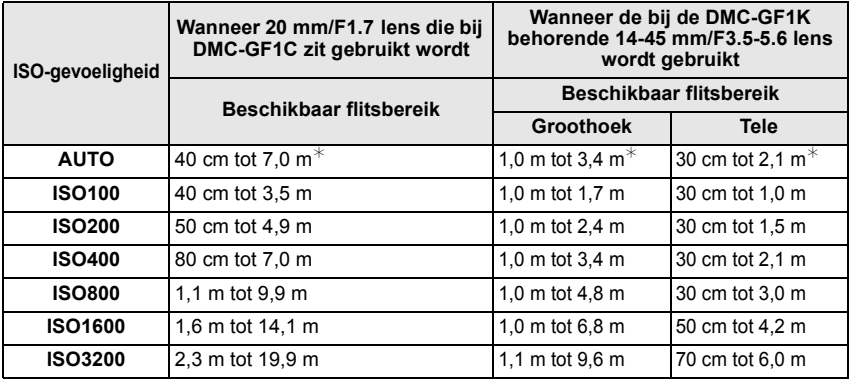

 $*$  Als [ISO-LIMIET] (P121) wordt ingesteld op [OFF]

• Als u een opname maakt met flitser en het onderwerp bevindt zich dicht bij de lens, wordt de flitser onderbroken en wordt de lens en een deel van het beeld donker. Controleer de afstand tussen de camera en het onderwerp wanneer u een opname maakt. De afstand tussen het onderwerp en de lens waarbij de flitser wordt onderbroken, varieert afhankelijk van de lens die wordt gebruikt.

- Wanneer 20 mm/F1.7 lens die bij DMC-GF1C zit bevestigd is: 40 cm of minder
- Wanneer een 14-45 mm/F3.5-5.6 lens behorend bij de DMC-GF1K is aangebracht: 1,0 m of minder (Groothoek)/30 cm of minder (Tele)

#### ∫ **Sluitertijd voor elke flitsfunctie**

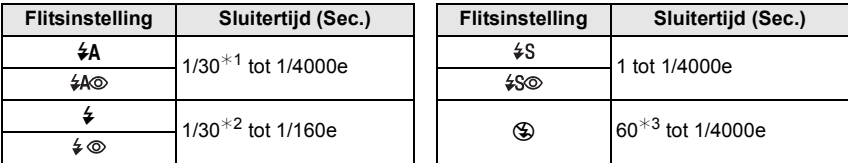

 $*1$  Dit wordt 60 seconden in de sluitertijdprioriteit AE-functie

- $*2$  Dit wordt 60 seconden in de sluitertijdprioriteit AE-functie en B (Bol) in de handmatige belichtingsfunctie.
- $*3$  Dit wordt B (Bol) in de functie handmatige belichting.
- Wanneer de flits geactiveerd is, kan de sluitertijd niet ingesteld worden op sneller dan 1/160ste van een seconde.
- In intelligente automatische functie, verandert de sluitertijd afhankelijk van de geïdentificeerde scène.

- **Zet de flits niet te dicht bij objecten en sluit de flits niet als hij moet werken. De kleur van de objecten kan vervormd worden door de hitte of het flitslicht.**
- Sluit de flits niet meteen weer aan nadat deze gewerkt heeft omdat er opnamen gemaakt zijn met AUTO/Rode-ogenreductie enz. Dit veroorzaakt problemen.
- Als u een opname maakt buiten het bereik van de flits, kan het object verkeerd belicht zijn en de opname te donker of te licht zijn.
- Tijdens het opladen van de flits knippert het lampje van de flitsaanduiding en wordt het rood; u kunt in dit geval geen opname maken, zelfs niet wanneer u de ontspanknop helemaal indrukt.
- De witbalans kan eventueel niet goed worden gecorrigeerd als de flits niet sterk genoeg is voor het onderwerp.
- **Wanneer u bepaalde lenzen gebruikt, zou er licht van de flitser geblokkeerd kunnen worden of het er niet in kunnen slagen het zichtveld van de lens te dekken en dit kan ervoor zorgen dat er donkere zones verschijnen in de hieruit voortkomende beelden.**
- **Als u een opname met flitslicht maakt, raden wij aan de lensbescherming weg te nemen. In sommige gevallen belet deze bescherming een juiste belichting.**
- Het kan even duren om de flits op te laden als u opnieuw een opname wil maken. Maak de opname nadat de toegangsaanduiding is verdwenen.
- Het effect van de rode-ogenreductie verschilt van mens tot mens. Als de persoon bovendien ver van de camera stond of niet naar de eerste flits keek, kan dit effect ook minder evident zijn.
- Als u een externe flitser op het toestel plaats, krijgt deze voorrang boven de ingebouwde flitser. Ga naar P164 voor informatie over een externe flitser.

#### **De flitsoutput aanpassen**

## **Toepasbare functies:**

Stel de flitsoutput af wanneer het onderwerp klein is, of de terugkaatsing zeer hoog of laag is.

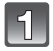

#### **Selecteer [FLITS INSTEL.] in het [OPNAME]-functiemenu. (P27)**

- **Druk op** 2**/**1 **om de flitsoutput in te stellen en druk vervolgens op [MENU/SET].**
	- U kunt afstellen van  $[-2 \text{ EV}]$  tot  $[+2 \text{ EV}]$  in stappen van [1/3 EV].
	- Selecteer [0 EV] om terug te keren naar de oorspronkelijke flitsoutput.
	- U kunt ook de functieknop achterop gebruiken om in te stellen.

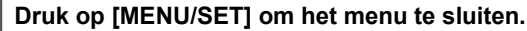

• U kunt ook de ontspanknop tot de helft indrukken om het menu te sluiten.

- $\bullet$  [+] of [-] wordt afgebeeld op het flitspictogram in de LCD-monitor/optionele externe zoeker wanneer het flitserniveau afgesteld wordt.
- De flitswerkinginstellingen worden opgeslagen ook als u de camera uitzet.

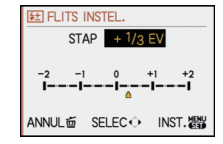

## **De 2e gordijn sync instellen**

## **Toepasbare functies:**

De functie voor de 2e gordijnsluitersynchronisatie doet de flits werken vlak voordat de sluiter zich sluit als u opnamen maakt van bewegende beelden zoals een auto met een lagere sluitertijd.

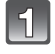

#### **Selecteer [FLITS-SYNCHRO] in het [OPNAME]-functiemenu. (P27)**

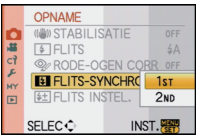

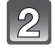

#### **Druk op** 4**, selecteer [2ND] en druk vervolgens op [MENU/SET].**

#### **Druk op [MENU/SET] om het menu te sluiten.**

• U kunt ook de ontspanknop tot de helft indrukken om het menu te sluiten.

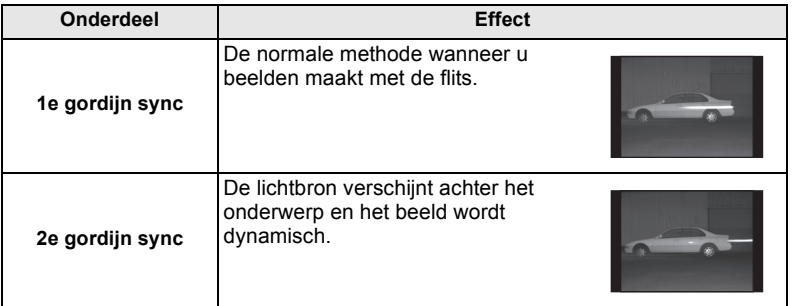

- Stel dit meestal in op [1ST].
- [2nd] wordt afgebeeld in de flitsicoon op de LCD-monitor/optionele externe zoeker als u [FLITS-SYNCHRO] op [2ND] instelt.
- De flits sync.-instellingen werken ook wanneer u een externe flitser gebruikt. (P164)
- Een snelle sluitertijd heeft mogelijk een slechte invloed op het effect van [FLITS-SYNCHRO].
- U kunt  $\lceil 4 \text{A} \otimes \rceil$ ,  $\lceil 4 \otimes \rceil$  of  $\lceil 4 \text{S} \otimes \rceil$  niet instellen wanneer [FLITS-SYNCHRO] ingesteld is op [2ND].

# [OPNAME] functie: **[APIAS = C1C2 SCN**

# **Belichtingscompensatie**

Gebruik deze functie wanneer u de geschikte belichting niet kunt verkrijgen wegens het verschil in helderheid tussen het object en de achtergrond. Zie de volgende voorbeelden.

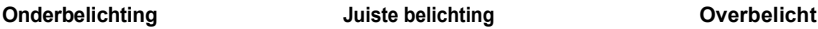

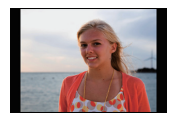

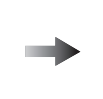

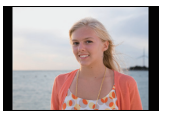

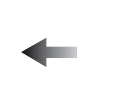

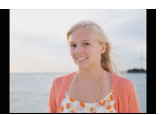

De belichting positief compenseren. De belichting negatief compenseren.

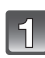

#### **Druk op de functieknop achterop om te schakelen naar Belichtingscompensatie-werking.**

#### **Draai de functieknop om de belichting te compenseren.**

- A Belichtingscompensatiewaarde
- (B) [LICHTMETER]
- Kies [0] om terug te keren naar de originele belichting.
- Draai de functieknop op de achterkant om de [LICHTMETER] af te beelden. (P127) (Het verschijnt echter niet in [n] modus.)

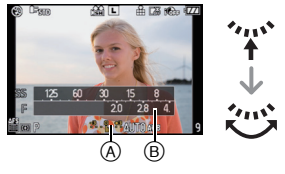

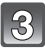

#### **Maak een opname.**

- EV is een afkorting voor [Exposure Value] (Belichtingswaarde). Het is de hoeveelheid licht die door de lensopening en de sluitertijd naar de CCD gestuurd wordt.
- De ingestelde belichtingswaarde blijft bewaard, zelfs als de camera wordt uitgeschakeld. De belichtingswaarde in de Intelligent Auto-functie wordt echter niet opgeslagen.
- Het compensatiebereik van de belichting wordt beperkt door de helderheid van het object.
- Roteer de instelknop langzaam maar beslist.
- Wanneer de waarden van de opening- en sluitertijd afgebeeld worden op het scherm in de programma-AE-modus, worden Programmawisseling-werking en Belichtingscompensatie-werking geschakeld elke keer dat de functieknop achterop ingerukt wordt.
- In de AE-openingprioriteitmodus, worden de werking van de openinginstelling (P83) en de Belichtingscompensatie-werking geschakeld elke keer dat de functieknop achterop ingedrukt wordt.
- In de AE-sluiterprioriteitmodus, worden de werking van de sluitertijdinstelling (P84) en de Belichtingscompensatie-werking geschakeld elke keer dat de functieknop achterop ingedrukt wordt.
- In het Snelle Menu (P29) in [ ] (LCD-monitor stijl), kunt u na het selecteren van de weergave van de belichtingscompensatie m.b.v.  $\blacktriangleleft/\blacktriangleright$  of de functieknop achterop, de belichting compenseren met  $\triangle$ / $\blacktriangledown$ .
- In het Snelle Menu in [ $\Box$ ] (Vinderstijl), zal na het selecteren van de weergave van de belichtingscompensatie m.b.v. de functieknop achterop of  $\blacktriangleleft/\blacktriangleright$ , het indrukken van de functieknop achterop of van [MENU/SET] u de mogelijkheid bieden de belichting te compenseren met de functieknop achterop of met  $\blacktriangleleft$ / $\blacktriangleright$ .

# [OPNAME] functie: [A P A S M C C S S M

# **Opnamen maken met de burstfunctie**

Beelden worden continu gemaakt terwijl de ontspanknop ingedrukt wordt. Selecteer de beelden die u echt mooi vindt tussen alle beelden die u gemaakt hebt.

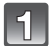

## Zet de instelknop voor gebruiksfuncties op  $\Box$ 1.

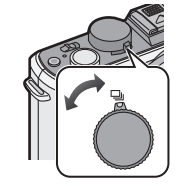

A

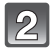

#### **Stel scherp op het onderwerp en maak een opname.**

- A Als de burstfunctie op hoge snelheid [H] wordt ingesteld.
- De ontspanknop helemaal ingedrukt houden om de burstfunctie te activeren.

#### ∫ **De burstsnelheid wijzigen**

- **1 Selecteer [BURSTSNELH.] in het [OPNAME]-functiemenu. (P27)**
- **2 Druk op** 3**/**4**, selecteer de burstsnelheid en druk vervolgens op [MENU/SET].**
- **3 Op [MENU/SET] drukken om het menu te sluiten.**
	- U kunt ook de ontspanknop tot de helft indrukken om het menu te sluiten.

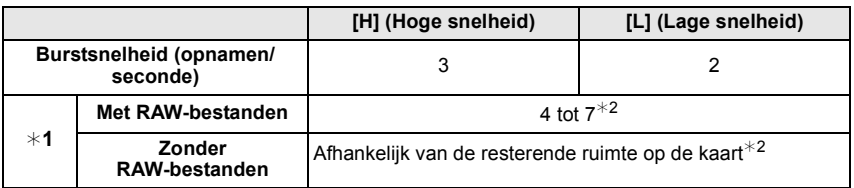

- $*1$  Aantal mogelijke opnamen
- $*2$  Beelden kunnen gemaakt worden tot het vermogen van de kaart zijn grens bereikt. De burstsnelheid zal echter halverwege langzamer worden. De exacte timing van dit is afhankelijk van de aspectratio, de beeldgrootte, de instelling voor de kwaliteit en het type kaart die gebruikt worden.
- De eerste burstsnelheid heeft niets te maken met de transmissiesnelheid van de kaart.
- De waarden van de burstsnelheid die hierboven gegeven worden zijn van toepassing wanneer de sluitertijd 1/60 of meer is en wanneer de flits niet geactiveerd is.
- De burstsnelheid kan lager worden afhankelijk van de volgende instellingen.

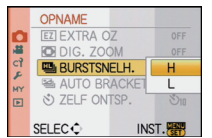

- [GEVOELIGHEID] (P79)/[FOTO RES.] (P116)/[KWALITEIT] (P117)/[FOCUSPRIORITEIT] (P128)/Focusfunctie
- Raadpleeg P117 voor informatie over RAW-bestanden.

#### ∫ **Scherpstellen in burstfunctie**

De focus varieert afhankelijk van de [FOCUSPRIORITEIT] (P128)-instelling in het [VOORKEUZE MENU]-menu en de focusfunctie-instelling.

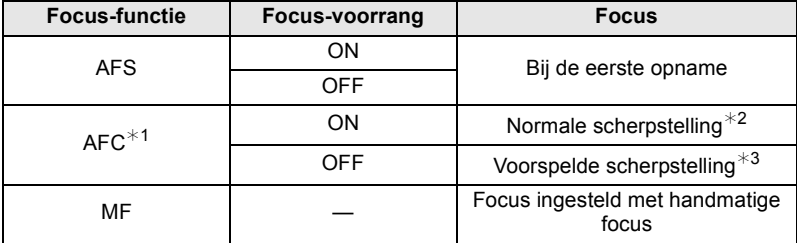

 $*1$  Als het onderwerp donker is, wordt scherpgesteld op de eerste opname.

 $*2$  De burstsnelheid kan lager worden omdat de camera voortdurend scherpstelt op het object.

 $*3$  De burstsnelheid krijgt voorrang en de focus wordt geschat binnen het mogelijke bereik.

- [AFS] of [AFC] zal niet werken met bepaalde lenzen. Voor details, pagina 15 raadplegen.
- Wij raden aan de afstandssluiter (DMW-RSL1; optioneel) te gebruiken als u de sluiterknop tijdens het maken van opnamen in de burstfunctie helemaal ingedrukt wilt houden. Ga naar P166 voor informatie over de afstandsontpanner.
- Als de burstsnelheid wordt ingesteld op [H], worden de belichting en de witbalans vast ingesteld op de instelling zoals die voor de eerst opname is ingevoerd. Als de burstsnelheid wordt ingesteld op [L], worden de instellingen telkens wanneer u een opname maakt aangepast.
- Als u een bewegend voorwerp volgt tijdens opnamen in een landschap, binnenshuis en weer buitenshuis, met een groot verschil tussen licht en schaduw, kan het zijn dat de belichting er even over doet om stabiel te worden. Als u de burstfunctie in deze situatie gebruikt, kan de belichting niet erg goed zijn.
- Omdat de sluitertijd korter wordt op donkere plaatsen, kan ook de burstsnelheid (beelden/ seconde) lager worden.
- De Auto Review-functie wordt ongeacht de manier waarop deze is ingesteld, geactiveerd. (vergroten/vasthouden niet mogelijk) U kunt de Auto Review-functie niet instellen in het [SET-UP]-menu.
- Wanneer de flits geactiveerd wordt, kunt u maar 1 opname maken.
- **Met witbalansbracket (P78) worden 3 opnamen ineens gemaakt; het duurt dus even voordat u de volgende opname kunt maken.**
- **Afhankelijk van de Multi Film Bracket-instelling worden tijdens het maken van een Multi Film Bracket-opname maximaal 3 films opgenomen (P82).**
- De burstfunctie wordt buiten werking gesteld tijdens de opname van de bewegende beelden.

## [OPNAME] functie: [ADASMC1C2 SCN

# **Opnamen maken met gebruik van Auto Bracket**

Telkens wanneer de sluiterknop wordt ingedrukt, worden er maximaal 7 opnamen met verschillende belichtingsinstellingen gemaakt, afhankelijk van het bereik van de belichtingscompensatie.

U kunt dan de opname met de beste belichting kiezen.

#### **Met Auto Bracket [STAP]: [3•1/3], [SERIE]: [0/-/+]**

**1ste beeld 2de beeld 3de beeld**

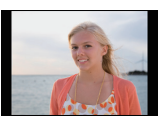

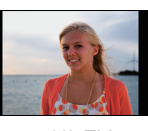

 $\pm 0$  EV  $-1/3$  EV  $+1/3$  EV

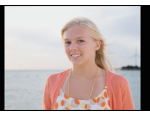

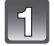

## Zet de instelknop voor gebruiksfuncties op [ $\mathbb{Z}_0$ ].

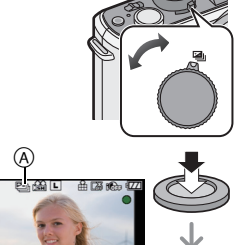

#### **Stel scherp op het onderwerp en maak een opname.**

- Als u de ontspanknop indrukt en ingedrukt houdt, wordt het aantal opnamen gemaakt dat u hebt ingesteld.
- $\bullet$  De automatische bracket-aanduiding  $(A)$  knippert totdat het aantal beelden dat u ingesteld heeft gemaakt is.
- Het aantal opnamen wordt op [0] gezet als u de auto-bracketinstelling wijzigt, de functiehendel wijzigt of de camera uit zet voordat alle foto's die u hebt ingesteld, zijn genomen.
- ∫ **De instellingen veranderen voor [STAP] en [SERIE] in auto bracket**
- **1 Selecteer [AUTO BRACKET] in het [OPNAME]-functiemenu. (P27)**
- **2 Druk op** 3**/**4**, selecteer [STAP] of [SERIE] en druk**  vervolgens op  $\blacktriangleright$ .

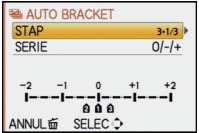

#### **3 Druk op** 3**/**4**, selecteer de instelling en druk vervolgens op [MENU/SET].**

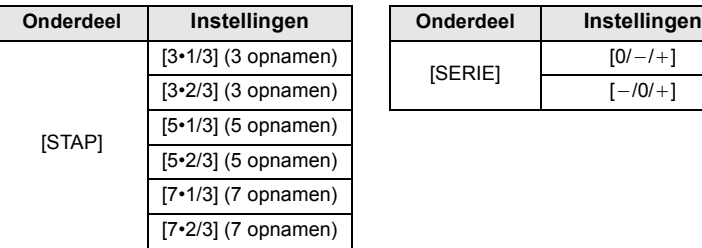

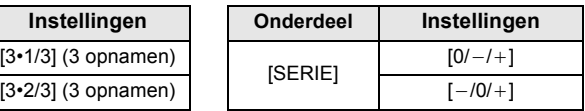

#### **4 Druk tweemaal op [MENU/SET] om het menu te sluiten.**

• U kunt ook de ontspanknop tot de helft indrukken om het menu te sluiten.

#### **Aantekening**

- Wanneer u opnamen maakt met auto bracket nadat u het bereik van de belichtingscompensatie hebt ingesteld, wordt voor de opnamen de gekozen belichtingscompensatie gebruikt.
- De belichting zou niet gecompenseerd kunnen worden met auto bracket afhankelijk van de helderheid van het object.
- De Auto Review-functie wordt ongeacht de manier waarop deze is ingesteld, geactiveerd. (vergroten/vasthouden niet mogelijk) U kunt de Auto Review-functie niet instellen in het [SET-UP]-menu.
- Wanneer de flits geactiveerd wordt, kunt u maar 1 opname maken.
- Het ingestelde aantal opnamen kan niet worden gemaakt als het aantal te maken opnamen minder is dan het ingestelde aantal opnamen.
- **Tijdens het maken van Multi Film Bracket-opnamen krijgen de Multi Film Bracket-instellingen voorrang (P82).**
- De auto bracket zal buiten werking gesteld worden tijdens de opname van de bewegende beelden.

## [OPNAME] functie: [A P A S M C1 C2 SCN &

**Opnamen maken met de zelfontspanner**

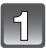

**Zet de instelknop voor gebruiksfuncties op [**ë**].**

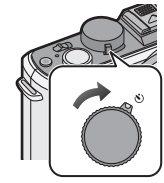

#### **Druk de sluiterknop tot halverwege in om scherp te stellen en druk hem vervolgens helemaal in om de opname te maken.**

- $(A)$  Als de zelfontspanner op  $\left[\sqrt{2}\right]$  wordt gezet.
- Er wordt geen opname gemaakt zolang het object niet scherp is.

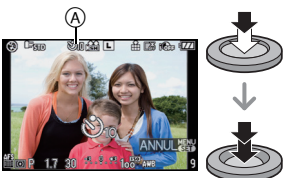

- Als u de sluiterknop helemaal wilt indrukken ook al is het onderwerp niet scherp, zet u [FOCUSPRIORITEIT] in het [VOORKEUZE MENU]-menu op [OFF]. (P128)
- Het lampje van de zelfontspanner ® knippert en de sluiter wordt na 10 seconden geactiveerd (of na 2 seconden).
- Als u op [MENU/SET] drukt terwijl u een opname maakt met de zelfontspanner, wordt die geannuleerd.
- Als  $\left[\binom{8}{10}\right]$  wordt geselecteerd, gaat het lampje van de zelfontspanner na de eerste en tweede opname weer knipperen en wordt de sluiter 2 seconden nadat het knipperen begon, geactiveerd.

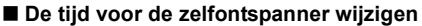

- **1 Selecteer [ZELF ONTSP.] in het [OPNAME]-functiemenu. (P27)**
- **2 Druk op ▲/▼**, selecteer de functie en druk vervolgens op **[MENU/SET].**

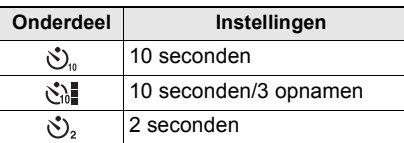

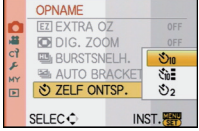

• Als u [ $\zeta$ ]] instelt maakt de camera 10 seconden daarna 3 opnamen met intervals van ongeveer 2 seconden.

#### **3 Op [MENU/SET] drukken om het menu te sluiten.**

• U kunt ook de ontspanknop tot de helft indrukken om het menu te sluiten.

#### **Aantekening**

- Wanneer u een statief of dergelijke enz. gebruikt, is de instelling van de zelfontspanner op 2 seconden handig om de beweging die veroorzaakt wordt door het indrukken van de ontspanknop te vermijden.
- Wij raden u aan een statief te gebruiken als u opnamen maakt met de zelfontspanner.
- De opname-interval kan afhankelijk van de opnameomstandigheden meer dan 2 seconden zijn wanneer [  $\binom{1}{k}$  ] wordt geselecteerd.
- De flitsoutput is mogelijk niet constant wanneer [  $\binom{1}{n}$  ] wordt ingesteld.
- De bediening is gelijk aan [  $\mathcal{S}_n$ ], zelfs als deze tijdens het maken van Multi Film Bracket-opnamen op [ $\binom{8}{1}$ ] staat (P82).
- Gebruik het Snelle Menu (P29) om in te stellen wanneer u zich in de Intelligente automatische modus bevindt.
- **Zelfontspanner kan niet ingesteld worden op [** $\mathcal{N}$ **] in Intelligente automatische functie.**
- De zelfontspanner zal buiten werking gesteld worden tijdens de opname van de bewegende beelden.

## [OPNAME] functie: PASM=FC1C2 SCN

## **De focusmethode instellen (AF-functie)**

Op deze manier kunt u de focusmethode gebruiken die bij de posities en het aantal te selecteren onderwerpen past.

De functie kiezen die overeenkomt met de opnamecondities en de samenstelling.

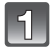

## **Druk op [AF/MF] om [AFS] of [AFC] instellen.**

• [AFS] of [AFC] zal niet werken met bepaalde lenzen. Voor details, pagina 15 raadplegen.

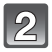

#### **Druk op ◀ (** $\bigoplus$ **) en vervolgens op ◀/▶ om de AF-functie te selecteren.**

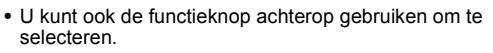

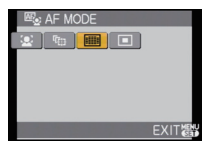

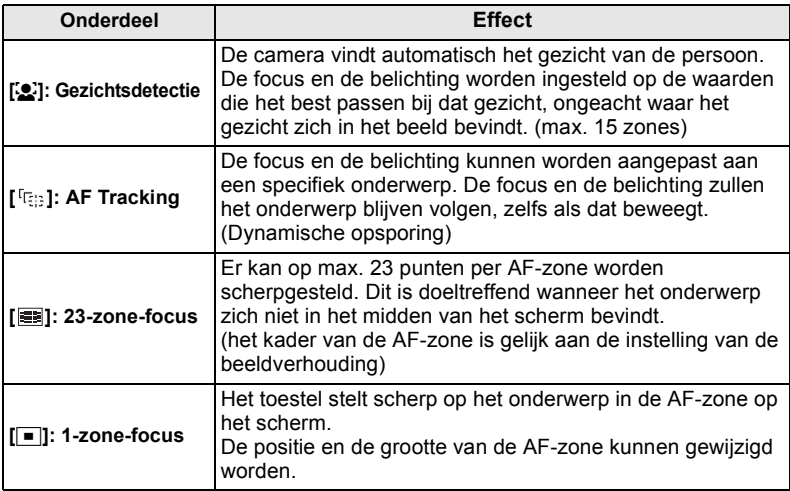

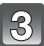

#### **Druk op [MENU/SET] om het menu te sluiten.**

• U kunt de sluiterknop ook tot halverwege indrukken om het menu te sluiten.

- Wanneer het onderwerp zich niet in het midden bevindt van de samenstelling in  $[[\bullet]]$ , kunt u het onderwerp in de AF-zone brengen, de scherpstelling en de belichting vaststellen door de sluitertijd tot de helft in te drukken, het toestel verplaatsen naar de samenstelling die u wilt terwijl u de ontspanknop tot de helft ingedrukt houdt en dan het beeld maken. (Alleen beschikbaar wanneer [AFS] ingesteld is door op [AF/MF] te drukken)
- De camera stelt met behulp van [  $\equiv$  scherp op alle AF-zones als er meerdere AF-zones (max. 23 zones) gelijktijdig oplichten. Zet de AF-functie op  $\llbracket \blacksquare \rrbracket$  als u zelf de focuspositie voor het maken van opnamen wilt bepalen.
- Als de AF-functie op [ $\ddot{\bullet}$ ] of [  $\ddot{\bullet}$  | wordt gezet, wordt de AF-zone pas weergegeven wanneer het beeld scherp is. Als u de focusfunctie in [**EH**] op [AFC] zet, wordt de AF-zone niet weergegeven, ook niet wanneer op het onderwerp wordt scherpgesteld.
- Wanneer deze ingesteld is op  $\lceil \frac{r}{r} \rceil$  of  $\lceil \frac{r}{r} \rceil$  tijdens de opname van bewegend beeld, zal deze naar Meervoudige automatische focusfunctie voor bewegende beelden schakelen. De AF-zone wordt op dat moment niet afgebeeld.
- Het toestel kan scherpstellen op onderwerpen die niet een persoon zijn maar bijvoorbeeld een gezicht. In dit geval, de AF-functie schakelen naar één van de functies behalve [š] en vervolgens een beeld maken.
- [GEZICHT HERK.] werkt alleen wanneer  $[\mathcal{Q}]$  ingesteld is.
- In de volgende gevallen is het niet mogelijk [su] in te stellen.
- [VOEDSEL], [NACHTL. SCHAP] en [VERLICHTING] in de scènefunctie.
- De [AF MODE] wordt vast ingesteld op  $[\blacksquare]$  als u de digitale zoom gebruikt.
- AF-zone zal vastgesteld worden op een klein punt in [SCHERPTEDIEP] in Scènefunctie.

#### ∫ **Over [**š**] (Gezichtsdetectie)**

Wanneer de camera het gezicht van een persoon waarneemt, wordt de volgende gekleurde AF-zone afgebeeld. Geel:

Wanneer de ontspanknop tot de helft ingedrukt wordt, wordt de frame groen wanneer het toestel scherpgesteld heeft. Wit:

Afgebeeld wanneer er meer dan één gezicht gevonden wordt. Er wordt ook op de andere gezichten die zich op dezelfde afstand bevinden als gezichten binnen de gele AF-zones scherpgesteld.

- Wanneer [[c] wordt geselecteerd en [MEETFUNCTIE] wordt op meervoudig [[c]] ingesteld, past de camera de belichting aan bij het gezicht van de persoon.
- Bij sommige opnameomstandigheden, waaronder de onderstaande, werkt de gezichtsherkenningsfunctie mogelijk niet waardoor gezichten niet kunnen worden herkend.  $[AF MODE]$  is gewisseld naar  $[EF]$ .
	- Wanneer het gezicht niet naar het toestel gericht is
	- Wanneer het gezicht op een hoek is
	- Wanneer het gezicht extreem helder of donker is
	- Wanneer de gezichten weinig contrast hebben
	- Wanneer de gezichtstrekken verborgen zijn achter een zonnebril enz.
	- Wanneer het gezicht klein lijkt op het scherm
	- Wanneer er een snelle beweging is
	- Wanneer het onderwerp geen menselijk wezen is
	- Wanneer het toestel schudt

#### **[ ] (AF Tracking) instellen**

**Voor het vergrendelen Vergrendeld**

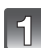

**Breng het onderwerp in het trackingkader en druk de sluiterknop tot halverwege in om het onderwerp te fixeren.**

A AF Trackingkader (Wit)

 $\widetilde{\Theta}$  AF Trackingkader (Geel)

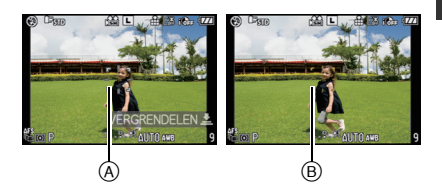

- Zodra het onderwerp wordt herkend, wordt de AF-zone groen en wordt het onderwerp vergrendeld. Wanneer u de ontspanknop loslaat, worden de focus en belichting automatisch en continu vastgesteld in overeenstemming met het onderwerp (Dynamic Tracking). De AF-zone wordt in dit geval in het geel weergegeven.
- AF tracking wordt geannuleerd wanneer op  $[MEMU/SET]$  of  $\blacktriangleleft$  wordt gedrukt.

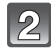

#### **Maak de opname.**

- Als het vergrendelen niet lukt, zal de AF-zone in het rood knipperen en verdwijnen. Probeer nog een keer te vergrendelen.
- AF Tracking werkt niet als de AF niet getraceerd kon worden. De AF-functie schakelt in dat geval naar  $[\blacksquare]$ .
- [GEZICHT HERK.] werkt niet wanneer AF-opsporing actief is.

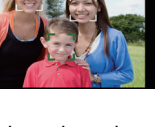

- In de volgende gevallen, werkt  $\lceil \frac{\pi}{2} \rceil$  als  $\lceil \blacksquare \rceil$ 
	- Wanneer de filmmodus [STANDAARD] ( **BRATI)** , [DYNAMISCH] ( **BRATI** ), [ZACHT] ( **BRATI** ) is
	- Wanneer Mijn kleurmodus [ZWART/WIT] is
- Dynamische opsporing-functie zou niet kunnen werken in de volgende gevallen:
	- Wanneer het onderwerp te klein is
	- Waneer de opnameplaats te donker of te helder is
	- Wanneer het onderwerp te snel beweegt
	- Wanneer de achtergrond dezelfde of soortgelijke kleur heeft als het onderwerp
	- Wanneer er zich golfstoring voordoet
	- Als de zoom wordt gebruikt

#### **De AF-zone instellen**

De AF-zone kan worden verplaatst wanneer  $\sqrt{|\bullet|}$  wordt geselecteerd. Ook de grootte van de AF-zone kan worden gewijzigd.

• U kunt deze instellingen ook vanaf het snelmenu invoeren. (P29)

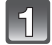

#### Selecteer [**□**] en druk vervolgens op ▼.

• Het instellingsscherm voor de AF-zone wordt weergegeven. U gaat terug naar het vorige scherm door op [DISPLAY] te drukken.

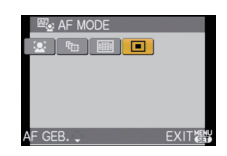

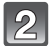

#### **Druk op** 3**/**4**/**2**/**1 **om de AF-zone te verplaatsen.**

- U kunt deze naar elke willekeurige plaats op het scherm verplaatsen. (Behalve naar de rand van het scherm)
- De AF-zone keert terug naar het midden wanneer [maj ingedrukt wordt.

#### **Draai de functieknop op de achterkant om de grootte van de AF-zone te veranderen.**

Functieknop rechts achterop: Vergroten Functieknop links achterop: Verkleinen

• De AF-zone kan in 4 verschillende groottes worden veranderd: "spot"  $(A)$ , "normaal"  $(B)$ , "groot"  $(C)$  en "extra groot"  $(D)$ .

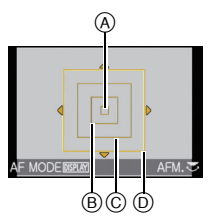

#### **Druk op [MENU/SET] om de instelling te bewaren.**

#### ∫ **De AF-zone eenvoudig verplaatsen tijdens het maken van opnamen**

Als [DIRECT AF GEB.] (P128) in het [VOORKEUZE MENU]-menu op [ON] staat terwijl  $\overline{I}$  is a wordt geselecteerd, kan de AF-zone direct worden verplaatst met  $\triangle$ / $\P$ / $\triangle$ / $\triangle$ / $\triangleright$ . Het is tevens mogelijk de grootte van de AF-zone te veranderen door de functieknop achterop in het scherm te draaien om de positie in te stellen.

• [GEVOELIGHEID] (P79), [Fn KNOPINST.] (P30), [AF MODE] (P69) of [WITBALANS] (P76) kan niet worden ingesteld met  $\triangle$ / $\Psi$ / $\triangleq$ / $\triangleright$ . Voer de instelling in met behulp van het snelmenu (P29).

- De puntfocussing kan ook verplaatst worden om overeen te komen met de AF-zone wanneer u  $\sqrt{|\cdot|}$  gebruikt in  $($ P120).
- Stel de grootte van de AF-zone in op "normaal", "groot" of "extra groot" als het moeilijk is om met "spot" scherp te stellen.
- [DIRECT AF GEB.] is vastgesteld op [OFF] in Mijn kleurmodus en in alle scènemodi afgezien van [SCHERPTEDIEP].
- [DIRECT AF GEB.] is buiten werking gesteld tijdens de opname van bewegend beeld.
# [OPNAME] functie: [A P A S M FP C1 C2 SCM &

# **Opnamen maken met handmatig scherpstellen**

Gebruik deze functie als u een vaste scherpstelling wenstof als de afstand tussen de lens en het object vast is en u de automatische scherpstelling niet wenst te gebruiken.

# **Druk op [AF/MF] om [MF] in te stellen.**

• [MFa <1] wordt ongeveer 5 seconden op een scherm weergegeven.

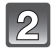

#### **Stel scherp op het onderwerp door aan de focusring te draaien.**

- Het scherm wordt bij MF Assist ongeveer 5 maal vergroot.
- De uitvergrote zone kan worden verplaatst door te drukken op  $\triangle$ / $\nabla$ / $\triangleleft$ / $\triangleright$
- MF Assist verdwijnt ongeveer 10 seconden nadat u  $\triangle$ / $\nabla$ / $\blacktriangleleft$ / $\blacktriangleright$ hebt losgelaten of aan de focusring hebt gedraaid.
- MF-hulp wordt vergroot van 5 keer tot 10 keer wanneer de functieknop achterop rechtsom gedraaid wordt. Deze zal terugkeren naar 5 keer door de functieknop achterop linksom te draaien.

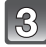

### **Maak de opname.**

### ∫ **MF-ASSIST**

Als [MF ASSIST] (P129) in het [VOORKEUZE MENU]-menu op [OFF] wordt gezet, wordt er geen vergroot scherm weergegeven als MF Assist, zelfs niet als u aan de focusring draait. Om MF Assist weer te geven, drukt u op < en vervolgens drukt u op [MENU/SET] om de weergave te vergroten.

- **1 Druk op** 2 **om het MF Assist-scherm weer te geven.**
- **2 Druk op** 3**/**4**/**2**/**1 **om het MF Assist-scherm te verplaatsen.**
	- Op de onderstaande wijze wordt de MF-assistentie weer in de oorspronkelijke positie gebracht.
		- Wanneer de scherpstelmodus ingesteld op iets anders dan [MF]
		- [ASPECTRATIO] of [FOTO RES.] veranderen.
		- De camera uitzetten.
- **3 Druk op [MENU/SET] om het MF Assist-scherm te vergroten.**
	- Stel scherp op het onderwerp door aan de focusring te draaien.
	- De vergrootte zone kan bewogen worden door op  $\triangle$ / $\Pi$ / $\blacktriangle$  te drukken.
	- MF-hulp wordt vergroot van 5 keer tot 10 keer wanneer de functieknop achterop rechtsom gedraaid wordt. Deze zal terugkeren naar 5 keer door de functieknop achterop linksom te draaien.

### **4 Druk op [MENU/SET] om MF Assist te sluiten.**

• U keert terug naar het vorige scherm.

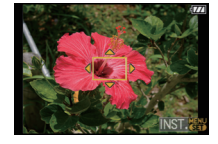

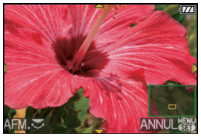

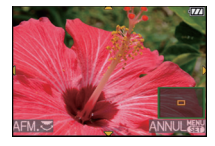

#### ∫ **Technieken voor handmatig scherpstellen**

- **■** Stel scherp op het onderwerp door aan de focusring te draaien.
- 2 Draai er nog een beetje aan.
- 3 Stel fijn scherp op het object door de focusring heel langzaam in de tegenovergestelde richting te draaien.

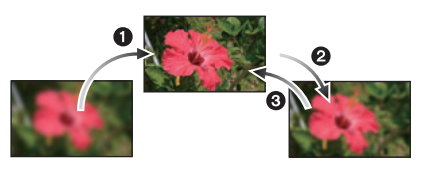

#### ∫ **Over de referentiemarkering van de focusafstand**

De referentiemarkering van de focusafstand is een markering die gebruikt wordt om de focusafstand te meten. Gebruik dit voor opnamen met manueel scherpstellen of close-ups.

- A Referentieteken van de scherpstelafstand (Met de flitser gesloten)
- B Referentielijn focusafstand
- $\bar{\odot}$  20 cm (Wanneer 20 mm/F1.7 lens die bij DMC-GF1C zit gebruikt wordt)
- D 30 cm (Wanneer de bij de DMC-GF1K behorende 14-45 -mm/F3.5-5.6 lens wordt gebruikt)
- ര œ
- Als u close-ups maakt
- Wij raden aan een statief en de zelfontspanner (P68) te gebruiken.
- Het effectieve focusbereik (velddiepte) is aanzienlijk versmald. Daarom kan, als de afstand tussen het toestel en het object gewijzigd is na het scherpstellen, het moeilijk worden om er opnieuw op scherp te stellen.
- De scherpte op de buitenkanten van het beeld kan wat minder zijn. Dit is geen storing.

- Wanneer de MF-assist gestart wordt door < , zal de MF-assist afgebeeld blijven worden zelfs nadat er 10 seconden voorbijgegaan zijn zonder dat de focusring of  $\triangle$ / $\blacktriangledown$ / $\blacktriangleleft$ / $\blacktriangleright$  gehanteerd worden.
- Als u de zoomfunctie gebruikt nadat u op het object scherpgesteld hebt, stelt u opnieuw scherpobject.
- De MF-assist verschijnt niet wanneer u de digitale zoom gebruikt of bewegend beeld opneemt.
- Zelfs als < in de My Color-functie wordt ingedrukt, wordt het MF Assist-scherm niet weergegeven.
- Annuleer de energiebesparingsfunctie en stel dan opnieuw scherp.

# [OPNAME] functie: PASM=PC1C2 SCN 6

# **Vaststellen van de Focus en de Belichting (AF/AE Lock)**

Dit is handig wanneer u een opname wilt maken van een onderwerp dat zich buiten de AF-zone bevindt of wanneer het contrast te sterk is en u niet de juiste belichting vindt.

# ∫ **Alleen de belichtingswaarde vaststellen**

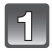

# **Lijn het scherm uit met het onderwerp.**

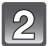

#### **Druk op [AF/AE LOCK] en houd deze ingedrukt om de belichting in te stellen.**

- A [AF/AE LOCK]-knop
- De openingswaarde en de sluitertijd branden.
- Als u [AF/AE LOCK] loslaat, wordt de AE-vergrendeling geannuleerd.

# **Beweeg de camera voor het samenstellen van het beeld terwijl u [AF/AE LOCK] ingedrukt houdt.**

- $(B)$  Lampje AE-vergrendeling
- **Druk de sluiterknop eerst tot halverwege in om scherp te stellen op het onderwerp en druk hem daarna helemaal in.**

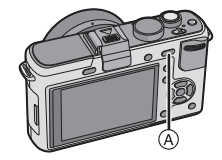

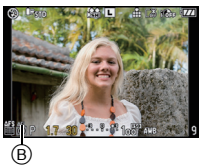

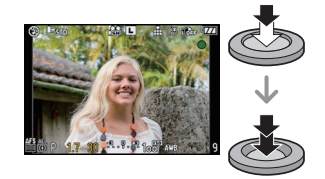

# ■ Vaststellen van de focus of van de focus/de belichting

- **1 Selecteer [AF/AE VERGR.] in het [VOORKEUZE MENU]-menu. (P27)**
- **2 Druk op** 3**/**4**, selecteer [AF] of [AF/AE] en druk vervolgens op [MENU/SET].**
- **3 Op [MENU/SET] drukken om het menu te sluiten.** • U kunt ook de ontspanknop tot de helft indrukken om het menu te sluiten.

# **Opnamen maken terwijl [AF] of [AF/AE] is ingesteld**

**1** De lens op het onderwerp richten.

2 Druk op [AF/AE LOCK] en houd deze ingedrukt om de focus en de belichting te fixeren.

- Wanneer [AF] geselecteerd wordt, gaan [AFL], de focusaanduiding, openingswaarde, de sluitertijd branden wanneer er scherpgesteld wordt op het onderwerp.
- Wanneer [AF/AE] geselecteerd is, gaan [AFL], [AEL], de focusaanduiding, openingswaarde en de sluitertijd branden wanneer er scherpgesteld wordt op het onderwerp.
- Zodra u [AF/AE LOCK] loslaat, wordt de AF/AE-vergrendeling geannuleerd.

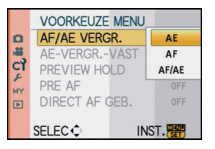

<sup>3</sup> Beweeg de camera naar de compositie waarvan u een opname wilt maken terwijl u [AF/AE LOCK] ingedrukt houdt en druk de sluiterknop daarna helemaal in.

#### **Aantekening**

- Als u [AE-VERGR.-VAST] in het [VOORKEUZE MENU] menu instelt op [ON], kunt u de focus en de belichting vaststellen zelfs als u [AF/AE LOCK] vrijgeeft nadat u erop gedrukt heeft. (P127)
- Ook de helderheid van het beeld dat afgebeeld wordt op de LCD-monitor/optionele externe zoeker zal vergrendeld worden wanneer de AE-vergrendeling uitgevoerd wordt.
- AF-vergrendeling is alleen effectief wanneer u beelden maakt in handmatige belichtingsfunctie.
- AE-vergrendeling is alleen effectief tijdens handmatige focus of previewfunctie.
- De AE-vergrendeling en AF-vergrendeling kunnen gebruikt worden tijdens bewegend beeldopname, maar AE/AF-vergrendeling kan niet opnieuw uitgevoerd worden tijdens bewegend beeldopname. Tijdens bewegend beeldopname kan alleen de annulering van AE/AF-vergrendeling uitgevoerd worden.
- De belichting wordt ingesteld, zelfs als de helderheid van het onderwerp verandert.
- Er kan weer scherpgesteld worden op het onderwerp door de ontspanknop tot de helft in te drukken zelfs wanneer AE vergrendeld is.
- Programmaschakeling kan ingesteld worden zelfs wanneer AE vergrendeld is.

# [OPNAME] functie: PASM=PC1C2 SCN

# **De witbalans instellen**

In zonlicht, onder gloeilampen of in andere soortgelijke toestanden waar de kleur van wit naar roodachtig of blauwachtig gaat, past dit item zich aan de kleur van wit aan die het dichtst in de buurt zit van wat gezien wordt door het oog in overeenkomst met de lichtbron.

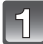

### Druk op  $\blacktriangleright$  (WB).

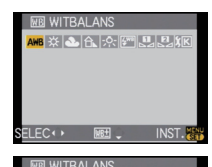

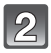

#### **Druk op** 2**/**1**, selecteer de witbalans en druk op [MENU/SET] om de instelling te bewaren.**

- U kunt ook de functieknop achterop gebruiken om in te stellen.
- U kunt ook de ontspanknop tot de helft indrukken om in te stellen.

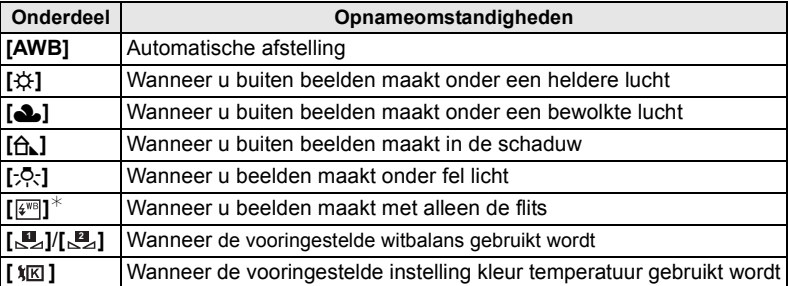

 $*$  Deze zal handelen als [AWB] tijdens bewegend beeldopname.

# ∫ **Automatische witbalans**

Afhankelijk van de dominante omstandigheden waarin beelden gemaakt worden, kunnen de beelden een roodachtige of blauwachtige tint aannemen. Bovendien wanneer er meerdere lichtbronnen gebruikt worden of er niets is met een kleur die in de buurt van wit zit, kan de automatische witbalans niet goed kunnen werken. In zo een geval, de witbalans instellen op een andere functie dan [AWB].

- 1 De automatische witbalans zal met dit bereik werken.
- 2 Blauwe lucht<br>3 Bewolkte lucl
- Bewolkte lucht (Regen)
- 4 Schaduw<br>5 TV scherr
- 5 TV scherm<br>6 Zonlicht
- 6 Zonlicht<br>7 Wit fluor
- 7 Wit fluorescerend licht<br>8 Gloeilamn
- 8 Gloeilamp<br>9 Zonsopga
- Zonsopgang en zonsondergang
- 10 Kaarslicht
- K=Kelvintemperatuur en kleuren

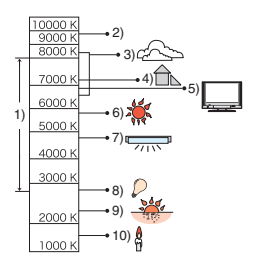

# **Aantekening**

- De optimale witbalans zal varieren afhankelijk van het type halogeenlicht waaronder opgenomen wordt, gebruik daarom [AWB], [ **U\_**] of [ U\_].
- De witbalans zou niet afgesteld kunnen worden voor het onderwerp waar de flits geen bereik heeft wanneer de flits gebruikt wordt.
- De witbalansinstelling blijft opgeslagen, ook als u het toestel uit zet. (De witbalansinstelling voor een scènefunctie wordt weer [AWB] als u een andere scènefunctie kiest.)
- Witbalans is vastgesteld op [AWB] in de volgende gevallen.
- Intelligent automatische functie
- Mijn kleurfunctie
- In [LANDSCHAP], [ARCHITECTUUR], [VOEDSEL], [NACHTPORTRET], [NACHTL. SCHAP], [VERLICHTING], [PARTY], [ZONSONDERG.] in de scènefunctie.
- Het toestel zal niet in staat te zijn te werken met 3**/**4**/**2**/**1 als de [DIRECT AF GEB.] (P128) ingesteld is op [ON]. Instellen m.b.v. het Snelle Menu (P29)

# **De witbalans handmatig instellen.**

Stel de ingestelde witbalanswaarde in. Een gebruik voor het overeen doen komen van de omstandigheid waarin u foto's maakt.

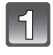

# **Selecteer [D2] of [D2] en druk vervolgens op ▲.**

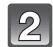

**Richt de camera op een vel wit papier of een ander wit voorwerp zodat het kader in het midden van het scherm helemaal met het witte voorwerp is gevuld en druk dan op [MENU/SET].**

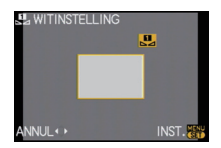

# **Aantekening**

• U zou niet in staat kunnen zijn een witbalans juist in te stellen als het onderwerp te helder of te donker is. In dit geval, het onderwerp afstellen op een gepaste helderheid en vervolgens de witbalans weer instellen.

#### **De kleurtemperatuur instellen**

U kunt de kleurtemperatuur handmatig instellen voor het maken van natuurlijke beelden in verschillende lichtomstandigheden. De lichtkleur wordt gemeten als een nummer in graden Kelvin. Wanneer de kleurtemperatuur toeneemt, wordt het beeld blauwer. Wanneer de kleurtemperatuur afneemt, wordt het beeld roder.

# **Selecteer [**  $|\mathbf{r}||$  **en druk vervolgens op**  $\blacktriangle$ **.**

#### **Druk op** 3**/**4**, selecteer de kleurtemperatuur en druk vervolgens op [MENU/SET].**

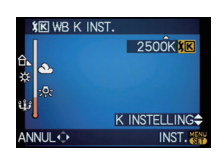

- U kunt en kleur-temperatuur instellen van [2500K] tot [10000K].
- U kunt ook de functieknop achterop gebruiken om in te stellen.

#### **Fijnafstelling van de witbalans [** $W$ <sub>E</sub>]

U kunt de witbalans fijn instellen als u de gewenste tint niet krijgt met de gewone witbalans.

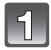

**Selecteer de witbalans en druk op ▼.** 

# **Druk op** 3**/**4**/**2**/**1**, pas de witbalans af en druk op [MENU/SET].**

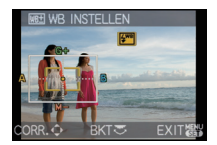

- 2 **:** A (AMBER: ORANJE)
- $\blacktriangleright$  : B (BLAUW: BLAUWACHTIG)
- **4** : G+ (GROEN: GROENACHTIG)
- $\Psi$  : M- (MAGENTA: ROODACHTIG)

### **Aantekening**

- Als u de witbalans fijn afstelt op A (amber), zal de icoon van de witbalans op de LCD-monitor/ optionele externe zoeker oranje worden. Als u de witbalans fijn afstelt op B (blauw), zal de icoon van de witbalans op de LCD-monitor/optionele externe zoeker blauw worden.
- Als u de witbalans fijn afstelt op  $G + (group)$  of M $-$  (magenta), verschijnt er [+] (groen) of [-] (magenta) naast de icoon van de witbalans op de LCD-monitor/optionele externe zoeker.
- Druk op [fii] om naar het middelpunt terug te keren.
- Selecteer het middenpunt als u de witbalans niet fijn aan het afstellen bent.
- De instelling voor het nauwkeurig afstellen van de witbalans wordt door het beeld gebruikt wanneer u de flits gebruikt.
- U kunt de witbalans onafhankelijk nauwkeurig afstellen voor elke witbalansfunctie.
- De fijnafstelling van de witbalans blijft ook opgeslagen als u de camera uitzet.
- Het fijne afstelniveau van de witbalans doet terugkeren naar de standaard instelling (middenpunt) in de volgende gevallen.
- Wanneer u de witbalans terugzet in [<sub>△</sub>■<sub>2</sub>] of [△■<sub>2</sub>]
- Als u de kleurtemperatuur handmatigreset in  $\left[\right]\times\left[\right]$

#### **Witbalansbracket**

Bracket wordt ingesteld op basis van de afstellingen van de witbalansfijnafstelling; met één druk op de sluiterknop worden automatisch 3 opnamen ineens met verschillende kleuren gemaakt.

VQT2G51 **79**

# **De witbalans fijn afstellen in stap 2 van de "Fijnafstelling van de witbalans"-procedure en de functieknop achterop draaien om de bracket in te stellen.**

Functieknop achterop rechts: Horizontaal (A naar B) Functieknop achterop links: Verticaal  $(G +$  naar  $M -$ )

# **Druk op [MENU/SET].**

• U kunt ook de functieknop achterop gebruiken om in te stellen.

# **Aantekening**

- [BKT] wordt afgebeeld in pictogram van de witbalans in de LCD-monitor/optionele externe zoeker wanneer de Witbalans Bracket ingesteld is.
- De instelling van de witbalansbracket wordt losgelaten zodra de camera wordt uitgezet (zelfs in de energiespaarstand).
- Ongeacht de ingestelde gebruiksfunctie kunnen er opnamen worden gemaakt met witbalansbracket.
- Het sluitergeluid is slechts eenmaal hoorbaar.
- Witbalans bracket kan niet ingesteld worden wanneer de [KWALITEIT] ingesteld is op [RAW= $\pm$ ].  $[RAW_{\ldots k}]$ , of  $[RAW]$ .
- **Witbalansbracket wordt uitgeschakeld wanneer de Multi Film Bracket wordt ingesteld.**
- Witbalans bracket werkt niet wanneer u bewegend beeld opneemt.

# [OPNAME] functie: PASMC1C2

# **De lichtgevoeligheid instellen**

Hiermee kan de gevoeligheid voor het licht (ISO-gevoeligheid) worden ingesteld. Als u deze hoger zet, kunnen ook op donkere plaatsen opnamen worden gemaakt zonder dat de opnamen donker worden.

**Druk op** 3**/**4**/**2**/**1**, selecteer de ISO-gevoeligheid en druk vervolgens op [MENU/SET] om de instelling te bewaren.**

- U kunt ook de functieknop achterop gebruiken om in te stellen.
- U kunt ook de ontspanknop tot de helft indrukken om in te stellen.

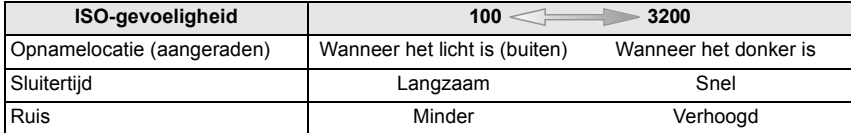

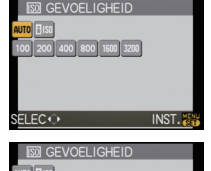

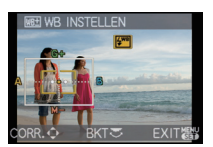

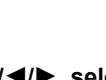

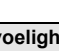

**Druk op ▲ (ISO).** 

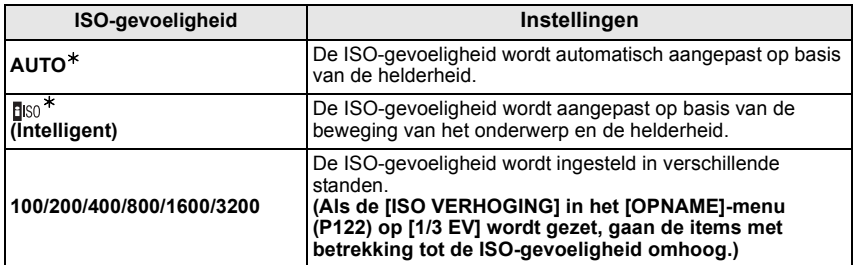

#### ¢ **Als [ISO-LIMIET] van het [OPNAME]-menu (P121) op iets anders dan [OFF] wordt gezet, wordt het automatisch ingesteld binnen de waarde die is ingesteld in [ISO-LIMIET].**

Het wordt als volgt ingesteld als [ISO-LIMIET] op [OFF] staat.

- Wanneer [AUTO] geselecteerd is, is ISO-gevoeligheid automatisch afgesteld afhankelijk van de helderheid binnen een maximuminstelling van [ISO400].
- In [fliso] wordt de ISO-gevoeligheid automatisch aangepast op basis van de helderheid binnen de maximale instelling van [ISO800]. ([ISO400] als de flitser wordt gebruikt)
- De ISO-gevoeligheid zal ingesteld worden op [AUTO] wanneer u bewegende beelden maakt. Tevens zal de [ISO-LIMIET] niet werken.

#### ∫ **Over [ ] (slimme ISO-gevoeligheidscorrectie)**

Het toestel stelt automatisch de optimale ISO-gevoeligheid en sluitertijd in om bij de beweging te passen van het onderwerp en helderheid van de scène om de golfstoring van het onderwerp te minimaliseren.

• De sluitertijd is niet vastgesteld wanneer de ontspanknop tot de helft ingedrukt wordt. Deze verandert continu om zich aan te passen aan de beweging van het onderwerp totdat de ontspanknop helemaal ingedrukt wordt. Bevestig de eigenlijke sluitertijd op de informatiedisplay om de opname terug te laten spelen.

- Hoe hoger de waarde die ingesteld is voor de ISO-gevoeligheid, hoe meer golfstoring gereduceerd wordt maar hoe groter de hoeveelheid opnameruis is.
- Raadpleeg P61 voor het flitsbereik.
- Afhankelijk van de helderheid en de snelheid waarmee het onderwerp beweegt, kan jitter (beeldvervorming) mogelijk niet worden voorkomen, zelfs niet als [Biso] wordt geselecteerd.
- Bewegingen zouden niet opgemerkt kunnen worden wanneer een bewegend onderwerp klein is, wanneer een bewegend onderwerp zich aan de rand bevindt van het scherm of wanneer een onderwerp bewogen wordt/zich beweegt op het precieze moment wanneer de ontspanknop helemaal ingedrukt wordt.
- De instelling wordt in de onderstaande gevallen gefixeerd op [fliso]. – In [SPORT], [BABY1]/[BABY2] en [HUISDIER] in de scènefunctie.
- Programmawisseling kan niet worden geactiveerd als de ISO-gevoeligheid op [ $f$ ] is ingesteld.
- U kunt [**fi**lso] niet selecteren in de sluitertijdprioriteit AE-functie en in de functie handmatige belichting. In de functie handmatige belichting kunt u ook [AUTO] niet selecteren.
- Om beeldruis te voorkomen, raden wij aan een lagere ISO-gevoeligheid te gebruiken door [RUISREDUCTIE] in de [OPN. MODE] richting [\_] te draaien of door alle items behalve [RUISREDUCTIE] richting [`] te draaien voor het maken van opnamen. (P82)
- Het toestel zal niet in staat te zijn te werken met 3**/**4**/**2**/**1 als de [DIRECT AF GEB.] (P128) ingesteld is op [ON]. Instellen m.b.v. het Snelle Menu (P29).

# [OPNAME] functie: [A P A S M F C C S S M

# **De kleurschakering voor de te maken opnamen wijzigen (Filmfunctie)**

[U kunt alleen [STANDAARD] en [STANDAARD] (**[33]**]) in [[a]], [60]] modus selecteren.] Net als elke soort film voor filmcamera's zijn eigen kleurtint en contrastkenmerken heeft, biedt de Filmmodus u de mogelijkheid tot 9 verschillende "digitale films", kleurtinten te selecteren, op dezelfde manier als u verschillende films voor filmcamera's zou selecteren. Selecteer verschillende instellingen in filmmodus om bij het fotobeeld wat u wenst te maken te doen passen.

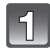

# **Selecteer [OPN. MODE] vanaf het [OPNAME] menu en druk op ▶. (P27)**

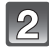

### **Druk op** 2**/**1 **en selecteer een item.**

- U kunt ook de functieknop achterop gebruiken om te selecteren.
- Als u op [DISPLAY] drukt op het hier rechts weergegeven scherm, wordt er uitleg per filmfunctie weergegeven. (Als u nogmaals op [DISPLAY] drukt, keert u terug naar het vorige scherm)

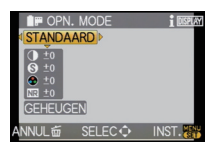

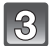

# **Druk op [MENU/SET] om de instelling te bewaren.**

• U kunt ook de ontspanknop tot de helft indrukken om in te stellen.

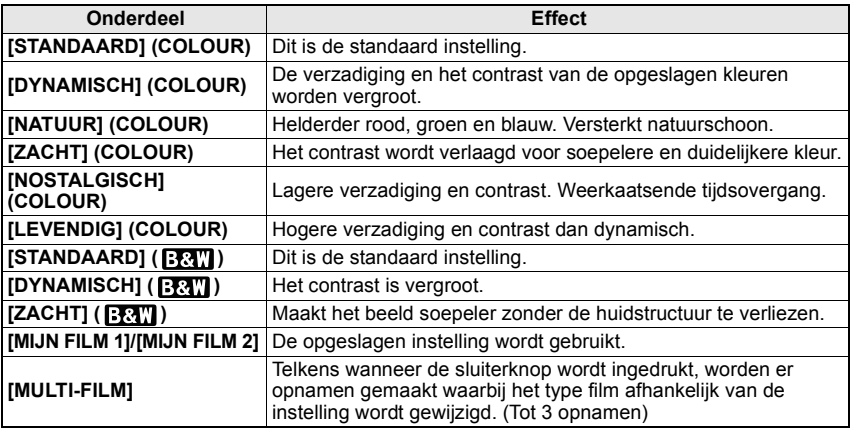

- U kunt deze instellingen ook vanaf het snelmenu invoeren. (P29)
- Gebruik het Snelle Menu (P29) om in te stellen wanneer u zich in de Intelligente automatische modus bevindt.
- In filmfunctie, zou het toestel iets kunnen doen wat overeenkomt met trekprocessering of duwprocessering om een beeld te creëren met bijzondere kenmerken. De sluitertijd zou zeer langzaam kunnen worden op dit moment.

#### **Elke filmfunctie aanpassen bij de gewenste instellingen**

# **Druk op** 2**/**1 **om een film te selecteren.**

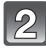

#### **Druk op ▲/▼, selecteer een item en druk op om het aan te passen.**

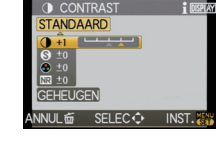

- U kunt ook de functieknop achterop gebruiken om af te stellen.
- Opgeslagen instellingen blijven bewaard, zelfs als de camera uitgezet wordt.

#### **Op** 3**/**4 **drukken om [GEHEUGEN] te kiezen en vervolgens op [MENU/SET] drukken.**

• U kunt 2 instellingen bewaren. ([MIJN FILM 1] en [MIJN FILM 2]) (Na het opslaan wordt de eerder opgeslagen naam van de filmfunctie weergegeven.)

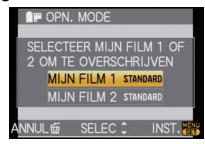

• [STANDAARD] is geregistreerd in [MIJN FILM 1] en [MIJN FILM 2] op het moment van aankoop.

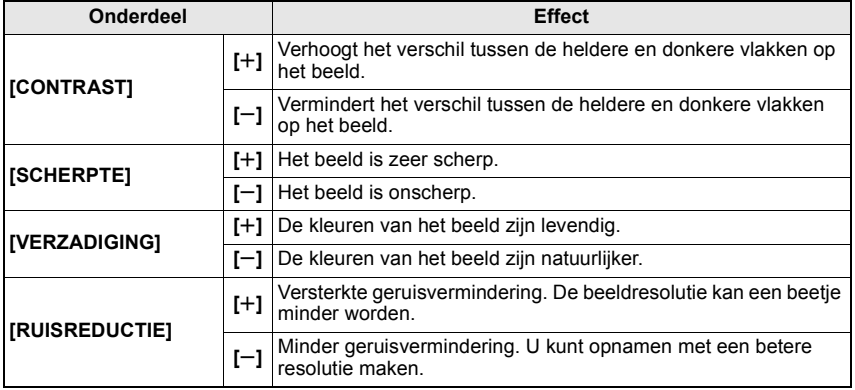

#### **Aantekening**

- Er zou ruis zichtbaar kunnen worden wanneer u beelden maakt op donkere plekken. Om beeldruis te voorkomen, raden we het instellen van [RUISREDUCTIE] naar [+] of het instellen van items met uitzondering van [RUISREDUCTIE] naar [-] aan voor het maken van beelden.
- Als u een Filmmodus afstelt, wordt er [+] afgebeeld naast het pictogram van de Filmmodus op de LCD-monitor/optionele externe zoeker.
- U kunt [VERZADIGING] niet afstellen in de zwart en witinstellingen in filmfunctie.
- De Filmmodus kan niet afgesteld worden in de Intelligente automatische modus en scènemodus.

# **Multi Film Bracket**

Telkens wanneer de sluiterknop wordt ingedrukt, worden er opnamen gemaakt waarbij het type film afhankelijk van de instelling wordt gewijzigd. (Tot 3 opnamen)

• U kunt ook instellen vanaf het snelmenu. (P29)

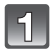

# **Druk op** 2**/**1 **en selecteer [MULTI-FILM].**

#### **Selecteer [MULTI FILM 1], [MULTI FILM 2], of [MULTI FILM 3] met** 3**/**4 **en selecteer vervolgens welke film u per item wilt instellen met** 2**/**1**.**

- U kunt ook de functieknop achterop gebruiken om in te stellen.
- [OFF] kan alleen voor [MULTI FILM 3] worden geselecteerd.

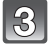

# **Druk op [MENU/SET] om de instelling te bewaren.**

• U kunt ook de ontspanknop tot de helft indrukken om in te stellen.

# **Stel scherp op het onderwerp en maak een beeld.**

- Deze zal continu beelden maken door de ontspanknop ingedrukt te houden wanneer deze ingesteld is op burstfunctie. (Tot 3 beelden)
- Wanneer u een zelfontspanner gebruikt, zullen er tot 3 beelden gemaakt worden met ingestelde kleurtint als de ontspanknop ingedrukt wordt. (Deze zal op dezelfde manier dienst doen als  $[\check{S}]_a$ ] zelfs als deze ingesteld is op  $[\check{S}_a]$ .
- Multi filmaanduiding ([me]) afgebeeld op de LCD-monitor/optionele externe zoeker zal flitsen totdat alle beelden van vooraf ingestelde hoeveelheid gemaakt zijn.

# **Aantekening**

- [STANDAARD] is geregistreerd in [MULTI FILM 1], [MULTI FILM 2] en [OFF] is geregistreerd in [MULTI FILM 3] op het moment van aankoop.
- **Witbalansbracket wordt uitgeschakeld wanneer de Multi Film Bracket wordt ingesteld.**
- Bewegende beelden worden gemaakt met de instellingen voor de [MULTI FILM 1] instelling.

# $[OPNAME]$  functie:  $[4]$

**Opnamen maken door het diafragma/de sluitertijd te specificeren**

# **[ ] Diafragmaprioriteit AE**

Stel de openingswaarde in op een hogere waarde als u een scherpe achtergrond wenst. Stel de openingswaarde minder groot in als u de achtergrond niet echt scherp wenst.

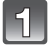

# **Stel de functieknop in op [A].**

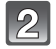

### **Draai de functieknop achterop om de openingswaarde in te stellen.**

- Deze zal schakelen tussen openingsinstelling-werking en Belichtingcompensatie, elke keer dat de functieknop achterop ingedrukt wordt.
- Draai de functieknop op de achterkant om de [LICHTMETER] af te beelden. (P127)

**Een opname maken.**

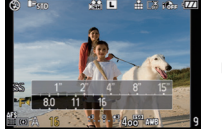

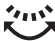

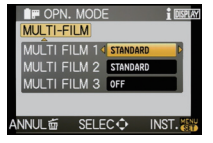

# **[ ] Sluitertijdprioriteit AE**

Als u een scherpe opname wenst te maken van een snel bewegend object, stelt u een hogere sluitertijd in. Als u een trail-effect wenst, stelt u een lagere snelheid in.

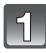

# **Stel de functieknop in op [S].**

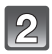

#### **Draai de functieknop achterop om de sluitertijd in te stellen.**

- Deze zal schakelen tussen instellingswerking van sluitertijd en Belichtingcompensatie, elke keer dat de functieknop achterop ingedrukt wordt.
- Draai de functieknop op de achterkant om de [LICHTMETER] af te beelden. (P127)

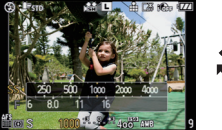

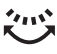

### **Aantekening**

**Een opname maken.**

- **Het zal een normale bewegend beeldopname zijn wanneer u een bewegend beeld maakt.**
- De helderheid van de LCD-monitor/optionele externe zoeker en de gemaakte beelden kunnen verschillen. Controleer de beelden op het afspeelscherm.
- Zet de diafragmawaarde hoger als het onderwerp te licht is in de diafragmaprioriteit AE-functie. Zet de diafragmawaarde lager als het onderwerp te donker is.
- Wanneer u een lens gebruikt met een openingsring, wordt de instelling voor de functieknop achterop effectief als u de openingsring naar de [A] positie draait en de instelling van de openingsring krijgt prioriteit als u de openingsring naar een positie draait die niet [A] is in de AE-openingsprioriteitfunctie.
- Als er geen geschikte belichting gevonden is, worden de diafragmawaarde en de sluitertijd rood knipperend op het scherm weergegeven.
- Wij raden aan een statief te gebruiken met een lage sluitertijd.
- Als de flitser wordt geactiveerd, is de snelste sluitertijd die in de sluitertijdprioriteit AE-functie kan worden ingesteld 1/160e seconde. (P61)
- Als u de sluiterknop helemaal indrukt bij een trage sluitertijd, wordt de sluitertijd in de sluitertijdprioriteit AE-functie op het scherm afgeteld.
- [  $\sharp$  S ] en [  $\sharp$  S ] kunnen niet worden ingesteld in de sluitertijdprioriteit AE-functie.
- De [GEVOELIGHEID] wordt automatisch op [AUTO] ingesteld als u de opnamefunctie wisselt naar de sluitertijdprioriteit AE-functie terwijl de [GEVOELIGHEID] op [H<sub>IS0</sub>] (Intelligent) staat.

 $[OPNAME]$  functie:  $\overline{M}$ 

# **Beeld maken door de belichting handmatig in te stellen**

Bepaalde belichting door handmatig de opening en de sluitertijd in te stellen. De handmatige belichtingshulp verschijnt op het onderste gedeelte van het scherm om de belichting aan te geven.

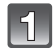

# **Draai de instelknop op [**M].

### **Draai de functieknop achterop om de opening en de sluitertijd in te stellen.**

- Deze zal schakelen tussen openingsinstelling-werking en sluitertijdinstelling, elke keer dat de functieknop achterop ingedrukt wordt.
- Draai de functieknop op de achterkant om de [LICHTMETER] af te beelden. (P127)
- U kunt ook naar handmatig scherpstellen schakelen door op [AF/MF] te drukken en [MF] te selecteren. (P73)

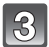

# **Druk de ontspanknop half in.**

• Stel de openingswaarde en de sluitersnelheid weer in als de belichting niet goed is.

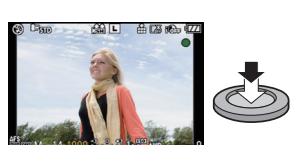

### **Maak de opname.**

### ∫ **Hulp bij handmatige belichting**

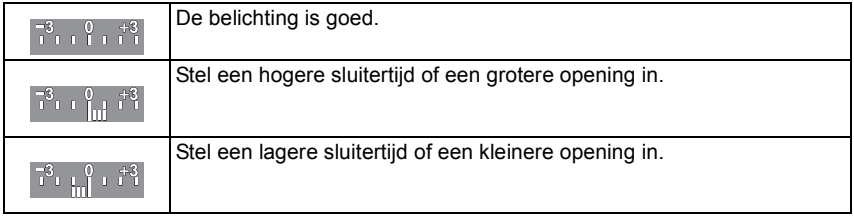

• De handmatige-belichtingsassistentie is een benadering. Wij raden aan de opnamen op het weergavescherm te controleren.

# ∫ **Over [B] (Bol)**

Als u de sluitertijd op [B] zet, blijft de sluiter open terwijl u de ontspanknop helemaal indrukt (tot ong. 4 minuten).

De sluiter sluit als u de ontspanknop loslaat.

Gebruik deze functie als u de sluiter open wilt laten voor een lange tijd om opnamen van vuurwerk, nachtscènes enz. te maken.

- Als u de sluitertijd op [B] zet, wordt [B] op het scherm weergegeven.
- Wanneer u beelden maakt met de sluitertij ingesteld op [B], een voldoende opgeladen batterij gebruiken. (P20)

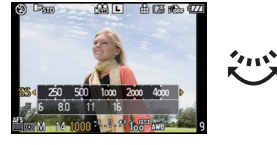

- Wij raden aan een statief of de afstandssluiter (DMW-RSL1; optioneel) te gebruiken wanneer u opnamen maakt terwijl de sluitertijd op [B] staat. Ga naar P166 voor informatie over de afstandsontpanner.
- Als u opnamen maakt met de sluitertijd op [B], ziet u mogelijk ruis. Om beeldruis te voorkomen, raden wij aan [LANG SL.N.RED] in het [OPNAME]-functiemenu op [ON] te zetten voordat u opnamen gaat maken. (P121)
- De hulp bij manuele belichting verschijnt niet.

- **Het zal een normale bewegend beeldopname zijn wanneer u een bewegend beeld maakt.**
- De helderheid van de LCD-monitor/optionele externe zoeker zou kunnen verschillen van de helderheid van de werkelijke beelden. Controleer de beelden m.b.v. het afspeelscherm.
- Als er geen geschikte belichting is gevonden, gaan de diafragmawaarde en de sluitertijd rood knipperen zodra de sluiterknop tot halverwege wordt ingedrukt.
- [ $\sharp$ A], [ $\sharp$ A $\circ$ ], [ $\sharp$ S] en [ $\sharp$ S $\circ$ ] want flits kan niet ingesteld worden.
- De [GEVOELIGHEID] wordt automatisch op [ISO100] gezet wanneer u de opnamefunctie wisselt naar Handmatige belichting terwijl de [GEVOELIGHEID] op [AUTO] of [[[[160] (Intelligent) staat.
- Als u de ontspanknop half indrukt met een lage sluitersnelheid, wordt de sluitertijd op het scherm afgeteld.
- Wanneer u een lens gebruikt met een openingsring, heeft de instelling van de openingsring de prioriteit.

# [OPNAME] functie: **[A] PIA SIMC1C2** SCN 6

# **Controleer de effecten van diafragma en sluitertijd (Preview-functie)**

# **De effecten van het diafragma controleren**

U kunt voor het maken van een opname de velddiepte (effectief focusbereik) controleren door de bladsluiter te sluiten tot de diafragmawaarde die u instelt.

# **Druk op [**  $\circledR$  **]**  $\circledA$  (previewknop).

• Het previewscherm wordt weergegeven. Als u op  $\lceil \mathcal{D} \rceil$  drukt, gaat u terug naar het vorige scherm.

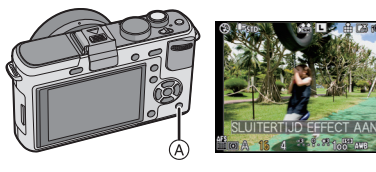

#### ∫ **Eigenschappen velddiepte**

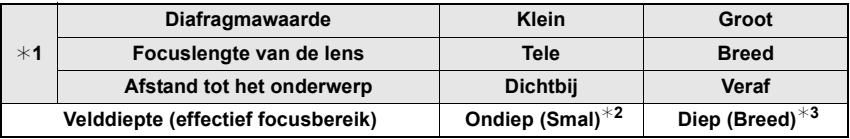

#### ¢1 Opnameomstandigheden

- $*2$  Voorbeeld: Als u een opname met een wazige achtergrond wilt maken enz.
- $*3$  Voorbeeld: Als u een opname wilt maken waarbij alles, inclusief achtergrond enz., is scherpgesteld.

# **Controleer de effecten van de sluitertijd**

Beweging kan gecontroleerd worden door de opname die met die sluitertijd gemaakt zal worden, weer te geven.

Als de sluitertijd op een hoge snelheid wordt ingesteld, wordt de weergave in de sluitertijdpreview weergegeven als een time-release film. Het wordt bijv. gebruikt voor het stopzetten van de beweging van stromend water.

### **Druk op [DISPLAY] terwijl het previewscherm wordt weergegeven.**

• Previewscherm van de sluitertijd wordt afgebeeld. Deze zal terugkeren naar eerdere scherm door opnieuw op [DISPLAY] te drukken.

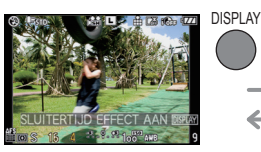

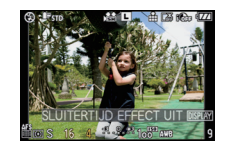

- De bedieningswijze van [ $\circledR$ ] kan worden veranderd met [PREVIEW HOLD] van het [VOORKEUZE MENU]-menu (P128).
- In de previewfunctie kunnen ook opnamen worden gemaakt.
- Bereik voor controle van sluitertijdeffect bedraagt 8 seconden tot 1/1000ste van een seconde.

[OPNAME] functie: **KM** 

# **Beelden maken die met de scène die opgenomen wordt overeenkomen (M: Scènefunctie)**

Als u een scènefunctie kiest om een opname te maken van een beeld in een bepaalde situatie zal de camera automatisch de optimale belichting instellen en aanpassen voor de gewenste opname.

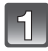

# **Draai de instelknop op [800].**

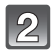

#### **Op** 3**/**4**/**2**/**1 **drukken om het gewenste scènemenu te kiezen.**

• U kunt ook de functieknop achterop gebruiken om te selecteren.

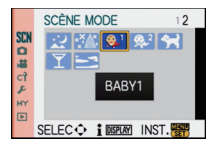

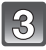

# **Druk op [MENU/SET] om de instelling te bewaren.**

• Het menuscherm schakelt over naar het opnamescherm in de ingestelde scènefunctie.

### ∫ **Over de informatie**

• Als u op [DISPLAY] drukt wanneer u een scènefunctie kiest in stap **2**, wordt per scènefunctie uitleg op het scherm afgebeeld. (Als u nogmaals op [DISPLAY] drukt, keert u terug naar het scènefunctiemenu.)

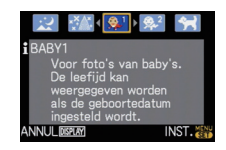

# **Aantekening**

- Om de scènefunctie te wijzigen, drukt u op [MENU/SET]; door op  $\blacktriangleright$  te drukken keert u terug naar de hierboven genoemde stap **2** door op  $\triangle$ / $\blacktriangledown$ / $\blacktriangleleft$ / $\blacktriangleright$  te drukken selecteert u het scènefunctiemenu [ SCN].
- De flitserinstelling voor de scènefunctie keert terug naar de oorspronkelijke instelling wanneer de scènefunctie wordt veranderd en dan wordt gebruikt.
- Wanneer u een opname maakt met een scènefunctie dat niet geschikt is voor dat doeleinde, kan de tint van het beeld verschillen van de werkelijke scène.
- De volgende items kunnen niet ingesteld worden in de scènefunctie omdat het toestel ze automatisch op de optimale instelling zet.
	- [GEVOELIGHEID]/Items afgezien van [STANDAARD] en [STANDAARD] ( **[373]**) in Filmmodus/ [FLITS-SYNCHRO]/[MEETFUNCTIE]/[I. EXPOSURE]/[ISO-LIMIET]/[DIG. ZOOM]

# \* **[PORTRET]**

Wanneer u overdag beelden maakt van personen buiten, biedt deze functie de mogelijkheid deze personen er beter uit te laten zien en hun huid een gezonder uiterlijk te geven.

#### ∫ **Technieken voor portretten**

Deze functie doeltreffender maken:

- 1 Draai de zoomring richting Tele. (wanneer er een lens met een zoomfunctie gebruikt wordt)
- 2 Ga dicht bij het object staan om deze functie beter te laten werken.

# **Aantekening**

• De startinstelling voor [AF MODE] is  $[s]$ .

# **<b>AD** [GAVE HUID]

Wanneer u overdag beelden maakt van personen buiten, selt deze functie u in staat de huidtextuur van hun huid er nog mooier uit te laten zien dan met [PORTRET]. (Dit werkt goed wanneer u beelden maakt van personen vanaf hun borst, niet wanneer u beelden maakt van personen die er met hun hele lichaam opstaan.)

#### ∫ **Technieken voor de zachte-huidfunctie**

Deze functie doeltreffender maken:

- 1 Draai de zoomring richting Tele. (wanneer er een lens met een zoomfunctie gebruikt wordt)
- 2 Ga dicht bij het object staan om deze functie beter te laten werken.

#### **Aantekening**

- Als er een gedeelte van de achtergrond e.d.enz. erg lijkt op de huidskleur, wordt dit gedeelte ook verzacht.
- Deze functie kan minder doeltreffend werken als het beeld onvoldoende helder is.
- De begininstelling voor [AF MODE] is [\$2].

# **FY ILANDSCHAPI**

Hiermee kunt u opnamen maken van een volledig landschap.

#### **Aantekening**

• **De flitsinstelling wordt vastgesteld op [**Œ**].**

# **REARCHITECTUURI**

Met deze instelling maakt u scherpe opnamen van architectuur. De richtlijnen worden afgebeeld. (P56)

#### **Aantekening**

• **De flitsinstelling wordt vastgesteld op [**Œ**].**

# **EX ISPORTI**

Daar instellen wanneer u beelden wilt maken van sportscènes of andere snelbewegende evenementen.

# **Aantekening**

• [SLIMME ISO] is geactiveerd en de led van het maximum ISO-gevoeligheidniveau wordt [ISO800].

# **88 [SCHERPTEDIEP]**

Deze modus maakt het gemakkelijk het onderwerp eruit te halen waar u op wilt scherpstellen en maakt de achtergrond wazig om het onderwerp naar voren te doen komen.

#### ∫ **Instellen van de AF-zone**

#### **1 Verplaats de AF-zone m.b.v. ▲/** $\blacktriangledown$ **/◀/▶.**

- U kunt de AF-zone positioneren waar u maar wilt op het scherm (maar niet aan de randen).
- Druk op [ $\overline{m}$ ] om de AF-zone terug te doen laten keren naar het midden van het scherm.
- **2 Maak de opname.**

#### **Aantekening**

- **Het zal een normale bewegend beeldopname zijn tijdens de bewegend beeldopname.**
- Snelle AF wordt automatisch uitgevoerd.
- Stel de [WITBALANS] (P76) in m.b.v. het Snelle Menu (P29).
- AF-zone instellingscherm wordt afgebeeld door op  $\triangle$ / $\blacktriangledown$ / $\blacktriangleleft$ / $\blacktriangleright$  te drukken.
- De verkregen effecten zullen verschillen afhankelijk van factoren zoals de afstand naar het onderwerp en de achtergrond en het type lens dat gebruikt wordt. Voor de beste resultaten, raden we aan zo dicht mogelijk bij het onderwerp te komen wanneer u beelden maakt. (P74)

# **《BLOEM**】

Macro-instellingen maken het mogelijk opnamen met natuurlijke kleuren te maken van bloemen buiten. De richtlijnen worden weergegeven. (P56)

#### ∫ **Techniek voor Bloemmodus**

- Wij raden u aan een statief en de zelfontspanner te gebruiken.
- Wij raden aan de flits op [Œ] in te stellen wanneer u van heel dicht bij beelden maakt.

### **Aantekening**

- Het scherpstelbereik verschikt afhankelijk van de gebruikte lens. Raadpleeg "Over de referentiemarkering van de focusafstand" op P74 voor het scherpstelbereik.
- Wanneer een object dichtbij het toestel is, is het effectieve focusbereik aanzienlijk minder breed. Daarom kan, als de afstand tussen het toestel en het object gewijzigd is na het scherpstellen, het moeilijk worden om er opnieuw op scherp te stellen.
- Close-upregio's krijgen prioriteit wanneer u beelden maakt en daarom vergt het tijd scherp te stellen als u een beeld wilt maken van een onderwerp ver weg.
- Wanneer u opnamen maakt in een dicht bereik in macrofunctie, kan de resolutie van de buitenkant van het beeld enigszins afnemen. Dit is geen storing.
- Als de lens vuil wordt met vingerafdrukken of stof, zou de lens niet in staat kunnen zijn correct scherp te stellen op het onderwerp.

# *<b>M* [VOEDSEL]

U kunt beelden maken van voedsel met een natuurlijke tint zonder beïnvloed te worden door het omgevingslicht in restaurants enz.

#### ∫ **Techniek voor Voedselmodus**

- Wij raden u aan een statief en de zelfontspanner te gebruiken.
- Wij raden aan de flits op [Œ] in te stellen wanneer u van heel dicht bij beelden maakt.

#### **Aantekening**

• Raadpleeg [BLOEM] voor meer informatie over deze modus.

# **[OBJECTEN]**

U kunt duidelijke en levendige beelden maken van accessoires of kleine onderwerpen in een verzameling.

#### ∫ **Techniek voor Voorwerpmodus**

- Wij raden u aan een statief en de zelfontspanner te gebruiken.
- Wij raden aan de flits op [Œ] in te stellen wanneer u van heel dicht bij beelden maakt.

#### **Aantekening**

• Raadpleeg [BLOEM] voor meer informatie over deze modus.

# $\overline{\mathbf{K}}$  **[NACHTPORTRET]**

Hiermee kunt u opnamen maken van een persoon met een achtergrond die even helder is als in het echt.

#### ∫ **Technieken voor nachtportretten**

- Wij raden u aan een statief en de zelfontspanner te gebruiken.
- Vraag aan het onderwerp stil te staan gedurende ongeveer één seconde nadat het beeld gemaakt is.

#### **Aantekening**

- **Tijdens bewegend beeldopname, worden er instellingen voor zacht licht gebruikt, die betere beelden zullen opleveren in zacht verlichte kamers of bij het vallen van de avond.**
- Open de flits. (U kunt instellen op [  $$$ © ].)
- De sluiter kan gesloten blijven nadat u de opname gemaakt heeft. Dit komt door signaalverwerking en duidt niet op storing.
- Er kan ruis zichtbaar worden wanneer u opnamen maakt op donkere plekken.
- De startinstelling voor [AF MODE] is  $[\cdot \cdot]$ .

# / **[NACHTL. SCHAP]**

Hiermee kunt u levendige opnamen maken van een nachtelijk landschap.

#### ∫ **Technieken voor nachtlandschappen**

• Wij raden u aan een statief en de zelfontspanner te gebruiken.

#### **Aantekening**

- **Tijdens bewegend beeldopname, worden er instellingen voor zacht licht gebruikt, die betere beelden zullen opleveren in zacht verlichte kamers of bij het vallen van de avond.**
- **De flitsinstelling wordt vastgesteld op [**Œ**].**
- De sluiter kan gesloten blijven nadat u de opname gemaakt heeft. Dit komt door signaalverwerking en duidt niet op storing.
- Er kan ruis zichtbaar worden wanneer u opnamen maakt op donkere plekken.

# *M* [VERLICHTING]

Verlichting wordt prachtig gefotografeerd.

#### ∫ **Techniek voor VERLICHTINGEN-modus**

• Wij raden u aan een statief en de zelfontspanner te gebruiken.

- **Tijdens bewegend beeldopname, worden er instellingen voor zacht licht gebruikt, die betere beelden zullen opleveren in zacht verlichte kamers of bij het vallen van de avond.**
- **De flitsinstelling wordt vastgesteld op [**Œ**].**
- De sluiter kan gesloten blijven nadat u de opname gemaakt heeft. Dit komt door signaalverwerking en duidt niet op storing.
- Er kan ruis zichtbaar worden wanneer u opnamen maakt op donkere plekken.

# **3. [BABY1]/3. [BABY2]**

Met deze functie kunt u opnamen maken van een baby met een mooi huidkleurtje. Als u de flits gebruikt, is het licht van de flits zwakker dan anders.

Voor [BABY1] en [BABY2] kunnen verschillende geboortedata en namen worden ingesteld. U kunt kiezen of u deze tijdens het terugspelen wilt laten afbeelden of op de gemaakte opname wilt laten afdrukken met [TEKST AFDR.] (P139).

#### ∫ **Verjaardag/Naaminstelling**

- **1 Op** 3**/**4 **drukken om [LEEFTIJD] of [NAAM] te kiezen en vervolgens op ▶ drukken.**
- **2** Op **∆/▼** drukken om [SET] te kiezen en vervolgens op **[MENU/SET] drukken.**
- **3 De verjaardag of naam invoeren.**

**Q**<sup>1</sup> RARV1 LEEFTIJD OFF **NAAM ON SET** SELEC<sup>-</sup> INST. 图

Verjaardag:  $\blacktriangleleft/\blacktriangleright$ : Selecteer de items (jaar/maand/dag).

 $\triangle$ / $\nabla$ : Instelling.

[MENU/SET]: Verlaten.

Naam: Voor details over hoe karakters in te voeren, de [TITEL BEW.] sectie lezen op P138.

- Wanneer de verjaardag of naam ingesteld is, wordt [LEEFTIJD] of [NAAM] automatisch ingesteld op [ON].
- Als [ON] geselecteerd is wanneer de verjaardag of naam niet geregistreerd is, verschijnt het instellingscherm automatisch.

#### **4 Op [MENU/SET] drukken om te eindigen.**

• U kunt ook de functieknop achterop gebruiken om in te stellen.

# ∫ **Om [LEEFTIJD] en [NAAM] te annuleren**

Selecteer de [OFF] instelling in stap **2** van de "Verjaardag/Naaminstelling"-procedure.

### **Aantekening**

- **Tijdens bewegend beeldopname, worden er instellingen gebruikt voor [PORTRET].**
- De leeftijd en naam kunnen afgedrukt worden m.b.v. de "PHOTOfunSTUDIO 4.0 HD Edition" bijbehorende software op de CD-ROM (meegeleverd).
- Als [LEEFTIJD] of [NAAM] ingesteld is op [OFF] zal, zelfs wanneer de verjaardag of naam ingesteld is, de leeftijd of naam niet afgebeeld worden. Voordat u beelden maakt, [LEEFTIJD] of [NAAM] instellen op [ON].
- De slimme ISO-gevoeligheidscorrectie wordt geactiveerd en de maximale ISO-gevoeligheid wordt [ISO400].
- Als het toestel aangeschakeld wordt met [BABY1]/[BABY2] ingesteld, worden de leeftijd en naam afgebeeld links onderaan op het scherm gedurende ongeveer 5 seconden, samen met de huidige datum en tijd.
- Als de leeftijd niet juist afgebeeld wordt, controleert u de klok en de geboortedatuminstellingen.
- De instelling van de geboortedatum en de naam kan worden teruggezet met [RESETTEN].
- De startinstelling voor [AF MODE] is [§].

# **KT** [HUISDIER]

Kies dit als u opnamen wil maken van een huisdier zoals een hond of een kat. U kunt de geboortedatum en naam van uw huisdier instellen. U kunt kiezen of u deze tijdens het terugspelen wilt laten afbeelden of op de gemaakte opname wilt laten afdrukken met [TEKST AFDR.] (P139).

Voor informatie over [LEEFTIJD] of [NAAM], [BABY1]/[BABY2] op P92 raadplegen.

# **Aantekening**

- **Het zal een normale bewegend beeldopname zijn tijdens de bewegend beeldopname.**
- De begininstelling voor de AF-lamp is [OFF].
- De slimme ISO-gevoeligheidscorrectie wordt geactiveerd en de maximale ISO-gevoeligheid wordt [ISO800].
- De begininstelling voor [AF MODE] is  $[$ <sup>[[</sup>[:]].
- Lees [BABY1]/[BABY2] voor meer informatie over deze functie.

# 2 **[PARTY]**

Kies deze functie als u opnamen wilt maken op een huwelijksreceptie, een feestje binnenshuis enz. U kunt er opnamen mee maken van mensen met een heldere achtergrond.

#### ∫ **Technieken voor opnamen van feesten**

- Open de flits. (U kunt instellen op [  $$ \otimes \, ]$  of [  $\sharp \otimes ]$ .)
- We raden het gebruik van een statief en de zelfontspanner aan voor deze opnamen.

#### **Aantekening**

• De startinstelling voor [AF MODE] is  $[\cdot \cdot]$ .

# ï **[ZONSONDERG.]**

Selecteer dit wanneer u beelden wilt maken van een zonsondergangaanzicht. Dit biedt u de mogelijkheid levendige beelden te maken van de rode kleur van de zon.

### **Aantekening**

• **De flitsinstelling wordt vastgesteld op [**Œ**].**

[OPNAME] -functie:

# **Opnamen maken met kleuraanpassing ( : My colour-functie)**

U kunt beelden maken met het gewenste effect door het onderwerp vooraf te bekijken op de LCD-monitor of optionele externe zoeker (Live View) (P162) en het gewenste effect in te stellen.

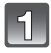

# Stel de functieknop in op [6].

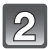

#### **Druk op** 2**/**1 **om een item te selecteren.**

• U kunt ook de functieknop achterop gebruiken om in te stellen.

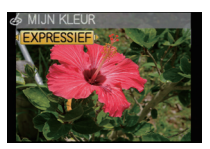

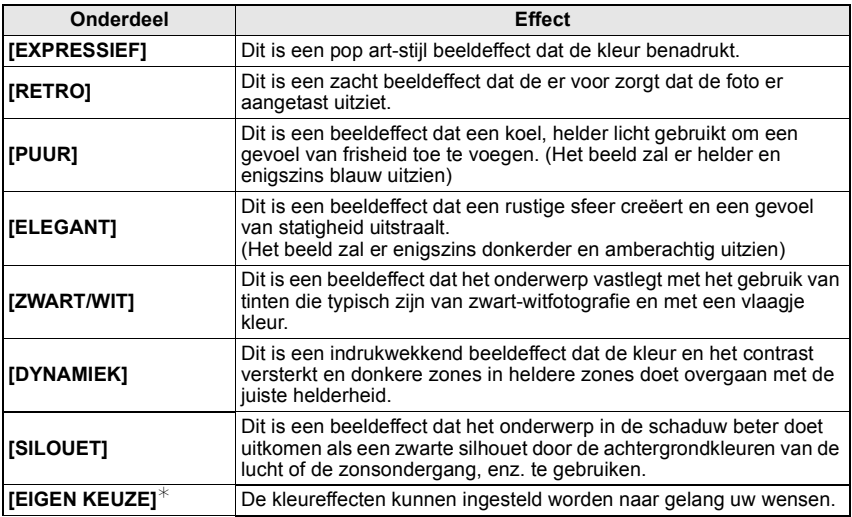

¢Voor [EIGEN KEUZE] instellingen, pagina 95 raadplegen.

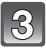

# **Druk op [MENU/SET] om de instelling te bewaren.**

- U kunt ook de ontspanknop tot de helft indrukken om in te stellen.
- Het opnamescherm wordt weergegeven.

#### ∫ **De My Colour-instellingen opnieuw aanpassen**

#### **Keer terug naar bovenstaande stap 2 door op de functieknop achterop of op één van**  3**/**4**/**2**/**1 **te drukken.**

• [Fn KNOPINST.] (P30) of [AF MODE] (P69) kan niet ingesteld worden met  $\nabla/$ <1. De instelling maken met het Snelle Menu (P29).

# **Aantekening**

- **Tijdens bewegend beeldopname, worden er instellingen gebruikt voor Mijn kleurfunctie.**
- De instellingen van My Colour worden in het geheugen opgeslagen, zelfs als de camera wordt uitgezet.
- Auto Bracket kan niet worden gebruikt in de My colour-functie.
- ISO-gevoeligheid zal vast ingesteld zijn op [AUTO].
- [I. EXPOSURE], [KLEURRUIMTE] kan alleen ingesteld worden wanneer de Mijn kleurmodus ingesteld is op [EIGEN KEUZE].
- De volgende items kunnen niet ingesteld worden in Mijn kleurmodus omdat het toestel ze automatisch op de optimale instelling zet.
	- [OPN. MODE]/[FLITS]/[FLITS-SYNCHRO]/[ISO-LIMIET]

**Afstellen van de uw standaardinstellingen om gewenste effecten te bereiken**

Door [EIGEN KEUZE] te selecteren, kunt u beelden maken met kleur, helderheid en verzadiging die afgesteld zijn op de door u gewenste niveaus.

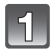

#### **In stap 2 op pagina 94, [EIGEN KEUZE] selecteren en op [MENU/SET] drukken.**

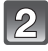

#### **Druk op ▲/▼, selecteer een item en druk op ◀/▶ om het aan te passen.**

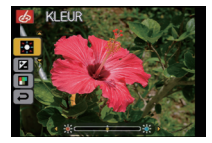

• U kunt ook de functieknop achterop gebruiken om in te stellen.

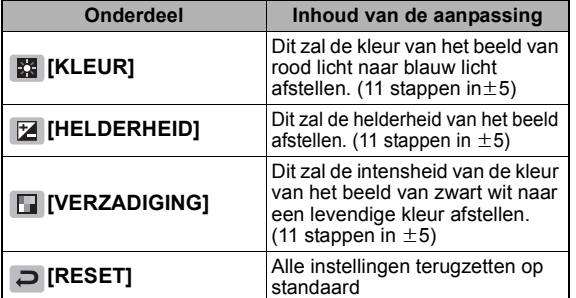

• Als u op [DISPLAY] drukt, verschijnt er een beschrijving van de aanpassing. (Als u er nogmaals op drukt, gaat u terug naar het selectiescherm.)

# **Druk op [MENU/SET] om de instelling te bewaren.**

- U kunt ook de ontspanknop tot de helft indrukken om in te stellen.
- Het opnamescherm wordt weergegeven.

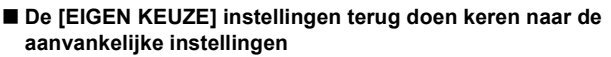

- **1 Selecteer [RESET] in de bovenstaande stap 2.**
- **2 Druk op** 2**, selecteer [JA] en druk vervolgens op [MENU/SET].** 
	- De aangepaste waarde voor elk item wordt teruggezet op standaard (middelpunt).

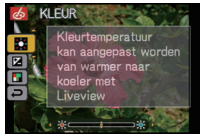

# **Aantekening**

- Afstellingen gemaakt met [EIGEN KEUZE] zijn niet effectief in andere opnamemodi.
- Pictogrammen voor de afgestelde items worden afgebeeld in de LCD-monitor/optionele externe zoeker wanneer de [EIGEN KEUZE] afgesteld zijn. Het afgebeelde pictogram is die voor de afstellingsrichting.
- AF-opsporing zou niet kunnen werken als u [VERZADIGING] afstelt om de kleur lichter te maken.

# [OPNAME] functie: [APASM=PC1C2SCN 6

# **Registreren van Persoonlijke Menu-instellingen (Registreren van klantinstellingen)**

Het is mogelijk om maximaal 4 instellingen van huidige toestelinstelling te registreren als standaard instellingen.

• Stel de functieknop in op de gewenste functie en selecteer de gewenste menu-instellingen van te voren.

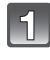

# **Selecteer [GEH VOORK INST] in het [VOORKEUZE MENU]-menu. (P27)**

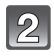

### **Druk op** 3**/**4**, selecteer de standaardinstelling die u wilt opslaan en druk vervolgens op [MENU/SET].**

• De standaard instellingen geregistreerd in  $[C1]$  kunnen gebruikt worden met de [ ] van de funtieknop. Dit zal handig zijn als de standaard instelling die vaak gebruikt wordt

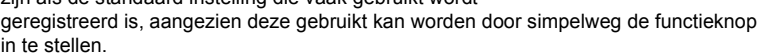

• De standaardinstellingen die geregistreerd zijn in  $[C 2-1]$ ,  $[C 2-2]$ , of  $[C 2-3]$  kunnen geselecteerd worden in de  $\left[\bigcirc \right]$  van de functieknop. Er kunnen tot 3 standaard instellingen geregistreerd worden, selecteer daarom die, die overeenkomt met de vereisten.

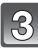

# **Druk op** 3**, selecteer [JA] en druk vervolgens op [MENU/SET].**

- Wanneer [JA] geselecteerd is, wordt er over de eerder opgeslagen instellingen heen geschreven.
- U kunt de volgende menuonderdelen niet opslaan omdat ze andere opnamefuncties beïnvloeden.
	- [KLOKINST.], [REISDATUM], [NR. RESET], [RESETTEN], [TAAL] en [SCÈNEMENU]
	- [BABY1]/[BABY2] of [HUISDIER] verjaardag- en naaminstellingen in scènefunctie
	- Gegevens geregistreerd met [GEZICHT HERK.]

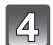

# **Op [MENU/SET] drukken om het menu te sluiten.**

• U kunt ook de ontspanknop tot de helft indrukken om het menu te sluiten.

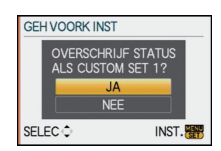

**VOORKEUZE MENU GEH VOORK INST** 

LCD DISP. STIJI

RICHTLIJNEN

LICHTMETER

 $C<sub>1</sub>$ 

 $C<sub>2-1</sub>$ 

 $C33$ 

 $C<sub>2-3</sub>$ 

**INST** 

 $\overline{a}$ 

**SH** 

**R HISTOGRAM** 

 $\Box$ SELEC<sup>-</sup> [OPNAME] functie: [4]

# **Opnamen maken in de Standaardfunctie**

U kunt één van uw eigen standaard instellingen selecteren die opgeslagen zijn met [GEH VOORK INST], om het overeen te doen komen met de omstandigheden van het maken van het beeld.

Begininstelling van de AE-programmafunctie is aan het begin geregistreerd als de standaard instellingen.

# Stel de functieknop in op [**6**] of [**[2]**.

A Standaard instellingen van de display.

- $\cdot$  Wanneer ingesteld is op  $[$ 
	- $\rightarrow$  U kunt beelden maken met de standaard instellingen de geregistreerd zijn in de  $[C1]$ . ( $[C1]$  wordt afgebeeld op het scherm)
- Wanneer ingesteld is op  $[$ 
	- > Naar stappen **2**, **3** en **4**.

# **Druk op [MENU/SET] om het menu af te beelden.**

### **Druk op ▲/▼ om de standaard instellingen te selecteren die u wilt gebruiken.**

- In  $\phi$ , op  $\blacktriangleright$  drukken om de instellingen af te beelden voor elk menu-item. (Op  $\blacktriangleleft$ drukken om terug te keren naar het selectiescherm.)
- Alleen de hoofdmenu-items worden afgebeeld.

### **Druk op [MENU/SET] om de instellingen in te voeren.**

A Het opslaan van de geselecteerde standaard instellingen wordt afgebeeld op het scherm.

# ∫ **Wanneer de menu-instellingen worden gewijzigd**

Zelfs als de menuinstellingen tijdelijk veranderd worden terwijl  $[C1], [C2-1], [C2-2]$  of  $[C2-3]$  geselecteerd is, zal wat geregistreerd is onveranderd blijven.

Om opgeslagen gegevens te wijzigen, schrijft u ze over met [GEH VOORK INST] (P96) op het [VOORKEUZE MENU]-menu.

- U kunt de instellingen van de volgende menu-onderdelen niet registreren als voorkeursfunctie. Als ze worden veranderd, worden andere opnamefuncties ook beïnvloed.
- [KLOKINST.], [REISDATUM], [NR. RESET], [RESETTEN], [TAAL] en [SCÈNEMENU]
- [BABY1]/[BABY2] of [HUISDIER] verjaardag- en naaminstellingen in scènefunctie
- Gegevens geregistreerd met [GEZICHT HERK.]

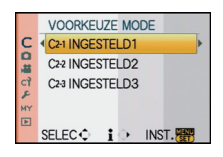

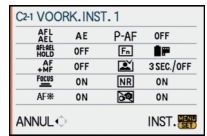

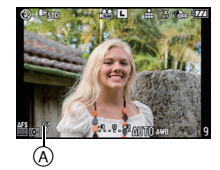

# [OPNAME] functie: [A P A S M F C C & M &

# **Opname Bewegend Beeld**

U kunt beelden opnemen in high-definition formaat dat overeenstemt met de AVCHD-standaard of in Motion JPEG-formaat. Het geluid wordt opgenomen in mono. De functies die beschikbaar zijn wanneer u bewegende beelden maakt verschillen afhankelijk van de lens die u gebruikt en het bedrijfsgeluid van de zoom zou opgenomen kunnen worden Raadpleeg pagina 15 voor details.

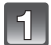

# **De functie selecteren.**

- A Instelknop
- $\overline{B}$  Bewegend beeldknop

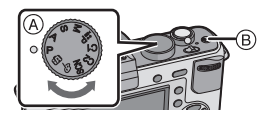

#### ∫ **Functies die opgenomen kunnen worden voor bewegend beeld**

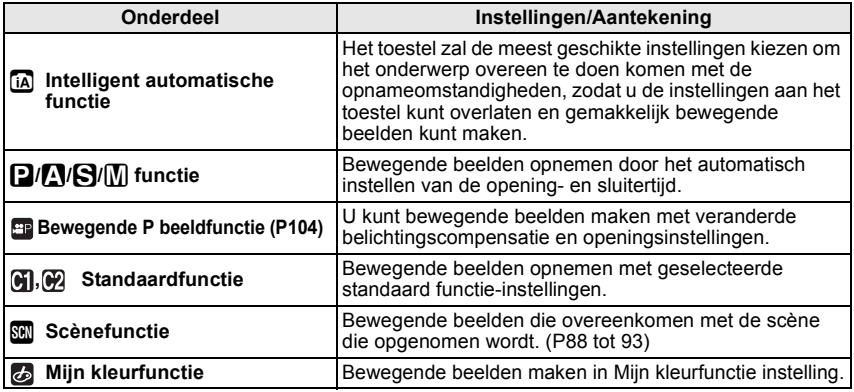

# **Instellen op Scherpstelmodus.**

Scherpstellen verandert afhankelijk van de instelling van de scherpstelmodus en de [CONTINU AF] instelling (P103) in het [BEWEGEND BEELD] modusmenu.

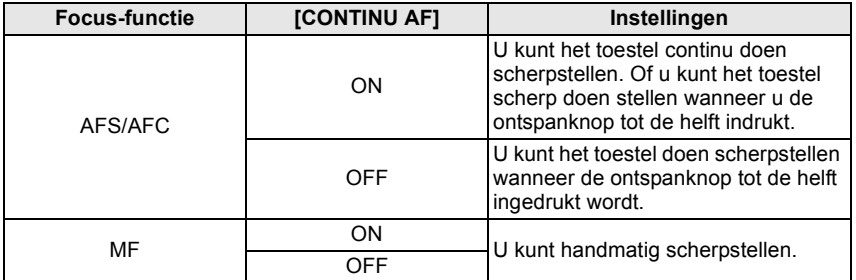

- De 20 mm/F1.7 verwisselbare lens die bij de DMC-GF1C geleverd wordt gebruikt een lensaandrijfsysteem om een compacte en heldere F1.7 lens te realiseren. Hierdoor zouden er zich geluid en trilling kunnen voordoen tijdens het scherpstellen, maar dit is geen storing.
- Er zullen bedrijfsgeluiden opgenomen worden wanneer het automatisch schermstellen uitgevoerd wordt tijdens het maken van bewegende beelden. We raden aan op te nemen met [CONTINU AF] (P103) ingesteld op [OFF], als u het bedrijfsgeluid niet op de opname wilt krijgen.
- 20 mm/F1.7 verwisselbare lens die bij de DMC-GF1C geleverd wordt kan niet ingesteld worden op [AFC].

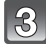

#### **Start het opnemen door op de bewegend beeldknop te drukken.**

- A Verstreken opnametijd
- $(B)$  Beschikbare opnametijd
- Dit toestel neemt tegelijkertijd het geluid op met de ingebouwde microfoon. (Bewegende beelden kunnen niet worden opgenomen zonder geluid.)

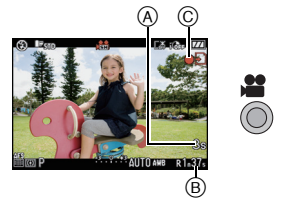

- De indicator van de opnamestaat (rood) © zal flitsen tijdens het opnemen van bewegende beelden.
- Druk de opspanknop half in als u niet goed scherp kunt stellen.
- U kunt ook schakelen naar handmatig scherpstellen door op [AF/MF] te drukken en [MF] te selecteren (P73).

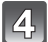

# **Stop het opnemen door weer op de bewegend beeldknop te drukken.**

- Het geluid zal uit gaan wanneer op de bewegende beeldenknop gedrukt wordt voor het starten/stoppen van de filmopname.
	- Het geluidsvolume kan ingesteld worden in [TOON] (P33).
- Als de kaart vol raakt tijdens het opnemen, stopt het toestel automatisch met opnemen.

- **De flitsinstelling wordt vastgesteld op [**Œ**].**
- Beschikbare opnametijd wordt afgebeeld wanneer de [REST-AANDUIDING] (P130) in het [VOORKEUZE MENU] menu ingesteld is op [REST.TIJD].
- P191 raadplegen voor informatie over de beschikbare opnametijd.
- De beschikbare opnametijd die afgebeeld wordt op het scherm zou niet op regelmatige wijze af kunnen lopen.
- Afhankelijk van het type kaart, kan de kaartaanduiding even verschijnen na het maken van bewegende beelden. Dit is geen storing.
- Het bedrijfsgeluid van de zoom of knopwerking zou opgenomen kunnen worden wanneer deze gehanteerd worden tijdens de opname van een bewegend beeld.
- Er zal geen audio opgenomen worden gedurende 0,5 seconden nadat deze begint met opnemen als deze ingedrukt gehouden wordt. De bewegend beeldknop meteen nadat u deze ingedrukt heeft loslaten.
- Het scherm zou tijdelijk zwart kunnen worden of het apparaat zou lawaai op kunnen nemen wegens statische elektriciteit of elektromagnetische golven enz. afhankelijk van de omgeving van de bewegende beeldopname.
- Wanneer u de zoom hanteert in opname bewegende beelden, zou het even kunnen duren voordat er scherp gesteld wordt.
- Als de Extra optische zoom gebruikt wordt voordat u op de bewegende beeldknop gedrukt heeft, zullen deze instellingen geannuleerd worden. Het focusbereik zal zo dramatisch veranderen.
- Wanneer de instelling van de aspectratio verschilt in stille en bewegende beelden, verandert de gezichtshoek aan het begin van de opname van bewegend beeld. Wanneer [ OPN.GEBIED] (P129) ingesteld is op [ ], wordt de gezichthoek tijdens bewegende beeldopname afgebeeld.
- De ISO-gevoeligheid zal ingesteld worden op [AUTO] wanneer u bewegende beelden maakt.
- Bij het maken van bewegende beelden, is [STABILISATIE] (Alleen beschikbaar wanneer er een lens die de stabilisatorfunctie ondersteunt bevestigd is) vast ingesteld op [MODE1].
- Bij het opnemen van bewegende beelden, kunnen de volgende functies niet gebruikt worden. –  $[$   $r_{\text{Fis}}]$  en [ $\text{Fis}$ ] in [AF MODE]
- Richtingfunctie
- [GEZICHT HERK.]/[EXTRA OZ]/[ISO-LIMIET]/[DIRECT AF GEB.]
- Het wordt aangeraden een geheel opgeladen batterij of AC-adapter (P167) te gebruiken wanneer u bewegende beelden maakt.
- Als terwijl u bewegende beelden maakt m.b.v. de AC-adapter (P167), de stroom onderbroken wordt wegens het uitvallen van de stroom of als de AC-adapter losgekoppeld wordt enz., zal het bewegende beeld dat gemaakt worden, niet gemaakt worden.
- De kleur of de helderheid van het scherm zouden kunnen veranderen of er zouden horizontale strepen kunnen verschijnen op het scherm wanneer het beeld gemaakt wordt in extreem helder licht of onder fluorescente lampen, kwiklampen of natriumlampen enz.

#### **Wanneer u instelt op intelligente automatische functie**

• Wanneer intelligente automatische functie geselecteerd is in stap **1**, kan bewegend beeldopname die bij het onderwerp of opnamesituatie hoort uitgevoerd worden.

#### ∫ **Scènedetectie**

Wanneer het toestel de optimale scène identificeert, wordt de icoon van de scène in kwestie in het blauw gedurende 2 seconden afgebeeld, waarna die terugkeert naar zijn gewoonlijke rode kleur.

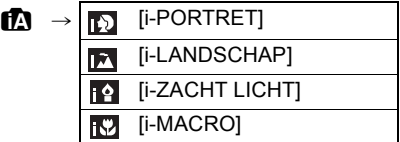

- [n] is ingesteld als geen van de scènes van toepassing zijn en de standaardinstellingen ingesteld zijn.
- Wanneer [[12] geselecteerd is, vindt het toestel automatisch het gezicht van een persoon, en zullen de focus en de belichting afgesteld worden. **(Gezichtsdetectie)** (P71)

- Raadpleeg P42 voor instellingen in de Intelligente automatische functie.
- Wegens omstandigheden zoals de hieronder genoemde, kan er een andere scène geïdentificeerd worden voor hetzelfde onderwerp.
	- Onderwerpomstandigheden: Wanneer het gezicht helder of donker is, De grootte van het onderwerp, De afstand tot het onderwerp, Het contrast van het onderwerp, Wanneer het onderwerp beweegt
	- Opnameomstandigheden: Zonsondergang, Zonsopgang, In omstandigheden met weinig licht, Als de camera heen en weer wordt geschud, Als de zoom wordt gebruikt
- Om beelden te maken in een bedoelde scène, wordt het aangeraden dat u beelden maakt in de juiste opnamefunctie.
- Functies in werking gesteld voor bewegende beeldopname verschillen van die, die in werking gesteld zijn voor het maken van stilstaande beelden.

# **Veranderen van [OPNAMEFUNCTIE] en [OPN. KWALITEIT]**

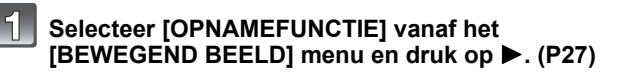

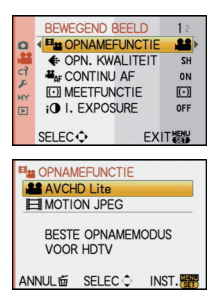

#### **Op** 3**/**4 **drukken om het onderdeel te kiezen en vervolgens op [MENU/SET] drukken.**

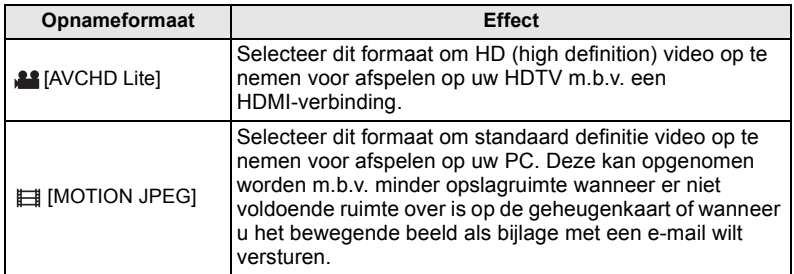

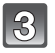

#### **Op** 3**/**4 **drukken om [OPN. KWALITEIT] te kiezen en vervolgens op ▶ drukken.**

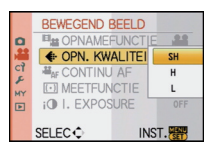

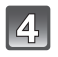

#### **Op** 3**/**4 **drukken om het onderdeel te kiezen en vervolgens op [MENU/SET] drukken.**

**Wanneer [AVCHD Lite] geselecteerd is in stap 2**

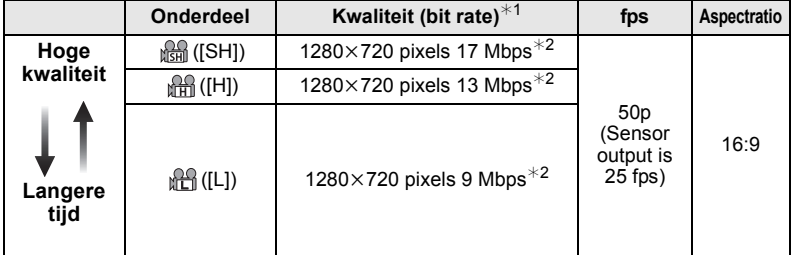

#### $*1$  Wat is bit rate

Dit is het volume van de gegevens voor een bepaalde tijdsperiode en de kwaliteit neemt toe wanneer het aantal groter wordt. Dit apparaat gebruikt de

"VBR"-opnamemethode. "VBR" is een afkorting van "Variable Bit Rate" en de bit rate (volume van gegevens voor een bepaalde tijdsperiode) wordt automatisch veranderd afhankelijk van het op te nemen onderwerp. Daarom wordt de opnametijd verkort wanneer een onderwerp met snelle beweging opgenomen wordt.

#### $*$ 2 Wat is Mbps

Dit is een afkorting van "Megabit Per Second" en het geeft de transmissiesnelheid weer

#### **Wanneer [MOTION JPEG] geselecteerd is in stap 2**

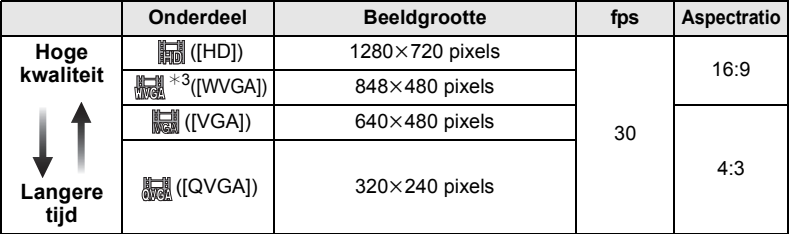

 $*3$  Dit item kan niet ingesteld worden in de Intelligent automatische functie.

• Met de [AVCHD Lite] of [ ] voor [MOTION JPEG] kan er bewegend beeld van hoge kwaliteit verkregen worden op de TV d.m.v. de HDMI-minikabel (optioneel). Voor details, zie "Afspelen op de TV met de HDMI-aansluiting" op P150.

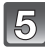

### **Op [MENU/SET] drukken om het menu te sluiten.**

• U kunt ook de ontspanknop tot de helft indrukken om het menu te sluiten.

### **Aantekening**

- Het wordt aangeraden een kaart te gebruiken met SD-snelheidsklasse $*1$  met "Klasse 6" of hoger wanneer u bewegende beelden opneemt.
- $*$ 1 De SD Speed Class Rating is de snelheidstandaard voor continu schrijven.
- Wanneer u de beeldkwaliteit instelt op [i, ], [ |, |, ], of [ | |, |, raden we aan een hoge-snelheidkaart te gebruiken waar "10MB/s" of groter afgebeeld staat op de verpakking.
- Het maken van bewegend beeld zou middenin kunnen stoppen wanneer één van de volgende kaarten gebruikt worden.
	- Kaarten waarop vaak opgenomen is en waar vaak van afgewist is
	- Kaarten die geformatteerd zijn m.b.v. een PC of andere apparatuur

Voordat u beelden maakt, de kaart formatteren (P35) in het apparaat. Omdat het formatteren alle gegevens die op de kaart staan zal wissen, belangrijke informatie vooraf op de computer opslaan.

• **Bewegende beelden opgenomen in [AVCHD Lite] of [MOTION JPEG] zouden afgespeeld kunnen worden met slechte beeld- of geluidkwaliteit of het afspelen zou niet mogelijk kunnen zijn zelfs wanneer er afgespeeld wordt met apparatuur, dat compatibel is met deze formaten. Tevens zou de opname-informatie niet juist afgespeeld kunnen worden. In dit geval, dit apparaat gebruiken.**

**Voor details over AVCHD-compatibele inrichtingen, de ondersteuningsites hieronder raadplegen.**

#### **http://panasonic.jp/support/global/cs/dsc/**

(Deze site is alleen in het Engels.)

• Bewegend beeld opgenomen in [AVCHD Lite] kan niet afgespeeld worden op de apparatuur die niet compatibel is met de AVCHD (conventionele DVD-recorder, enz.), lees daarom de gebruiksaanwijzing voor de apparatuur die u in gebruik heeft voor deze handeling.

- Bewegend beeld opgenomen in [AVCHD Lite] past niet bij de "DCF/Exif", daarom zal sommige informatie niet afgebeeld worden tijdens het afspelen.
- **Geluid van bewegende beelden (Wanneer [OPNAMEFUNCTIE] ingesteld is op [MOTION JPEG]) of beelden met geluid die door dit toestel opgenomen worden kunnen niet teruggespeeld worden door oudere modellen van digitale toestellen van Panasonic (LUMIX) die voor juli 2008 uitgegeven zijn.**

# **<sup>2</sup>**<sup>*I*</sup></sup> [CONTINU AF]

U kunt het toestel instellen om altijd de scherpstelling te behouden of de scherpstelling vast te zetten.

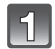

**Selecteer [CONTINU AF] vanuit het [BEWEGEND BEELD] modusmenu en druk op** 1**. (P27)**

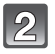

**Op** 3**/**4 **drukken om het onderdeel te kiezen en vervolgens op [MENU/SET] drukken.**

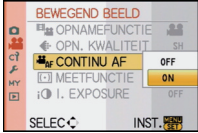

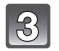

# **Op [MENU/SET] drukken om het menu te sluiten.**

- U kunt ook de ontspanknop tot de helft indrukken om het menu te sluiten.
- Instellen op [OFF] wanneer u de focus wenst vast te stellen.

#### **Aantekening**

• Het wordt aangeraden de automatische scherpstelling in te stellen op [OFF] als u het bedrijfsgeluid niet op uw opname wilt krijgen.

# **[WINDREDUCTIE]**

Windlawaai kan op efficiënte wijze gereduceerd worden. Gebruik dit wanneer het lawaai van de wind u tot last is.

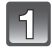

### **Selecteer [WINDREDUCTIE] vanaf het [BEWEGEND BEELD] menu en druk op** 1**. (P27)**

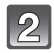

#### **Op** 3**/**4 **drukken om het onderdeel te kiezen en vervolgens op [MENU/SET] drukken.**

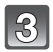

# **Op [MENU/SET] drukken om het menu te sluiten.**

• U kunt ook de ontspanknop tot de helft indrukken om het menu te sluiten.

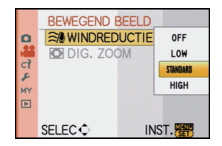

- Geluidskwaliteit zal anders zijn dan normaal wanneer [WINDREDUCTIE] ingesteld is.
- [WINDREDUCTIE] werkt niet met stilstaande beelden met geluid of wanneer u geluid dubt.

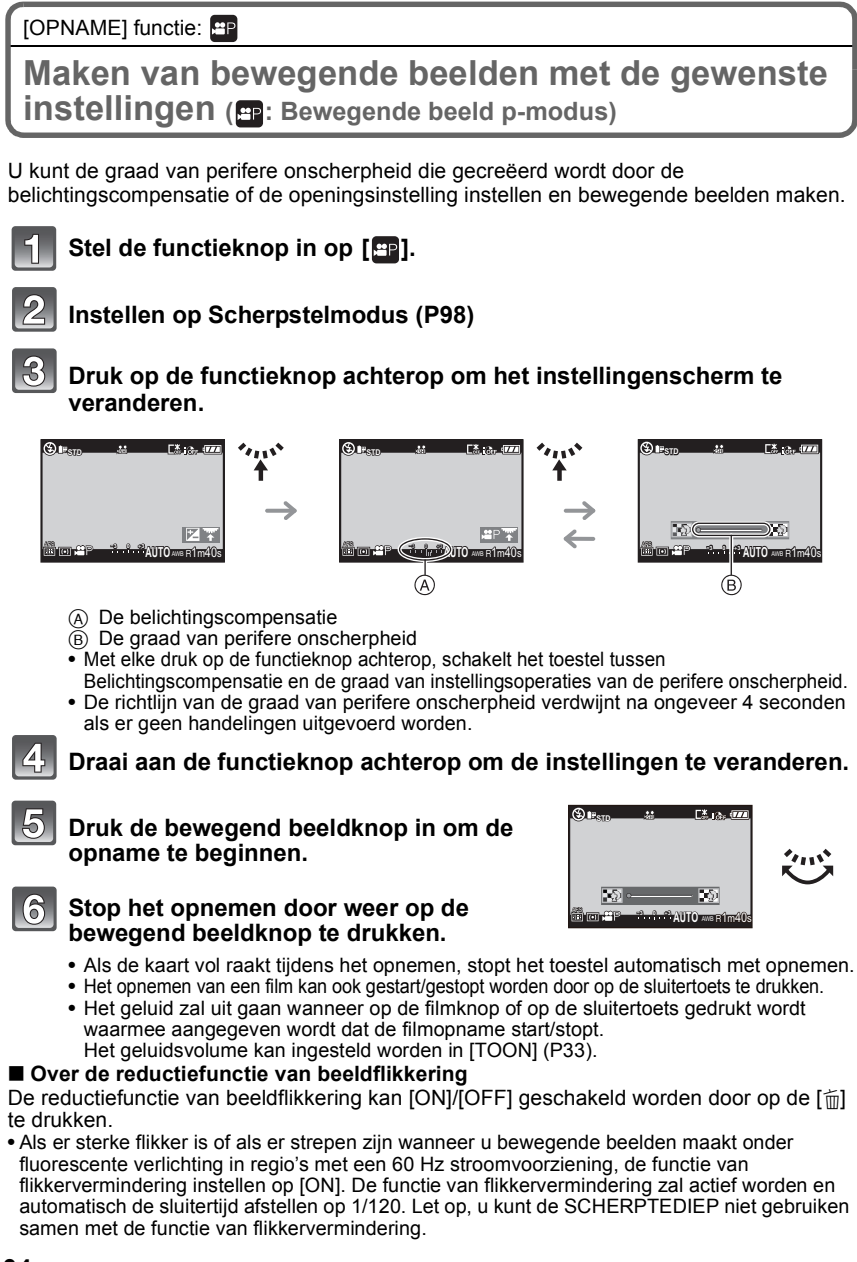

- De [AF MODE] wordt automatisch ingesteld op [<sup>■]</sup>] wanneer u de opnamefunctie schakelt naar bewegende P-beeldfunctie terwijl de [AF MODE] ingesteld is op [ [...].
- ISO-gevoeligheid zal vast ingesteld zijn op [AUTO].
- $\cdot$  [  $\frac{96}{2}$  OPN.GEBIED] (P129) is vastgesteld op [ $\frac{22}{1}$ .
- [REST-AANDUIDING] (P130) is vastgesteld op [REST.TIJD].
- Aangezien de opening bediend wordt binnen een bepaald bereik om een voldoende belichting te verkrijgen in deze modus, zou voor sommige gevallen afhankelijk van de helderheid van het onderwerp, een huidige openingsinstelling niet veranderd worden in antwoord op de beweging van selectiecursor, zodat er geen verandering op de graad van perifere onscherpheid herkend kan worden. (Bijvoorbeeld op donkere plekken inclusief in een kamer zou de opening op de maximum openingswaarde blijven, zelfs voor beide uiteinden van de selectiecursor, zodat geen enkele verandering m.b.t. de graad van perifere onscherpheid herkend kan worden.)
- Raadpleeg "Opname Bewegend Beeld" op P98 voor andere instellingen, handelingen en informatie voor het opnemen van bewegende beelden.

# [OPNAME] functie: [A P A S M C C SCM &

# **Een beeld maken met Gezichtsdetectie functie**

Gezichtsdetectie is een functie die een gezicht vindt dat op een geregistreerd gezicht lijkt en het scherpstellen en de belichting automatisch prioriteit geeft. Zelfs als de persoon geplaatst is zich enigszins op de achtergrond bevindt of aan het uiteinde van een rij op een groepsfoto staat, kan het toestel toch een duidelijk beeld maken.

**Om de gezichtsdetectiefunctie te gebruiken, de [GEZICHT HERK.] in het [OPNAME] Functiemenu op [ON] instellen en de gezichtsbeelden van de te herkennen personen registreren. (aan het begin instellen op [OFF])**

- **De gezichtsdetectiefunctie bevat het volgende. In opnamefunctie**
	- Display van overeenkomstige naam wanneer het toestel een geregistreerd gezicht $*$  opspoort (als de naam ingesteld is voor het geregistreerde gezicht)
	- Het toestel zal het gezicht onthouden waarvan vele keren een foto gemaakt is en het registratiescherm automatisch afbeelden (als [AUTOM. REGISTR.] ingesteld is op [ON])

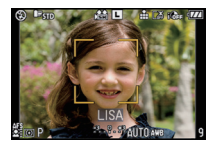

#### **In terugspeelfunctie**

- Afbeelden van naam en leeftijd (als de informatie geregistreerd is)
- Selectief afspelen van beelden die geregistreerd zijn met Gezichtdetectie ([CATEGOR. AFSP.] (P136))
- $*$  Er kunnen namen van maximaal 3 personen worden afgebeeld. De voorrang aan de namen die afgebeeld worden wanneer er beelden gemaakt worden wordt bepaald door de volgorde van registratie.

- [GEZICHT HERK.] werkt alleen wanneer [AF MODE] ingesteld is op [\$2].
- Tijdens de burstfunctie, kan [GEZICHT HERK.] beeldinformatie alleen als bijlage van het eerste beeld ingesteld worden.
- Na het tot de helft indrukken van de sluiterknop, zou er beeldinformatie van een andere persoon toegevoegd kunnen worden wanneer het toestel naar een ander onderwerp gewogen wordt voor het maken van een foto.
- U kunt [GEZICHT HERK.] niet gebruiken in de volgende scènefuncties. – [SCHERPTEDIEP]/[VOEDSEL]/[NACHTL. SCHAP]/[VERLICHTING]
- Wanneer de focusstand ingesteld is op [MF], is automatische registratie niet beschikbaar.
- De gegevens die geregistreerd zijn met [GEZICHT HERK.] zullen opnieuw ingesteld worden wanneer de [OPNAME] menu-instellingen opnieuw ingesteld worden met [RESETTEN].
- [GEZICHT HERK.] zal een gezicht vinden dat lijkt op het geregistreerde gezicht en garandeert geen zekere herkenning van een persoon garanderen.
- Gezichtsdetectie zou langer kunnen duren om geselecteerd te worden en om kenmerkende gezichtsuitdrukkingen te herkennen dan normale gezichtsdetectie.
- Zelfs wanneer er informatie van de gezichtsdetectie geregistreerd is, zullen beelden die gemaakt zijn met [NAAM] en ingesteld zijn op [OFF] niet gecategoriseerd worden door de gezichtsdetectie in [CATEGOR. AFSP.].
- Ook al wordt de informatie over gezichtsdetectie veranderd (P109), zal gezichtherkenning informatie voor de reeds gemaakte beelden niet veranderd worden. Als bijvoorbeeld de naam veranderd wordt, zullen beelden die gemaakt zijn vóór de verandering niet gecategoriseerd worden door gezichtsdetectie in [CATEGOR. AFSP.].
- Om de naaminformatie van de gemaakte beelden te veranderen, de [REPLACE] in [GEZ.HERK. BEW.] (P148) uitvoeren.

# **Gezichtsinstellingen**

U kunt informatie registreren zoals namen en verjaardagen voor gezichtsbeelden van maximaal 6 personen.

De registratie kan vergemakkelijkt worden door het maken van meerdere gezichtsbeelden van elk persoon. (maximaal 3 beelden/registratie)

#### ∫ **Opnamepunt wanneer u de gezichtsbeelden registreert**

- Gezichtvoorkant met open ogen en mond gesloten, ervoor zorgend dat de uitlijn van het gezicht, de ogen of de wenkbrauwen niet bedekt worden door het haar wanneer u registreert.
- Zorg ervoor dat er niet veel schaduw op het gezicht valt wanneer u registreert. (De flits zal niet afgaan tijdens de registratie.)

#### **[Goed voorbeeld voor het registreren]**

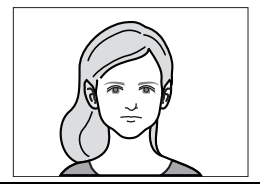

#### ∫ **Wanneer deze niet herkent tijdens het opnemen**

- Het gezicht registreren van dezelfde persoon binnen en buiten of met verschillende uitdrukkingen of vanuit verschillende hoeken. (P109)
- Verder registreren op de opnamelocatie.
- Het veranderen van de [GEVOELIGHEID] instelling (P111)
- Wanneer een persoon die al geregistreerd is, niet herkend wordt, dit corrigeren door de persoon opnieuw te registreren.

#### **Voorbeeld van gezichten die moeilijk te herkennen zijn**

Gezichtsdetectie zou niet mogelijk kunnen zijn of zou gezichten niet correct kunnen herkennen zelfs wat in het geval van geregistreerde gezichten in de volgende gevallen, afhankelijk van de gezichtsuitdrukking en de omgeving.

- Haar dat de ogen of de wenkbrauwen bedekt  $($  $( )$
- Het gezicht is donker/het licht zit in een hoek  $(\widehat{B})$
- Het gezicht is naar een hoek of opzij gericht
- Gezicht is naar boven/beneden gericht
- De ogen zijn dicht
- Wanneer het gezicht heel helder of donker is
- Verborgen achter zonnebril, bril met reflecterend licht, haar, hoed, enz.
- Wanneer het gezicht klein lijkt op het scherm
- Niet het gehele gezicht is in het scherm
- Wanneer kenmerkende gezichtskenmerken veranderd zijn door ouder worden
- Wanneer ouders en kinderen of broers of zussen erg op elkaar lijken
- Gezichtsuitdrukking is heel anders
- Wanneer er weinig contrast is op de gezichten
- Wanneer er zich snelle beweging voordoet
- Wanneer het toestel trilt
- Wanneer de digitale zoom gebruikt wordt

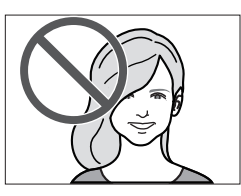

A

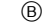

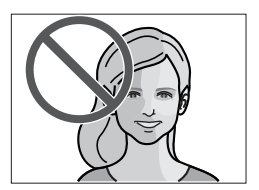

#### **Het registreren van gezichtsbeeld van een nieuw persoon**

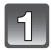

#### **Selecteer [GEZICHT HERK.] op het [OPNAME] functiemenu en druk vervolgens op ▶. (P27)**

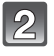

#### **Op** 3**/**4 **drukken om [MEMORY] te kiezen en vervolgens op [MENU/SET] drukken.**

• Als er al 6 personen geregistreerd zijn, zal de lijst van geregistreerde personen verschijnen. Druk op ▲/▼/◀/▶ om de persoon te selecteren die vervangen moet worden en druk op [MENU/SET].

De informatie van de persoon die vervangen is zal gewist worden.

#### **Maak een beeld door het gezicht met de richtlijn af te stellen.**

- Er kunnen geen gezichten van onderwerpen die geen personen zijn (huisdieren, enz.) geregistreerd worden.
- Wanneer de detectie niet slaagt, zal er een bericht verschijnen en zal de display terugkeren naar het opnamescherm. In dit geval, gelieve het beeld opnieuw maken.

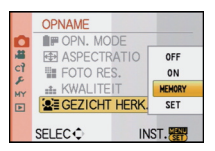

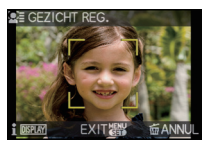

#### **Op** 3 **drukken om [JA] te kiezen en vervolgens op [MENU/SET] drukken.**

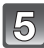

#### **Selecteer item om te bewerken met ▲/▼ en druk** vervolgens op  $\blacktriangleright$ .

• U kunt maximaal 3 gezichtsbeelden opnemen. Om meerdere beelden te registreren, op  $\blacktriangleleft$  drukken om het gezichtsbeeld te selecteren en op [MENU/SET] drukken. Druk vervolgens op ▲/▼ om [REGIST.TOEVOEGEN] te selecteren, druk op [MENU/SET] en keer terug naar stap **3**.

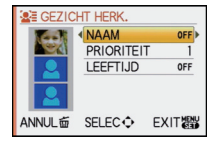

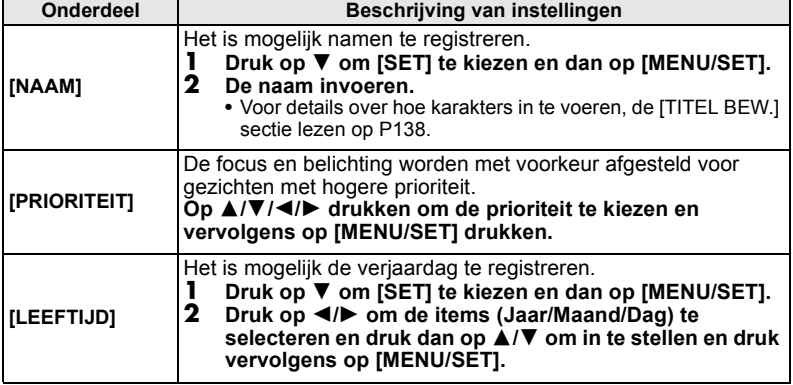
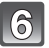

## **Op [MENU/SET] drukken om het menu te sluiten.**

### ∫ **Over de informatie**

• Wanneer er op [DISPLAY] gedrukt wordt op het opnamescherm dat beschreven wordt in stap **3**, verschijnt er een uitleg voor het maken van gezichtsbeelden. (Opnieuw drukken om terug te keren naar het opnamescherm.)

### **De informatie veranderen voor een geregistreerd persoon**

U kunt een beeld toevoegen aan de informatie van de geregistreerde personen, de beelden die al geregistreerd zijn en informatie zoals namen vervangen of wissen en prioriteit registreren.

- **1 Selecteer [GEZICHT HERK.] van het [OPNAME] Functiemenu en druk vervolgens op ▶. (P27)**
- **2 Druk op ▼ om [SET] te kiezen en vervolgens op [MENU/SET].**
- **3 Op** 3 **drukken om [BEWERKEN] te kiezen en vervolgens op [MENU/SET] drukken.**
- **4 Druk op** 3**/**4**/**2**/**1 **om de te bewerken persoon te selecteren en druk vervolgens op [MENU/SET].**
	- Om [NAAM], [PRIORITEIT] of [LEEFTIJD] informatie te veranderen, naar stap **5** van "Het registreren van gezichtsbeeld van een nieuw persoon" gaan.
- **5** Druk op ◀ om het beeld van de persoon te selecteren en druk vervolgens op **[MENU/SET].**

### ∫ **Om een gezichtsbeeld toe te voegen of te vervangen**

- **6** Op ▲ drukken om [REGIST.TOEVOEGEN] te kiezen en **vervolgens op [MENU/SET] drukken.**
- Om een gezichtsbeeld toe te voegen, naar stap **9** gaan. **7 Druk op**  $\overline{4}$ **/▶ om het te vervangen gezichtsbeeld te selecteren en druk dan op [MENU/SET].**
- **8 Op** 3 **drukken om [JA] te kiezen en vervolgens op [MENU/SET] drukken.**
- **9 Gebruik de operatie in Stap 3 en volgende in "Het registreren van gezichtsbeeld van een nieuw persoon".**

### ∫ **Om een gezichtsbeeld te wissen**

- **6** Op ▼ drukken om [WISSEN] te kiezen en vervolgens op **[MENU/SET] drukken.**
	- Wanneer er slechts één beeld geregistreerd is, kunt u niet [WISSEN] selecteren.
- **7 Druk op** 2**/**1 **om het te wissen gezichtsbeeld te selecteren en druk dan op [MENU/SET].**
- **8 Op** 3 **drukken om [JA] te kiezen en vervolgens op [MENU/SET] drukken.**
- **9 Gebruik de operatie in Stap 5 en volgende in "Het registreren van gezichtsbeeld van een nieuw persoon".**

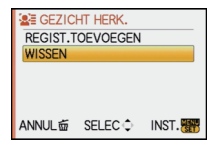

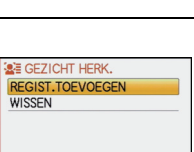

INST.

ANNUL面 SELEC C

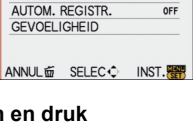

**SEE GEZICHT HERK. BEWERKEN WISSEN** 

### **De informatie wissen voor een geregistreerd persoon**

Informatie wissen van een geregistreerd persoon.

- **1 Selecteer [GEZICHT HERK.] van het [OPNAME] Functiemenu en druk vervolgens op ▶. (P27)**
- **2 Druk op ▼ om [SET] te kiezen en vervolgens op [MENU/SET].<br>3 Druk op ▲/▼ om [WISSEN] te kiezen en dan op [MENU/SET].**
- **3 Druk op** 3**/**4 **om [WISSEN] te kiezen en dan op [MENU/SET].**
- **4 Druk op** 3**/**4**/**2**/**1 **om het beeld te selecteren van de persoon die gewist moet worden en druk vervolgens op [MENU/SET].**
- **5** Op ▲ drukken om [JA] te kiezen en vervolgens op [MENU/SET] drukken.
- **6 Druk op [**'**] om terug te keren naar het menuscherm.**
	- Op [MENU/SET] drukken om het menu te sluiten.
	- U kunt ook de ontspanknop tot de helft indrukken om het menu te sluiten.

## **Automatische Registratie**

Wanneer [AUTOM. REGISTR.] ingesteld is op [ON] in stap **3** van "De informatie veranderen voor een geregistreerd persoon" (P109) terwijl [GEZICHT HERK.] in het [OPNAME] Functiemenu ingesteld is op [ON], Functiemenu ingesteld is op [ON], zal het registratiescherm automatisch verschijnen na het maken van een beeld van een gezicht dat er op veel verschillende manieren uit kan zien.

- Registratiescherm wordt afgebeeld na ongeveer 3 beelden. (Het wordt niet geteld wanneer de burstfunctie, auto bracket, witbalans bracket, multi film bracket of [AUDIO OPNAME] ingesteld is.)
- Het zou uiterst moeilijk kunnen zijn om alleen met [AUTOM. REGISTR.] te herkennen, registreer daarom de gezichtsbeelden vooraf met [GEZICHT HERK.] in het [OPNAME] Functiemenu.

## ∫ **Het registreren vanuit het automatische registratiescherm**

- **1 Op** 3 **drukken om [JA] te kiezen en vervolgens op [MENU/SET] drukken.**
	- Indien er geen geregistreerde personen zijn, ga dan over naar stap **3**.
	- Selectiescherm wordt opnieuw afgebeeld wanneer [NEE] geselecteerd is en wanneer [JA] geselecteerd is met  $\blacktriangle$ , [AUTOM. REGISTR.] ingesteld zal worden op [OFF].
- **2** Op **△/▼** drukken om [NIEUW REGIST.] of [TOEVOEG.BEELD] te kiezen en **vervolgens op [MENU/SET] drukken.**

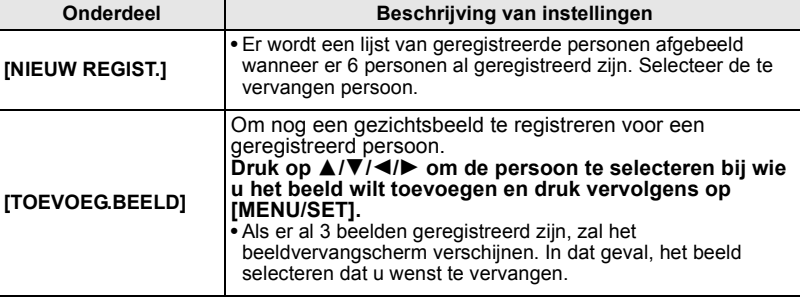

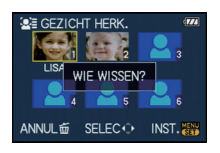

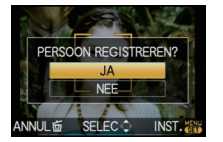

- Na extra registreren of veranderen van een gezichtsbeeld, keert het scherm automatisch na het opnamescherm terug.
- **3 Gebruik de operatie in Stap 5 en volgende in "Het registreren van gezichtsbeeld van een nieuw persoon".**

### **Aantekening**

- Als het registratiescherm niet zou mogen afbeelden, zou het makkelijker kunnen afbeelden door onder dezelfde omstandigheden of met dezelfde uitdrukkingen op te nemen.
- Als een gezicht niet herkend wordt ook al is het geregistreerd, zal het opnieuw registreren van de persoon m.b.v. de [GEZICHT HERK.] in het [OPNAME] Functiemenu in die omgeving herkenning makkelijker maken.
- Als het registratiescherm afgebeeld wordt voor de persoon die reeds geregistreerd is, zal het extra registreren de herkenning makkelijker maken.
- Het zou registratie moeilijker kunnen maken wanneer er een beeld dat opgenomen is met flits geregistreerd is.

### **Gevoeligheid**

Het veranderen van de gevoeligheid van de Gezichtsdetectie.

- **1 Selecteer [GEZICHT HERK.] van het [OPNAME] Functiemenu en druk vervolgens op ▶. (P27)**
- **2** Op ▼ drukken om [SET] te kiezen en vervolgens op [MENU/SET] drukken.<br>3 On ▼ drukken om IGEVOELIGHEIDI te kiezen en vervolgens op [MENU/SE
- **3 Op** 4 **drukken om [GEVOELIGHEID] te kiezen en vervolgens op [MENU/SET] drukken.**
- **4 Druk op ▲/▼ om [HOOG] of [LAAG] te kiezen en dan op [MENU/SET].**

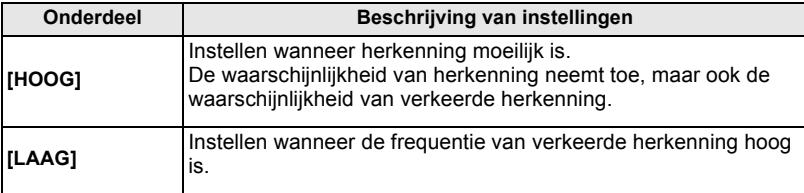

• Om terug te keren naar de originele instellingen, [NORMAAL] selecteren.

### **5 Op [**'**] drukken om het menu te sluiten.**

- Op [MENU/SET] drukken om het menu te sluiten.
- U kunt ook de ontspanknop tot de helft indrukken om het menu te sluiten.

## [OPNAME] functie: [APASM=FC1C2SCN

## **Nuttige functies op reisbestemmingen**

### **De dag van uw vakantie opslaan waarop u de foto maakt**

### **Voor details over de [SET-UP] menu-instellingen, P27 raadplegen.**

Als u de vertrekdatum of de reisbestemming van de vakantie vooraf instelt, wordt het aantal dagen dat voorbij is sinds de vertrekdatum (welke dag van de vakantie het is) opgenomen wanneer u het beeld maakt. U kunt het aantal dagen dat voorbij is afbeelden wanneer u de beelden terugspeelt en deze afdrukken op de gemaakte beelden met [TEKST AFDR.] (P139).

• Het aantal dagen dat verlopen is sinds de vertrekdatum kan afgedrukt worden m.b.v. de "PHOTOfunSTUDIO 4.0 HD Edition" bijbehorende software op de CD-ROM (meegeleverd). • **Kies [KLOKINST.] om de huidige datum en tijd op voorhand in te stellen. (P25)**

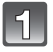

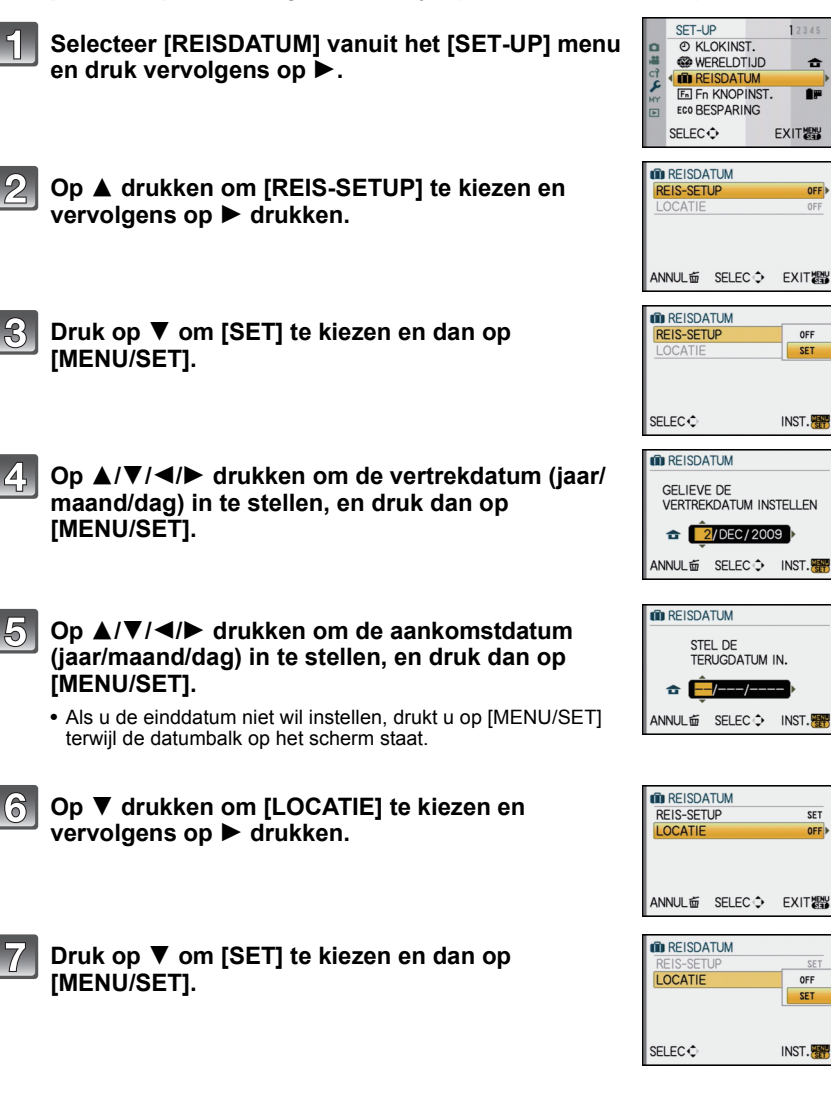

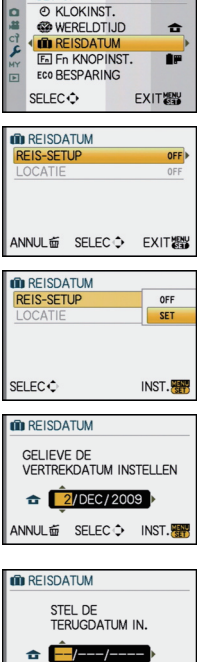

SET-UP

12345

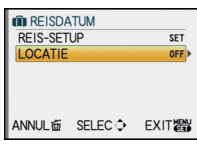

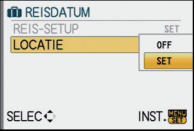

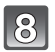

### **De locatie invoeren.**

• Voor details over hoe karakters in te voeren, de [TITEL BEW.] sectie lezen op P138.

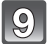

### **Twee keer op [MENU/SET] drukken om het menu te sluiten.**

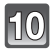

### **Een opname maken.**

- Het aantal dagen dat is verstreken sinds de vertrekdatum verschijnt ongeveer 5 seconden als u het toestel aan zet enz. vlak nadat u een reisdatum hebt ingesteld of als er een reisdatum is ingesteld.
- Wanneer de reisdatum ingesteld is, verschijnt [[1] rechts onderaan op het scherm.

### ∫ **De vertrekdatum wissen**

De reisdatum wordt automatisch geannuleerd als de huidige datum na de terugkomstdatum is. Als u de reisdatum wilt annuleren vóór het einde van de vakantie, [OFF] selecteren op het scherm dat getoond wordt in stap **3** of **7** en vervolgens twee maal op [MENU/SET] drukken. Als de [REIS-SETUP] ingesteld is op [OFF] in stap **3**, zal [LOCATIE] ook ingesteld worden op [OFF].

### **Aantekening**

- De reisdatum wordt berekend aan de hand van de manier waarop de klok is ingesteld en de vertrekdatum die u hebt ingevoerd. Als u [WERELDTIJD] (P113) instelt op de reisbestemming, wordt de reisdatum berekend aan de hand van de datum in de klokinstelling en de reisbestemminginstelling.
- De ingestelde vertrekdatum wordt opgeslagen zelfs als het toestel uit wordt gezet.
- Als u [REISDATUM] instelt op [OFF] zal het aantal dagen dat verstrijkt sinds de vertrekdatum niet opgeslagen worden. Zelfs als [REISDATUM] instelt op [SET] nadat u opnamen hebt gemaakt, zal op het scherm niet vermeld worden op welke dag van de vakantie u deze opnamen hebt gemaakt.
- Als u een vertrekdatum hebt ingevoerd en u maakt een opname op een datum voor deze vertrekdatum, verschijnt een oranje [-] (minteken) en wordt de dag van de vakantie waarop u deze opname hebt gemaakt, niet opgeslagen.
- Als de reisdatum afgebeeld wordt als [-] (min) in het wit, bestaat er een tijdsverschil, dat datumverandering tot gevolg heeft tussen de [HOME] en [BESTEMMING]. (Dit zal opgenomen worden)
- De tekst ingesteld als [LOCATIE] kan later bewerkt worden met [TITEL BEW.].
- De naam voor [BABY1]/[BABY2] en [HUISDIER] in de scènefunctie zal niet opgenomen worden wanneer [LOCATIE] ingesteld is.
- [REISDATUM] kan niet ingesteld worden voor films die opgenomen zijn met [AVCHD Lite].
- [LOCATIE] kan niet opgenomen worden wanneer u bewegende beelden maakt.
- [REISDATUM] kan niet ingesteld worden in de Intelligente automatische functie. Instelling van andere opnamefunctie zal beïnvloed worden.

### **Opnamedata/Tijden op Overzeese Reisbestemmingen (Wereldtijd)**

### **Voor details over de [SET-UP] menu-instellingen, P27 raadplegen.**

U kunt de plaatselijke tijden op de reisbestemmingen afbeelden en deze opnemen op de beelden die u maakt.

• **Kies [KLOKINST.] om de huidige datum en tijd op voorhand in te stellen. (P25)**

### **Selecteer [WERELDTIJD] vanuit het [SET-UP] menu en druk vervolgens op ▶.**

• Wanneer u het toestel voor het eerst gebruikt na de aanschaf ervan, verschijnt het [GELIEVE DE THUISZONE INSTELLEN] bericht. Druk op [MENU/SET] en stel de thuiszone in op het scherm in stap **3**.

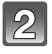

### **Op ▼ drukken om [HOME] te kiezen en vervolgens op [MENU/SET] drukken.**

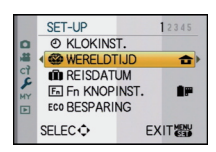

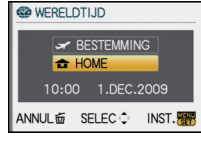

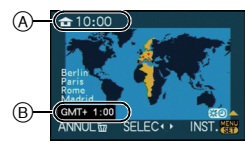

A Huidige tijd

**druk dan op [MENU/SET].**

- $\overline{B}$  Tijdsverschil met GMT (Greenwich Mean Time)
- Als in uw eigen gebied het zomeruur wordt gebruikt  $[$ drukt u op ▲. Druk opnieuw op ▲ om terug te keren naar de originele tijd.

**Druk op** 2**/**1 **om uw thuiszone te selecteren en** 

• Als u het zomeruur instelt voor uw woongebied, betekent dit niet dat de huidige tijd een uur vooruit wordt gezet. Zet zelf de klok één uur vooruit.

### **Op** 3 **drukken om [BESTEMMING] te kiezen en vervolgens op [MENU/SET] drukken.**

C Afhankelijk van de instelling verschijnt de tijd in uw vakantiebestemmingsgebied of uw eigen woongebied op het scherm.

### **Druk op** 2**/**1 **om de zone te selecteren van uw reisbestemming en druk dan op [MENU/SET] om in te stellen.**

- D Huidige tijd van het bestemmingsgebied  $\widetilde{\epsilon}$  Tijdsverschil
- Als de daglichtbesparingstijd [  $\Box$  ] gebruikt wordt op de reisbestemming, op ▲ drukken. (De tijd wordt één uur vooruit gezet.) Opnieuw op ▲ drukken om de originele tijd terug te zetten.

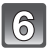

## **Op [MENU/SET] drukken om het menu te sluiten.**

- Zet de instelling terug naar [HOME] wanneer de vakantie beëindigd is d.m.v. stappen **1**, **2** en **3**.
- Als [HOME] al ingesteld is, alleen de reisbestemming veranderen en gebruiken.
- Als uw reisbestemming niet in de lijst van gebieden op het scherm staat, stelt u het tijdverschil tussen uw eigen zone en uw reisbestemming in.

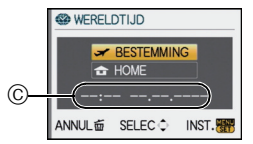

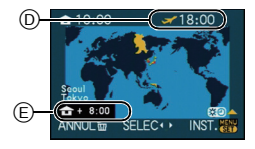

## **Het functiemenu [OPNAME] gebruiken**

• [MEETFUNCTIE], [I. EXPOSURE] en [DIG. ZOOM] maken onderdeel uit van zowel het [OPNAME] functiemenu als [BEWEGEND BEELD] functiemenu. Het veranderen van deze instellingen in één van deze menu's wordt weerspiegeld in het andere menu.

## **[OPN. MODE]**

### **Voor details over [OPNAME] functiemenu, P27 raadplegen.**

U kunt kleurkenmerken voor uw beelden selecteren uit 9 sets, net zoveel als u een film zou selecteren voor een filmcamera.

Selecteer de instelling van de filmmodus volgens de condities en de natuur van de opname.

## **Toepasbare functies: EDPASMEPC1C2** SCN

[U kunt alleen [STANDAARD] en [STANDAARD] ( **BATI**) in [ [a]], [ [ ], [ ] modus selecteren.]

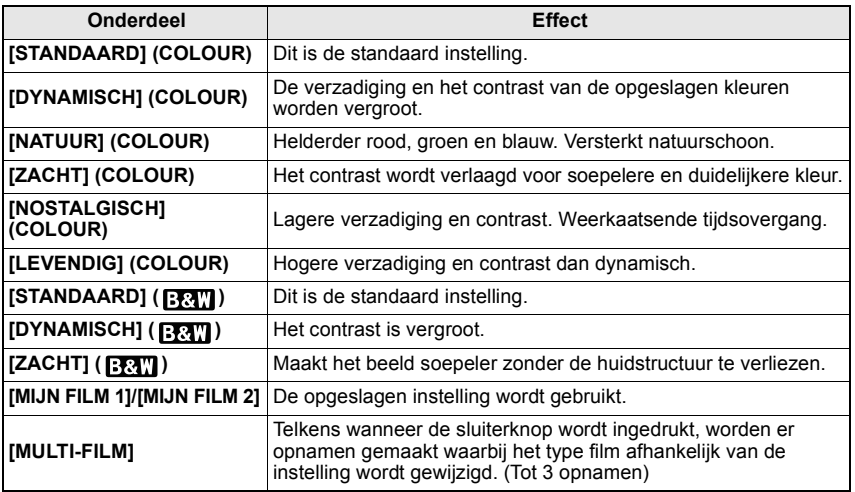

## **Aantekening**

• Raadpleeg P81 voor details.

## ? **[ASPECTRATIO]**

### **Voor details over [OPNAME] functiemenu, P27 raadplegen.**

Dit biedt u de mogelijkheid de aspectratio van de beelden te kiezen die het best bij het afdrukken of het terugspelen past.

## **Toepasbare functies: [A] P | A] S | M] C1 C2 SCN**  $\phi$

- **[**X**]**: [ASPECTRATIO] van een 4:3 TV
- **[**Y**]**: [ASPECTRATIO] van een 35 mm filmcamera
- **[**W**]**: [ASPECTRATIO] van een hoge-definitie TV, enz.
- **[ ]**: Vierkante aspectratio

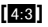

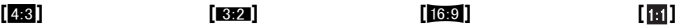

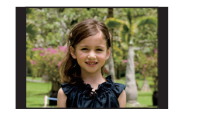

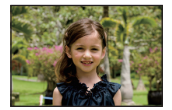

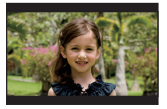

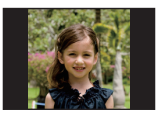

### **Aantekening**

• De uiteinden van de opgenomen beelden kunnen er afgeknipt worden bij het afdrukken, controleer daarom voordat u afdrukt/laat afdrukken. (P185)

## **EXAMPLE IF DTO RES.]**

### **Voor details over [OPNAME] functiemenu, P27 raadplegen.**

Stel het aantal pixels in. Hoe hoger het aantal pixels, hoe fijner het detail van de beelden zal blijken zelfs wanneer ze afgedrukt worden op grote vellen.

## **Toepasbare functies:**

### ∫ **Aspectratio [**X**].**

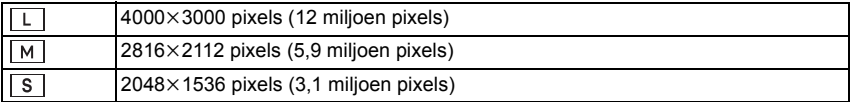

### ∫ **Aspectratio [**Y**].**

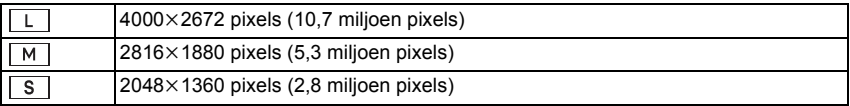

### ∫ **Aspectratio [**W**].**

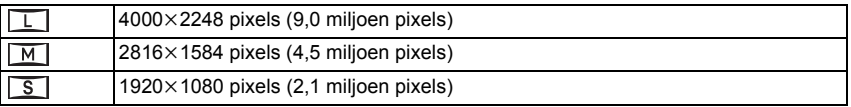

### ∫ **Wanneer de aspectratio [ ] is.**

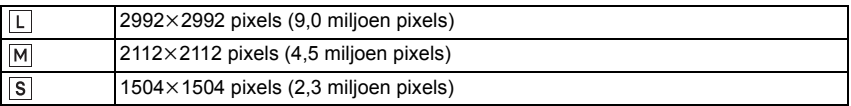

### **Aantekening**

- Als u [EXTRA OZ] (P122) op [ON] zet, wordt  $[\mathbf{F}]$  op het scherm weergegeven wanneer de beeldgrootte op een andere waarde dan de maximumbeeldgrootte per beeldverhouding wordt ingesteld. "EZ" is een afkorting van "Extra optical Zoom".
- Een digitaal beeld is opgemaakt uit talrijke punten die pixels heten. Hoe groter het aantal pixels, hoe fijner het beeld zal zijn wanneer deze afgedrukt wordt op een groot stuk papier of afgebeeld wordt op een PC monitor.

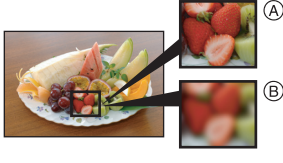

- A Heel veel pixels (Fijn)
- $\overline{B}$  Weinig pixels (Grof)
- $\bar{*}$  Deze opnamen zijn voorbeelden van dit effect.
- Als u de aspectratio verandert, de beeldgrootte opnieuw instellen.
- P187 lezen voor informatie over het aantal opnamen.

## **E** [KWALITEIT]

### **Voor details over [OPNAME] functiemenu, P27 raadplegen.**

De compressiesnelheid instellen waarop de beelden opgeslagen moeten worden.

## **Toepasbare functies:**

- **[A]:** Fijn (wanneer u de prioriteit geeft aan de beeldkwaliteit)
- **[**›**]:** Standaard (wanneer u de standaard beeldkwaliteit gebruikt en het aantal op te nemen beelden vergroot zonder het aantal pixels te veranderen)
- **[RAW:::]:** RAW+Fine (Naast de [RAW]-instellingen, wordt er gelijktijdig een vergelijkbaar fiin JPEG-beeld gemaakt.)<sup> $*1$ </sup>
- **[RAW<sub>iii</sub>]:** RAW+Standard (Naast de [RAW]-instellingen, wordt er gelijktijdig een vergelijkbaar standaard JPEG-beeld gemaakt.)<sup>\*1</sup>
- [RAW]: RAW-bestand (Als het beeld met een PC bewerkt moet worden tot hoge kwaliteit $x^2$
- $*1$  Als u een RAW-bestand uit de camera verwijdert, wordt het bijbehorende JPEG-beeld ook verwijderd.
- $*2$  Deze is vastgesteld op maximum opneembare pixels ([L]) voor de aspect ratio van elk beeld.

- P187 lezen voor informatie over het aantal opnamen.
- U kunt geavanceerdere opnamebewerking genieten als u RAW files gebruikt. U kunt RAW files opslaan in een fileformaat (JPEG, TIFF etc.) dat afgebeeld kan worden op uw PC etc., deze ontwikkelen en bewerken m.b.v. de software "SILKYPIX Developer Studio" van Ichikawa Soft Laboratory op de CD-ROM (meegeleverd).
- [RAW ]-beelden worden met een kleiner datavolume opgenomen dan [RAW in ] of [RAW ....].
- [PRINT INST.] en [FAVORIETEN] kunnen niet ingesteld worden op een beeld dat gemaakt wordt door [RAW].

## **<b>***CE [GEZICHT HERK.]*

### **Voor details over [OPNAME] functiemenu, P27 raadplegen.**

Specificeer het gezicht van een persoon en gebruik de functies van de gezichtsdetectie.

## **Toepasbare functies:**

**[OFF]/[ON]/[MEMORY]/[SET]**

### **Aantekening**

• Raadpleeg P106 voor details.

## **[STABILISATIE]**

### **Voor details over [OPNAME] functiemenu, P27 raadplegen.**

Met behulp van deze functies, wordt golfstoring tijdens het maken van beelden opgespoord, en compenseert het toestel automatisch de golfstoring, het mogelijk makend golfstoringvrije beelden te maken.

### **Controleer dat de [O.I.S.] schakelaar op de lens op [ON]**¢ **staat.**

## **Toepasbare functies: <b>EDPASMEPC1C2** SCN 6

- **[MODE1]:** Golfstoring wordt altijd gecompenseerd tijdens [OPNAME] functie.
- **[MODE2]:** De golfstoring wordt gecompenseerd wanneer de ontspanknop ingedrukt wordt.
- **[MODE3]:** Toestel schudden wordt gecorrigeerd voor op/neerbewegingen. Deze functie is ideaal voor panning (een methode voor het maken van opnamen waarbij het toestel gedraaid wordt om de bewegingen te volgen van een onderwerp dat blijft bewegen in een vaste richting).

### **Aantekening**

### ¢**Er wordt een lens vereist die de stabilisatorfunctie ondersteunt.**

- De 20 mm/F1.7 verwisselbare lens die geleverd wordt bij de DMC-GF1C ondersteunt de stabilisatorfunctie niet.
- De 14-45 mm/F3.5-5.6 wisselbare lens die wordt geleverd met de DMC-GF1K ondersteunt de stabilisatorfunctie.
- [STABILISATIE] kan niet worden geselecteerd wanneer er een lens zonder stabilisatorfunctie wordt gebruikt.
- De stabilisatorfunctie kan niet voldoende werken in de volgende gevallen.
	- Wanneer er veel camerabeweging is.
	- Als de zoomuitvergroting erg hoog is.
	- Als u de digitale zoom gebruikt.
	- Wanneer u opnamen maakt terwijl u een bewegend object volgt.
- Als de sluitertijd langzamer wordt om binnenshuis opnamen te maken of op donkere plaatsen.
- Houd de camera stilbeweging wanneer u de ontspanknop indrukt.
- Het panningeffect in [MODE3] is moeilijker te verkrijgen in de volgende gevallen.
	- Op fel verlichte plekken zoals bij klaarlichte dag op een zomerse dag
	- Als de sluitertijd op sneller dan 1/100e staat.
	- Als u de camera te traag beweegt omdat het object niet snel beweegt. (De achtergrond wordt in dit geval niet onscherp genoeg.)
	- Wanneer het toestel het onderwerp niet op bevredigende wijze bijhoudt
- We raden aan beelden te maken met de optionele externe zoeker (P162) wanneer u zich in de panningmodus bevindt in [MODE3].
- De instelling is vastgesteld op [MODE1] in opname van bewegende beelden.

## **[FLITS]**

### **Voor details over [OPNAME] functiemenu, P27 raadplegen.**

U kunt de flitsinstelling schakelen.

## **Toepasbare functies:**

**[**‡**]/[ ]/[**‰**]/[ ]/[ ]/[ ]**

### **Aantekening**

• Ga naar P58 voor meer informatie.

## **[RODE-OGEN CORR]**

### **Voor details over [OPNAME] functiemenu, P27 raadplegen.**

Wanneer de flits gebruikt wordt met de Rode-ogenreductie ([40), [40,], [49), [49]) geselecteerd, zal deze automatisch de rode ogen opsporen en corrigeren in de beeldgegevens.

## **Toepasbare functies:**

### **[OFF]/[ON]**

### **Aantekening**

- Het zou niet in staat kunnen zijn de rode ogen te corrigeren, afhankelijk van de opnameomstandigheden.
- Waneer de digitale rode-ogencorrectie ingesteld is op [ON], verschijnt [ 1 op de flitsicoon.
- Raadpleeg P60 voor details.

## **ET [FLITS-SYNCHRO]**

### **Voor details over [OPNAME] functiemenu, P27 raadplegen.**

U kunt instellen op de 2de gordijnsynchro.

## **Toepasbare functies:**

### **[1ST]/[2ND]**

### **Aantekening**

• Ga naar P63 voor meer informatie.

## **[FLITS INSTEL.]**

#### **Voor details over [OPNAME] functiemenu, P27 raadplegen.** U kunt de flitsoutput afstellen.

### **Toepasbare functies: PASMCM26 [**s**2 EV]/[**s**1 2/3 EV]/[**s**1 1/3 EV]/[**s**1 EV]/[**s**2/3 EV]/[**s**1/3 EV]/[0 EV]/[**r**1/3 EV]/ [**r**2/3 EV]/[**r**1 EV]/[**r**1 1/3 EV]/[**r**1 2/3 EV]/[**r**2 EV]**

### **Aantekening**

• Ga naar P62 voor meer informatie.

## C **[MEETFUNCTIE]**

### **Voor details over [OPNAME] functiemenu, P27 raadplegen.**

Type optische meting om helderheid te meten kan veranderd worden.

## **Toepasbare functies: PASMERHCLO**

 $[[\cdot]]$ : Multipel

Dit is de methode waarbij de camera de beste belichting meet door de helderheid op het hele beeld automatisch te berekenen. Wij raden aan om zoveel mogelijk deze methode te gebruiken.

[ $\Box$ ]: Middenmeting

Dit is de methode die gebruikt wordt om scherp te stellen op het object in het midden van het volledige beeld en de rest van het beeld aan dit middelste beeld aan te passen.

 $[\lceil \cdot \rceil]$ : Spot

Dit is de methode waarbij het object direct in het meetbereik te meten  $(A)$ .

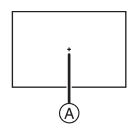

### **Aantekening**

• Wanneer de AF-functie op [Se] wordt gezet terwijl [[O]] is geselecteerd, wordt de belichting bepaald op basis van iemands gezicht, en wanneer zij op  $\lceil \frac{r}{r} \rceil$  wordt gezet op basis van het gefixeerde onderwerp.

## **[I. EXPOSURE] (Intelligente belichtingsafstelling)**

### **Voor details over [OPNAME] functiemenu, P27 raadplegen.**

Contrast en belichting zullen automatisch aangepast worden wanneer er een groot verschil is in helderheid tussen de achtergrond en het onderwerp, om het beeld dichtbij te brengen naar hoe u ziet.

## **Toepasbare functies: PASMERHM**

### **[OFF]/[LOW]/[STANDARD]/[HIGH]**

### **Aantekening**

- Zelfs wanneer de [GEVOELIGHEID] ingesteld is op [ISO100]/[ISO125], kan [GEVOELIGHEID] ingesteld hoger ingesteld worden dan [ISO100]/[ISO125] als het beeld gemaakt wordt met [I. EXPOSURE] ingesteld op geldig.
- Compensatie-effect zou verkregen kunnen worden afhankelijk van de omstandigheden.
- [: [C] wordt geen in het scherm wanneer [I. EXPOSURE] effectief is.
- [LOW], [STANDARD] of [HIGH] vertegenwoordigt het maximum bereik van het effect.

## **[LANG SL.N.RED]**

### **Voor details over [OPNAME] functiemenu, P27 raadplegen.**

De camera verwijdert automatisch ruis die ontstaat bij een tragere sluitertijd, wanneer u nachtscènes enz. wilt opnemen, zodat u toch mooie opnamen kunt maken.

## **Toepasbare functies:**

### **[OFF]/[ON]**

### **Aantekening**

- Als u deze op [ON] zet, wordt op het scherm afgeteld zodra de sluiter wordt ingedrukt. Beweeg de camera dan niet. Nadat het aftellen is voltooid, wordt [AUB WACHTEN...] even lang weergegeven als de geselecteerde sluitertijd voor signaalbewerking.
- Wij raden aan een statief te gebruiken voor het maken van opnamen met een trage sluitertijd.
- Deze werkt niet tijdens de opname van bewegende beelden.

## **[ISO-LIMIET]**

### **Voor details over [OPNAME] functiemenu, P27 raadplegen.**

Deze zal optimale ISO-gevoeligheid selecteren met ingestelde waarde als limiet afhankelijk van de helderheid van het onderwerp.

## **Toepasbare functies:**

### **[OFF]/[200]/[400]/[800]/[1600]**

- De bovenste grens van de ISO-gevoeligheid kan ingesteld worden.
- Hoe hoger de waarde die ingesteld is voor de ISO-gevoeligheid, hoe meer golfstoring gereduceerd wordt maar hoe groter de hoeveelheid opnameruis is.
- Dit werkt wanneer de [GEVOELIGHEID] op [AUTO] of [[iso] wordt gezet.

## **ISO VERHOGING]**

#### **Voor details over [OPNAME] functiemenu, P27 raadplegen.** De ISO-gevoeligheidsinstellingen worden per 1/3 EV gewijzigd tussen [ISO100] en [ISO3200].

## **Toepasbare functies:**

**[1/3 EV]:** [100]/[125]/[160]/[200]/[250]/[320]/[400]/[500]/[640]/[800]/[1000]/[1250]/ [1600]/[2000]/[2500]/[3200]

**[1 EV]:** [100]/[200]/[400]/[800]/[1600]/[3200]

### **Aantekening**

• Wanneer de instelling veranderd wordt van [1/3 EV] tot [1 EV], zal de ISO-gevoeligheid ingesteld worden op de waarde die het dichtst bij de waarde ligt die ingesteld is tijdens de [1/3 EV]. (Ingestelde waarde zal niet herstellen wanneer de instelling terugveranderd wordt naar [1/3 EV]. Deze zal blijven zoals de instelling geselecteerd voor [1 EV].)

## **[EZ] <b>[EXTRA OZ**]

### **Voor details over [OPNAME] functiemenu, P27 raadplegen.**

Een beeld vergroten zonder beeldkwaliteitsverlies.

## Toepasbare functies: **PASMCIC2sm**&

### **[OFF]/[ON]**

### **Aantekening**

• Ga naar P48 voor meer informatie.

## ) **[DIG. ZOOM]**

### **Voor details over [OPNAME] functiemenu, P27 raadplegen.**

Deze kan onderwerpen nog meer uitvergroten dan de optische zoom of extra optische zoom.

## **Toepasbare functies:**

### **[OFF]/[2**t**]/[4**t**]**

### **Aantekening**

- Ga naar P48 voor meer informatie.
- Als toestelschudding (jitter) een probleem is tijdens het zoomen, wordt het aangeraden dat [STABILISATIE] (Alleen beschikbaar wanneer een lens die de stabilisatorfunctie ondersteunt bevestigd is) ingesteld wordt op [MODE1].

### **四 [BURSTSNELH.]**

### **Voor details over [OPNAME] functiemenu, P27 raadplegen.**

U kunt de burstsnelheid instellen.

## **Toepasbare functies:**

### **[H]/[L]**

### **Aantekening**

• Ga naar P65 voor meer informatie.

## **[AUTO BRACKET]**

### **Voor details over [OPNAME] functiemenu, P27 raadplegen.**

U kunt het compensatiebereik van de belichting en de bracket-volgorde ook instellen.

## **Toepasbare functies: PASMCIC2smo**

**[STAP]:** [3•1/3]/[3•2/3]/[5•1/3]/[5•2/3]/[7•1/3]/[7•2/3]

 $[SERIE]:$   $[0/-/+]/[-/0/+]$ 

### **Aantekening**

• Ga naar P67 voor meer informatie.

## **[ZELF ONTSP.]**

**Voor details over [OPNAME] functiemenu, P27 raadplegen.**

U kunt de tijd tot de zelfontspanner wordt geactiveerd, instellen.

**Toepasbare functies: PASMCM2EM6** 

## [  $\circlearrowright$   $\circlearrowright$   $\mathcal{N}$   $\circlearrowleft$   $\circlearrowright$   $\mathcal{N}$

### **Aantekening**

• Ga naar P68 voor meer informatie.

## **[KLEURRUIMTE]**

### **Voor details over [OPNAME] functiemenu, P27 raadplegen.**

Stel dit in als u de kleurweergave wenst te corrigeren van opgeslagen beelden op de PC, een printer enz.

## **Toepasbare functies:**

- **[sRGB]:** Kleurbereik is ingesteld op sRGB-Kleurbereik. Dit wordt het meeste gebruikt in computeruitrustingen.
- **[AdobeRGB]:** Kleurbereik is ingesteld op AdobeRGB-Kleurbereik. AdobeRGB is meestal gebuikt voor handelsdoeleinden zoals professioneel afdrukken omdat het een grotere reeks reproduceerbare kleuren heeft dan sRGB.

### **Aantekening**

• Afhankelijk van de instelling van het kleurbereik, wijzigt de naam van het bestand van een opname zoals u hier ziet.

P1000001.JPG

P: sRGB

\_: AdobeRGB

- Stel sRGB in als u AdobeRGB niet goed kent.
- De instelling is vastgesteld op [sRGB] in opname van bewegende beelden.

## B **[AUDIO OPNAME]**

### **Voor details over [OPNAME] functiemenu, P27 raadplegen.**

Geluid kan tegelijk opgenomen worden met het beeld. U kunt de conversatie tijdens het filmen of de situatie als een memo opnemen.

## **Toepasbare functies: PASMGM2SM6**

- **[OFF]:** Er zal geen geluid opgenomen worden.
- **[ON]: [U]** wordt afgebeeld op het scherm. Het geluid zal opgenomen worden zo snel als het beeld opgenomen wordt. (Dit zal binnen 5 seconden stoppen)
- Als u op [MENU/SET] drukt tijdens het geluidsopname, wordt het geluidsopname geannuleerd.

- Het geluid wordt opgenomen met de ingebouwde microfoon.
- Geluidsopname met dit apparaat zou niet teruggespeeld kunnen worden op andere apparatuur.
- **Geluid van bewegende beelden (Wanneer [OPNAMEFUNCTIE] ingesteld is op [MOTION JPEG]) of beelden met geluid die door dit toestel opgenomen worden kunnen niet teruggespeeld worden door oudere modellen van digitale toestellen van Panasonic (LUMIX) die voor juli 2008 uitgegeven zijn.**
- [AUDIO OPNAME] kan niet ingesteld worden in de volgende gevallen.
- Wanneer u opneemt met Auto Bracket
- Tijdens burst shooting
- Wanneer [ZELF ONTSP.] ingesteld is op [ ]
- Bij het opnemen met Witbalans bracket
- Bij het opnemen met Multi film bracket
- Wanneer [KWALITEIT] ingesteld is op [RAWiii], [RAWi±] of [RAW]

## **Het functiemenu [BEWEGEND BEELD] gebruiken**

- [MEETFUNCTIE], [I. EXPOSURE] en [DIG. ZOOM] maken onderdeel uit van zowel het [OPNAME] functiemenu als [BEWEGEND BEELD] functiemenu. Het veranderen van deze instellingen in één van deze menu's wordt weerspiegeld in het andere menu.
	- Voor details, de uitleg raadplegen voor de overeenkomstige instelling in [OPNAME] functiemenu.

## **EL IOPNAMEFUNCTIEI**

### **Voor details over [BEWEGEND BEELD] instellingen van het functiemenu raadplegen P27.**

Dit stelt het gegevensformaat van bewegende beelden op.

## Toepasbare functies: **mPASM=FC1C2sM**&

**[ [AVCHD Lite]]/[ [MOTION JPEG]]**

### **Aantekening**

• Raadpleeg P101 voor details.

## **[OPN. KWALITEIT]**

#### **Voor details over [BEWEGEND BEELD] instellingen van het functiemenu raadplegen P27.**

Dit stelt de beeldkwaliteit van bewegende beelden op.

## Toepasbare functies: **<b>EDP AIS MEPC1C2** SCN 6

### ∫ **Wanneer [OPNAMEFUNCTIE] [ [AVCHD Lite]] is. [SH]/[H]/[L]**

### ■ Wanneer [OPNAMEFUNCTIE] [ **F** [MOTION JPEG]] is. **[HD]/[WVGA]/[VGA]/[QVGA]**

### **Aantekening**

• Raadpleeg P101 voor details.

## *<b>E*<sub>AF</sub> [CONTINU AF]

### **Voor details over [BEWEGEND BEELD] instellingen van het functiemenu raadplegen P27.**

U kunt het toestel instellen om altijd de scherpstelling te behouden of de scherpstelling vast te zetten.

## Toepasbare functies: **mPASM=PC1C2** SCN 6

### **[OFF]/[ON]**

### **Aantekening**

• Raadpleeg P103 voor details.

## **[WINDREDUCTIE]**

### **Voor details over [BEWEGEND BEELD] instellingen van het functiemenu raadplegen P27.**

Dit reduceert het windgeluid in de geluidopname.

## **Toepasbare functies:**

### **[OFF]/[LOW]/[STANDARD]/[HIGH]**

### **Aantekening**

• Raadpleeg P103 voor details.

Voer deze instellingen uit indien nodig.

## **Gebruik van het [VOORKEUZE MENU]**

• In de Intelligente automatische functie, kunnen alleen [GEH VOORK INST], [RICHTLIJNEN] en [REST-AANDUIDING] ingesteld worden.

#### **Voor details over hoe [VOORKEUZE MENU] menu-instellingen te selecteren, P27 raadplegen.**

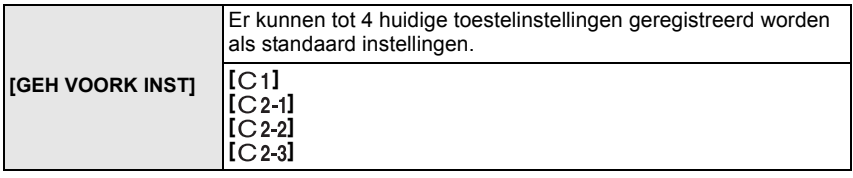

• Ga naar P96 voor meer informatie.

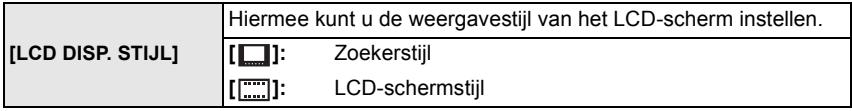

• Ga naar P55 voor meer informatie.

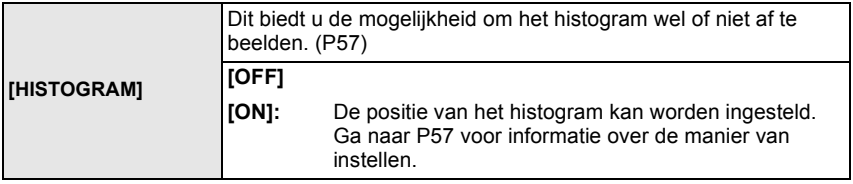

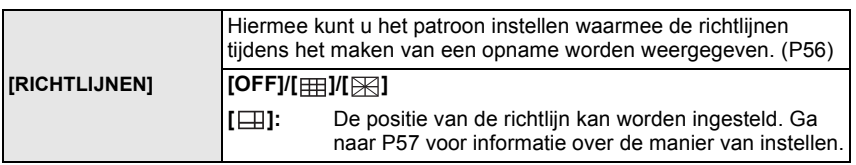

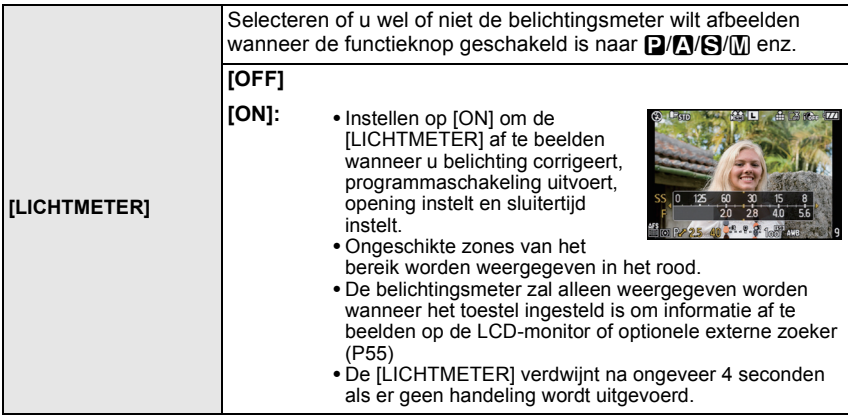

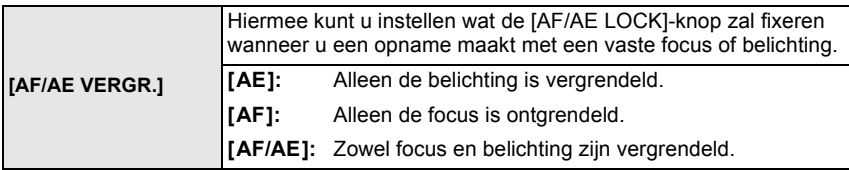

• Ga naar P75 voor meer informatie.

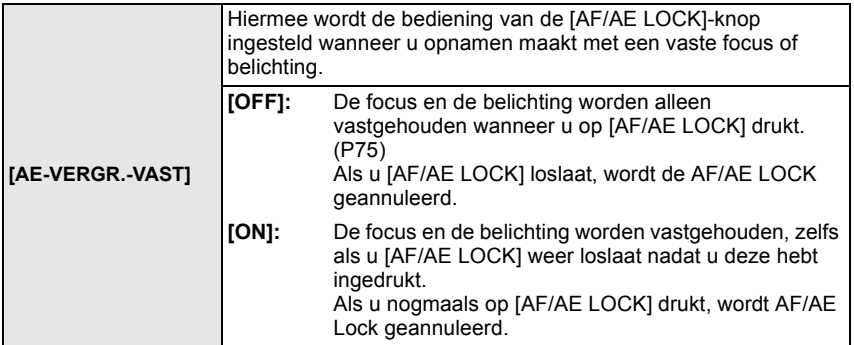

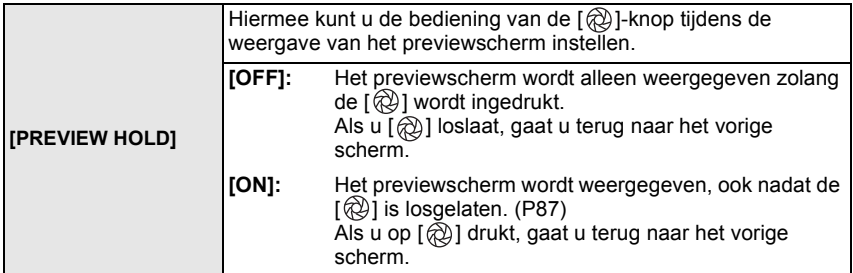

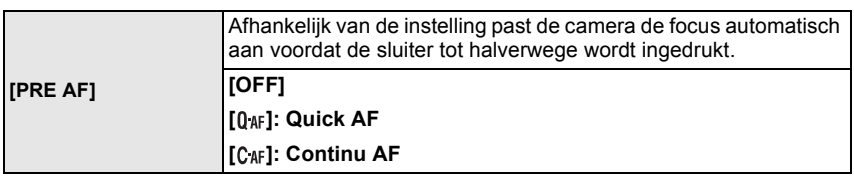

### **Over [ 0 AF ] en [ C AF ]**

[04F] zal de focus automatisch afstellen wanneer de beeldbibber van het toestel klein wordt. [CAF] zal de focus ten aller tijden afstellen (continue AF-operatie).

Het toestel zal de focus automatisch afstellen en de focusafstelling wordt sneller wanneer de ontspanknop ingedrukt wordt. Dit is handig wanneer u geen fotokans wilt missen.

## **Aantekening**

- De batterij raakt sneller op dan normaal.
- Druk de opspanknop opnieuw half in als u niet goed scherp kunt stellen.
- Als [PRE AF] op [C<sub>4F</sub>] staat, duurt het mogelijk even tot het onderwerp is scherpgesteld als u de zoomring van Groothoek naar Tele draait of als u plotseling van een onderwerp dat zich ver van de camera bevindt naar een onderwerp dichtbij schakelt.
- [PRE AF] werkt niet tijdens de previewfunctie.
- [PRE AF] werkt niet met lenzen die geen automatisch scherpstellen toelaten. [CAF] werkt niet met lenzen waarvoor de scherpstelmodus niet ingesteld kan worden op [AFC]. (P15)

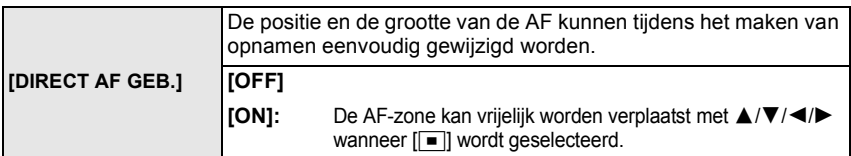

• Ga naar voor P72 meer informatie.

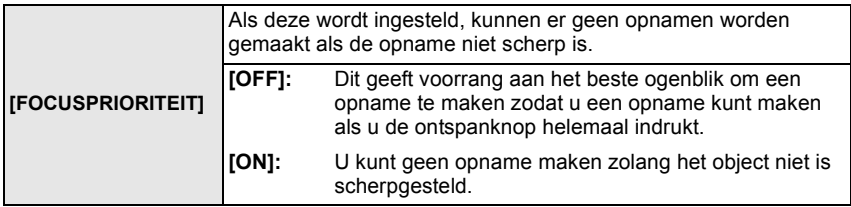

- Als u [OFF] instelt, dient u voorzichtig te zijn want het beeld kan niet scherp zijn ook als u [AFS] of [AFC] in de focusfunctie ingesteld zijn.
- [AFS] of [AFC] zal niet werken met bepaalde lenzen. Voor details, 15 raadplegen.
- Deze werkt niet tijdens de opname van bewegende beelden.

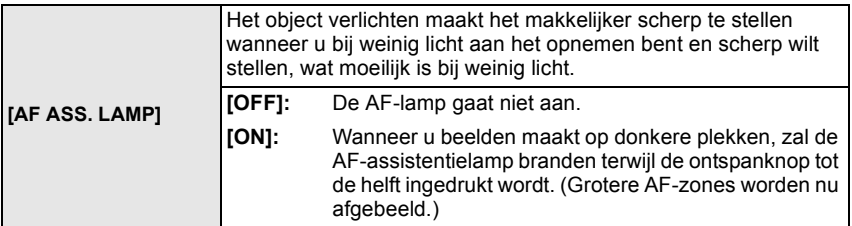

- Het effectieve bereik van het AF Assist-lampje varieert afhankelijk van de lens die wordt gebruikt.
	- Wanneer 20 mm/F1.7 lens die bij DMC-GF1C zit bevestigd is: Ongeveer 1,0 m tot ongeveer 3,5 m
	- Wanneer de bij de DMC-GF1K behorende 14-45 mm/F3.5-5.6 lens wordt gebruikt en de camera op Groothoek is ingesteld: Ongeveer 1,0 tot 3,0 m
- Wanneer u de AF-lamp niet wenst te gebruiken (b.v. wanneer u opnamen maakt van dieren op een donkere plek), de [AF ASS. LAMP] op [OFF] zetten. In dit geval zal het moeilijker worden scherp te stellen.
- Verwijder de lensbescherming.
- Als u een lens met een grotere filterdiameter gebruikt die de AF-lamp bedekt, kunnen schaduwen verschijnen op het beeld en kan de camera slechter werken.
- De instelling voor de [AF ASS. LAMP] staat vast op [OFF] in [LANDSCHAP], [ARCHITECTUUR], [NACHTL. SCHAP] en [ZONSONDERG.] in de scènefunctie.

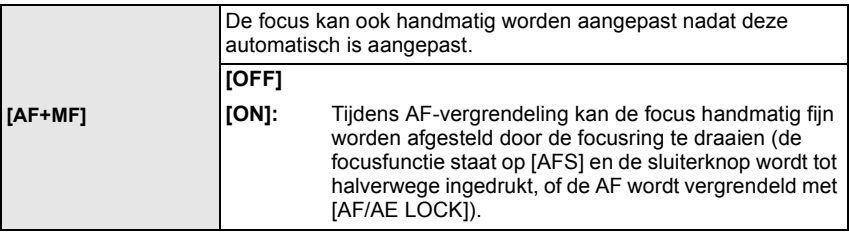

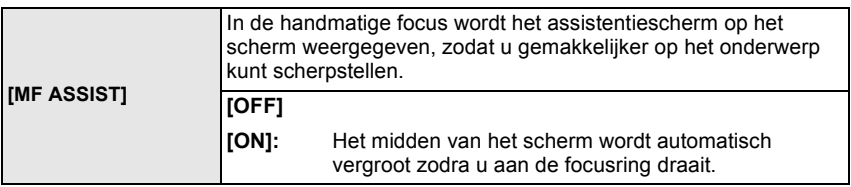

• Raadpleeg P73 voor details.

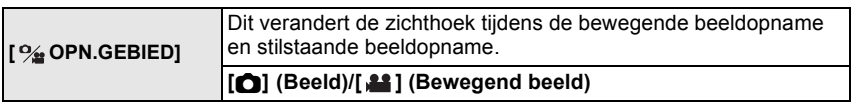

• De aangegeven opnamezone is een richtlijn.

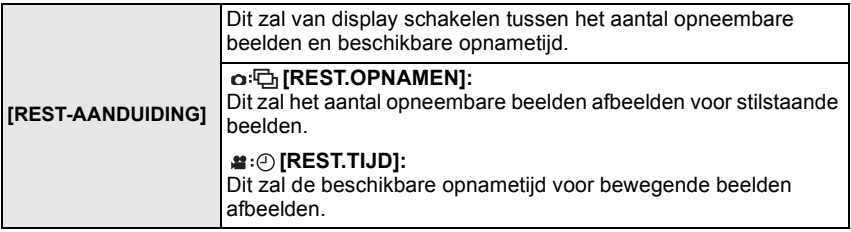

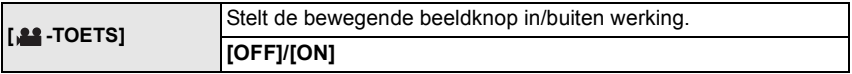

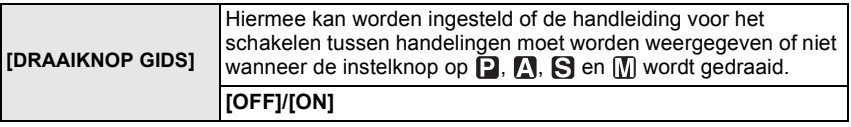

• Wanneer deze op [ON] wordt gezet, wordt de handleiding voor de bediening van de instelknop op het scherm weergegeven, waarmee de belichtingscompensatie kan worden geregeld, tussen programma's kan worden geschakeld en het diafragma of de sluitertijd kan worden ingesteld.

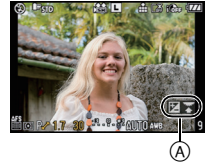

A Gebruiksaanwijzing instelknop

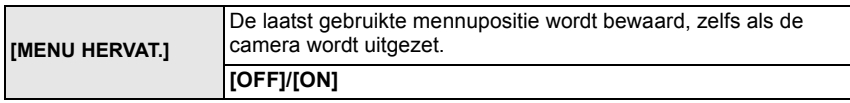

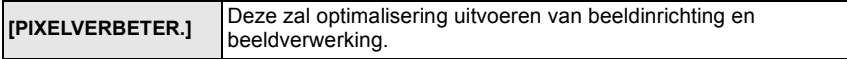

- Beeldinrichting en beeldverwerking zijn optimaal op het moment dat het toestel aangeschaft wordt. Gebruik deze functie wanneer er heldere punten die niet in het onderwerp zijn opgenomen worden en u dit niet wilt.
- Zet de camera uit en weer aan na het corrigeren van de pixels.

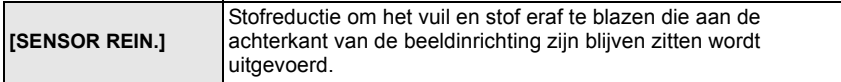

• De functie Stofreductie zal automatisch in werking gesteld zijn wanneer het toestel aanstaat, maar u kunt deze functie gebruiken wanneer u stof ziet. (P172)

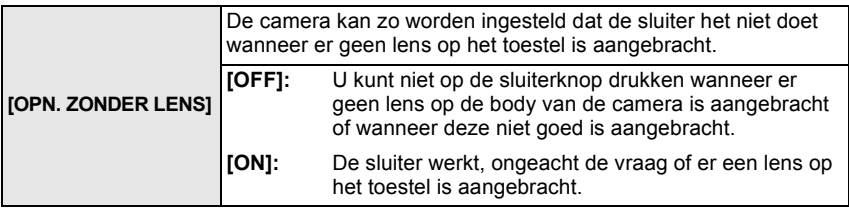

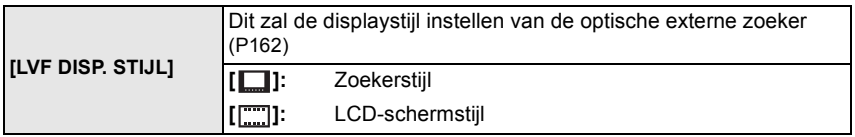

• U kunt alleen deze functie selecteren wanneer de optische externe zoeker (P162) bevestigd is.

• Raadpleeg P55 voor details.

## **Bewegende beelden terugspelen/Beelden met geluid**

- Dit apparaat was ontworpen om bewegende beelden en stilstaande beelden met geluid af te spelen m.b.v. de QuickTime Motion JPEG en AVCHD Lite-formaten die (alleen) met dit model genomen werden.
- Alleen de [AVCHD Lite] films die met dit toestel en met Panasonic digitale camera's (LUMIX) opgenomen werden, kunnen met dit toestel afgespeeld worden als AVCHD Lite formaat.

## **Op [▶**] drukken.

### **Bewegende beelden**

### **Op** 2**/**1 **drukken om een beeld te selecteren met een bewegend beeldicoon (zoals [82]), en vervolgens op** 3 **drukken om terug te spelen.**

- A Pictogram voor opname van bewegende beelden
- B De opnametijd van bewegend beeld
- Nadat het afspelen start, wordt de verstreken afspeeltijd rechts bovenaan het scherm afgebeeld. Bijvoorbeeld, 8 minuten en 30 seconden wordt

afgebeeld als [8m30s].

• Sommige informatie (opname-informatie, enz.) wordt niet afgebeeld voor bewegende beelden die gemaakt zijn [AVCHD Lite].

### ∫ **Operaties die uitgevoerd worden tijdens terugspelen van bewegend beeld**

De cursor die afgebeeld wordt tijdens het terugspelen is dezelfde als  $\triangle$ / $\P/$ 

- (A) Spelen/Pauze
- $\overline{B}$  Stop
- $\odot$  Snel terugspoelen, Frame-per-frame terugspoelen<sup>\*</sup>
- $(D)$  Snel verder spoelen, Frame-per-frame verder spoelen<sup>\*</sup>
- ¢ Deze operaties kunnen alleen uitgevoerd worden in de pauzefunctie.
- E Volumeniveau reduceren
- F Volumeniveau verhogen

### **Aantekening**

• Vergeet niet dat het programma Quick Time of "PHOTOfunSTUDIO 4.0 HD Edition" meegeleverd wordt om bestanden van bewegende beelden die gemaakt zijn met het toestel af te spelen op een PC.

[AVCHD Lite] [MOTION JPEG]

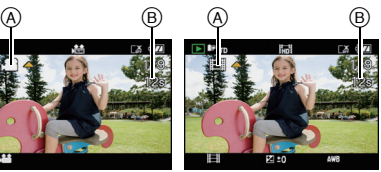

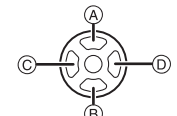

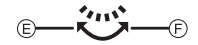

• QuickTime Motion JPEG-bewegende beelden die opgenomen zijn met een PC of andere apparatuur zouden lagere beeldkwaliteit kunnen hebben of zouden niet in staat kunnen zijn afgespeeld te kunnen worden met dit apparaat.

### **Beelden met geluid**

### **Op** 2**/**1 **drukken om het beeld te kiezen met het geluidspictogram [**  $\sqrt{3}$  **] en vervolgens op**  $\triangle$  **drukken om het beeld met geluid terug te spelen.**

A Geluidsicoon

• Lees [AUDIO OPNAME] (P124) en [AUDIO DUB.] (P147) voor informatie over hoe u niet bewegende opnamen maakt met geluid.

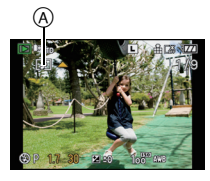

- U kunt het geluid horen uit de speaker. Lees [VOLUME] (P33) voor informatie over hoe u het volume regelt in het [SET-UP] menu.
- Beelden met geluid opgenomen met andere apparatuur zouden niet teruggespeeld kunnen worden op dit apparaat.
- Met een hoge-vermogenskaart is het mogelijk dat de snel-achteruitterugspoelfunctie langzamer dan normaal gaat.

# **Het functiemenu [AFSPELEN] gebruiken**

U kunt verschillende functies gebruiken in terugspeelfunctie om opnamen terug te spoelen, de beveiliging in te stellen voor deze opnamen, enz.

• Met [TEKST AFDR.], [NW. RS.], [BIJSNIJD.] of [ASPECT CONV.] wordt er een nieuw bewerkt beeld gecreëerd. Een nieuw beeld kan niet gecreëerd worden als er geen vrije ruimte is op de kaart, daarom raden we aan te controleren dat er vrije ruimte is en dan het beeld te bewerken.

## **D** [DIASHOW]

U kunt een diavoorstelling creëren en muziek toevoegen om uw presentatie mooier te maken. In toevoeging hierop zullen de beelden met vastgestelde tussenpozen tussen elke van de beelden die u selecteert spelen. U kunt selecteren alleen stilstaande beelden, alleen bewegende beelden, toegeschreven "favourite (favoriete)" beelden of beelden die geregistreerd zijn met gezichtsdetectie als een diavoorstelling te spelen. Om deze functie op zijn best te gebruiken wordt het aangeraden dat u uw digitale camera op uw TV-set aansluit.

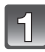

## **Selecteer [DIASHOW] in het [AFSPELEN] -functiemenu. (P27)**

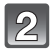

### **Op** 3**/**4 **drukken om het onderdeel te kiezen en vervolgens op [MENU/SET] drukken.**

• [FAVORIETEN] kan alleen geselecteerd worden wanneer [FAVORIETEN] op het [AFSPELEN] menu (P137) op [ON] staat en er al beelden ingesteld zijn als favorieten.

### **Wanneer [ALLE], [ALLEEN FOTO'S], [ALLEEN BEW. BEELD] of [FAVORIETEN] geselecteerd is in stap 2**

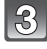

**Druk op** 3**, selecteer [START] en druk vervolgens op [MENU/SET].**

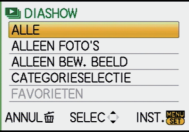

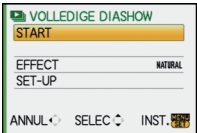

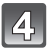

### **Druk op** 4 **om de diavoorstelling te beëindigen.**

• Normaal afspelen wordt hernomen nadat de diavoorstelling eindigt.

### **Wanneer [CATEGORIESELECTIE] geselecteerd is in stap 2**

- **Op** 3**/**4**/**2**/**1 **drukken om de terug te spelen categorie te selecteren en dan op [MENU/SET] drukken om in te stellen.**
	- Voor details over categorieën, P136 raadplegen.

### **Op** 3 **drukken om [START] te kiezen en vervolgens op [MENU/SET] drukken.**

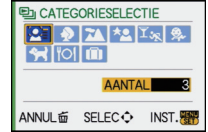

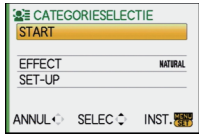

## **Druk op ▼ om de diavoorstelling te beëindigen.**

• Normaal afspelen wordt hernomen nadat de diavoorstelling eindigt.

## ∫ **Operaties die uitgevoerd worden tijdens diavoorstelling**

De cursor die afgebeeld wordt tijdens het terugspelen is dezelfde als  $\triangle$ / $\Pi$ / $\blacktriangle$ / $\blacktriangleright$ . • Het menuscherm wordt hersteld wanneer [ $\overline{m}$ ] ingedrukt wordt.

- A Spelen/Pauze
- B Stop
- $\overline{C}$  Terug naar het vorige beeld\*
- $\bar{\mathbb{D}}$  Verder naar het volgende beeld<sup>\*</sup>
- $\bar{*}$  Deze handelingen kunnen alleen uitgevoerd worden in de pauzefunctie of tijdens het afspelen van bewegend beeld.
- E Volumeniveau reduceren
- F Volumeniveau verhogen

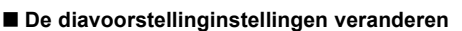

U kunt de instellingen veranderen voor afspelen van diavoorstelling door [EFFECT] of [SET-UP] te selecteren op het diavoorstellingmenuscherm.

### **[EFFECT]**

Dit biedt u de mogelijkheid de schermeffecten te selecteren

wanneer u van het ene naar het andere beeld schakelt.

[NATURAL], [SWING], [URBAN], [OFF]

- Wanneer [URBAN] geselecteerd is, kan het beeld in zwart en wit verschijnen als een schermeffect.
- [EFFECT] wordt ingesteld op [OFF] wanneer u een diavoorstelling met alleen bewegend beelden afspeelt.

## **[SET-UP]**

[DUUR] of [HERHALEN] kan ingesteld worden.

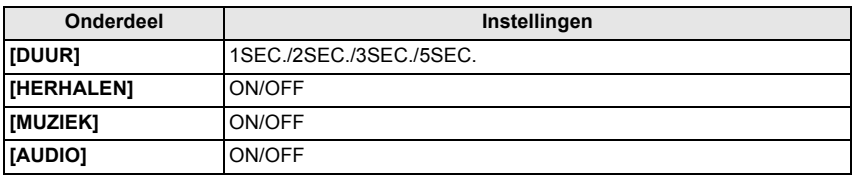

• [DUUR] kan alleen ingesteld worden wanneer [OFF] geselecteerd is als de [EFFECT] instelling.

• [AUDIO] kan alleen ingesteld worden wanneer [OFF] geselecteerd is als de [MUZIEK] instelling. Het geluid zal samen met de stilstaande beelden met geluid of geluid van het stilstaande beeld afgespeeld worden door de [AUDIO] op [ON] in te stellen.

- Muziekeffecten kunnen niet tegelijk afgespeeld worden met bewegende beelden of stilstaande beelden met geluid.
- Het is niet mogelijk nieuwe muziekeffecten toe te voegen.

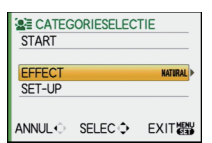

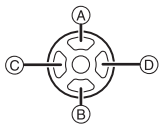

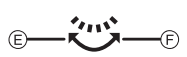

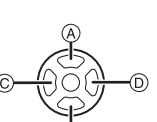

## **[AFSPEELFUNCTIE]**

Afspelen in [NORMAAL AFSP.], [BEELDWEERGAVE], [AVCHD Lite-WEERGAVE], [MOTION JPEG WEERGAVE], [CATEGOR. AFSP.] of [FAVORIET AFSP.] kan geselecteerd worden.

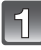

## **Selecteer [AFSPEELFUNCTIE] op het [AFSPELEN] functiemenu. (P27)**

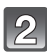

### **Op** 3**/**4 **drukken om het onderdeel te kiezen en vervolgens op [MENU/SET] drukken.**

• [FAVORIET AFSP.] kan alleen geselecteerd worden wanneer [FAVORIETEN] op het [AFSPELEN] menu (P137) op [ON] staat en er reeds beelden ingesteld staan als favorieten.

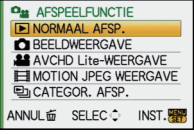

• Raadpleeg P49 voor informatie over hoe beelden afspelen in [NORMAAL AFSP.], [BEELDWEERGAVE], [AVCHD Lite-WEERGAVE], [MOTION JPEG WEERGAVE] of [FAVORIET AFSP.] geselecteerd kan worden.

### **Wanneer [CATEGOR. AFSP.] geselecteerd is in stap 2**

### **Op** 3**/**4**/**2**/**1 **drukken om de categorie te selecteren en dan op [MENU/SET] drukken om in te stellen.**

- Als er een beeld gevonden wordt in een categorie, wordt de categorie-icoon blauw.
- Het zou even kunnen duren om de beeldbestanden te zoeken als er heel veel beelden op de kaart staan.
- Als u op [ $\frac{1}{10}$ ] drukt tijdens het zoeken, zal dit halverwege stoppen.
- Beelden zijn gesorteerd in de hier onder getoonde categorieën.

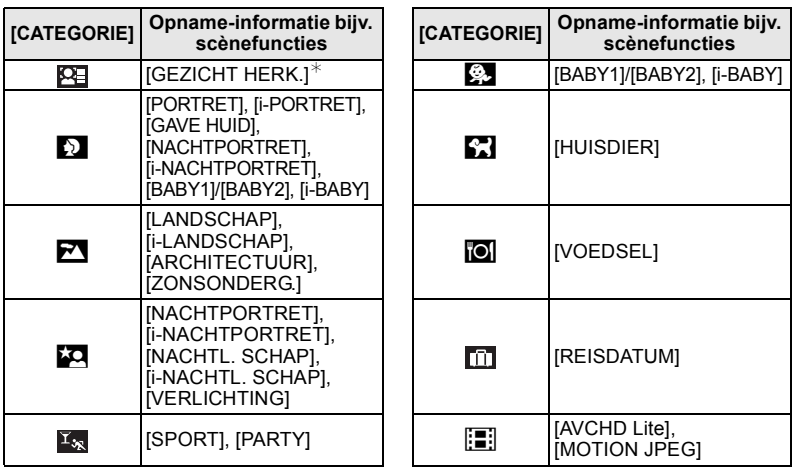

 $*$  Druk op  $\triangle$ / $\nabla$ / $\blacktriangleleft$  om de persoon te selecteren die teruggespeeld moet worden en druk vervolgens op [MENU/SET].

Gezichtsdetectie zou niet mogelijk kunnen zijn of zou gezicht niet correct kunnen herkennen zelfs wanneer het om geregistreerde gezichten gaat, afhankelijk van de gezichtsuitdrukking en de omgeving.

Verder als er veel gezichten zijn die al geregistreerd zijn in het beeld, zal deze maar één keer gecategoriseerd worden bij de persoon die als eerste gevonden wordt in de registratie.

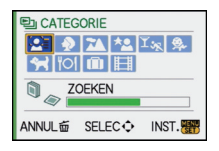

## Ü **[FAVORIETEN]**

U kunt het volgende doen als er een markering toegevoegd is aan opnamen en deze ingesteld zijn als favorieten.

- De opnamen die ingesteld zijn als favorieten alleen als diavoorstelling afspelen.
- Alleen de beelden die ingesteld zijn als favorieten afspelen. ([FAVORIET AFSP.])
- Alle beelden wissen die niet ingesteld zijn als favorieten. ([ALLES WISSEN BEHALVE $\bigstar$ ])

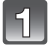

## **Selecteer [FAVORIETEN] op het [AFSPELEN] functiemenu. (P27)**

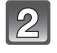

### **Op ▼ drukken om [ON] te kiezen en vervolgens op [MENU/SET] drukken.**

• U kunt geen beelden als favorieten instellen als [FAVORIETEN] ingesteld is op [OFF]. Bovendien zal  $[\star]$  niet verschijnen wanneer [FAVORIETEN] ingesteld is op [OFF] zelfs als deze eerder op [ON] gezet is.

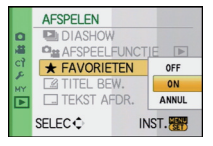

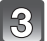

## **Op [MENU/SET] drukken om het menu te sluiten.**

### **Druk op** 2**/**1 **om het beeld te selecteren en druk op**  4 **om het tijdens de weergave in te stellen.**

- Herhaal de bovenstaande procedure.
- Als  $\blacktriangledown$  opnieuw ingedrukt wordt, wordt de favoriete instelling geannuleerd.

### ∫ **Alle [FAVORIETEN] instellingen annuleren**

- **1 [ANNUL] op het scherm dat getoond wordt in stap 2 kiezen en vervolgens op [MENU/SET] drukken.**
- **2** Op ▲ drukken om [JA] te kiezen en vervolgens op [MENU/SET] drukken.

### **3 Op [MENU/SET] drukken om het menu te sluiten.**

- U kunt niet [ANNUL] selecteren als er geen enkel beeld ingesteld is als favoriet.
- [ANNUL] kan niet geselecteerd worden wanneer deze in [AFSPEELFUNCTIE] staat.

- U kunt tot en met 999 beelden als favorieten instellen.
- Wanneer u beelden af laat drukken door een fotograaf is [ALLES WISSEN BEHALVE $\triangleq$ ] (P53) handig omdat hiermee alleen de beelden die u af wenst te laten drukken op de kaart blijven staan.
- Het kan zijn dat u opnamen die met andere apparatuur gemaakt zijn niet als favorieten in kunt stellen.
- De bewegende beelden die opgenomen zijn in [AVCHD Lite] en beelden die gemaakt zijn met de [KWALITEIT] ingesteld op [RAW] kunnen niet ingesteld worden op [FAVORIETEN].

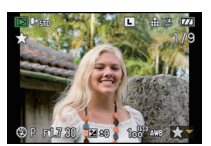

## *A* [TITEL BEW.]

U kunt tekst (commentaar) aan de beelden toevoegen. Nadat er tekst geregistreerd is, kan dit in de afdrukken gezet worden m.b.v. [TEKST AFDR.] (P139). (Er kunnen alleen alfabetische tekens en symbolen ingevoerd worden.)

Namen ingesteld in [BABY1]/[BABY2] en [HUISDIER] in scènefunctie of [LOCATIE] in reisdatum worden ook opgenomen als titels.

## **Selecteer [TITEL BEW.] op het [AFSPELEN] functiemenu. (P27)**

### **Op** 3**/**4 **drukken om [ENKEL] of [MULTI] te kiezen en vervolgens op [MENU/SET] drukken.**

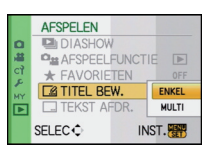

### **Selecteer het beeld en druk vervolgens op [MENU/SET] om in te stellen.**

• [Max] wordt afgebeeld voor beelden met al geregistreerde titels.

### **Instelling [MULTI] Op [DISPLAY] drukken om (herhalen) in te stellen en vervolgens op [MENU/SET] drukken.**

[ENKEL] [MULTI]

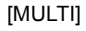

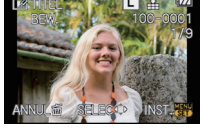

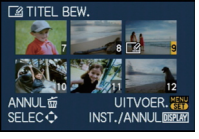

Op ◀/▶ drukken om Druk op ▲/▼/◀/▶ het beeld te kiezen.

om de beelden te selecteren.

• De instelling wordt geannuleerd wanneer [DISPLAY] nog een keer ingedrukt wordt.

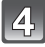

### **Op** 3**/**4**/**2**/**1 **drukken om tekst te selecteren en druk vervolgens op [MENU/SET] om te registreren.**

- Druk op [DISPLAY] om te schakelen tussen [A] (hoofdletters), [a] (kleine letters) en [&/1] (speciale letters en nummers).
- De cursor van de ingangspositie kan naar links en naar rechts verplaatst worden met de functieknop achterop.
- **ABCDEFGHIJKLMNOP** QRSTUVWXYZÄÄÄÇÈÉ EETINOO UOUŒ **EN AD SPATIE WISSEN EXIT M<sub>in</sub>** DISPLAY ANNUL面 SELEC O CURSOR 3 **INPUT**
- Om een spatie in te voeren, de cursor verschuiven naar [SPATIE] of om een ingevoerd teken te wissen, de cursor verschuiven naar [WISSEN], en vervolgens op [MENU/SET] drukken.
- Om te stoppen met bewerken op een willekeurig tijdstip tijdens het invoeren van tekst, op [mm] drukken.
- Er kan een maximum van 30 letters ingevoerd worden. (Maximum van 9 letters wanneer u namen instelt in [GEZICHT HERK.])

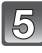

**Druk op** 3**/**4**/**2**/**1 **om de cursor te verplaatsen naar [EXIT] en druk dan op [MENU/SET] om de tekstinvoer te eindigen.**

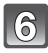

## **Druk op [**'**] om terug te keren naar het menuscherm.**¢

 $*$ Het menuscherm wordt automatisch hersteld wanneer [MULTI] geselecteerd is.

• Op [MENU/SET] drukken om het menu te sluiten.

### ∫ **De titel wissen**

**Instelling [ENKEL]**

- **1** In stap 4, alle tekst wissen, [EXIT] selecteren en op [MENU/SET] drukken.<br>2 Op [tm] drukken
- **2 Op [**'**] drukken.**
- **3 Op [MENU/SET] drukken om het menu te sluiten.**

### **Instelling [MULTI]**

- **1** Selecteer [EXIT] zonder tekst in te voeren in stap 4 en druk vervolgens op [MENU/SET].<br>2 Op [MENU/SET] drukken om het menu te sluiten.
- **2 Op [MENU/SET] drukken om het menu te sluiten.**

### **Aantekening**

- Er kan ook door de tekst heen gelopen worden als niet alle geregistreerde tekst op het scherm past.
- De naaminstelling van [GEZICHT HERK.] of [BABY1]/[BABY2] en [HUISDIER] in scènefunctie of [LOCATIE] in reisdatum kunnen ook geregistreerd worden m.b.v. de handeling in stappen **4** en volgende.
- De naaminstelling van [BABY1]/[BABY2] of [HUISDIER] in scènefunctie, [LOCATIE] in reisdatum en [TITEL BEW.] kan niet geregistreerd worden tegelijkertijd.
- U kunt teksten (commentaar) afdrukken m.b.v. de "PHOTOfunSTUDIO 4.0 HD Edition" bijbehorende software op de CD-ROM (meegeleverd).
- U kunt maximaal 50 opnamen gelijktijdig instellen met [MULTI].
- U kunt de titelbewerking voor de volgende beelden niet gebruiken.
	- Bewegende beelden
	- Beveiligde opnamen
	- Beelden die gemaakt zijn met [RAW==], [RAW=\*=] of [RAW]
	- Beelden die opgenomen zijn met andere apparatuur

## **[TEKST AFDR.]**

U kunt de opnamedatum/-tijd, jaar, reisdatum of titel afdrukken op de opgenomen beelden. Het is geschikt voor afdrukken op normale grootte. (Beelden met een beeldgrootte die meer bedraagt dan [S] zal van nieuwe grootte voorzien worden wanneer de datum enz. erop afgedrukt wordt.)

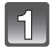

## **Selecteer [TEKST AFDR.] op het [AFSPELEN] functiemenu. (P27)**

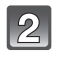

### **Op** 3**/**4 **drukken om [ENKEL] of [MULTI] te kiezen en vervolgens op [MENU/SET] drukken.**

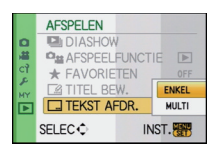

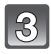

**Selecteer het beeld en druk vervolgens op [MENU/SET] om in te stellen.**

• [M] verschijnt op het scherm als het beeld afgedrukt wordt met tekst.

### **Instelling [MULTI]**

**Op [DISPLAY] drukken om (herhalen) in te stellen en vervolgens op [MENU/SET] drukken.**

• De instelling wordt geannuleerd wanneer [DISPLAY] nog een keer ingedrukt wordt. [ENKEL] [MULTI]

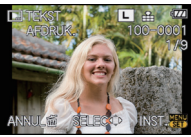

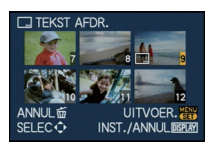

Op ◀/▶ drukken om Druk op ▲/▼/◀/▶ het beeld te kiezen.

om de beelden te selecteren.

### **Op** 3**/**4**/**2**/**1 **drukken om [OPNAMEDATUM], [LEEFTIJD], [REISDATUM] of [TITEL] te selecteren en dan op [MENU/SET] drukken om elk item in te stellen.**

### **[OPNAMEDATUM]**

**[ZON. TIJD]:** Druk het jaar, de maand en de datum af.

**[MET TIJD]:** Druk het jaar, de maand, de dag, het uur en de minuten af.

### **[LEEFTIJD] (P92)**

Als deze ingesteld is op [ON], wordt [LEEFTIJD] afgedrukt op de beelden.

### **[REISDATUM]**

Als deze ingesteld is op [ON], wordt [REISDATUM] afgedrukt op de beelden.

### **[TITEL]**

Tekst wordt samen met het beeld afgedrukt voor beelden die al opgenomen zijn met tekst in [GEZICHT HERK.] of [BABY1]/[BABY2] en [HUISDIER] naaminstellingen in scènefunctie, [LOCATIE] in reisdatum of [TITEL BEW.].

## **Op [MENU/SET] drukken.**

• Als u [TEKST AFDR.] instelt voor een beeld met een beeldgrootte die meer bedraagt dan [S], zal de beeldgrootte kleiner worden zoals hieronder afgebeeld wordt.

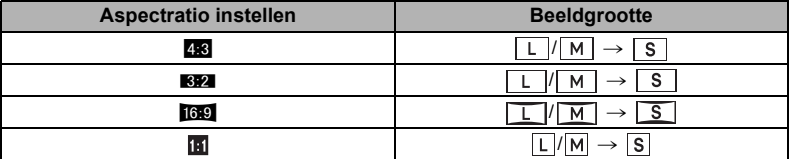

• Het beeld iets grover.

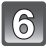

### **Op** 3 **drukken om [JA] te kiezen en vervolgens op [MENU/SET] drukken.**

• Het bericht [NIEUWE FOTO'S OPSLAAN?] verschijnt als het beeld opgenomen wordt met een beeldgrootte [S].

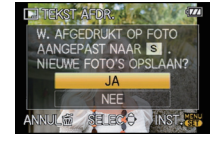

## **Druk op [**'**] om terug te keren naar het menuscherm.**¢

 $*$  Het menuscherm wordt automatisch hersteld wanneer [MULTI] geselecteerd is.

• Op [MENU/SET] drukken om het menu te sluiten.

- Wanneer u beelden afdrukt die bedrukt zijn met tekst, zal de datum over de bedrukte tekst heen afgedrukt worden als u het afdrukken van de datum specificeert bij de fotowinkel of op uw printer.
- U kunt tot 50 beelden tegelijkertijd instellen met [MULTI].
- Afhankelijk van de printer die u gebruikt, kunnen sommige letters afgeknipt worden tijdens het printen. Controleer dit op voorhand.
- Tekst en data kunnen niet afgedrukt worden op de beelden in de volgende gevallen.
	- Bewegende beelden
	- Beelden met geluid
	- Beelden die gemaakt zijn zonder instelling van de klok en titel
	- Beelden die eerder afgedrukt zijn met [TEKST AFDR.]
	- Beelden die gemaakt zijn met [RAW==], [RAW= ] of [RAW]
	- Beelden die opgenomen zijn met andere apparatuur

## Q **[NW. RS.] De beeldgrootte (aantal pixels) reduceren**

We raden aan van nieuwe grootte te voorzien, namelijk [S] als u een foto met een e-mail wilt meesturen of deze wilt gebruiken op een website. (Beelden die ingesteld zijn op het minimum aantal pixels voor [ASPECTRATIO] kunnen niet verder in grootte gereduceerd worden.)

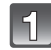

## **Selecteer [NW. RS.] op het [AFSPELEN] functiemenu. (P27)**

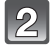

### **Op** 3**/**4 **drukken om [ENKEL] of [MULTI] te kiezen en vervolgens op [MENU/SET] drukken.**

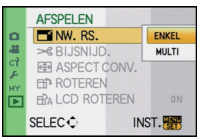

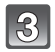

**Selecteer het beeld en de grootte. Instelling [ENKEL]**

- **1 Op** 2**/**1 **drukken om het beeld te selecteren en vervolgens op [MENU/SET] drukken.**
- **2** Op  $\triangleleft$ / $\triangleright$  drukken om de grootte<sup>\*</sup> te **kiezen en vervolgens op [MENU/SET] drukken.**
- $*$  Alleen de groottes die de beelden aan kunnen nemen kunnen worden afgebeeld. **Instelling [MULTI]**
- **1 Op** 3**/**4 **drukken om de grootte te kiezen en vervolgens op [MENU/SET] drukken.**
- **2 Op** 3**/**4**/**2**/**1 **drukken om het beeld te kiezen en vervolgens op [DISPLAY] drukken.**
	- Herhaal deze stap voor elk beeld en druk op [MENU/SET] om in te stellen.

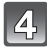

### **Op** 3 **drukken om [JA] te kiezen en vervolgens op [MENU/SET] drukken.**

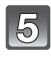

### **Druk op [**'**] om terug te keren naar het menuscherm.**¢

¢Het menuscherm wordt automatisch hersteld wanneer [MULTI] geselecteerd is.

• Op [MENU/SET] drukken om het menu te sluiten.

## **Aantekening**

- U kunt tot 50 beelden tegelijkertijd instellen met [MULTI].
- De beeldkwaliteit van het van nieuwe grootte voorziene beeld zal slechter worden.
- Het kan zijn dat u geen nieuw formaat kunt toekennen aan opnamen die met andere apparatuur gemaakt zijn.
- Bewegende beelden, beelden met geluid, beelden afgedrukt met [TEKST AFDR.] en beelden die gemaakt zijn met [RAW= ], [RAW= ] of [RAW] kunnen niet van nieuwe grootte voorzien worden.

[ENKEL]

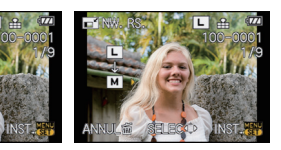

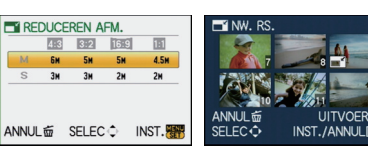

**IMULTII** 

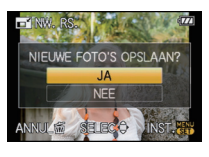

## $\overline{\mathcal{R}}$  [BIJSNIJD.]

U kunt eerst uitvergroten en dan een belangrijk deel van de opname kiezen.

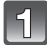

**Selecteer [BIJSNIJD.] op het [AFSPELEN] functiemenu. (P27)**

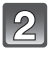

### **Op** 2**/**1 **drukken om het beeld te selecteren en vervolgens op [MENU/SET] drukken.**

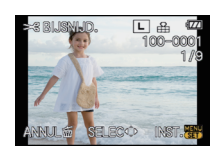

Reductie Vergroting

**Gebruik de functieknop achterop en druk op ▲/▼/◀/ om de te bewerken delen te selecteren.**

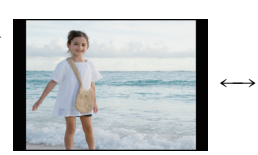

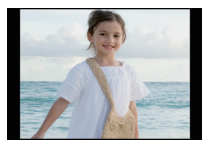

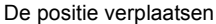

Functieknop (rechts) achterop: Vergroting Functieknop (links) achterop: Verkleining  $\triangle$ / $\nabla$ / $\blacktriangle$ / $\triangleright$ : Verplaatsen

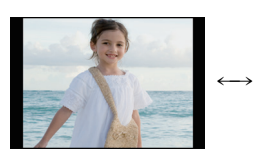

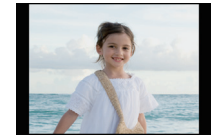

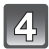

## **Op [MENU/SET] drukken.**

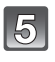

### **Op** 3 **drukken om [JA] te kiezen en vervolgens op [MENU/SET] drukken.**

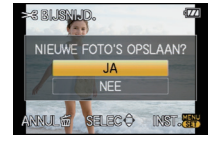

### **Op [**'**] drukken om terug te keren naar het menuscherm.**

• Op [MENU/SET] drukken om het menu te sluiten.

### **Aantekening**

 $\mathbf{v}_{\mathbf{u}}$ 

- De beeldresolutie van het bijgewerkte beeld zou kleiner kunnen worden dan die van het origineel afhankelijk van de snijgrootte.
- De beeldkwaliteit van het bijgewerkte beeld zal slechter worden.
- Opnamen die met andere apparatuur opgenomen zijn kunnen wellicht niet bijgewerkt worden.
- Bewegende beelden, beelden met geluid, beelden afgedrukt met [TEKST AFDR.] en beelden die gemaakt zijn met [RAWin], [RAWin] of [RAW] kunnen niet bewerkt worden.
- Informatie m.b.t. de gezichtdetectie in het originele beeld zal niet gekopieerd worden naar beelden die [BIJSNIJD.] ondergaan hebben.

## **ES LASPECT CONV.1**

U kunt beelden die gemaakt zijn met een [**WALGER**] aspectratio omzetten naar een [WALGER], een [**ZER**] of een [**[R]** aspectratio.

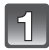

**Selecteer [ASPECT CONV.] op het [AFSPELEN] functiemenu. (P27)**

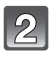

**[MENU/SET].**

gedraaide opnamen.

**[MENU/SET] drukken.**

**stellen.**

**Op**  $\triangle$ **/▼** drukken om [**XIX]**, [Z**R3**] of [**m**] te **selecteren en dan op [MENU/SET] drukken.**

**Druk op ◀/▶ om een beeld gemaakt met [** $\text{W}$ **] aspectratio te selecteren en druk vervolgens op** 

**Druk op** 2**/**1 **om de horizontale positie te bepalen en druk vervolgens op [MENU/SET] om in te** 

**Op** 3 **drukken om [JA] te kiezen en vervolgens op** 

 $\bullet$  Gebruik  $\blacktriangle$ / $\nabla$  om de framestand te bepalen voor verticaal

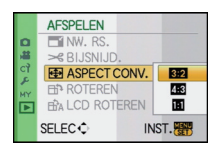

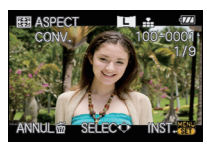

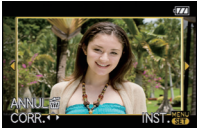

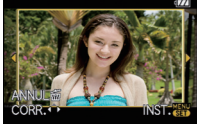

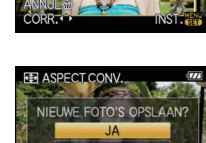

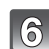

## **Op [**'**] drukken om terug te keren naar het menuscherm.**

• Op [MENU/SET] drukken om het menu te sluiten.

- Nadat de aspectratio is geconverteerd, kan het beeld groter worden dan het originele.
- Beelden die gemaakt zijn met andere apparatuur kunt u wellicht niet converteren.
- De [ASPECT CONV.] kan niet uitgevoerd worden op de bewegende beelden, beelden met geluid, beelden die afgedrukt worden met [TEKST AFDR.] en beelden die gemaakt zijn met  $[RAW:1]$ ,  $[RAW:1]$  of  $[RAW]$ .
- Informatie m.b.t. de gezichtdetectie in het originele beeld zal niet gekopieerd worden naar beelden die [ASPECT CONV.] ondergaan hebben.

## N**[ROTEREN]/**M **[LCD ROTEREN]**

Met deze functie kunt u automatisch opnamen verticaal afbeelden als deze gemaakt werden met een verticaal gehouden toestel of opnamen handmatig draaien met stappen van 90°.

### **Draaien (Het beeld wordt handmatig gedraaid)**

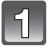

## **Selecteer [ROTEREN] op het [AFSPELEN] functiemenu. (P27)**

• De [ROTEREN] functie wordt uitgeschakeld wanneer [LCD ROTEREN] ingesteld is op [OFF].

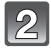

### **Op** 2**/**1 **drukken om het beeld te selecteren en vervolgens op [MENU/SET] drukken.**

• Bewegende beelden en beveiligde opnamen kunnen niet gedraaid worden.

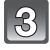

### **Op** 3**/**4 **drukken om de richting te kiezen waarin u het beeld wenst te draaien en vervolgens op [MENU/SET] drukken.**

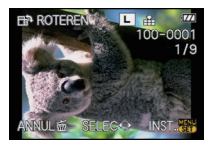

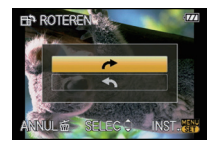

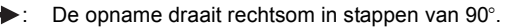

Het beeld draait tegen de klok in, in stappen van  $90^\circ$ .

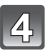

## **Druk op [**'**] om terug te keren naar het menuscherm.**

• Op [MENU/SET] drukken om het menu te sluiten.

**Display draaien (Het beeld wordt automatisch gedraaid en afgebeeld)**

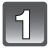

## **Selecteer [LCD ROTEREN] op het [AFSPELEN] functiemenu. (P27)**

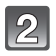

### **Op ▼ drukken om [ON] te kiezen en vervolgens op [MENU/SET] drukken.**

- De opnamen worden afgebeeld zonder gedraaid te worden wanneer u **[OFF]** kiest.
- Lees P49 voor informatie over hoe u beelden terug kunt spelen.

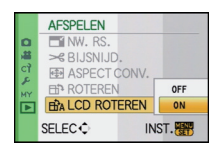

## **Op [MENU/SET] drukken om het menu te sluiten.**

- [LCD ROTEREN] kan alleen worden gebruikt in combinatie met een lens die compatibel (P14) is met de richtingsdetectiefunctie (P36).
- Wanneer u opnamen terugspeelt op een PC, zouden deze niet afgebeeld kunnen worden in de gedraaide richting tenzij het OS of de software compatibel is met Exif. Exif is een formaat voor stilstaande opnamen waarmee opname-informatie enz. toegevoegd kan worden. Dit werd vastgesteld door "JEITA (Japan Electronics and Information Technology Industries Association)".
- Het kan zijn dat u opnamen die met andere apparatuur gemaakt zijn, niet kunt draaien.
- Het beeld zal de display niet draaien wanneer meervoudig afspelen (P50) of kalender afspelen (P51) geselecteerd is.
- Beelden opgenomen met het toestel ondersteboven zullen niet gedraaid afgebeeld worden.

## **[PRINT INST.]**

DPOF "Digital Print Order Format" is een systeem waarmee de gebruiker kan kiezen welke opnamen hij afdrukt, hoeveel exemplaren van elk beeld hij afdrukt en of de opnamedatum wel of niet afgedrukt moet worden met een DPOF-compatibele fotoprinter of fotograaf. Voor details raadpleegt u uw fotograaf.

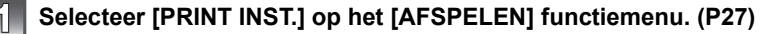

13

**Op** 3**/**4 **drukken om [ENKEL] of [MULTI] te kiezen en vervolgens op [MENU/SET] drukken.**

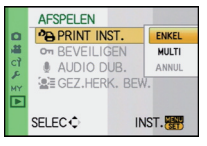

[ENKEL] [MULTI]

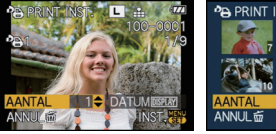

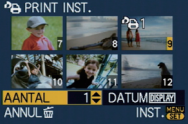

Op ◀/▶ drukken om Druk op ▲/▼/◀/▶ het beeld te kiezen. om de beelden te selecteren.

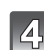

## **Druk op ▲/▼ om het aantal afdrukken in te stellen en druk vervolgens op [MENU/SET] om in te stellen.**

• Wanneer [MULTI] geselecteerd is, stappen **3** en **4** voor elk beeld herhalen. (Het is niet mogelijk dezelfde instelling te gebruiken voor meerdere beelden.)

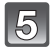

## **Druk op [**'**] om terug te keren naar het menuscherm.**

• Op [MENU/SET] drukken om het menu te sluiten.

### ∫ **Alle [PRINT INST.] instellingen annuleren**

**Selecteer het beeld en druk vervolgens op [MENU/SET].**

- **1 [ANNUL] op het scherm dat getoond wordt in stap 2 kiezen en vervolgens op [MENU/SET] drukken.**
- **2** Op ▲ drukken om [JA] te kiezen en vervolgens op [MENU/SET] drukken.
- **3 Op [MENU/SET] drukken om het menu te sluiten.**

• U kunt [ANNUL] niet selecteren als er geen enkel beeld ingesteld is voor afdrukken.

### ∫ **De datum afdrukken**

Na het instellen van het aantal afdrukken, kunt u het afdrukken met de opnamedatum instellen/annuleren door op [DISPLAY] te drukken.

- Wanneer u naar een fotograaf voor digitaal afdrukken gaat, dient u het afdrukken van de datum apart te bestellen indien u dat wenst.
- Afhankelijk van de fotograaf of de printer, zou de datum niet afgedrukt kunnen worden zelfs als u instelt op het afdrukken van de datum. Voor verdere informatie raadpleegt u uw fotograaf of de gebruiksaanwijzing van uw printer.
- De datum kan niet afgedrukt worden op opnamen die bedrukt zijn met tekst.

### **Aantekening**

- Het aantal afdrukken kan ingesteld worden tussen 0 en 999.
- Met een printer die PictBridge verdraagt, zou het afdrukken van de datum als een prioriteitinstelling kunnen zijn, controleer dus of dit zo is.
- Het zou niet mogelijk kunnen zijn de afdrukinstellingen te gebruiken met andere apparatuur. In dit geval, alle instellingen annuleren en de instellingen opnieuw instellen.
- Indien het bestand niet gebaseerd is op de DCF-standaard, kan de afdrukinstelling niet ingesteld worden.
- [PRINT INST.] kan niet ingesteld worden voor bewegende beelden die gemaakt zijn in [AVCHD Lite] en beelden die gemaakt zijn met de [KWALITEIT] die ingesteld is op [RAW].

## P **[BEVEILIGEN]**

U kunt een beveiliging instellen voor opnamen waarvan u niet wilt dat ze per ongeluk gewist kunnen worden.

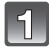

## **Selecteer [BEVEILIGEN] op het [AFSPELEN] functiemenu. (P27)**

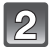

**Op** 3**/**4 **drukken om [ENKEL] of [MULTI] te kiezen en vervolgens op [MENU/SET] drukken.**

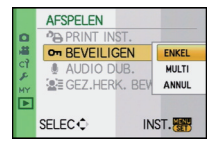

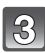

### **Selecteer het beeld en vervolgens op [MENU/SET] drukken.**

### **Wanneer [MULTI] geselecteerd is**

- Deze stappen herhalen voor elk beeld.
- De instellingen worden geannuleerd wanneer er opnieuw op [MENU/SET] gedrukt wordt.

[ENKEL] [MULTI]

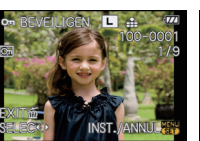

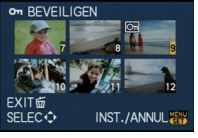

Op ◀/▶ drukken om Druk op ▲/▼/◀/▶ het beeld te kiezen.

om de beelden te selecteren.

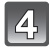

## **Op [**'**] drukken om terug te keren naar het menuscherm.**

• Op [MENU/SET] drukken om het menu te sluiten.

### ∫ **Alle instellingen [BEVEILIGEN] annuleren**

**1 [ANNUL] op het scherm dat getoond wordt in stap 2 kiezen en vervolgens op [MENU/SET] drukken.**

- **2 Op ▲ drukken om [JA] te kiezen en vervolgens op [MENU/SET] drukken.**
- **3 Op [MENU/SET] drukken om het menu te sluiten.**
- Als u op [MENU/SET] drukt terwijl u de beveiliging annuleert, zal het annuleren halverwege stoppen.

## **Aantekening**

- De beveiliging werkt eventueel niet op andere apparatuur.
- Zelfs als u beelden op een kaart beveiligt, worden ze gewist wanneer de kaart wordt geformatteerd.
- Zelfs als u de beelden niet beschermt op een SD-geheugenkaart of een SDHC-geheugenkaart, kunnen ze niet gewist worden wanneer de schrijfbeveiliging van de kaarten op [LOCK] staat.

## B **[AUDIO DUB.]**

U kunt geluid toevoegen nadat u een beeld gemaakt heeft.

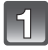

## **Selecteer [AUDIO DUB.] op het [AFSPELEN] functiemenu. (P27)**

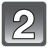

### **Op** 2**/**1 **drukken om het beeld te kiezen en vervolgens op [MENU/SET] drukken om de geluidsopname te starten.**

• De melding [AUDIOGEGEVENS OVERSCHRIJVEN ?] verschijnt als u al geluid hebt opgenomen. Druk op  $\triangle$  om [JA] te kiezen en dan op [MENU/SET] om de geluidsopname te starten. (De opname wordt over de vorige geluidsopname geschreven.)

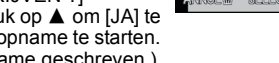

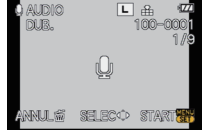

- Het geluid wordt opgenomen met de ingebouwde microfoon.
- Als u op [ $\frac{1}{10}$ ] drukt, wordt de geluiddubbing geannuleerd.

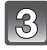

### **Op [MENU/SET] drukken om te stoppen met opnemen.**

• Deze zal automatisch stoppen na het opnemen van ongeveer 10 seconden zonder dat er op [MENU/SET] gedrukt wordt.

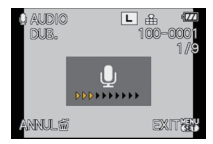

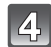

## **Op [**'**] drukken om terug te keren naar het menuscherm.**

• Op [MENU/SET] drukken om het menu te sluiten.

- Audiodubbing zou niet kunnen goed kunnen werken voor opnamen die gemaakt zijn met andere apparatuur.
- Geluid dubben werkt niet bij bewegende beelden, beschermde beelden en beelden die gemaakt zijn met  $[RAW = 1]$ ,  $[RAW = 1]$  of  $[RAW]$ .
- **Geluid van bewegende beelden (Wanneer [OPNAMEFUNCTIE] ingesteld is op [MOTION JPEG]) of beelden met geluid die door dit toestel opgenomen worden kunnen niet teruggespeeld worden door oudere modellen van digitale toestellen van Panasonic (LUMIX) die voor juli 2008 uitgegeven zijn.**

## **[GEZ.HERK. BEW.]**

U kunt alle informatie m.b.t. gezichtsdetectie in geselecteerd beelden annuleren en verplaatsen.

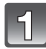

## **Selecteer [GEZ.HERK. BEW.] op het [AFSPELEN] functiemenu. (P27)**

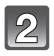

## **Op** 3**/**4 **drukken om [REPLACE] of [DELETE] te kiezen en vervolgens op [MENU/SET] drukken.**

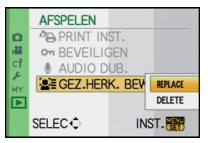

口品  $\sqrt{77}$ 100-0001

神願

**HERK, BEW** 

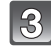

### **Op** 2**/**1 **drukken om het beeld te selecteren en dan op [MENU/SET] drukken.**

• U kunt geen beelden selecteren waarvoor de informatie van Gezichtsdetectie niet geregistreerd is.

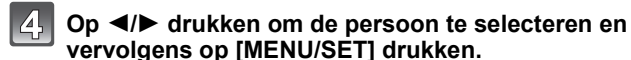

- [DELETE]  $\rightarrow$  stap 6.
- U kunt een persoon die niet geregistreerd is kunt u niet selecteren.

### **Op** 3**/**4**/**2**/**1 **drukken om de te vervangen persoon te selecteren en dan op [MENU/SET] drukken.**

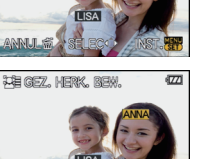

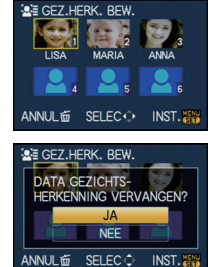

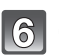

### **Op** 3 **drukken om [JA] te kiezen en vervolgens op [MENU/SET] drukken.**

## **Druk op [**'**] om terug te keren naar het menuscherm.**

• Op [MENU/SET] drukken om het menu te sluiten.

- Gewiste informatie m.b.t. de [GEZICHT HERK.] kan niet hersteld worden.
- Wanneer alle informatie van de Gezichtsdetectie in een beeld geannuleerd is, zal het beeld niet onderverdeeld worden m.b.v. de Gezichtsdetectie in [CATEGOR. AFSP.].
- U kunt de informatie van de Gezichtsdetectie van beschermde beelden niet bewerken.

## **Beelden terugspelen op een TV-scherm**

## **Opnamen terugspelen met de AV-kabel (bijgeleverd)**

Voorbereiding: [TV-ASPECT] instellen. (P34) Schakel het toestel en de televisie uit.

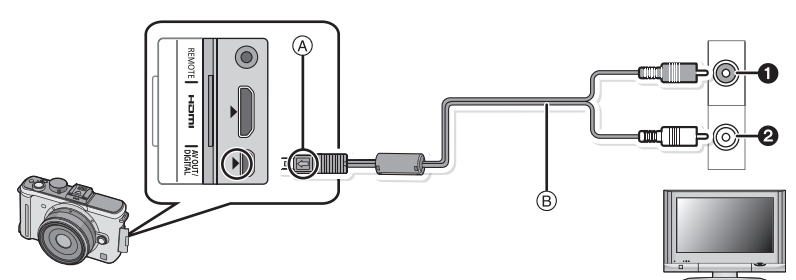

- **6** Geel: naar de videoaansluiting
- 2 Wit: naar de geluidsaansluiting
- A De markeringen uitlijnen en erin doen.
- $\overline{B}$  AV-kabel (bijgeleverd)

• Controleer de richtingen van de connectors, en doe ze er recht in of haal ze er recht uit. (Anders zouden de connectors verbogen kunnen worden en dit zal problemen opleveren.)

## **De AV-kabel** B **(bijgeleverd) aansluiten op de video- en geluidaansluitingen op de TV.**

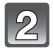

**De AV-kabel aansluiten op de [AV OUT] aansluiting op het toestel.**

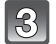

**De televisie aanzetten en "externe aansluiting" kiezen.**

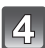

**Zet de camera aan en druk vervolgens op [**(**].**

- Afhankelijk van de [ASPECTRATIO] kunnen er zwarte stroken afgebeeld worden bovenaan en onderaan of links en rechts van de beelden.
- Geen andere AV-kabels gebruiken dan de meegeleverde kabel.
- De gebruiksaanwijzing van de TV lezen.
- Als u een beeld verticaal terugspeelt, kan het wazig zijn.
- U kunt opnamen bekijken op TV's in andere landen of plaatsen met een NTSC of PAL-systeem als u [VIDEO UIT] in het [SET-UP] menu instelt.
- Het geluid zal afgespeeld worden in mono.
- De optionele externe zoeker (P162) kan niet afgebeeld worden wanneer deze verbonden is met een AV-kabel.

## **Opnamen terugspelen op een TV met een slot voor een SD-geheugenkaart**

Stilstaande opnamen die gemaakt zijn met een SD-geheugenkaart kunnen teruggespeeld worden op een TV met een SD-geheugenkaartslot.

### **Aantekening**

- Afhankelijk van het TV-model kunnen de opnamen misschien niet afgespeeld worden op het hele scherm.
- Bewegende beelden die opgenomen zijn met [AVCHD Lite] kunnen afgespeeld worden op Panasonic TV's (VIERA) met de AVCHD-logomarkering. In alle andere gevallen, het toestel met de TV verbinden m.b.v. de AV-kabel (bijgeleverd) en het bewegende beeld afspelen.
- U kunt geen beelden afspelen op SDHC-kaarten als de TV niet voor deze kaarten uitgerust is.

## **Afspelen op de TV met de HDMI-aansluiting**

U kunt beelden en bewegende beelden van hoge kwaliteit verkrijgen op de TV door het toestel te verbinden met de HDMI compatibele hoge definitie-TV m.b.v. de HDMI-minikabel (optioneel).

### **Wat is HDMI?**

HDMI is de interface voor digitale inrichtingen. Wanneer dit apparaat verbonden is aan een HDMI compatibele inrichting, kunnen het beeld en het geluid uitgegeven worden met een digitaal signaal. Als u dit apparaat aan een HDMI -compatibele hoge definitie-TV verbindt en vervolgens de opgenomen hoge definitie definitiebeelden afspeelt, kunt u deze in hoge resolutie verkrijgen met geluid van hoge kwaliteit. Als u dit toestel aansluit op een Panasonic-TV die compatibel is met VIERA Link, is het mogelijk gekoppelde handelingen (VIERA Link) uit te voeren. (P151)

Voorbereiding: Controleer de [HDMI-FUNCTIE]. (P34) Schakel het toestel en de televisie uit.

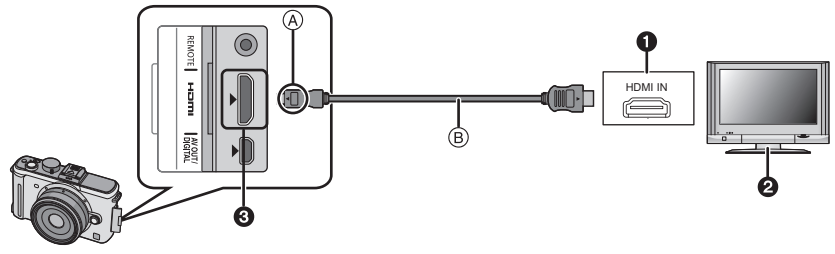

- **1** HDMI-aansluiting
- **2** TV met HDMI-aansluiting
- **6** HDMI mini (C-type)
- A De markeringen uitlijnen en erin doen.
- B HDMI-minikabel (optioneel)
- Controleer de richting van de terminals en recht erin steken/eruit halen terwijl u de stekker vasthoudt. (Het zou voor storing kunnen zorgen als deze er schuin of in de verkeerde richting ingedaan wordt.)

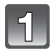

### **Sluit de HDMI-minikabel B** (optioneel) aan op de **HDMI-ingansaansluiting op de TV.**

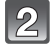

## **Sluit de HDMI-minikabel aan op de [HDMI]-aansluiting op de camera.**

## **Zet de TV aan en schakel over naar de HDMI-ingang.**

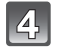

## **Zet de camera aan en druk vervolgens op [▶].**

• Wanneer [VIERA Link] (P35) op [ON] staat en de camera wordt aangesloten op een tv die VIERA Link ondersteunt, wordt de ingang van de tv automatisch omgeschakeld en wordt het afspeelscherm weergegeven (P151).

## **Aantekening**

- Afhankelijk van de [ASPECTRATIO], zouden er stroken afgebeeld kunnen worden bovenaan en onderaan of links en rechts van de beelden.
- Gebruik geen andere kabels dan echte Panasonic HDMI minikabels (RP-CDHM15, RP-CDHM30; optioneel).

Onderdeelnummers: RP-CDHM15 (1,5 m), RP-CDHM30 (3,0 m)

- Uitgave van de HDMI-minikabels heeft prioriteit wanneer zowel de AV-kabel en de HDMI-minikabel verbonden zijn.
- HDMI-output is niet mogelijk, zelfs als u de HDMI-minikabel aansluit terwijl het toestel is aangesloten op de PC of printer.
- De HDMI-aansluiting is uitgeschakeld en de aansluiting met de USB-aansluitkabel zal de prioriteit hebben wanneer de USB-aansluitkabel via de HDMI-minikabel aan het uitgeven is.
- Het beeld wordt niet afgebeeld op de LCD-monitor/optionele externe zoeker wanneer de HDMI-minikabel aangesloten is.
- [AUDIO DUB.] werkt niet wanneer er aangesloten is met een HDMI-minikabel.
- Wanneer er beelden afgebeeld worden, zouden deze niet juist afgebeeld kunnen worden afhankelijk van het type TV.
- De gebruiksaanwijzing van de TV lezen.
- Het geluid zal afgespeeld worden in mono.

### **Weergave met behulp van VIERA Link (HDMI) (HDAVI Control™)**

### **Wat is VIERA Link?**

- Met deze functie kunt u met behulp van de afstandsbediening voor de Panasonic-TV eenvoudige handelingen uitvoeren wanneer dit toestel met behulp van een HDMI-minikabel (optioneel) voor automatisch gekoppelde handelingen is aangesloten op het VIERA Link-compatibele apparaat. (Niet alle handelingen zijn mogelijk.)
- VIERA Link is een unieke Panasonic-functie die met behulp van de HDMI CEC (Consumer Electronics Control)-standaard is afgeleid van een HDMI-besturingsfunctie. Gekoppelde handelingen met HDMI CEC-compatibele apparaten van andere fabrikanten worden niet gegarandeerd. Als u apparaten van andere fabrikanten die compatibel zijn met VIERA Link gebruikt, raadpleeg dan de gebruiksaanwijzing voor de respectieve apparaten.
- Dit apparaat is compatibel met VIERA Link Ver.4. VIERA Link Ver.4 is de nieuwste Panasonic versie en is ook compatibel met de bestaande Panasonic VIERA Linkinrichtingen. (Vanaf December 2008)

Voorbereiding: Zet de [VIERA Link] op [ON]. (P35)

**Sluit dit toestel met behulp van een HDMI-minikabel (optioneel) (P150) aan op een Panasonic-tv die compatibel is met VIERA Link.**

**Zet het toestel aan en druk vervolgens op [▶].** 

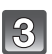

## **Ga te werk met de afstandbediening voor de TV.**

Panasonic TV compatibel met VIERA Link

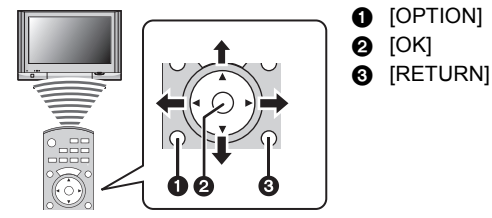

 $*$  De vorm van de afstandsbediening varieert afhankelijk van de regio. Hanteer de volgende TV-gids die op het scherm afgebeeld wordt.

### ∫ **Handige functies**

Ga te werk met de afstandbediening voor de TV.

1) Multi Playback

**Druk op de rode toets op de afstandsbediening van de TV om naar het soort gegevens te schakelen dat afgespeeld moet worden.**

• Het soort gegevens voor afspelen verandert in de volgorde van  $[ALLE] \rightarrow [O] \rightarrow [AB] \rightarrow [E]] \rightarrow [ALLE].$ 

### **Selecteer het beeld met** 3**/**4**/**2**/**1 **en druk op** 2 **voor het afbeelden op één scherm.**

- U kunt de diavoorstelling enz. instellen wanneer u op @ drukt.
- 2) Eén scherm weergeven

### **Selecteer het beeld met** 2**/**1**.**

### **Opname-informatie wordt afgebeeld met**  $\blacktriangle$ **.**

**U** kunt terugkeren naar meervoudig afspelen (1) met ▼.

- Wanneer een film geselecteerd wordt en weergave met één beeldscherm plaatsvindt, druk dan op @ om de film af te spelen.
- Gebruik tijdens het afspelen van de film  $\blacktriangleleft$   $\blacktriangleright$  om vooruit/achteruit te gaan en  $\blacktriangledown$  om het afspelen te stoppen.
- 3) Diavoorstelling

**Laat het instellingsscherm voor de diavoorstelling weergeven door op de één-schermweergave op de rode toets te drukken (2).**

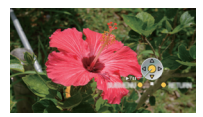

Selecteer [START] en druk op **@**.

**Het scherm zal teruggebracht worden naar afbeelden op** 

## **één scherm (2) door op** 4 **te drukken om de diavoorstelling te eindigen.**

- Druk op 2 om te pauzeren. Wanneer de diavoorstelling op pauze gezet wordt, kunt u van het ene naar het andere beeld gaan m.b.v.  $\blacktriangleleft$ / $\blacktriangleright$ .
- Druk op  $\bigcirc$  om het instellingsscherm voor de diavoorstelling weer te geven.

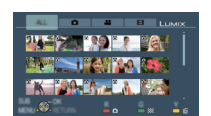

- Geluid spelen in de diavoorstelling Zet [MUZIEK] op [OFF] en [AUDIO] op [ON] in het instellingsscherm voor de diavoorstelling.
- Aan- en uitzetten van display van bedieningicoon Bedrijficonen kunnen verscholen worden wanneer u op 3 drukt. Verder kunnen bedrijficonen afgebeeld worden wanneer u op  $\bigcirc$  drukt terwijl de bedrijfsiconen verscholen zijn.

## **Aantekening**

- Als de tv over twee of meer HDMI-ingangsaansluitingen beschikt, wordt aangeraden dit toestel niet aan te sluiten op de HDMI1-aansluiting maar op een andere HDMI-aansluiting.
- Wanneer [VIERA Link] (P35) van dit toestel op [ON] staat, kan dit toestel slechts beperkt met behulp van de knop worden bediend.
- VIERA Link moet op de aangesloten TV worden geactiveerd. (Raadpleeg de gebruiksaanwijzing van de TV om te lezen hoe u instelt enz.)
- Als u VIERA Link niet gebruikt, stel [VIERA Link] (P35) dan in op [OFF].

## ∫ **Andere gekoppelde handelingen**

### **Het toestel uitzetten:**

Als u de TV uitzet met behulp van de afstandsbediening voor de TV, gaat dit toestel ook uit. (Als u het toestel met een USB-kabel aansluit op een PC, blijft het toestel aan.)

### **Automatische ingangsschakeling:**

- Als u een verbinding maakt met een HDMI minikabel en vervolgens de stroom op dit apparaat aanzet en dan op [(] drukt, schakelt het inputkanaal op de TV automatisch naar het scherm van dit apparaat. Als de stroom van de TV in stand-by staat, zal deze automatisch aangaan (als [Set] geselecteerd is voor de instelling van de TV [Power on link] instelling).
- Afhankelijk van de HDMI-aansluiting op de TV, wisselt het ingangskanaal mogelijk niet automatisch. Wissel het ingangskanaal in dat geval met behulp van de afstandsbediening voor de TV. (Voor meer informatie over het wisselen van de input, lees de gebruiksaanwijzing voor de TV.)
- Ga naar pagina 185 als VIERA Link niet goed werkt.

## **Aantekening**

- Als u niet zeker weet of de TV die u gebruikt, compatibel is met VIERA Link, lees dan de gebruiksaanwijzingen voor de apparaten.
- Welke tussen het toestel en een Panasonic-TV gekoppelde handelingen beschikbaar zijn, is afhankelijk van het type Panasonic TV, zelfs als zij compatibel zijn met VIERA Link. Raadpleeg de gebruiksaanwijzing van de TV voor meer informatie over de handelingen op de TV die worden ondersteund.
- Bediening is niet mogelijk met een kabel die niet voldoet aan de HDMI-standaard. Gebruik geen andere kabels dan echte Panasonic HDMI minikabels (RP-CDHM15, RP-CDHM30; optioneel).

Onderdeelnummers: RP-CDHM15 (1,5 m), RP-CDHM30 (3,0 m)

- VIERA Link werkt niets, zelfs niet als u de HDMI-minikabel aansluit terwijl het toestel is aangesloten op de PC of printer.
- [HDMI-FUNCTIE] (P34) [1080i] is alleen geldig voor de volgende gevallen: Het uitgeven naar HDMI:
	- Wanneer [BEELDWEERGAVE], [CATEGOR. AFSP.]<sup>\*</sup> geselecteerd is in de [AFSPEELFUNCTIE]
	- Wanneer [ALLEEN FOTO'S] geselecteerd is in de [DIASHOW]
	- $-$  Wanneer  $[CATEGORIESELECTIE]^*$  geselecteerd is in de  $[DIASHOW]$

Wanneer de **IVIERA Linkl** ingesteld is op **[ON]**:

- $-$  Tijdens afspelen van stilstaande beelden op één scherm na het selecteren van  $\Box$  dat afgebeeld wordt op het TV-scherm
- Wanneer [ALLEEN FOTO'S] geselecteerd is voor de [DIASHOW]
- $-$  Wanneer  $ICATEGORIESELECTIEI*$  geselecteerd is in de  $IDIASHOWI$
- Wanneer [CATEGOR. AFSP.]<sup>\*</sup> geselecteerd is in de [ALLE],  $\Box$
- $*$ Met uitzondering van [ $\overline{111}$ ] ([REISDATUM]) of  $\overline{111}$  ([AVCHD Lite], [MOTION JPEG])
- Deze zal uitgegeven worden als [720p] met uitzondering van de bovenstaande omstandigheden.
- Het scherm zal een poosje zwart worden als de [HDMI-FUNCTIE] (P34) veranderd wordt wanneer de [HDMI-FUNCTIE] (P34) van dit apparaat ingesteld is op [AUTO] of [1080i], en [ ] afgebeeld op het TV-scherm geselecteerd is en afgebeeld wordt in 1 scherm, maar dit is geen storing.
- Als het beeld onderbroken wordt wanneer [HDMI-FUNCTIE] (P34) ingesteld is op [AUTO] of [1080i], de instelling veranderen naar [720p].
- $\cdot$   $\overline{[}$   $\overline{[}$   $\overline{[}$   $\overline{[}$   $\overline{[}$  ([REISDATUM]) of  $\overline{[}$   $\overline{[}$   $\overline{[}$   $\overline{[}$   $\overline{[}$   $\overline{[}$   $\overline{[}$   $\overline{[}$   $\overline{[}$   $\overline{[}$   $\overline{[}$   $\overline{[}$   $\overline{[}$   $\overline{[}$   $\overline{[}$   $\overline{[}$   $\overline{[}$  [CATEGORIESELECTIE] van de [DIASHOW] kan niet geselecteerd worden wanneer de [11] dat afgebeeld wordt op het TV-scherm geselecteerd is.

**Opslaan van de opgenomen stilstaande beelden en bewegende beelden**

Methoden om stilstaande en bewegende beelden te exporteren naar andere inrichtingen zullen variëren afhankelijk van het bestandsformaat. (JPEG, RAW, AVCHD Lite, of Motion JPEG). Hier volgen enige suggesties.

## **Kopieer het afspeelbeeld m.b.v. een AV-kabel**

Bestandsformaten die gebruikt kunnen worden: [AVCHD Lite], [Motion JPEG] Kopieer beelden die afgespeeld worden met dit apparaat naar DVD-schijf, hard disk of video m.b.v. een DVD-recorder of video.

Dit kan afgespeeld worden met apparatuur dat niet compatibel is met hoge definitie (AVCHD), daarom is het handig voor het uitdelen van kopieën. Het beeld zal deze keer standaard kwaliteit zijn i.p.v. een hoge definitie.

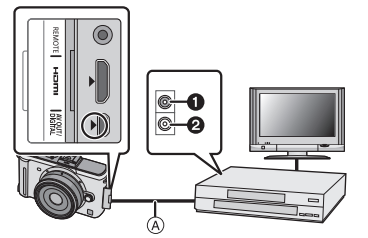

- **1** Geel: naar de videoaansluiting
- **2** Wit: naar de geluidsinputaansluiting
- A AV-Kabel (meegeleverd)

- **1 Verbind dit apparaat met de opnameapparatuur met een AV-kabel (meegeleverd)**
- **2 Start het afspelen van dit apparaat**
- **3 Start de opname op de opnameapparatuur**
	- Wanneer het opnemen (kopiëren) eindigt, het afspelen op dit apparaat stoppen na het stoppen van het opnemen in de opnameapparatuur.

- Wanneer u bewegende beelden afspeelt op een 4:3 aspectratio-TV, moet u [TV-ASPECT] (P34) op dit apparaat instellen op [4:3] voordat u een kopie start. Het beeld zal verticaal lang zijn als u bewegende beelden die gekopieerd zijn met [16:9] instelling op een [4:3] aspect-TV afspeelt.
- Geen andere AV-kabels gebruiken dan de meegeleverde kabel.
- Het wordt aanbevolen de display van het scherm uit te schakelen door op de [DISPLAY] op het toestel te drukken terwijl u kopieert. (P50)
- Zie de instructiehandleiding voor de opnameapparatuur over de details van het kopiëren en het afspelen.

## **Kopiëren naar een PC**

Bestandformaten die gebruikt kunnen worden: [JPEG], [RAW]/[AVCHD Lite], [Motion JPEG] Het is mogelijk stilstaande beelden en bewegende die opgenomen zijn in [AVCHD Lite] of [MOTION JPEG] formaten te verkrijgen of een standaard kwaliteit DVD-video te creëren die niet hoge-definitie is vanaf het bewegende beeld dat opgenomen was als [AVCHD Lite], m.b.v. de software "PHOTOfunSTUDIO 4.0 HD Edition" op de CD-ROM (meegeleverd). (P155)

• Als de bestanden en mappen die betrekking hebben op [AVCHD Lite] bewegende beelden gewist, gemodificeerd of verplaatst worden door Windows Explorer o.i.d., zal deze niet meer in staat zijn om afspelen, bewerken, enz. uit te voeren, gebruik daarom altijd "PHOTOfunSTUDIO 4.0 HD Edition" om de [AVCHD Lite] bewegende beelden te verkrijgen.

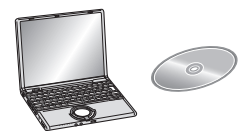

# **Aansluiting op de PC**

U kunt opnamen op een PC zetten door het toestel en de PC met elkaar te verbinden.

- U kunt de beelden die u heeft geïmporteerd gemakkelijk afdrukken of versturen. Het gebruik van de "PHOTOfunSTUDIO 4.0 HD Edition" bijbehorende software op de CD-ROM (meegeleverd) is een handige manier om dit te doen.
- Lees de aparte werkingsinstructies voor de geleverde software voor meer informatie over de software in de CD-ROM (bijgeleverd) en hoe het geïnstalleerd moet worden.

### ∫ **PC die gebruikt kan worden**

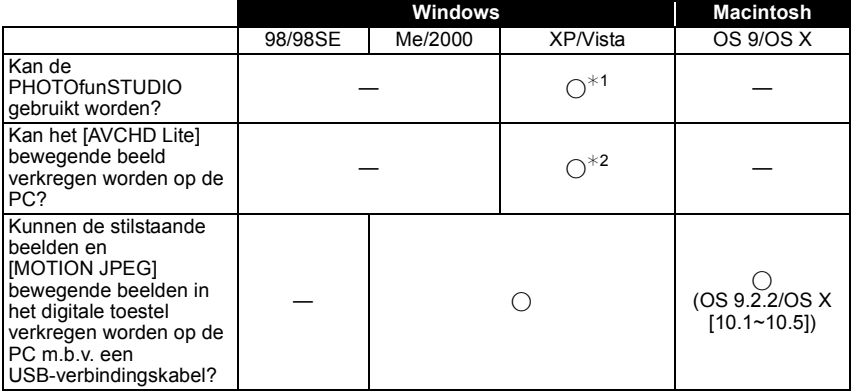

• PC met Windows 98/98SE of eerdere versie of Mac OS 8.x of ouder kan niet verbonden worden via USB, maar deze kan de beelden verkrijgen als er een SD-geheugenkaartlezer/ schrijver gebruikt kan worden.

 $*$ 1 Het is niet nodig voor Internet Explorer 6.0 of nieuwere versie geïnstalleerd te worden. Een PC met een hogere verwerkingsprestatie wordt afhankelijk van de te gebruiken functie. Deze zou niet correct kunnen afspelen of werken afhankelijk van de omgeving van de gebruikte PC.

¢**2 De [AVCHD Lite] bewegende beelden altijd m.b.v. de "PHOTOfunSTUDIO 4.0 HD Edition" verkrijgen.**

### **Het verkrijgen van stilstaande beelden en [MOTION JPEG] bewegende beelden (behalve [AVCHD Lite] bewegende beelden)**

Voorbereiding: Zet het toestel en de PC aan.

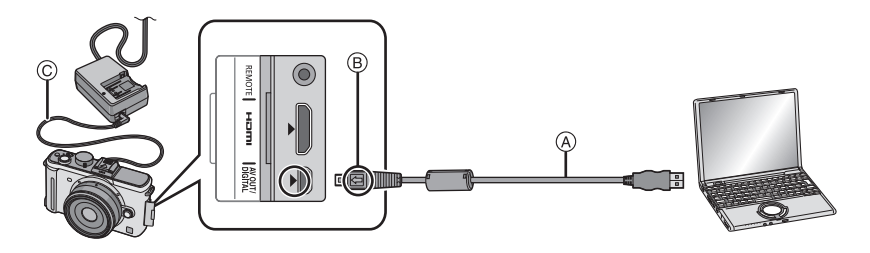

- A USB aansluitkabel (bijgeleverd)
- Controleer de richtingen van de connectors, en doe ze er recht in of haal ze er recht uit. (Anders zouden de connectors verbogen kunnen worden en dit zal problemen opleveren.)
- B De markeringen uitlijnen en erin doen.
- C DC-kabel (DMW-DCC3; optioneel)
- Gebruik een voldoende opgeladen batterij of de AC-adapter (P167). Als de batterij leegraakt terwijl de camera en de PC communiceren, gaat het statuslampje knipperen en klinkt er een alarmsignaal.

Raadpleeg "De USB-aansluitingskabel veilig losmaken" (P157) voordat u de USB-aansluitkabel losmaakt. Anders zouden er gegevens beschadigd kunnen raken.

## **Sluit het toestel aan op een PC met de USB-kabel** A **(bijgeleverd).**

• **Geen andere USB-verbindingkabels gebruiken dan de meegeleverde USB-verbindingkabel. Gebruik van andere kabels dan de meegeleverde USB-verbindingkabel zou storing kunnen veroorzaken.**

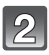

### **Op** 3**/**4 **drukken om [PC] te kiezen en vervolgens op [MENU/SET] drukken.**

• Als [USB MODE] (P34) van te voren ingesteld is op [PC] in het [SET-UP] menu, zal het toestel automatisch verbonden worden aan de PC zonder het [USB MODE] selectiescherm af te beelden. Dit is handig omdat deze niet elke keer dat u de PC verbindt ingesteld hoeft te worden.

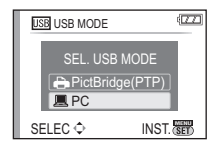

• Wanneer het toestel aangesloten is op de PC met [USB MODE] ingesteld op [PictBridge(PTP)], zou er een bericht kunnen verschijnen op het scherm van de PC. Selecteer [Cancel] om het scherm te sluiten, en koppel het toestel los van de PC. Stel dan [USB MODE] weer in op [PC].

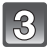

## **Dubbelkikken op [Removable Disk] in [My Computer].**

• Wanneer u een Macintosh gebruikt, wordt de drive op de desktop afgebeeld. ("LUMIX", "NO\_NAME" of "Untitled" wordt afgebeeld.)

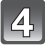

## **Dubbel klikken op [DCIM] map.**

### **M.b.v. een slepen-en-laten vallen-operatie, de beelden die u wilt verkrijgen of de map waar deze beelden in opgeslagen zitten naar een andere map op de PC verplaatsen.**

• Gegevens van de PC kunnen niet naar het toestel geschreven worden m.b.v. de USB-verbindingskabel.

### ∫ **De USB-aansluitingskabel veilig losmaken**

• Ga over tot de verwijdering van de hardware m.b.v. "Veilig Hardware Verwijderen" op het opdrachtblad van de PC. Als de icoon niet afgebeeld wordt, controleren dat [TOEGANG] niet afgebeeld is op de LCD-monitor van het digitale toestel voordat u de hardware verwijdert.

## **Aantekening**

- Zet de camera eerst uit voordat u de AC-adapter aansluit of verwijdert (P167).
- Voordat u een kaart erin doet of verwijdert, het toestel uitzetten en de USB-aansluitingskabel loskoppelen. Anders zouden gegevens beschadigd kunnen raken.
- De HDMI-aansluiting wordt uitgeschakeld en de aansluiting met de USB-aansluitkabel krijgt voorrang als u de USB -aansluitkabel aansluit terwijl de HDMI-minikabel ook is aangesloten (P150).

## ∫ **De inhoud van de kaart bekijken met behulp van de PC (mapstructuur)**

• Mappen en beelden die verwerkt worden in de PC kunnen niet afgespeeld worden op het toestel. Er wordt aangeraden de "PHOTOfunSTUDIO 4.0 HD Edition" meegeleverde software op de CD-ROM (bijgeleverd) te gebruiken wanneer u het beeld van PC naar een kaart schrijft.

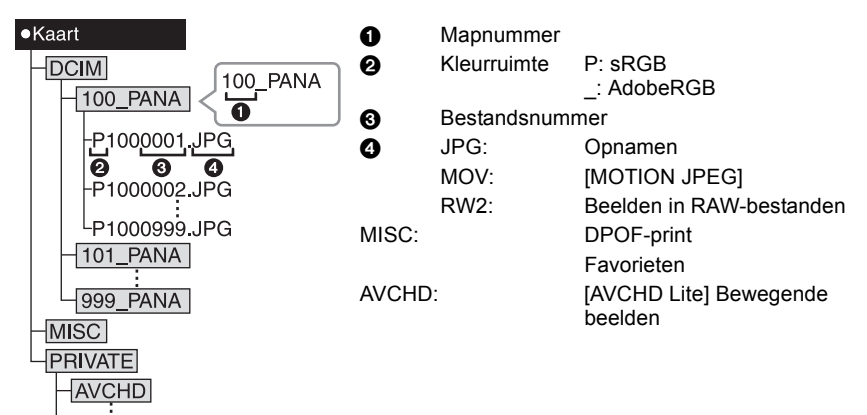

Er wordt een nieuwe map gecreëerd wanneer er beelden gemaakt worden in de volgende situaties.

- Nadat [NR. RESET] (P33) in het [SET-UP] menu uitgevoerd is
- Wanneer er een kaart die een map bevat met dezelfde mapnaam ingedaan is (Zoals wanneer er beelden gemaakt werden m.b.v. een toestel van een ander merk)
- Wanneer er een beeld is met het nummer 999 binnenin de map

## ■ Aansluiting in de PTP-stand (alleen Windows<sup>®</sup> XP, Windows Vista<sup>®</sup> en Mac OS X)

Op [USB MODE] tot [PictBridge(PTP)] instellen.

Gegevens kunnen nu alleen gelezen worden vanaf de kaart naar de PC.

- Wanneer er 1000 of meer beelden op een kaart staan, zouden de beelden niet geïmporteerd kunnen worden.
- [AVCHD Lite] bewegend beeld kan niet afgespeeld worden in PTP-functie.

## **Beelden afdrukken**

Als u het toestel verbindt aan een printer die PictBridge verdraagt, kunt u de af te drukken beelden selecteren en aangeven dat het afdrukken gestart moet worden op de LCD-monitor van het toestel.

Voorbereiding: Het toestel en de printer aanzetten.

Voer de instelling van de afdrukkwaliteit en andere instellingen uit op de printer voordat u de beelden afdrukt.

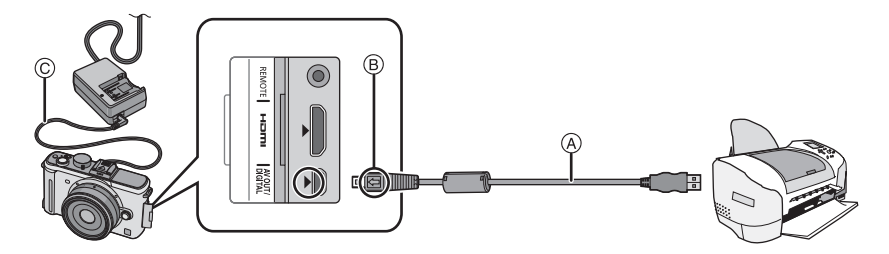

- A USB aansluitkabel (bijgeleverd)
- Controleer de richtingen van de connectors, en doe ze er recht in of haal ze er recht uit. (Anders zouden de connectors verbogen kunnen worden en dit zal problemen opleveren.)
- $\overline{B}$  De markeringen uitlijnen en erin doen.
- C DC-kabel (DMW-DCC3; optioneel)
- Gebruik een voldoende opgeladen batterij of de AC-adapter (P167). Als de batterij leegraakt terwijl de camera en de printer op elkaar zijn aangesloten, gaat het statuslampje knipperen en klinkt er een alarmsignaal. Als dit tijdens het afdrukken gebeurt, stop dan onmiddellijk met afdrukken. Maak de USB-aansluitkabel los als u niet aan het afdrukken bent.

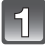

### **Het toestel op een printer aansluiten via de USB-kabel** A **(bijgeleverd).**

• Wanneer het toestel is verbonden aan de printer, verschijnt de verbod icoon van kabellosmaking [ $\circledR$ ]. De USB kabel niet losmaken terwijl [ $\circledR$ ] afgebeeld wordt.

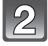

## **Op** 3**/**4 **drukken om [PictBridge(PTP)] te kiezen en vervolgens op [MENU/SET] drukken.**

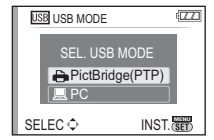

- Geen andere USB-verbindingkabels gebruiken dan de meegeleverde USB-verbindingkabel. Gebruik van andere kabels dan de meegeleverde USB-verbindingkabel zou storing kunnen veroorzaken.
- Zet de camera eerst uit voordat u de AC-adapter aansluit of verwijdert (P167).
- Voordat u er een kaart indoet of uithaalt, het toestel uitzetten, en de USB-verbindingskabel loskoppelen.
- De HDMI-aansluiting wordt uitgeschakeld en de aansluiting met de USB-aansluitkabel krijgt voorrang als u de USB-aansluitkabel aansluit terwijl de HDMI-minikabel ook is aangesloten (P150).
- Films die opgenomen zijn in [AVCHD Lite] kunnen niet afgedrukt worden.

## **Een beeld kiezen en uitprinten**

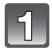

**Op** 2**/**1 **drukken om het beeld te selecteren en vervolgens op [MENU/SET] drukken.**

• Het bericht verdwijnt binnen ongeveer 2 seconden.

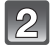

### **Op** 3 **drukken om [PRINT START] te kiezen en vervolgens op [MENU/SET] drukken.**

- Raadpleeg P160 voor de items die niet ingesteld kunnen worden voordat u de beelden begint af te drukken.
- Druk op [MENU/SET] om het afdrukken te annuleren.
- De USB-kabel losmaken na het afdrukken.

### **Meerdere beelden kiezen en uitprinten**

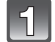

## **Op ▲ drukken.**

### **Op** 3**/**4 **drukken om het onderdeel te kiezen en vervolgens op [MENU/SET] drukken.**

• Als het scherm van de afdrukcontrole verschenen is, [JA] selecteren en de beelden afdrukken.

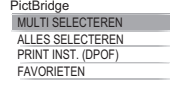

**ANNUL SELEC → INST. SET** 

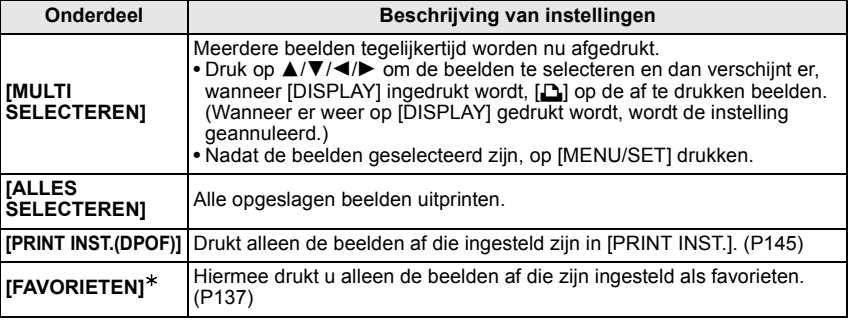

 $*$  Alleen wanneer [FAVORIETEN] op [ON] staat en wanneer een beelden zijn ingesteld als favorieten. (P137)

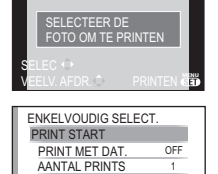

**ANNUL mi SELEC ◇ INST. SET** 

PAPIERAFMETING LAY-OUT PAGINA

**口さの**<br>100-000

1

A

PictBridge

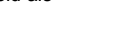

## **Op** 3 **drukken om [PRINT START] te kiezen en vervolgens op [MENU/SET] drukken.**

- Raadpleeg P160 voor de items die niet ingesteld kunnen worden voordat u de beelden begint af te drukken.
- Op [MENU/SET] drukken om het afdrukken te annuleren.
- De USB-kabel losmaken na het afdrukken.

## **Printinstellingen**

**Selecteer de items en stel deze zowel op het scherm in stap 2 van de "Een beeld kiezen en uitprinten" als in stap 3 van de "Meerdere beelden kiezen en uitprinten" procedures in.**

- Wanneer u beelden wilt afdrukken op een papierformaat of met een opmaak die niet verwerkt worden door het toestel, stelt u [PAPIERAFMETING] of [LAY-OUT PAGINA] in op [{] en stelt u vervolgens het papierformaat of de opmaak in op de printer. (Voor details de handleiding van de printer raadplegen.)
- MULTI SELECTEREN PRINT START PRINT MET DAT. OFF AANTAL PRINTS 1 PAPIERAFMETING A LAY-OUT PAGINA ANNUL面 SELEC - EXIT 6
- Wanneer [PRINT INST.(DPOF)] geselecteerd is, worden de [PRINT MET DAT.] en [AANTAL PRINTS] items niet afgebeeld.

## **[PRINT MET DAT.]**

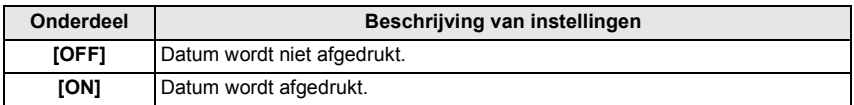

- Als de printer geen datum afdrukt, kan de datum niet op de foto afgedrukt worden.
- Aangezien de instellingen van de printer prioriteit kunnen hebben over het afdrukken met de datuminstelling, ook de instelling van de afdruk met datum van de printer controleren.
- Wanneer u beelden afdrukt met een tekstafdruk, gelieve eraan denken de afdruk in te stellen met datum op [OFF] anders zal de datum bovenaan afgedrukt worden.
- Op sommige printers, zal de datum van de met de aspectratio ingesteld op [**na**] gemaakte afbeelding verticaal afgedrukt worden.

## **Aantekening**

### **Wanneer u aan de fotowinkel vraagt de beelden af te drukken**

• Door het afdrukken van de datum m.b.v. [TEKST AFDR.] (P139) of het instellen van het afdrukken van de datum op het moment van de [PRINT INST.] (P145) instelling voordat u naar een fotowinkel gaat, kunnen de data bij de fotowinkel afgedrukt worden.

### **[AANTAL PRINTS]**

- U kunt het aantal afdrukken instellen tot 999.
- U kunt ook de functieknop achterop gebruiken om in te stellen.

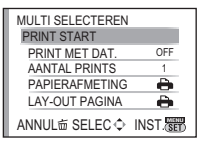

### **[PAPIERAFMETING]**

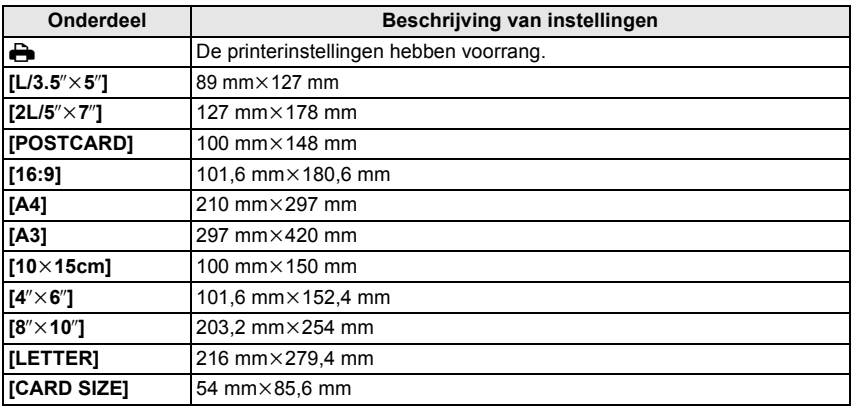

• Papiermaten die niet verdragen worden door de printer zullen niet afgebeeld worden.

### **[LAY-OUT PAGINA] (Paginaopmaken die ingesteld kunnen worden met dit toestel)**

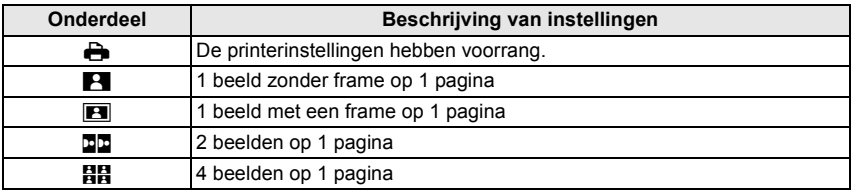

• U kunt geen enkel onderdeel kiezen als de paginaopmaak niet verwerkt kan worden door de printer.

### ∫ **Opmaakafdrukken**

#### **Wanneer u een beeld verschillende keren afdrukt op 1 vel papier**

Als u bijvoorbeeld een beeld 4 keer wilt afdrukken op 1 vel papier, stelt u [LAY-OUT PAGINA] in op [**HH**] en vervolgens [AANTAL PRINTS] op 4.

#### **Wanneer u verschillende beelden afdrukt op 1 vel papier**

Als u bijvoorbeeld 4 verschillende beelden wilt afdrukken op 1 vel papier, [LAY-OUT PAGINA] instellen op [HH] en vervolgens [AANTAL PRINTS] in instellen op 1 voor elk van de 4 beelden.

- Het toestel ontvangt een bericht van de printer wanneer de [ $\bullet$ ] aanduiding oranje wordt tijdens het afdrukken. Nadat het afdrukken voltooid is, controleren of er problemen zijn met de printer.
- Als het aantal afdrukken groot is, kunnen de beelden in verschillende keren afgedrukt worden. In dit geval kan het resterende aantal afdrukken dat aangegeven wordt verschillen van het ingestelde aantal.
- Wanneer u opnamen wilt afdrukken die in RAW-bestanden staan, worden gelijktijdig met de camera gemaakte JPEG-opnamen ook afgedrukt. Als er geen JPEG-opnamen zijn, kunnen de opnamen in RAW-bestanden ook niet worden afgedrukt.

## Gebruik van de optionele externe zoeker

Wanneer u de externe live zoeker (DMW-LVF1; optioneel) gebruikt, kunt u het opnamescherm zien zelfs wanneer u beelden maakt met een lage camerahoek.

Voorbereidingen:

- Het toestel uitzetten.
- Verwijder de bescherming van de flitsschoen die aan de camera bevestigd is. (P13)

## **Zet de optionele externe zoeker helemaal en stevig in de flitsschoen.**

- Druk met uw vinger op het onderste gedeelte van de externe zoeker en doe ook het stekkertje er stevig in. (Niet op het zoekergedeelte drukken)
- A Hot Shoe
- $\overline{B}$  Specifiek stekkertje voor externe zoeker
- C [LVF/LCD]
- $\bar{D}$  Zoeker

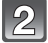

## **Schakel het toestel naar [ON].**

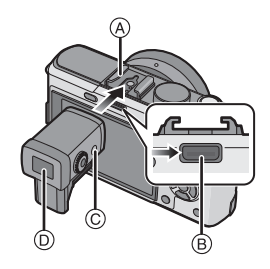

- [ $\blacksquare$ ] wordt afgebeeld op de LCD-monitor. Deze zou niet goed aangesloten kunnen zijn als deze niets weergeeft.
- **Schakel naar en vanaf de optionele externe zoeker door op [LVF/ LCD] te drukken.**
- U kunt schakelen tussen LCD (LCD-monitor) display en LVF (Zoeker) display.
- Schakelen via de [LVF/LCD]-knop zal behouden worden zelfs wanneer de stroom van de digitale camera op [OFF] staat.

### ∫ **Om de optionele externe zoeker te verwijderen**

- **1 Schakel de stroom naar [OFF]**
- **2 Breng de externe zoeker terug naar zijn oorspronkelijke positie als deze veranderd was van positie.**
- **3 Trek in de richting van de pijl en verwijder deze**
	- Bevestig de bescherming van de flitsschoen weer op zijn oorspronkelijke plaats.

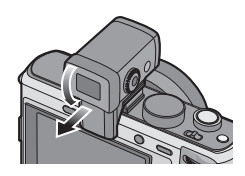

VQT2G51 **163**

### ∫ **Diopter afstellen**

Stel het diopter af op uw eigen zicht zodat u de Viewfinder duidelijk ziet.

**Kijk naar de Viewfinder en draai de diopterstelring daar waar het scherm het lichtst is.**

- A **Diopterinstelring**
- B **[LVF/LCD]**

### ∫ **Over de instellingen voor opnemen met een lage camerahoek**

Gebaseerd op de camerahoek, de hoek van de optionele externe zoeker instellen voor gemakkelijk bekijken (van ongeveer  $0^\circ$  - 90 $^\circ$ )

Niet verder dan 90° openen. Als u dit wel doet, zou u schade kunnen toebrengen.

- Wanneer u de optionele externe zoeker bevestigt en eraf haalt, ervoor zorgen dat u dit langzaam en voorzichtig doet.
- De optionele externe zoeker kan niet gebruikt worden met de externe flitser.
- Wanneer er een riem aangedaan wordt, deze niet op de optionele externe zoeker laten bungelen.
- Wanneer u de optionele externe zoeker bevestigt, niet alleen de optionele externe zoeker vasthouden omdat deze los zou kunnen raken van het toestel.
- De oogschelp kan niet worden losgemaakt, u moet hem dus voorzichtig met een droge, zachte doek afnemen en opletten dat de oogschelp niet losraakt.
- Als u de oogschelp te stevig afneemt en hij raakt los, raadpleeg dan uw leverancier of het dichtstbijzijnde servicecentrum.
- Voor details, de gebruiksaanwijzing raadplegen van de optionele externe zoeker.

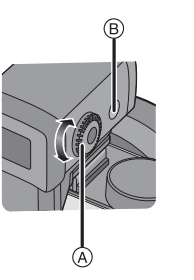

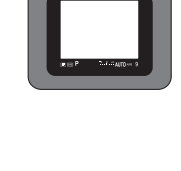

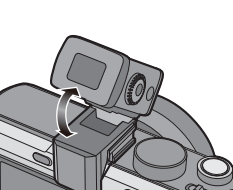

*Overige*

**Gebruik een externe flitser (optioneel)** 

Na het bevestigen van de externe flits, zal het effectieve bereik vergroot worden wanneer deze vergeleken wordt met de ingebouwde flits van het toestel.

Voorbereidingen:

- Zet het toestel uit en sluit de ingebouwde flits.
- Verwijder de bescherming van de flitsschoen die aan de camera bevestigd is.

∫ **Met behulp van de gewijde flits (DMW-FL220; optioneel)**

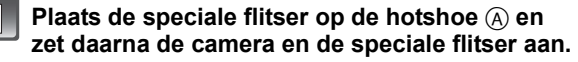

• Zet de voorbehouden flitslamp goed vast met de sluitring (B).

**Selecteer [FLITS] op het [OPNAME]-menu. (P27)**

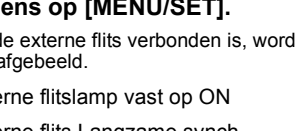

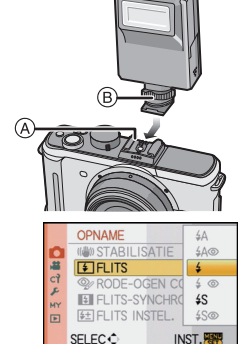

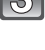

### **Druk op** 3**/**4**, selecteer de functie en druk vervolgens op [MENU/SET].** • Terwijl de externe flits verbonden is, worden de volgende

- iconen afgebeeld.
- : Externe flitslamp vast op ON
- **≱S: Externe flits Langzame synch.**

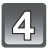

### **Op [MENU/SET] drukken om het menu te sluiten.**

• U kunt ook de ontspanknop tot de helft indrukken om het menu te sluiten.

### ∫ **Wanneer u commercieel verkrijgbare externe flitsen gebruikt zonder communicatiefuncties met het toestel (DMC-GF1)**

- In dit geval moet u de belichting instellen op de externe flitslamp. Als u de flitslamp toch wilt gebruiken in de automatische functie, moet u er een gebruiken waarvoor u het diafragma en de ISO-gevoeligheid kunt instellen en kunt aanpassen aan die van de camera.
- Stel de diafragmaprioriteit AE-functie of de handmatige-belichtingsfunctie op de camera in en stel daarna dezelfde diafragmawaarde en ISO-gevoeligheid in op de externe flitser. (De belichting kan niet voldoende worden gecompenseerd als de diafragmawaarde in de sluitertijdprioriteit AE-functie wordt gewijzigd en de externe flitser kan het licht niet voldoende corrigeren in de Programme AE-functie als de diafragmawaarde niet kan worden gefixeerd.)

- U kunt de openingswaarde, de sluitertijd en de ISO-gevoeligheid op het toestel instellen zelfs wanneer de externe flits erop gezet wordt.
- Sommige commerciële externe flitsen hebben synchronische terminals met hoge voltage of omgekeerde polariteit. Het gebruik van zulke extra flitsen zou storing kunnen veroorzaken of het toestel zou niet normaal kunnen functioneren.
- Als u commercieel verkrijgbare externe flitsen gebruikt met andere communicatiefuncties dan de gewijde communicatiefunctie, zouden deze niet normaal kunnen werken of zouden deze beschadigd kunnen raken. Gebruik ze niet.
- Zelfs als de externe flitser is uitgezet, wisselt de camera mogelijk toch naar de externe-flitserfunctie zodra de externe flitser wordt aangebracht. Verwijder de externe flitser als u deze niet gebruikt.
- Wanneer u de externe flits bevestigt, kan de ingebouwde flits niet geactiveerd worden.
- De ingebouwde flits niet openen wanneer er een externe flits bevestigd is.
- Het toestel zal onstabiel worden wanneer u de externe flits bevestigt, het wordt aangeraden om een statief te gebruiken bij het maken van beelden.
- Zet het toestel uit wanneer u de externe flits verwijdert.
- Maak de externe flits los wanneer u het toestel draagt.
- Wanneer u de externe flits bevestigt, niet alleen de externe flits vasthouden omdat deze los zou kunnen raken van het toestel.
- Als u de externe flitser gebruikt terwijl de witbalans op  $\sqrt{g}$ ] staat, stelt u de witbalans ifijn af op basis van de beeldkwaliteit. (P78)
- Als u beelden maakt dichtbij het onderwerp in Breed, zou er het vignetteneffect kunnen verschijnen aan de onderkant van het opgenomen beeld.
- Lees de gebruiksaanwijzing van de externe flits voor details.

## **Het gebruiken van de Beschermer/Filter (optioneel)**

De MC-beveiliging (optioneel) is een transparante filter die noch de kleuren noch de hoeveelheid licht beïnvloedt die u dus altijd kunt gebruiken om de cameralens te beschermen. De ND-filter (optioneel) herleidt de lichthoeveelheid ongeveer 1/8e (wat overeenstemt met 3 maal vergrote opening) zonder de kleurbalans te beïnvloeden.

PL-filter (optioneel) zal het teruggekaatste licht van een metaal of niet sferische oppervlakken (platte niet metallische oppervlakken, waterdamp of onzichtbare deeltjes in de lucht) onderdrukken, het zo mogelijk makend een beeld te maken met vergroot contrast.

## **Bevestig de filter.**

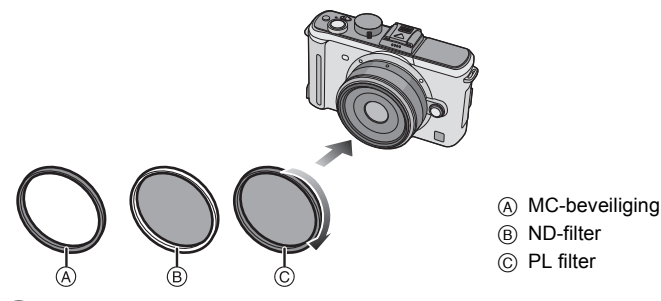

- Geen meervoudige filters tegelijk bevestigen.
- Als de filter te strak zit, zou u niet in staat kunnen zijn deze te verwijderen. Deze niet te strak aandraaien.
- Als de filter valt, zou deze kapot kunnen vallen. Let op deze niet te laten vallen terwijl u ze bevestigt aan het toestel.

*Overige*

- Let erop om geen vingerafdrukken, vuil, enz. op de filter te krijgen wanneer deze bevestigd is, anders zou de focus afgesteld kunnen worden op de lens, ervoor zorgend dat het onderwerp onscherp word.
- U kunt de lensdop of de lensbescherming bevestigen wanneer de filter los bevestigd is.
- Raadpleeg de instructies voor elk filter voor details.
- $\cdot$  MC="Multi-coated" **ND="Neutral Density"**
- Het wordt aangeraden de MC-beschermer (DMW-LMC46; optioneel), de ND-filter (DMW-LND46; optioneel) of de PL-filter (DMW-LPL46; optioneel) te gebruiken met de 20 mm/ F1.7 lens die bij DMC-GF1C zit.
- Wij raden aan de MC-beschermer (DMW-LMC52; optioneel), de ND-filter (DMW-LND52; optioneel) of de PL-filter (DMW-LPL52; optioneel) te gebruiken in combinatie met de bij de DMC-GF1K behorende 14-45 mm/F3.5-5.6 lens.
- Als u problemen heeft met het bevestigen of verwijderen van de PL-filter (DMW-LPL46; optioneel) op de 20 mm/F1.7 verwisselbare lens die bij de DMC-GF1C geleverd wordt, raden we aan dat u de filter bevestigt of verwijdert terwijl de stroom van de camera aanstaat en de scherpstellingmode ingesteld is op [MF].
- Andere accessoires dan filters, zoals conversielenzen, kunnen niet gemonteerd worden. Dit zou voor storing kunnen zorgen.

## **De afstandssluiter (optioneel) gebruiken**

Als u de afstandsluiter (DMW-RSL1; optioneel) gebruikt, kunt u wazigheid voorkomen (toestel schudden) wanneer u een statief gebruikt en kunt u de sluiter helemaal ingedrukt houden wanneer u opnamen maakt met [B] (Bol) of burstfunctie De afstandsluiter werkt op soortgelijke wijze als de ontspanknop op het toestel.

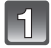

**Sluit de afstandssluiter aan op de [REMOTE]-aansluiting op de camera en duw hem zo ver mogelijk aan.**

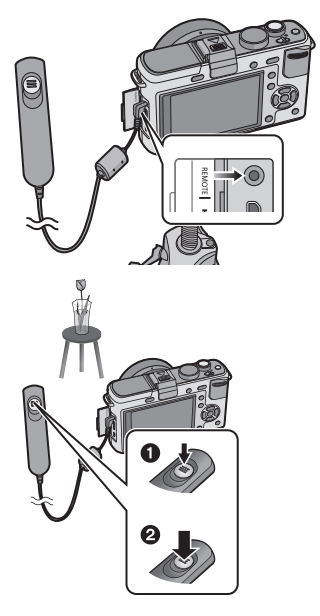

## **Maak een opname.**

- **1** Druk de knop licht in tot halverwege.
- **2** Druk de knop helemaal in om de opname te maken.

(Druk hem zo ver mogelijk in.)

### ∫ **Over de [LOCK] functie op de afstandontspanknop**

- U kunt de sluiterknop helemaal ingedrukt houden. Dit is effectief wanneer u beelden maakt met burstfunctie (P65) of in [B] (Lamp) (P85).
- Als u de ontspanknop helemaal indrukt, schuift u deze naar de [LOCK] kant.
- Schuif de knop naar de andere kant om [LOCK] te annuleren.

## **Aantekening**

- Geen andere afstandscluiters gebruiken dan DMW-RSL1 (optioneel).
- U kunt de afstandontspanknop niet gebruiken met het toestel in de volgende gevallen. – Als de energiebesparingsfunctie uitgeschakeld is
- Opnemen met Bewegende P beeldfunctie (P104) wanneer gebruikt voor bewegende beeldopname. Bewegend beeldopname kan gestart/gestopt worden met de afstandsluiter.

## **Wanneer u de AC-adapter gebruikt**

Als u de camera met behulp van de DC-kabel (DMW-DCC3; optioneel) aansluit op de batterij-oplader/AC adapter en het AC-netsnoer aansluit, hoeft u niet bang te zijn dat de batterij leegraakt wanneer de camera is verbonden met een PC of een printer.

- Controleer dat het toestel uitstaat.
- Sluit de flits.

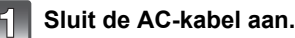

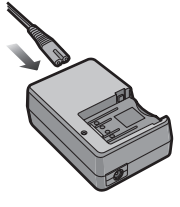

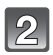

## **Sluit de DC-kabel** A **aan.**

- De DC-kabelbeschermer (1) opentrekken en vervolgens de DC-kabel verbinden aan het hoofdgedeelte van de camera m.b.v. dezelfde stappen als "De kaart (optioneel)/batterij in het toestel doen en eruit halen" (P23). De DC-kabel door de opening trekken zoals afgebeeld wordt in de illustratie en vervolgens de batterijklep sluiten (2).
- Oppassen dat de DC-kabel (DMW-DCC3; optioneel) er niet tussen komt wanneer u het batterijklepje dichtdoet.
- U kunt de batterij niet opladen als u de DC-kabel verbindt.

- Geen andere AC-kabels gebruiken dan de meegeleverde kabel.
- Gebruik uitsluitend een origineel Panasonic DC-kabel (DMW-DCC3; optioneel). Het gebruik van andere DC-kabel veroorzaakt mogelijk een storing.

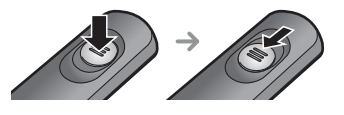

- De camera wordt warm tijdens het gebruik. Dit is geen storing.
- Koppel de oplader/AC-adapter en DC-kabel los wanneer het toestel niet in gebruik is.
- Het wordt aangeraden een geheel opgeladen batterij of AC-adapter te gebruiken wanneer u bewegende beelden maakt.
- Als terwijl u bewegende beelden maakt m.b.v. de AC-adapter, de stroom onderbroken wordt wegens het uitvallen van de stroom of als de AC-adapter losgekoppeld wordt enz., zal het bewegende beeld dat gemaakt worden, niet gemaakt worden.
- Het apparaat is in de stand-byconditie wanneer de AC-adapter verbonden is. Het primaire circuit is altijd "onder stroom" zolang als de AC-adapter verbonden is aan een elektrische uitlaat.

## **Schermdisplay/optionele externe zoeker**

• **De volgende afbeeldingen zijn voorbeelden van wanneer het displayscherm ingesteld is op [ ] (LCD-monitorstijl) in de LCD-monitor/optionele externe zoeker.**

## ∫ **In Opname**

## **Opname in programma-AE-functie [ ] (Begininstelling)**

- 1 Flitserfunctie (P58)<br>2 Filmfunctie (P81)
- 2 Filmfunctie (P81)<br>3 Optische beeldsta
- Optische beeldstabilisator $*1$  (P118)/ (Irôn): Waarschuwingsbeweging (P47)
- 4 **Example:** Burstfunctie (P65) : Auto Bracket (P67) : Zelfontspanner (P68)
- 5 OPNAMEFUNCTIE (P101)/ Opnamekwaliteit (P101)
- 6 Beeldgrootte (P116)
- 7 Kwaliteit (P117)
- 8  $LCD$ -functie<sup> $*2$ </sup> (P32)
- 9 Intelligente Belichting (P121)
- 10 Batterij-aanduiding (P21)

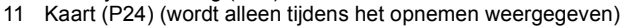

- 12 Opnamestatus (knippert in rood)/ Focus (P46) (licht groen op.)
- 13 AF-zone (P46, 69)
- 14 Knopgebruiksaanwijzing (P130)/ Verstreken opnametijd (P99)
- 15 Aantal opnamen $*3$  (P187)
- 16 Witbalans (P76)
- 17 ISO-gevoeligheid (P79)
- 18 Belichtingscompensatiewaarde (P64)/Handmatige-belichtingsassistentie (P85)
- 19 Sluitertijd (P46)
- 20 Lensopening (P46)
- 21 Opnamefunctie
- 22 Meetfunctie (P120)
- 23 AF-functie (P69)
- 24 Focusmodus (P45)
- 25 Belichtingsmeter (P127)

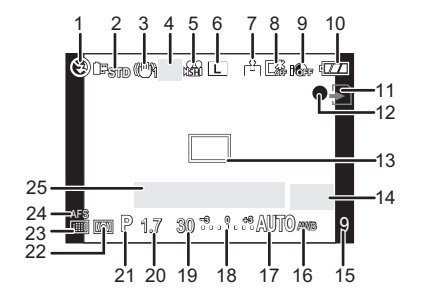

### ∫ **Tijdens de opname (na het instellen)**

- 26 Flitsoutputregeling (P62)
- 27 2de gordijnsynchro (P63)
- 28 Geluidsopname (P124)
- 29 Extra optische zoom (P48, 122)
- 30 Histogram (P57)
- 31 Reisdatum (P111) AF-opsporingoperatie (P42, 71)
- 32 Beschikbare opnametijd<sup>\*3</sup> (P99): R8m30s
- 33 Fijnafstelling witbalans (P78)
- 34 Witbalansbracket (P78)
- 35 Mijn kleurfunctie afstelling (P94)
- 36 Huidige datum en tijd/ $\rightarrow$ : Instelling reisbestemming<sup> $*2, 4$ </sup> (P113)
- 37 Standaard instellingen (P96)
- 38 Programmaschakeling (P47)
- 39 AE Lock (P75)
- 40 Gezichtsherkenning (P106)
- 41 AF Lock (P75)
- 42 Leeftiid<sup> $*2, 5$ </sup> (P92)  $Lociii^*2, 4$  (P111)
- 43 Naam<sup> $*2, 5$ </sup> (P92) Aantal dagen dat verstreken is sinds de vertrekdatum<sup> $*2, 4$ </sup> (P111)
- 44 Zelfontspanner<sup>\*6</sup> (P68)
- 45 Doel puntmeting (P120)
- 46 Optionele externe zoeker $*^7$  (P162)
- 47 Digitale zoom (P48, 122)
- 48 WINDVERWIJDERING (P103)
- ¢1 Alleen beschikbaar wanneer er een lens die de stabilisatorfunctie ondersteunt bevestigd is.
- $*2$  Wordt alleen weergegeven op de LCD-monitor.
- $*3$  Het is mogelijk de display te schakelen tussen het aantal opneembare beelden en beschikbare opnametijd met de [REST-AANDUIDING] instelling in het [VOORKEUZE MENU] menu. Deze zal [9999+] weergeven wanneer het aantal te maken beelden meer dan 10000 bedraagt.
- $*$ 4 Dit wordt gedurende ongeveer 5 seconden afgebeeld wanneer het toestel aan wordt gezet, na het instellen van de klok en na het overschakelen van de terugspeelfunctie naar de opnamefunctie.
- $*5$  Wordt gedurende ongeveer 5 seconden weergegeven wanneer dit toestel wordt aangezet in [BABY1]/[BABY2] of [HUISDIER] in de scènefunctie.
- $*6$  Wordt weergegeven tijdens het aftellen.
- ¢7 Alleen beschikbaar wanneer u een optische externe zoeker gebruikt.

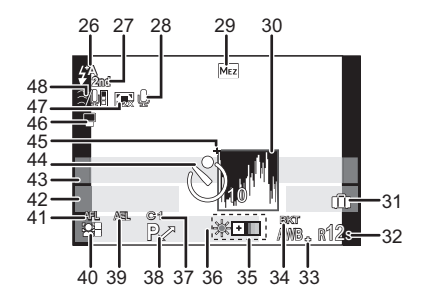

## ∫ **In Terugspelen**

- 1 Terugspeelfunctie (P49)<br>2 Filmfunctie (P81)
- 2 Filmfunctie (P81)<br>3 Beveiligd beeld (F
- Beveiligd beeld (P146)
- 4 Aantal afdrukken (P145)
- 5 OPNAMEFUNCTIE (P101)/ Opnamekwaliteit (P101)
- 6 Beeldgrootte (P116)<br>7 Kwaliteit (P117)
- Kwaliteit (P117)
- 8 LCD-functie (P32)
- 9 Batterij-aanduiding (P21)
- 10 Beeldnummer/Totaal opnamen
- 11 Verstreken opnametijd (P132): 8m30s
- 12 Bewegende-beeldenopname (P132): 8m30s
- 13 Favorieten (P137)
- 14 Opname-informatie $*8$
- 15 Leeftijd (P92)
- 16 Naam (P92)/Locatie (P111)/Titel (P138)
- 17 Aantal dagen dat verstreken is sinds de vertrekdatum (P111)
- 18 Geluid terugpelen (P133) : Bewegende beelden terugspelen (P132)
- 19 Afgedrukt met tekstaanduiding (P139)
- 20 Favorieten (P137) Waarschuwingspictogram kabelaansluiting (P158)
- 21 Opgenomen datum en tijd/Instelling reisbestemming (P113)<br>22 Map/bestandsnummer<sup> $*8$ </sup> (P157)
- 
- 23 Kleurruimte $*9$  (P123)
- 24 Histogram (P57)
- $*8$  Dit wordt niet afgebeeld voor bewegende beelden die opgenomen worden in [AVCHD Lite].
- $*9$  Dit wordt niet afgebeeld voor bewegende beelden die opgenomen worden in [AVCHD Lite]/[MOTION JPEG].

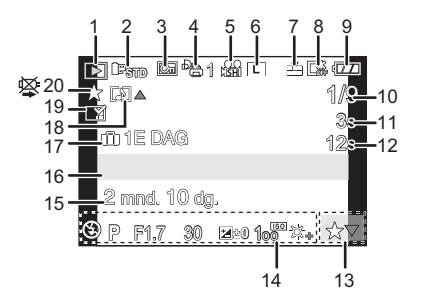

### **Scherm gedetailleerde informatie**

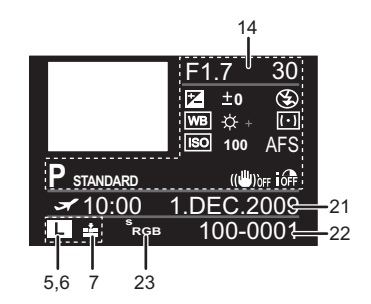

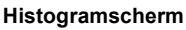

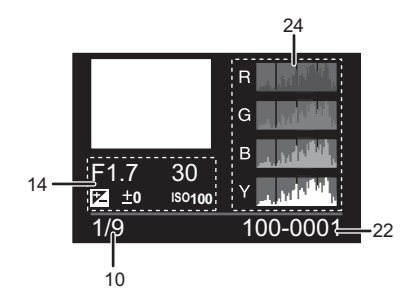

## **Voorzorgsmaatregelen bij het gebruik**

### **Wat u wel en niet moet doen met dit toestel**

### **Laat het toestel niet vallen, klop er niet mee en oefen er geen zware kracht op uit.**

- Erop letten de tas/hoes waar het toestel inzit nergens tegen aan te stoten en niet te laten vallen aangezien dit schade zou kunnen opleveren aan het toestel, de lens of de LCD-monitor.
- Geen papieren zak gebruiken voor het toestel aangezien een papieren zak makkelijk stuk kan gaan en het toestel zo kan vallen en kapot kan gaan.
- We raden het sterk aan dat u een goede toesteltas/goed toestelkistje aanschaft bij uw plaatselijke dealer om uw toestel te beschermen.

### **Houd het toestel uit de buurt van magnetische apparatuur (zoals magnetrons, televisie, videospelletjes, enz.).**

- Indien u het toestel op of naast een televisie gebruikt, kunnen de opnamen en de audio onderbroken worden door de straling van de elektromagnetische golven.
- Gebruik het toestel niet in de buurt van een mobiele telefoon omdat het geluid ervan een nadelige invloed kan hebben op de opnamen en de geluiden.
- Opgenomen gegevens kunnen beschadigd worden of beelden kunnen vervormd worden, als gevolg van sterke magnetische velden die gecreëerd worden door luidsprekers of zware motoren.
- De straling van elektromagnetische golven die door een microprocessor gegenereerd wordt, kan een nadelige invloed hebben op het toestel en storingen van beelden en geluiden veroorzaken.
- Als de camera negatieve invloed ondervindt van elektromagnetische apparatuur en daardoor niet meer goed werkt, zet de camera dan uit en verwijder de batterij of maak de AC-adapter los. Plaats de batterij vervolgens weer in het toestel of sluit de AC-adapter weer aan en zet de camera weer aan.

### **Gebruik de digitale fotocamera niet in de nabijheid van hoogspanningsdraden of hoogspanningsleidingen.**

• Opnemen in de buurt van hoogspanningsdraden of hoogspanningsleidingen kan nadelige gevolgen hebben voor de opnamen of geluiden.

### **Altijd de meegeleverde snoeren en kabels gebruiken. Ook voor optionele accessoires gebruikt u altijd de meegeleverde snoeren en kabels. De snoeren of de kabels niet langer maken.**

### **Het toestel niet bespuiten met insectenverdelgers of chemische middelen.**

- Wordt het toestel met chemische middelen bespoten dan kan het beschadigd raken en de afwerkingslaag er van af gaan.
- Vermijd langdurig contact van de digitale fotocamera met rubber of plastic.

### **Schoonmaken**

### **Voordat u het toestel schoonmaakt, de batterij verwijderen of de stekker uit het stopcontact trekken. Vervolgens het toestel schoonvegen met een droge zachte doek.**

- Wanneer het toestel vuil is, kan het schoongemaakt worden door het vuil eraf te wrijven met een uitgewrongen natte doek en vervolgens met een droge doek.
- Veeg het vuil of de stof van de zoomring en de focusring af met een droge, stofvrije doek.
- Geen schoonmaakmiddelen gebruiken zoals benzeen, verdunner, alcohol, keukenschoonmaakmiddelen, enz., om het toestel te reinigen, aangezien dit buitenhoes of het deklaagie zou kunnen aantasten.
- Wanneer u een chemische doek gebruikt, ervoor zorgen de bijbehorende instructies te volgen.

*Overige*

### ∫ **Over vuil op de beeldsensor**

Deze camera heeft een verwisselbaar lenzensysteem. Er kan dus vuil in de camera komen als u lenzen wisselt. Afhankelijk van de opnamecondities kan vuil op de beeldsensor ook op de opname te zien zijn.

Verwissel geen lenzen als er veel stof is en steek altijd de dop op de cameraopening als de lens er niet op zit zodat er geen vuil in de camera kan komen. Maak ook de cameradop schoon voordat u deze op de opening op de camera doet.

### **Stofverwijdering**

Dit apparaat heeft een functie van stofreductie die de mogelijkheid biedt vuil en stof die zich gedeponeerd hebben op de voorkant van de beeldeninrichting. Deze functie zal automatisch werken wanneer het toestel aan is, maar als u stof ziet, de [SENSOR REIN.] (P130) in het [VOORKEUZE MENU] menu uitvoeren.

### **De beeldsensor schoonmaken**

De oogsensor is een zeer precies en kwetsbaar apparaat; neem daarom de onderstaande richtlijnen in acht als u hem zelf moet schoonmaken.

- Gebruik een in de handel verkrijgbaar blaaskwastje om stof van de oogsensor te blazen. Blaas niet te hard.
- Laat het blaaskwastje niet voorbij de lensvatting komen.
- Zorg ervoor dat het blaaskwastje de beeldsensor niet raakt om krassen op de beeldsensor te voorkomen.
- Gebruik uitsluitend een blaaskwastje om de beeldsensor schoon te maken.
- Als het vuil of de stof niet met de blazer verwijderd kan worden, raadpleeg dan de dealer of het dichtstbijzijnde servicecentrum.

### **Over de LCD Monitor/Optionele externe zoeker**

- Niet met grote kracht op de LCD monitor drukken. Ongelijke kleuren kunnen op de LCD monitor verschijnen en dit kan voor storing zorgen.
- Als het toestel koud is wanneer u het aanzet, kan het beeld op de LCD-monitor/Optionele externe zoeker aanvankelijk een beetje donkerder dan normaal zijn. Het beeld zal echter weer normaal helder worden zodra het toestel zelf opgewarmd is.

Het scherm van de LCD-monitor/Optionele externe zoeker wordt geproduceerd met zeer hoge precisietechnologie. Toch kunnen er donkere of lichte punten op het scherm staan (rood, blauw of groen). Dit is geen defect. De LCD-monitor/Optionele externe zoeker hebben meer dan 99,99% effectieve pixels met nauwelijks 0,01% van de pixels die niet actief zijn of altijd oplichten. De punten zullen niet opgenomen worden op beelden op een kaart.

### **Over de Lens**

- Niet hard op de lens drukken.
- Laat het toestel nooit in de zon liggen met de lens naar de zonnestralen gericht. Zonlicht kan problemen veroorzaken. Dit geldt zowel binnen als buiten en in de buurt van een raam.
- Als er vuil (water, olie of vingerafdrukken enz.) op de lens zit, beïnvloedt dit ook de opname. Maak de lens voorzichtig schoon met een zachte droge doek voordat en nadat u opnamen maakt.
- De lensmontering niet naar beneden toe leggen. Zorg ervoor dat de contacten van de lensmontering  $\overline{1}$  niet vuil worden.

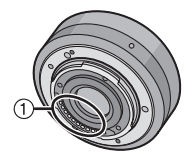

#### **Batterij**

**De batterij is een oplaadbare lithium-ionbatterij. De stroom wordt opgewekt door de chemische reactie in de batterij. Deze reactie wordt beïnvloed door de temperatuur en de vochtigheid. Door te hoge of te lage temperaturen gaan batterijen minder lang mee.**

**Haal de batterij altijd uit het toestel na gebruik.**

#### **Als u de batterijen per ongeluk laat vallen, controleert u of de batterijen en de aansluitingen beschadigd zijn.**

• Door een beschadigde batterij in het toestel te doen zal het toestel stukgaan.

#### **Opgeladen reservebatterijen meenemen wanneer u op stap gaat.**

- U dient eraan te denken dat de levensduur van de batterijen korter wordt bij lage temperaturen zoals op skipistes.
- Als u op reis gaat, vergeet dan niet de batterijlader (bijgeleverd) en de AC-kabel (bijgeleverd) in te pakken zodat u de batterij kunt opladen tijdens uw reis.

#### **Onbruikbare batterijen weggooien.**

- Batterijen hebben een beperkte levensduur.
- Batterijen niet in open vuur gooien, dit kan ontploffing veroorzaken.

#### **De batterijaansluitingen niet aanraken met metalen voorwerpen (zoals kettingen, haarpinnen, enz.).**

• Dit kan kortsluiting of hitte veroorzaken en u zou uzelf ernstig kunnen verbranden als u de batterij aanraakt.

### **Oplader**

- Als u een batterijoplader vlak bij een radio gebruikt, kan dit de radio-ontvangst storen.
- De oplader 1 m of meer verwijderd houden van de radio.
- De oplader kan ruis maken wanneer deze gebruikt wordt. Dit is geen storing.
- Na het gebruik, haalt u de batterijoplader uit het stopcontact. (Als u de stekker in het stopcontact laat zitten, verbruikt u nog steeds een beetje stroom.)
- De aansluitingen van de oplader en de batterij schoon houden.

### **Kaart**

### **De kaart niet op plaatsen met een hoge temperatuur bewaren, waar makkelijk elektromagnetische golven of statische elektriciteit opgewekt kunnen worden, of op plaatsen die blootgesteld zijn aan direct zonlicht.**

### **De kaart niet plooien of laten vallen.**

- De kaart kan beschadigd worden of de opgenomen inhoud zou beschadigd of uitgewist kunnen worden.
- De kaart in de kaarthoes of het zakje doen na gebruik en wanneer u de kaart opslaat of vervoert.
- Laat de kaart niet vuil worden en zorg ervoor dat er geen vuil, stof of water op de aansluitingen achterop de kaart komen. Raak de aansluitingen niet aan met uw vingers.

### **Aantekening voor overdracht van de geheugenkaart aan derden of het weggooien van de geheugenkaart**

• "Formatteren" of "wissen" m.b.v. het toestel of een PC zal alleen het bestandsmanagement veranderen en dit zal niet de gegevens in de geheugenkaart geheel wissen. Het wordt aangeraden om de geheugenkaart letterlijk te vernietigen of de in de handel verkrijgbare software voor het wissen van computergegevens te gebruiken om de gegevens die op de geheugenkaart staan geheel te wissen voordat deze naar een andere eigenaar gaat of weggegooid wordt.

Management van gegevens in de geheugenkaart is de verantwoordelijkheid van de gebruiker.

### **Over de persoonlijke informatie**

Als er een naam of verjaardag ingesteld is voor [BABY1]/[BABY2]/de functie van gezichtsdetectie, wordt deze persoonlijke informatie in het toestel gehouden en wordt deze in het opgenomen beeld gezet.

### **Ontkoppeling**

• Informatie, inclusief persoonlijke informatie, kan veranderd worden of verdwijnen wegens een fout, een effect van statische energie, een ongeluk, storing, reparatie of andere handelingen. Gelieve van te worden acht slaan op het feit dat Panasonic op geen enkele manier aansprakelijk is voor directe of indirecte schade veroorzaakt door de verandering of verdwijning van informatie of persoonlijke informatie.

### **Bij aanvraag naar een reparatie, van eigenaar veranderen of weggooien**

- De instellingen opnieuw instellen om de persoonlijke gegevens te beschermen. (P33)
- Verwijder de geheugenkaart van het toestel wanneer er een reparatie vereist wordt.
- Instellingen zouden terug kunnen keren naar de fabriekstandaard wanneer het toestel gerepareerd wordt.
- Gelieve contact opnemen met de dealer waar u het toestel aangeschaft heeft of met uw dichtstbijzijnde Servicecentrum als de bovenstaande operaties niet mogelijk zijn wegens storing.

### **Wanneer u de geheugenkaart overdraagt aan derden of deze weggooit, gelieve "Aantekening voor overdracht van de geheugenkaart aan derden of het weggooien van de geheugenkaart" op P174 raadplegen.**

### **Wanneer u het toestel niet gebruikt gedurende een lange tijdsperiode**

- De batterij op een koele en droge plaats opbergen met een relatief stabiele temperatuur: [Aanbevolen temperatuur: 15 $\degree$ C tot 25 $\degree$ C, Aanbevolen vochtigheid: 40% tot 60%]
- De batterijen en de kaart altijd uit het toestel verwijderen.
- Als de batterijen in het toestel gelaten worden zullen ze ontladen zelfs als het toestel uitstaat. Als de batterijen nog langer in het toestel blijven, zullen ze te veel leeg raken en kunnen ze onbruikbaar worden, zelfs wanneer ze opgeladen worden.
- Wanneer de batterijen voor een lange tijd opgeslagen worden, raden we aan ze eens per jaar op te laden. De batterijen uit het toestel verwijderen en ze weer opslaan nadat ze helemaal leeg geraakt zijn.
- We raden aan het toestel op te slaan met een droogmiddel (kwartsglas gel) wanneer u deze in een kast bewaart.
- **Controleer alle onderdelen voordat u opnamen maakt wanneer u het toestel lange tijd niet heeft gebruikt.**

#### **Over de Beeldgegevens**

• Opgenomen gegevens kunnen worden beschadigd of zoek raken als de camera kapot gaat omdat er verkeerd mee wordt gewerkt. Panasonic is niet aansprakelijk voor schade die is veroorzaakt door het verlies van opgenomen gegevens.

#### **Over statieven met drie poten of met één poot**

- Zet het statief goed vast als u het toestel erop bevestigt.
- U zou niet in staat kunnen zijn de kaart of de batterij te verwijderen wanneer u een statief met drie poten of een statief met één poot gebruikt.
- Zorg ervoor dat de schroef op het statief met drie poten of het statief met één poot niet een hoek vormt wanneer u het toestel bevestigt of losmaakt. U zou de schroef op het toestel kunnen beschadigen als u een excessieve kracht gebruikt bij het draaien ervan. Tevens zou het toestellichaam en het afmetinglabel beschadigd kunnen raken of krassen kunnen krijgen als het toestel te strak bevestigd wordt aan het statief met drie poten of het statief met één poot.
- Wanneer een lens met grote diameter op het toestel zit, zouden bepaalde statieven de lens kunnen aanraken. Er bestaat een risico dat zulke statieven het toestel of de lens zullen beschadigen, het gebruik van deze moet dus vermeden worden.
- Lees aandachtig de gebruiksaanwijzing voor het statief met drie poten of het statoef met één poot.

### **Over de schouderriem**

• Als u een zware verwisselbare lens (meer dan ongeveer 1 kg) aan het toestellichaam bevestigt, het toestel niet dragen m.b.v. de schouderriem. Het toestel en de lens vasthouden wanneer u deze draagt.

## **Waarschuwingen op het scherm**

Soms verschijnen op het scherm bevestigingen of foutmeldingen/optionele externe zoeker.

De belangrijkste meldingen worden hieronder beschreven.

### **[GEHEUGENKAART VERGRENDELD]**

 $\rightarrow$  De Schriifbeveiliging op de SD-geheugenkaart en de SDHC-geheugenkaart staat op [LOCK]. Verschuif de schakelaar terug om deze te ontgrendelen. (P24)

### **[GEEN JUISTE FOTO OM WEER TE GEVEN]**

 $\rightarrow$  Een beeld opnemen of een kaart in het toestel doen met een opgenomen beeld en dit vervolgens afspelen.

### **[DEZE FOTO IS BEVEILIGD]**

 $\rightarrow$  Het beeld wissen nadat de beveiliginstelling geannuleerd is. (P146)

### **[DEZE FOTO KAN NIET GEWIST WORDEN]/[SOMMIGE FOTO'S KUNNEN NIET GEWIST WORDEN]**

- Beelden die niet gebaseerd zijn op de DCF-standaard kunnen niet gewist worden.
	- $\rightarrow$  Als u een paar beelden wilt wissen, de kaart formatteren nadat u de nodige gegevens op een PC etc. opgeslagen heeft. (P35)

### **[ER KUNNEN GEEN ADDITIONELE SELECTIES GEMAAKT WORDEN]**

- Het aantal beelden, dat tegelijk ingesteld kan worden wanneer [MULTI] geselecteerd is voor [MULTI WISSEN] (P53), [FAVORIETEN] (P137), [TITEL BEW.] (P138), [TEKST AFDR.] (P139) of [NW. RS.] (P141) is overschreden.
	- $\rightarrow$  Reduceer het aantal beelden en herhaal vervolgens de operatie.
- Er zijn meer dan 999 favorieten ingesteld.

### **[KAN OP DEZE FOTO NIET INGESTELD WORDEN]**

• [TITEL BEW.], [TEKST AFDR.] of [PRINT INST.] kan niet ingesteld worden voor beelden die niet gebaseerd zijn op de DCF-standaard.

### **[STORING GEHEUGENKAART KAART FORMATEREN ?]**

- Deze kaart heeft een formaat dat niet herkend wordt door het toestel.
	- $\rightarrow$  De kaart opnieuw formatteren met het toestel nadat de nodige gegevens op een PC enz. opgeslagen zijn. (P35)

### **[GELIEVE CONTROLEREN OF DE LENS JUIST GEMONTEERD IS]/[OBJECTIEF IS VERGRENDELD. STEL HET OBJECTIEF IN.]**

- Niet hard op de vrijgaveknop van de lens drukken.
- Vergewis u ervan dat de lens op de juiste wijze is aangebracht en zet de camera dan uit en weer aan.
	- $\rightarrow$  Als het bericht weergegeven blijft worden, raadpleeg dan de dealer of het dichtstbijzijnde servicecentrum.
- Wanneer u een Leica-lensmontageadapter (DMW-MA2M of DMW-MA3R; optioneel) gebruikt, [OPN. ZONDER LENS] (P131) instellen op [ON] in het custom-menu.

## **[DE LENS IS NIET GOED BEVESTIGD.]**

• Maak de lens los en breng hem opniew aan. (P16)

### **[PARAMETERFOUT GEHEUGENKAART]/[DEZE GEHEUGENKAART KAN NIET WORDEN GEBRUIKT.]**

- $\rightarrow$  Gebruik een kaart die compatibel is met dit toestel. (P24)
- U kunt alleen een SDHC-geheugenkaart gebruiken als u kaarten gebruikt met 4 GB of meer vermogen.

### **[PLAATS SD-KAART OPNIEUW]/[ANDERE KAART PROBEREN A.U.B.]**

- Er heeft zich een fout voorgedaan bij het toetreden van de kaart.
	- $\rightarrow$  Voer de kaart opnieuw in.
	- $\rightarrow$  Doe een andere kaart erin.

### **[LEESFOUT/SCHRIJFFOUT CONTROLEER DE GEHEUGENKAART]**

- Het is niet gelukt gegevens te lezen of te schrijven.
	- $\rightarrow$  Verwijder de kaart na het uitschakelen van de stroom [OFF]. Zet de kaart er weer in, zet de stroom weer aan en probeer de gegevens opnieuw te lezen of te schrijven.
- De kaart zou stuk kunnen zijn.
	- $\rightarrow$  Doe een andere kaart erin.

### **[KAN NIET OPNEMEN WEGENS INCOMPATIBELE GEGEVENSINDELING (NTSC/ PAL) OP KAART.]**

- $\rightarrow$  Als u een paar beelden wilt wissen, de kaart formatteren nadat u de nodige gegevens op een PC etc. opgeslagen heeft. (P35)
- $\rightarrow$  Doe een andere kaart erin.

### **[OPNAME BEW. BEELDEN GEANN. SCHRIJFSNELHEID KAART TE BEPERKT]**

- Het wordt aangeraden een kaart te gebruiken met SD-snelheidsklasse $*$  met "Klasse 6" of hoger wanneer u bewegende beelden opneemt.
- ¢ SD-snelheidsklasse is de snelheidstandaard m.b.t. continu schrijven.
- Wanneer u de beeldkwaliteit instelt op [ **], [ ...............................**] of [ **), aden we aan een** hoge-snelheidkaart te gebruiken waar "10MB/s" of groter afgebeeld staat op de verpakking.
- Als het voorkomt dat deze stopt zelfs na het gebruik van een "10MB/s"-kaart of hoger en de schrijfsnelheid van de gegevens verslechterd is, wordt het aangeraden een back-up te maken en vervolgens (P35) te formatteren.
- Afhankelijk van het type SD-geheugenkaart of SDHC-geheugenkaart kan het opnemen van bewegende beelden halverwege stoppen.

### **[DEZE KAART IS NIET GEFORMAT. MET DEZE CAMERA, DUS NIET GESCHIKT VOOR FILMOPN.]**

• De schrijfsnelheid is lager als de kaart geformatteerd is m.b.v. een PC of andere uitrusting. Als een gevolg hiervan, zou een opname van bewegend beeld middenin kunnen stoppen. Als dit gebeurt, een back-up maken van de gegevens en de kaart in dit apparaat formatteren (P35).

### **[CREËREN VAN EEN MAP NIET MOGELIJK]**

• U kunt geen map aanmaken omdat er geen mapnummers meer zijn. (P157)

 $\rightarrow$  De kaart formatteren nadat de nodige gegevens op een PC enz. opgeslagen zijn. (P35) Als u [NR. RESET] in het [SET-UP] menu kiest na het formatteren, wordt de mapnummer weer op 100 gezet. (P33)

### **[BEELD WORDT WEERGEGEVEN VOOR 16:9 TV]/[BEELD WORDT WEERGEGEVEN VOOR 4:3 TV]**

• De AV-kabel is verbonden aan het toestel.

- $\rightarrow$  Op [MENU/SET] drukken als u dit bericht onmiddellijk wilt wissen.
- $\rightarrow$  Kies [TV-ASPECT] in het [SET-UP] menu om het TV-aspect te wijzigen. (P34)
- Deze melding verschijnt ook als de USB-kabel alleen in de camera zit.
- Sluit het andere eind van de USB-kabel in dit geval aan op een PC of een printer. (P156, 158)

### **[PRINTER BEZIG]/[CONTROLEER DE PRINTER]**

• De printer kan niet afdrukken.

 $\rightarrow$  Controleer de printer.

### **[ACCU IS LEEG]**

• De resterende batterijstroom is laag.

 $\rightarrow$  De batterij opladen.

### **[DEZE BATTERIJ KAN NIET GEBRUIKT WORDEN]**

- De batterij kan niet herkend worden door het toestel.
	- $\rightarrow$  Gebruik een echte Panasonic-batterij. Als dit bericht afgebeeld wordt zelfs nadat u een echte Panasonic-batterij gebruikt is, contact opnemen met de dealer of uw dichtst bijzijnde Servicecentrum.
- De batterij kan niet herkend worden als het uiteinde ervan vuil is.
	- $\rightarrow$  Verwijder vuil enz. van het uiteinde.

## **Problemen oplossen**

Probeer als eerste de volgende procedures (P178–186).

Als het probleem niet wordt verholpen, **kan het mogelijk worden verminderd door [RESETTEN] (P33) in het [SET-UP]-menu** te selecteren.

## **Batterijen en stroom**

### **Het toestel kan niet bediend worden zelfs wanneer het aanstaat.**

- De batterij is er niet goed ingedaan. (P23)
- De batterij is op.
- De batterij opladen.
- AC-adapter is niet juist verbonden. (P167)

### **De LCD-monitor gaat uit terwijl het toestel aanstaat.**

- Is de display ingesteld op Optionele externe zoeker (P162)?
	- $\rightarrow$  Schakel naar LCD-monitordisplay door op [LVF/LCD] te drukken op de optionele externe zoeker (P162).
- Is [AUTO LCD UIT] (P31) van de [BESPARING] functie actief?
	- $\rightarrow$  Tot de helft op de ontspanknop drukken om deze functies te annuleren.
- Is het LCD-scherm uitgeschakeld?
	- $\rightarrow$  Druk op [DISPLAY] om de weergave te wisselen. (P55)
- De batterij is op.
- De batterij opladen.

### **Het toestel gaat uit onmiddellijk nadat het aangezet is.**

- De batterij is op.
- De batterij opladen.
- Als u het toestel aanlaat, zal de batterij opgaan.
	- $\rightarrow$  Schakel het toestel uit m.b.v. de [BESPARING] functie enz. (P31)

### **Dit toestel wordt automatisch uitgeschakeld.**

- Als u het toestel met behulp van een HDMI-minikabel (optioneel) aansluit op een met VIERA Link-compatibele TV en de TV uitzet met behulp van de afstandsbediening van de TV, gaat dit toestel ook uit.
	- → Als u VIERA Link niet gebruikt, zet [VIERA Link] dan op [OFF]. (P35)

### **Het [CHARGE] lampje knippert.**

- Is de temperatuur van de batterij veel te hoog of te laag? Indien dit het geval is, zal het langer duren dan normaal om de batterij op te laden of het opladen zou onvoltooid kunnen blijven.
- Zijn de uiteinden van de oplader of de batterij vuil?
	- $\rightarrow$  Wriif het vuil eraf m.b.v. een droge doek.

## **Opnemen**

### **Heet beeld kan niet opgenomen worden.**

- Is de functieknop correct ingesteld?
- Is de kaart ingevoerd?
- Is er nog geheugen op de kaart beschikbaar?
	- $\rightarrow$  De onnodige beelden wissen om het beschikbare geheugen te vergroten. (P53)

### **De sluiter zal niet onmiddellijk in werking treden wanneer er op de ontspanknop gedrukt wordt.**

- Is het onderwerp scherpgesteld?
	- $\rightarrow$  [FOCUSPRIORITEIT] is ingesteld op [ON] op het moment van aanschaf en u kunt geen beelden maken totdat er scherpgesteld is op het onderwerp. Als u in staat wilt zijn een beeld te maken wanneer u de ontspanknop helemaal indrukt zelfs als er nog niet geheel scherpgesteld is op het onderwerp, dient u [FOCUSPRIORITEIT] in het [VOORKEUZE MENU] menu in te stellen op [OFF]. (P128)

### **Het opgenomen beeld is witachtig.**

- De opname lijkt misschien witachtig als er vingerafdrukken of iets dergelijks op de lens of beeldsensor terecht zijn gekomen.
	- $\rightarrow$  Als de lens vies is, zet u de camera uit en veegt u het lensoppervlak voorzichtig schoon met een zachte, droge doek.
	- $\rightarrow$  Ga naar P172 wanneer de beeldsensor vies wordt.

### **Het beeld is te licht of te donker.**

- $\rightarrow$  Controleer de instelling van de belichtingscompensatie. (P64)
- Is de AE-vergrendeling (P75) op de juiste wijze toegepast?

### **Er worden 2 of 3 beelden één voor één genomen.**

 $\rightarrow$  De witbalansbracketinstellingen ongedaan maken (P78).

### **Het object is niet goed scherp.**

- Het onderwerp ligt buiten het focusbereik van het toestel. (P44)
- Er is camerabeweging (golfstoring) of het onderwerp beweegt enigszins. (P47)
- Staat [FOCUSPRIORITEIT] in het [VOORKEUZE MENU]-menu op [OFF]? (P128) In dit geval kan het beeld onscherp zijn ook als [AFS] of [AFC] in de scherpstellingfunctie staan.
- Is de AF-vergrendeling (P75) op de juiste wijze toegepast?

#### **Het opgenomen beeld is wazig. De optische beeldstabiliseerder is niet effectief.**

- De sluitertijd wordt trager en de optische beeldstabilisatorfunctie werkt mogelijk vooral niet goed wanneer u opnamen op donkere plaatsen maakt.
	- $\rightarrow$  We raden aan het toestel stevig vast te houden met beide handen wanneer u beelden maakt. (P36)
	- $\rightarrow$  Wij raden aan een statief en de zelfontspanner (P68) te gebruiken wanneer u opnamen maakt met een langzame sluitertijd.
- Gebruikt u een lens die de stabilisatorfunctie gebruikt? (P17)

### **Er kunnen geen opnamen worden gemaakt met behulp van witbalansbracket.**

• Is het aantal opneembare beelden 2 of minder?

### **Het opgenomen beeld ziet er onafgewerkt uit. Er verschijnt ruis op het beeld.**

- Is de ISO-gevoeligheid hoog of de sluitertijd langzaam? (De ISO-gevoeligheid is ingesteld op [AUTO] wanneer het toestel vervoerd wordt. Daarom zal er, wanneer u binnenshuis beelden enz. maakt, ruis optreden.)
	- $\rightarrow$  Verlaag de ISO-gevoeligheid. (P79)
	- $\rightarrow$  Verhoog de instelling voor [RUISREDUCTIE] in [OPN. MODE] of verlaag de instelling voor alle items behalve [RUISREDUCTIE]. (P82)
	- $\rightarrow$  Beelden op heldere plekken maken.
	- $\rightarrow$  Zet de [LANG SL.N.RED] op [ON]. (P121)

### **De helderheid of tint van het opgenomen beeld verschilt van het echte.**

• Als u opneemt onder fluorlicht kunnen helderheid en tinten lichtjes verschillen als de sluitertijd korter wordt. Dit is kenmerkend voor beelden met fluorlicht en is geen storing van het toestel.

### **Er verschijnen roodachtige horizontale strepen op de LCD-monitor tijdens de opname.**

- Dit is een kenmerk van MOS-sensors die dienst doen als de oppaksensors van het toestel. Dit doet zich voor wanneer het onderwerp een helder gedeelte heeft. Er zou zich wat oneffenheid voor kunnen doen in de omliggende zones, maar dit is geen storing. Dit wordt opgenomen in bewegende beelden maar wordt niet opgenomen op stilstaande beelden.
- Het wordt aangeraden dat u beelden maakt terwijl u erop let het scherm niet bloot te stelen aan zonlicht of een andere bron van fel licht.

### **Er wordt een helder punt dat zich niet in het onderwerp bevindt opgenomen.**

• Dit zou een inactieve pixel kunnen zijn. Voer de [PIXELVERBETER.] (P130) in het [VOORKEUZE MENU] uit.
#### **U kunt de belichting niet compenseren.**

- Bevindt u zich in de operatie van belichtingcompensatie?
	- $\rightarrow$  Druk op de functieknop achterop om te schakelen naar Belichtingscompensatie-werking. (P64)

#### **Onderwerp kan niet vergrendeld worden. (AF-opsporing niet mogelijk)**

• Stel de AF-zone in op de onderscheidende kleur van het onderwerp als er een gedeelte is dat verschikt van de omliggende kleur. (P71)

#### **Bewegende beelden**

#### **Opnemen van bewegende beelden stopt halverwege.**

- Het wordt aangeraden een kaart te gebruiken met SD-snelheidsklasse<sup>\*</sup> met "Klasse 6" of hoger wanneer u bewegende beelden opneemt.
- ¢ SD-snelheidsklasse is de snelheidstandaard m.b.t. continu schrijven.
- Afhankelijk van de kaart kan het opnemen halverwege stoppen.
	- > Wanneer u de beeldkwaliteit instelt op [ ], [ ] of [ ], raden we aan een hoge-snelheidkaart te gebruiken waar "10MB/s" of groter afgebeeld staat op de verpakking.
	- $\rightarrow$  Als de opname van bewegend beeld stopt tijdens het gebruik van een kaart van minstens "10MB/s" of als u een kaart gebruikt die geformatteerd is op een PC of andere apparatuur, is het schrijven van gegevens lager. In zulke gevallen, raden we aan dat u een back-up maakt van de gegevens en vervolgens de kaart in dit apparaat formatteert (P35).

#### **Het voorwerp lijkt verdrongen.**

• Het voorwerp lijkt enigszins verdrongen wanneer deze zeer snel over het beeld beweegt, maar dit komt doordat het toestel MOS gebruikt voor de beeldsensor. Dit is geen storing.

#### **Onder fluorescente verlichting, kan er knipperen of kunnen er horizontale strepen gezien worden.**

- Dit is kenmerkend voor MOS-sensoren die dienst doen als de pickupsensoren van de camera. Dit is geen storing.
- Als er sterke beeldflikkering is of als er strepen zijn wanneer u bewegende beelden maakt in regio's met een 60 Hz stroomvoorziening, de functie van flikkervermindering (P104) instellen op [ON]. De functie van flikkervermindering zal dan actief worden en automatisch de sluitertijd afstellen naar 1/120.

#### **Er klinkt een klikkend geluid of het geluid van de operatie van automatisch scherpstellen wordt opgenomen in bewegende beelden.**

- Dit apparaat stelt automatisch de opening af tijdens het maken van bewegende beelden. Er zou een klikkend geluid voor kunnen komen op dit moment afhankelijk van de lens en dit geluid zou opgenomen kunnen worden op de bewegende beelden. Dit is geen storing.
- Met bepaalde lenzen, wordt het geluid van de operatie van automatisch scherpstellen opgenomen wanneer u bewegende beelden maakt. In dat geval raden we aan om [CONTINU AF] (P98, 103) in te stellen op [OFF].
- Bedrijfsgeluiden kunnen opgenomen worden wanneer de zoom of wanneer er knoppen gehanteerd worden enz. terwijl u bewegende beelden maakt. Verder zou het bedrijfsgeluid van de functieknop opgenomen kunnen worden wanneer de functieknop achterop gehanteerd wordt.

## **Lens**

#### **Het opgenomen beeld zou vervormd kunnen worden of er zou zich een kleur om het onderwerp kunnen bevinden die er niet hoort.**

• Afhankelijk van de lens die wordt gebruikt, lijken opnamen mogelijk iets scheef of is er kleur zichtbaar in de hoeken, afhankelijk van de zoomfactor; dit komt door de eigenschappen van de lens. De randen van het beeld kunnen ook scheef lijken omdat het perspectief groter is wanneer de groothoek wordt gebruikt. Dit is geen storing.

#### **Flits**

#### **De flits is niet geactiveerd.**

- Is de flits gesloten?
	- $\rightarrow$  Druk op de [ $\frac{1}{2}$  OPEN] knop om de flits te openen. (P58)

#### **De flits wordt 2 keer geactiveerd.**

• De flitser gaat 2 maal af. De interval tussen de eerste en tweede flits is langer wanneer de rode-ogenreductie (P60) is ingesteld; het onderwerp mag dus niet bewegen tot de tweede flits is afgegaan.

#### **LCD-monitor/optionele externe zoeker**

#### **De LCD-monitor gaat uit ook al staat het toestel aan.**

• Het LCD-scherm gaat uit wanneer [AUTO LCD UIT] (P31) voor de [BESPARING]-functie wordt geselecteerd.

[Dit gebeurt niet wanneer u de AC-adapter gebruikt (P167).]

Als de resterende batterijstroom laag is, zou het langer kunnen duren de flits op te laden en zou de tijd dat de LCD-monitor uitstaat langer kunnen worden.

#### **De LCD-monitor/optionele externe zoeker is te helder of te donker.**

- $\rightarrow$  Stel de helderheid van de LCD-monitor/optionele externe zoeker af naar een juist niveau. (P32)
- [POWER LCD] is geactiveerd. (P32)

#### **Het LCD-scherm/de optionele externe zoeker stoort tijdens het opnemen even.**

- Dit komt doordat de lensopening verandert wanneer de ontspanknop tot halverwege wordt ingedrukt of wanneer de helderheid van het voorwerp verandert. Dit is geen storing.
- Dit gebeurt mogelijk vaker wanneer een fel verlichte buitenomgeving wordt opgenomen met een heldere lens, zoals de 20 mm/F1.7 wisselbare lens behorend bij de DMC-GF1C.

#### **Het beeld verschijnt niet op de LCD-monitor.**

- Is het LCD-scherm uitgeschakeld?
- $\rightarrow$  Druk op [DISPLAY] om de weergave te wisselen. (P55)
- Verschijnt het beeld op de optionele externe zoeker?
	- $\rightarrow$  Schakel naar LCD-monitordisplay door op [LVF/LCD] te drukken op de optionele externe zoeker (P162).

#### **Het beeld schakelt niet tussen LCD-monitor en optionele externe zoeker wanneer [LVF/LCD] ingedrukt wordt op de optionele externe zoeker (P162).**

• Wordt alleen op het LCD-scherm weergegeven wanneer de camera is verbonden met een PC of printer.

#### **Er verschijnen zwarte, rode, blauwe en groene stippen op de LCD-monitor.**

• Dit is geen storing. Deze pixels beïnvloeden de opgenomen beelden niet.

#### **Ruis op de LCD-monitor.**

• Op donkere plekken kan ruis optreden om de helderheid van de LCD-monitor te behouden.

#### **U ziet rode, groene of blauwe flitsen wanneer u uw ogen verplaatst in de optionele externe zoeker (P162) of wanneer het toestel snel bewogen wordt.**

• Dit is een eigenschap van het aandrijfsysteem van de optionele externe zoeker (P162) van dit toestel en het is geen storing. Er zal geen probleem zijn met het opgenomen beeld.

# **Terugspelen**

#### **Het beeld dat teruggespeeld wordt is niet gedraaid of is gedraaid in een onverwachte richting, wanneer afgebeeld.**

- Als deze op [OFF] staat, kunt u beelden weergeven zonder dat ze gedraaid zijn [LCD ROTEREN] (P144).
- U kunt beelden draaien met de [ROTEREN] functie. (P144)
- U kunt de beelden alleen gedraaid afbeelden als u een lens (P14) gebruikt die de functie van de richtingdetectie (P36) ondersteunt en [LCD ROTEREN] ingesteld is op [ON].

#### **De opname wordt niet teruggespeeld.**

- $\bullet$  Hebt u op  $[\triangleright]$  gedrukt?
- Is de kaart ingevoerd?
- Staat er een opname op de kaart?
- Is dit een beeld waarvan de bestandsnaam veranderd is in de PC? Zo ja, kan deze niet afgespeeld worden door dit apparaat.

#### **De opgenomen beelden worden niet afgebeeld.**

• Is [AFSPEELFUNCTIE] ingesteld voor afspelen?  $\rightarrow$  Veranderen naar [NORMAAL AFSP.]. (P136)

#### **Het mapnummer en het bestandsnummer worden afgebeeld als [**—**] en het scherm wordt zwart.**

- Is dit een niet-standaard beeld, een beeld die bewerkt is m.b.v. een PC of een beeld die gemaakt is door een ander merk digitale camera?
- Heeft u de batterij onmiddellijk na het maken van het beeld verwijderd of heeft u een beeld gemaakt m.b.v. een batterij met een lage resterende stroom?
	- $\rightarrow$  Formatteer de gegevens om het hierboven genoemde beeld te wissen. (P35) (Er zullen ook andere beelden gewist worden en het zal niet mogelijk zijn deze te herstellen. Controleer daarom goed voordat u formatteert.)

#### **Beelden met een andere datum dan de opnamedatum worden weergegeven in de kalenderweergave.**

- Is de klok van de camera goed ingesteld? (P25)
- Beelden die op een PC zijn bewerkt of beelden die met andere camera's zijn opgenomen, geven tijdens de kalenderweergave mogelijk een andere datum weer dan de opnamedatum.

#### **Er verschijnen witte ronde vlekken als zeepbellen op het gemaakte beeld.**

• Als u een beeld maakt met een flits op een donkere plek of binnenshuis, zouden er witte vlekken kunnen verschijnen op het beeld veroorzaakt doordat de flits stofdeeltjes weerkaatst in de lucht. Dit is geen storing. Een kernmerk van dit fenomeen is dat het aantal ronde vlekken en hun positie verschillen in elk beeld.

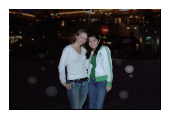

#### **[WEERGAVE THUMBNAIL] verschijnt op het scherm.**

• Is het een beeld dat opgenomen is met andere apparatuur? In deze gevallen, kunnen beelden afgebeeld worden met een mindere beeldkwaliteit.

#### **Rood gedeelte van het gemaakte beeld is zwart geworden.**

- Wanneer de digitale rode-ogenreductie ( $\frac{44}{9}$ ,  $\frac{4}{9}$ ,  $\frac{45}{9}$ ) in werking is, als u een beeld maakt van een onderwerp met rode kleur omgeven door een huidachtige kleur, kan dat rode gedeelte gecorrigeerd worden naar zwart door de digitale rode-ogenreductiefunctie.
	- $\rightarrow$  Het wordt aangeraden een beeld te maken met flitsfunctie ingesteld op [40], [4] of [Go], of [RODE-OGEN CORR] op het [OPNAME] Functiemenu ingesteld op [OFF]. (P119)

# **TV, PC en printer**

#### **Het beeld verschijnt niet op de televisie.**

- Is het toestel correct op de TV aangesloten?  $\rightarrow$  De TV-input instellen op extern.
- Uitvoer vanaf de [HDMI]-aansluiting is niet mogelijk wanneer het toestel is verbonden met de PC of de printer.
	- $\rightarrow$  Sluit deze alleen aan op de TV.

#### **De displayzones op het TV scherm en de LCD-monitor van het toestel verschillen.**

• Afhankelijk van het TV-model, kunnen de beelden horizontaal of verticaal uitgetrokken zijn of kunnen ze afgebeeld worden met stukken van de rand eraf geknipt.

#### **Bewegende beelden kunnen niet op een TV afgespeeld worden.**

- Probeert u bewegende beelden terug af te spelen door de kaart rechtstreeks in een kaartingang op de TV te steken?
	- $\rightarrow$  Het toestel aan de TV verbinden met de AV kabel (bijgeleverd) of met en de HDMI-minikabel (optioneel) en dan de bewegende beelden afspelen op die op de camera staan. (P149, 150)
	- $\rightarrow$  Bewegende beelden die opgenomen zijn in [AVCHD Lite] kunnen afgespeeld worden op televisies van Panasonic (VIERA) met het AVCHD-logo.

#### **Het beeld verschijnt niet helemaal op de TV.**

 $\rightarrow$  Controleer de [TV-ASPECT] instelling. (P34)

#### **VIERA Link werkt niet.**

- Is het toestel goed aangesloten met de HDMI-minikabel (optioneel)? (P150)
	- $\rightarrow$  Vergewis u ervan dat de HDMI minikabel (optioneel) goed is aangesloten.
	- $\rightarrow$  Druk op [[D]] op dit apparaat.
- Staat [VIERA Link] op dit toestel op [ON]? (P35)
	- $\rightarrow$  Afhankelijk van de HDMI-aansluiting op de TV, wisselt het ingangskanaal mogelijk niet automatisch. Wissel het ingangskanaal in dat geval met behulp van de afstandsbediening voor de TV. (Voor meer informatie over het wisselen van de input, lees de gebruiksaanwijzing voor de TV.)
	- $\rightarrow$  Controleer de instelling van VIERA Link op het aangesloten apparaat.
	- $\rightarrow$  Zet het toestel uit en weer aan.
	- $\rightarrow$  Stel [VIERA Link] in op [Off] op de TV en zet het daarna weer op [On]. (Zie de gebruiksaanwijzing van het TV-toestel voor meer informatie.)
	- $\rightarrow$  Controleer de [VIDEO UIT] instelling. (P34)

#### **Het beeld kan verplaatst worden wanneer het toestel aangesloten is op een PC.**

- Is het toestel correct aangesloten op de PC?
- Wordt het toestel correct herkend door de PC?
- $\rightarrow$  Stel in op [PC] in [USB MODE]. (P34, 156)

#### **De kaart wordt niet herkend door de PC.**

 $\rightarrow$  De USB-kabel losmaken. Maak de kabel pas vast als de kaart in het toestel zit.

#### **Het beeld kan niet afgedrukt worden wanneer het toestel op een printer aangesloten is.**

- Beelden kunnen niet afgedrukt worden m.b.v. een printer die PictBridge niet verdraagt.
	- $\rightarrow$  [USB MODE] op [PictBridge(PTP)] instellen. (P34, 158)

#### **De uiteinden van de beelden worden eraf geknipt bij het afdrukken.**

- $\rightarrow$  Wanneer u een printer gebruikt met een bijwerkfunctie of een kantenvrije afdrukfunctie, dient u deze functie te annuleren voordat u afdrukt. (Voor details, de gebruiksaanwijzing lezen van de printer.)
- $\rightarrow$  Wanneer u de beelden laat afdrukken, dient u te vragen of de beelden afgedrukt kunnen worden met beide uiteinden.

# **Overige**

#### **De lensgroep maakt geluid.**

- Dit geluid hoort bij de lensbeweging of de bediening van het diafragma en is hoorbaar wanneer het toestel [ON] of [OFF] staat en het is geen storing.
- De lens geeft mogelijk geluid af en het beeld op het LCD-scherm verandert mogelijk opeens wanneer de helderheid verandert als gevolg van het gebruik van de zoom of het bewegen van de camera; dit heeft echter geen invloed op de opname.

Het geluid klinkt wanneer het diafragma automatisch wordt aangepast. Dit is geen storing.

#### **Er werd per ongeluk een onleesbare taal gekozen.**

 $\rightarrow$  Druk op [MENU/SET], kies het [SET-UP] menupictogram [ $\bigcup$ ] en kies dan het [ $\mathbb{Q}$ ]] pictogram om de gewenste taal in te stellen. (P35)

#### **Een gedeelte van het beeld knippert in zwart en wit.**

- Dit is een highlight functie die de witte verzadigde zone toont. (P32)
- Is de [HIGHLIGHT] ingesteld op [ON]?

#### **Een rode lamp gaat soms aan wanneer de ontspanknop tot de helft ingedrukt wordt.**

• Op donkere plekken gaat de AF-lamp (P129) branden om gemakkelijker op het object scherp te stellen.

#### **De AF-lamp gaat niet aan.**

- Staat [AF ASS. LAMP] in het [VOORKEUZE MENU]-menu op [ON]? (P129)
- De AF-lamp gaat niet aan op heldere plekken.

#### **Het toestel wordt warm.**

• Het oppervlak van het toestel kan warm worden tijdens het gebruik. Dit heeft geen invloed op de prestaties of de kwaliteit van het toestel.

#### **De klok is opnieuw ingesteld.**

• Als u het toestel niet voor lange tijd gebruikt, kan de klok opnieuw ingesteld worden.  $\rightarrow$  Wanneer het bericht [AUB KLOK INSTELLEN] verschijnt, stel dan de klok opnieuw in. Wanneer u een opname maakt voordat de klok is ingesteld, wordt  $[0:00 \quad 0. \quad 0]$ opgeslagen. (P25)

#### **De bestandsnummers zijn niet op volgorde opgenomen.**

• Wanneer u een handeling uitvoert na een bepaalde actie, kunnen de beelden opgeslagen worden in mappen met nummers die anders zijn dan de nummers die vóór deze handeling gebruikt werden. (P157)

#### **De mapnummers worden in toenemende volgorde opgeslagen.**

• Als de batterij erin gezet of eruit gehaald is zonder eerst de stroom van het toestel uit te schakelen, zullen de map- en bestandnummers voor de gemaakte beelden niet in het geheugen opgeslagen worden. Wanneer de stroom vervolgens weer aangedaan wordt en er beelden gemaakt worden, kunnen deze opgeslagen worden onder bestandnummers die toegeschreven hadden moeten worden aan eerdere beelden.

#### **De leeftijd wordt niet goed weergegeven.**

• Contoleer de klok (P25) en verjaardagsinstellingen (P92).

# Aantal mogelijke beelden en beschikbare **opnametijd**

- Het aantal mogelijke opnamen en de opnametijd zijn correct bij benadering. (Ze wijzigen afhankelijk van de opnamecondities en het kaarttype.)
- Het aantal mogelijke opnamen en de beschikbare opnametijd variëren afhankelijk van de onderwerpen.

### ∫ **Aantal opnamen**

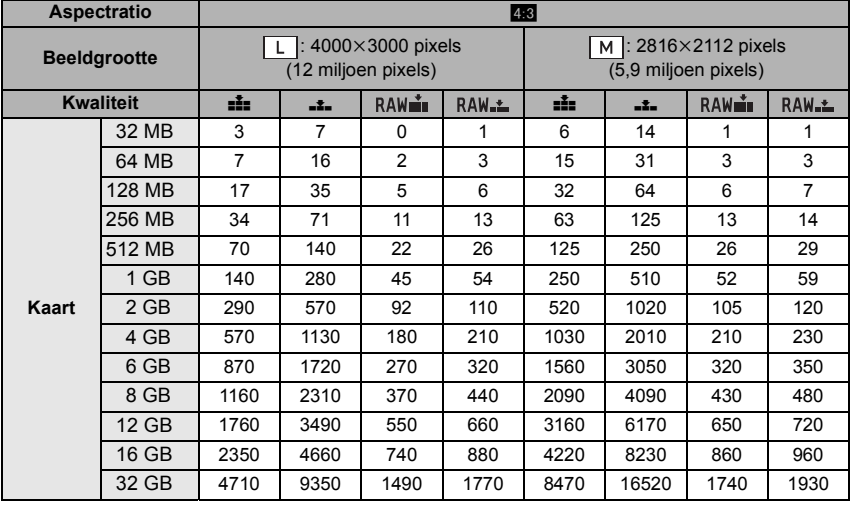

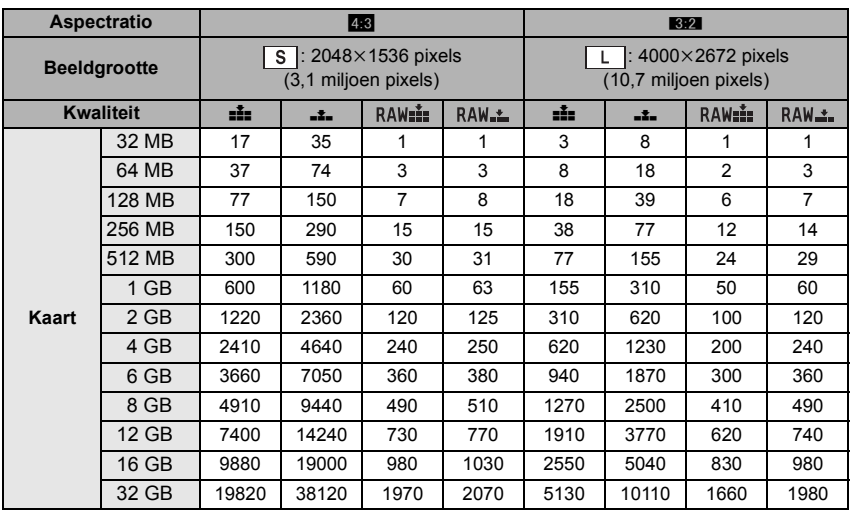

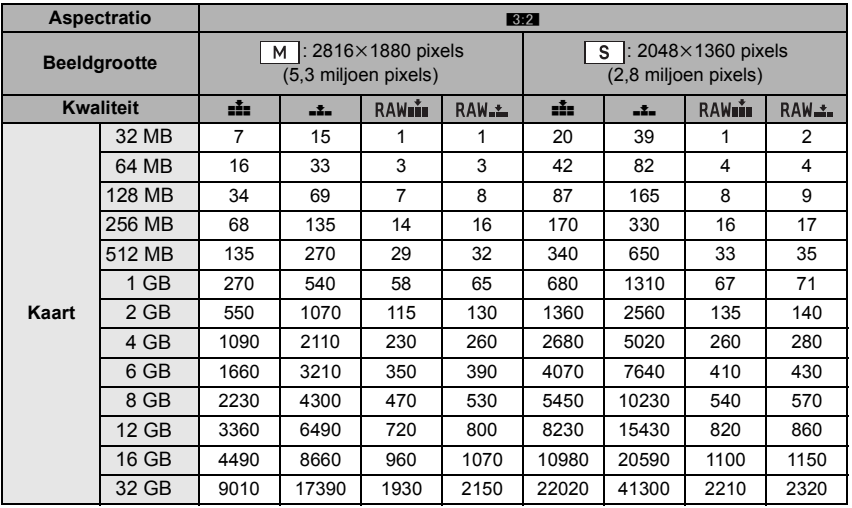

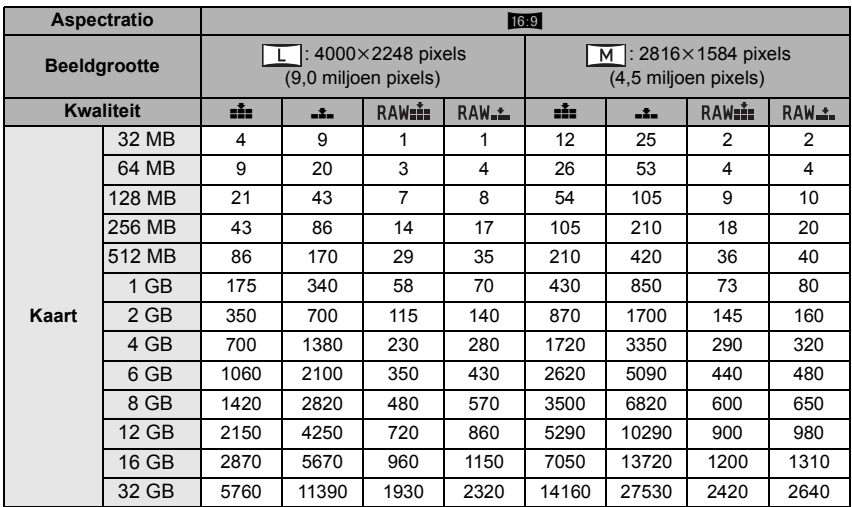

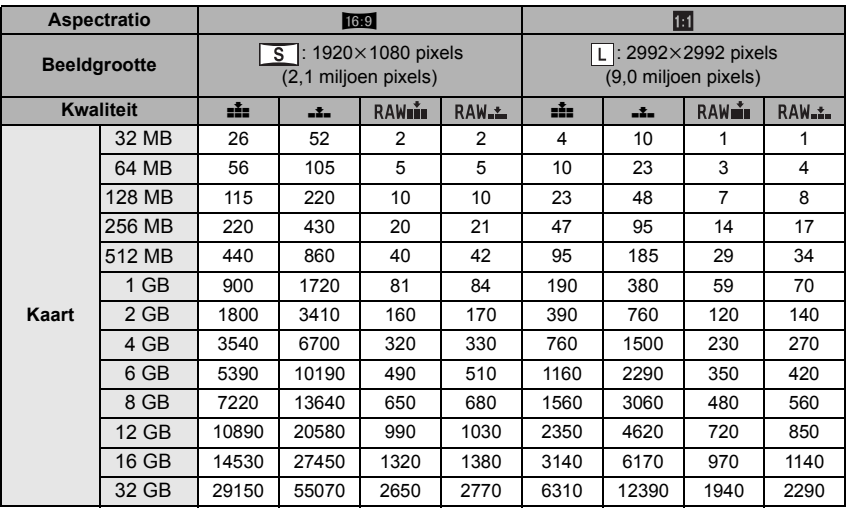

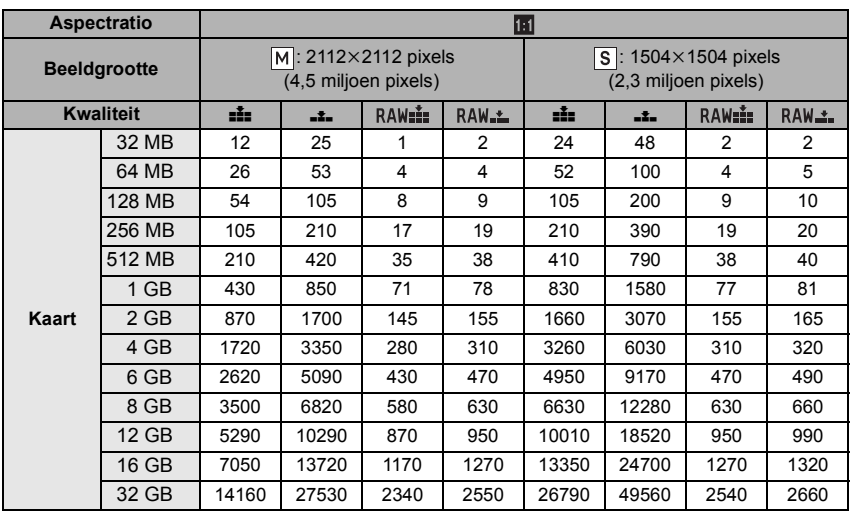

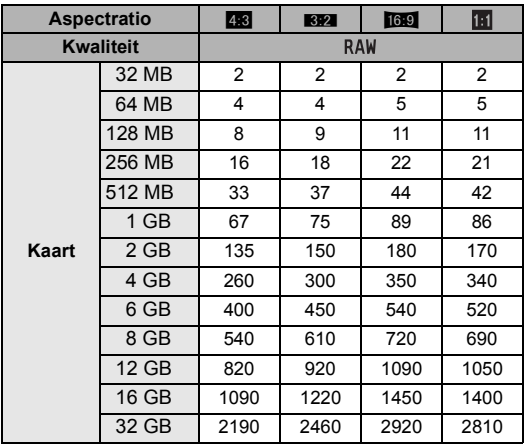

#### ∫ **Beschikbare opnametijd (om bewegende beelden op te nemen)**

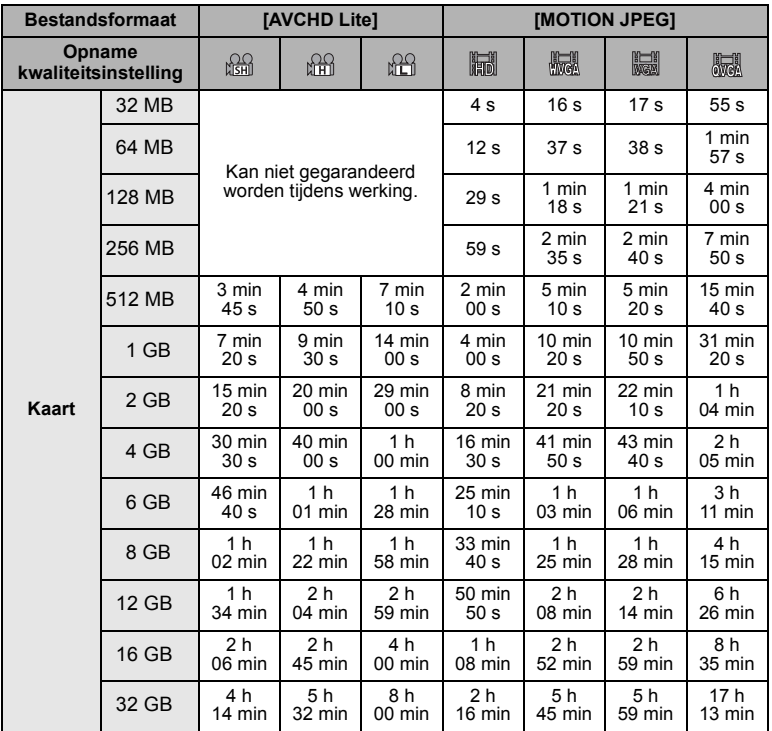

 $*$  Bewegende beelden kunnen continu opgenomen worden gedurende een maximum tijd van 29 minuten en 59 seconden. Verder is bewegend beeld dat continu opgenomen wordt in [MOTION JPEG] tot 2 GB. (Voorbeeld: [8m 20s] met [ ]) Resterende tijd voor continue opname wordt afgebeeld op het scherm.

# **Aantekening**

• De resterende opnametijd en de beschikbare opnametijd die op het scherm verschijnen, kunnen eventueel niet in de goede volgorde afnemen.

• Als u [EXTRA OZ] (P122) op [ON] zet, wordt, [[7] op het scherm weergegeven wanneer de beeldgrootte wordt ingesteld op een andere maat dan de maximumbeeldgrootte per beeldverhouding.

# **Specificaties**

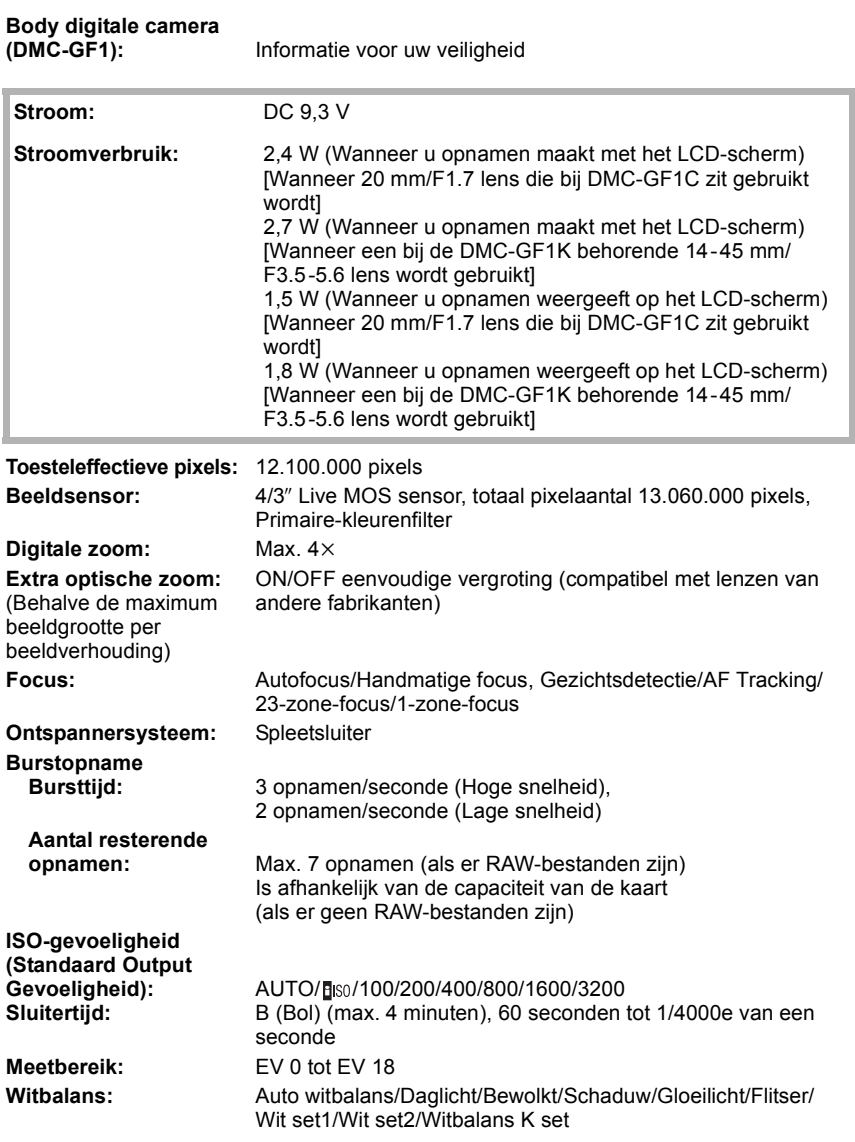

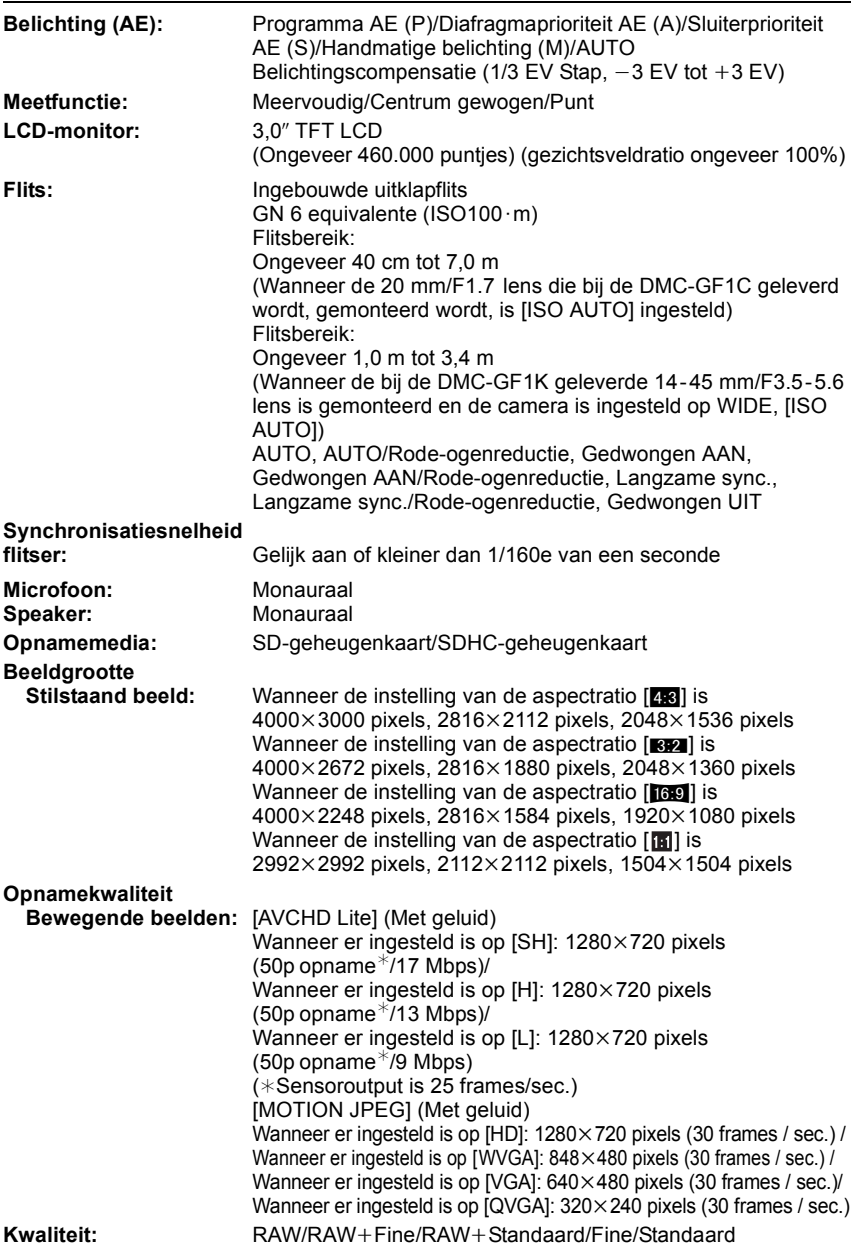

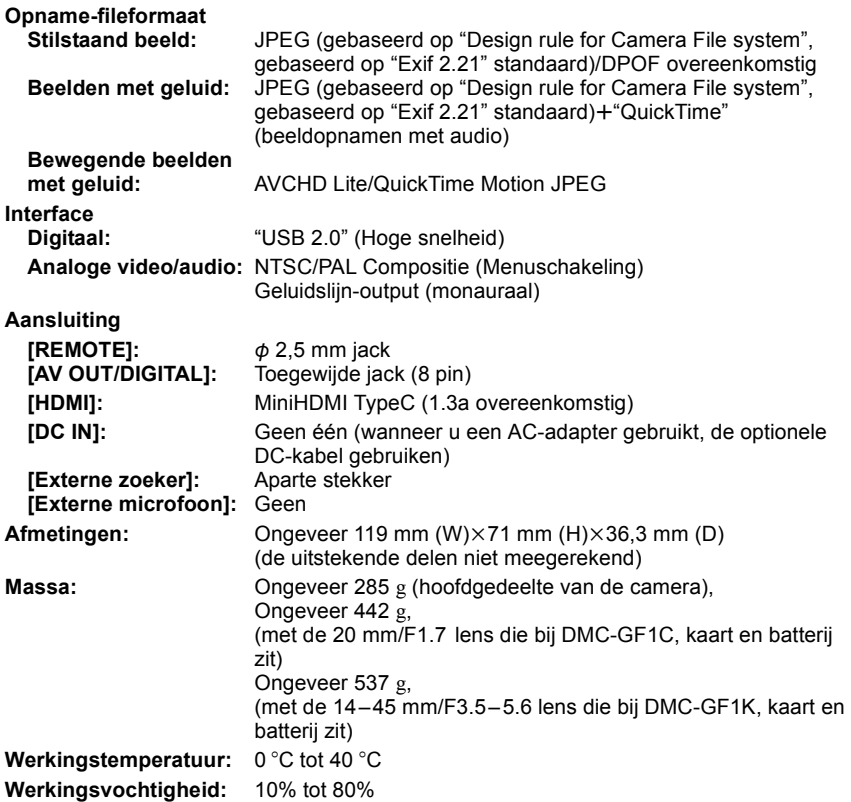

# **AC-adapter (Panasonic DE-A49C):**

Informatie voor uw veiligheid

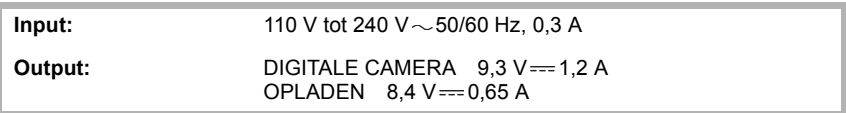

# **Batterijpakket (lithium-ionen) (Panasonic DMW-BLB13E):**

Informatie voor uw veiligheid

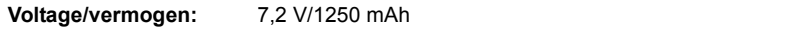

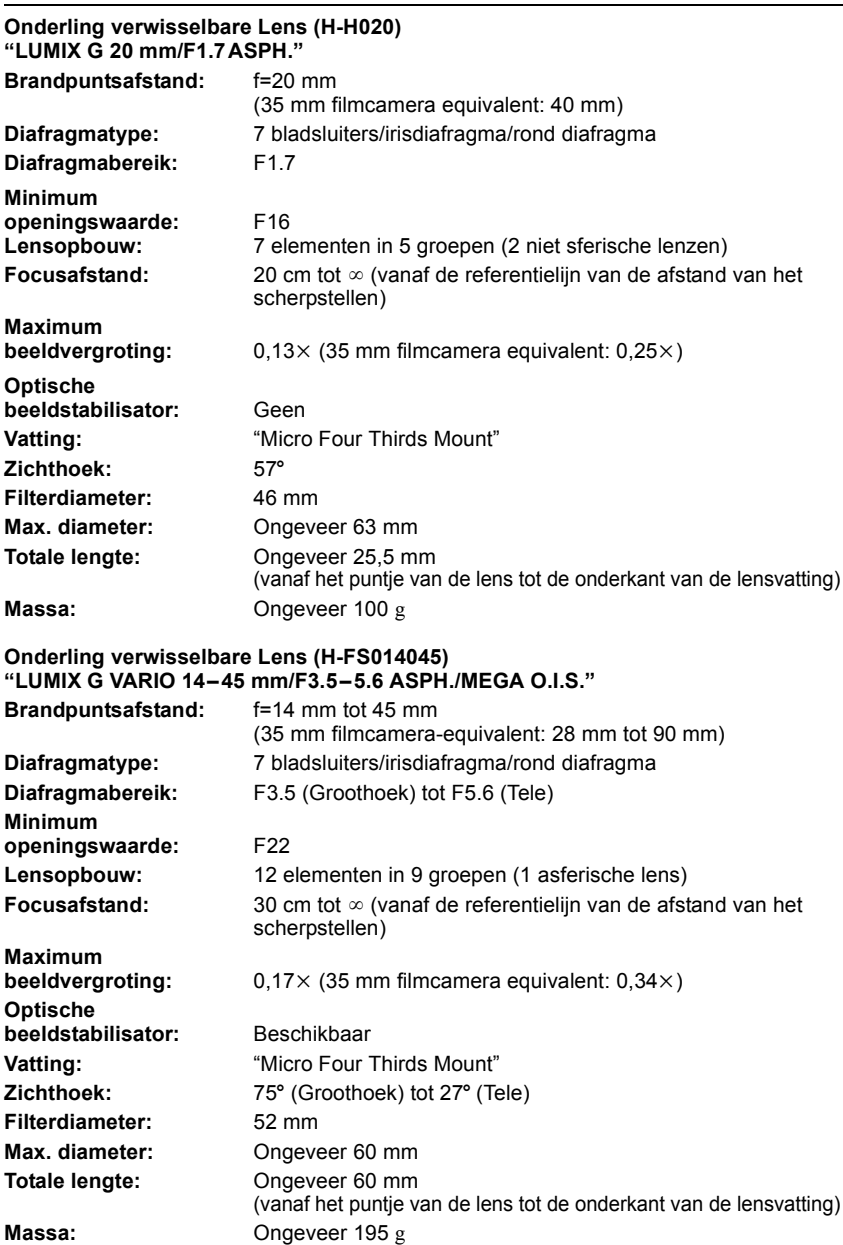

- G MICRO SYSTEM is een op de Micro Four Thirds System-standaard gebaseerd digitale camerasysteem van LUMIX.
- Micro Four Thirds™ en Micro Four Thirds Logo-merken zijn handelsmerken of gedeponeerde handelsmerken van Olympus Imaging Corporation, in Japan, de Verenigde Staten, De Europese Unie en andere landen.
- Four Thirds™ en Four Thirds Logo-merken zijn handelsmerken of gedeponeerde handelsmerken van Olympus Imaging Corporation, in Japan, de Verenigde Staten, De Europese Unie en andere landen.
- SDHC Logo is een handelsmerk.
- "AVCHD", "AVCHD Lite" en het "AVCHD", "AVCHD Lite" Logo zijn handelsmerken van Panasonic Corporation en Sony Corporation.
- Gefabriceerd onder licentie van Dolby Laboratories. Dolby en het symbool double-D zijn handelsmerken van Dolby Laboratories.
- HDMI, het HDMI logo en High-Definition Multimedia Interface zijn gedeponeerde handelsmerken of handelsmerken van HDMI Licensing LLC.
- HDAVI Control™ is een handelsmerk van Panasonic Corporation.
- QuickTime en het QuickTime-logo zijn merken of geregistreerde merken van Apple Inc. en worden onder licentie gebruikt.
- Adobe is een handelsmerk of geregistreerd handelsmerk van Adobe Systems Incorporated in de Verenigde Staten en/of andere landen.
- Microsoft product schermshot(s) herdrukt met toestemming van Microsoft Corporatie.
- Andere namen, bedrijfsnamen en productnamen die in deze handleiding voorkomen, zijn handelsmerken of geregistreerde handelsmerken van de betreffende bedrijven.

Dit product is in licentie gegeven onder de AVC-patentportfoliolicentie voor privé- en niet-commercieel gebruik door een consument voor (i) het coderen van video in overeenstemming met de AVC-norm ("AVC-video") en/of (ii) het decoderen van AVC-video die werd gecodeerd door een consument in een privé- en niet-commerciële activiteit en/of werd verkregen via een videoleverancier die een licentie heeft om AVC-video te leveren. Geen enkele licentie wordt gegeven of wordt geacht te zijn gegeven voor enig ander gebruik. Meer informatie kunt u krijgen bij MPEG LA, LLC. Zie http://www.mpegla.com.

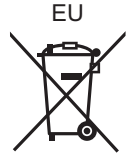

VQT2G51 F0909WT0  $(7000 \text{ (A)})$ **Du**

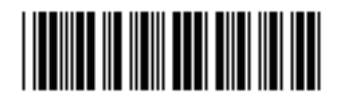

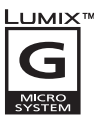

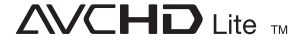

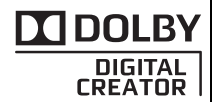

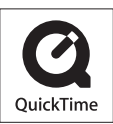

Panasonic Corporation Web Site: http://panasonic.net

Pursuant to at the directive 2004/108/EC, article 9(2) Panasonic Testing Centre Panasonic Marketing Europe GmbH Winsbergring 15, 22525 Hamburg, Germany

Panasonic Corporation 2009